# Exiway Power Control

Multi

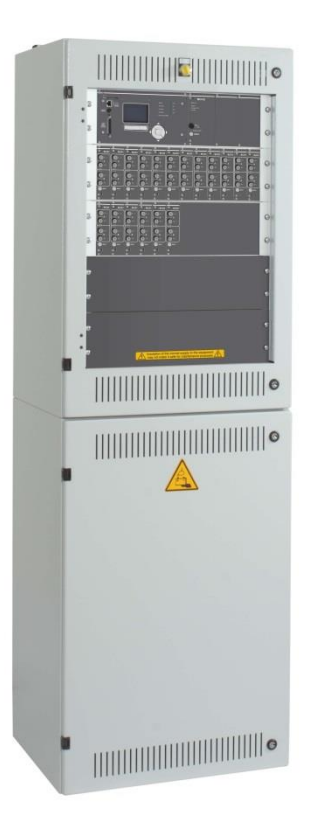

# User manual Manuale utente Brukerhåndbok

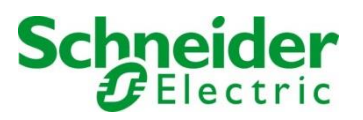

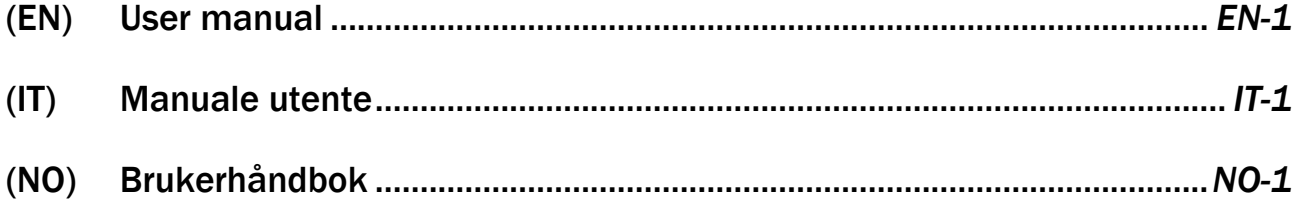

This product must be installed, connected up and used in accordance with current legislation and/or installation standards. The information regarding standards, specifications and design developments contained in this publication may not be up to date. Always contact us to obtain the latest information.

Questo prodotto deve essere installato, collegato ed utilizzato in conformità alle norme in vigore e/o norme di installazione. Per quanto riguarda le normative, specifiche e sviluppo di progetti vogliate di volta in volta chiedere sempre conferma delle informazioni riportate in questa pubblicazione.

Dette produktet må installeres, tilkobles og driftes i henhold til gjeldene standarder og installasjonskrav. Hva angår standarder, teknisk lovgivning og prosjektkrav anbefales det å henvende seg til kompetente myndigheter fra gang til gang for å bekrefte informasjonen i dette dokumentet.

# Exiway Power Control

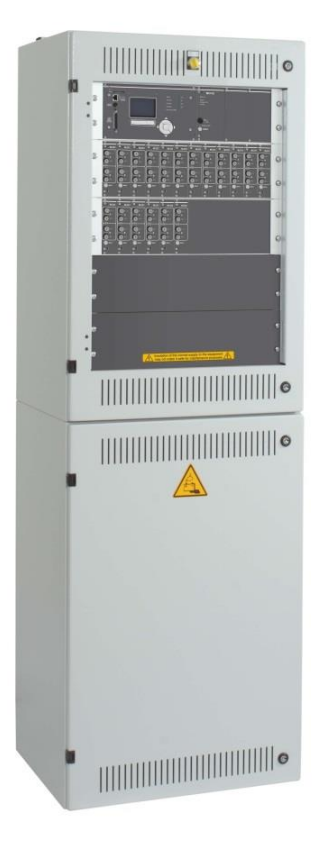

# Multi

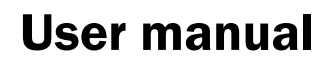

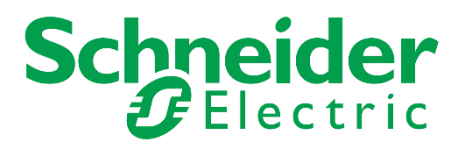

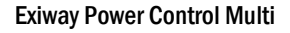

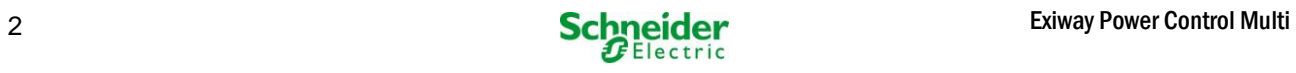

# **Contents**

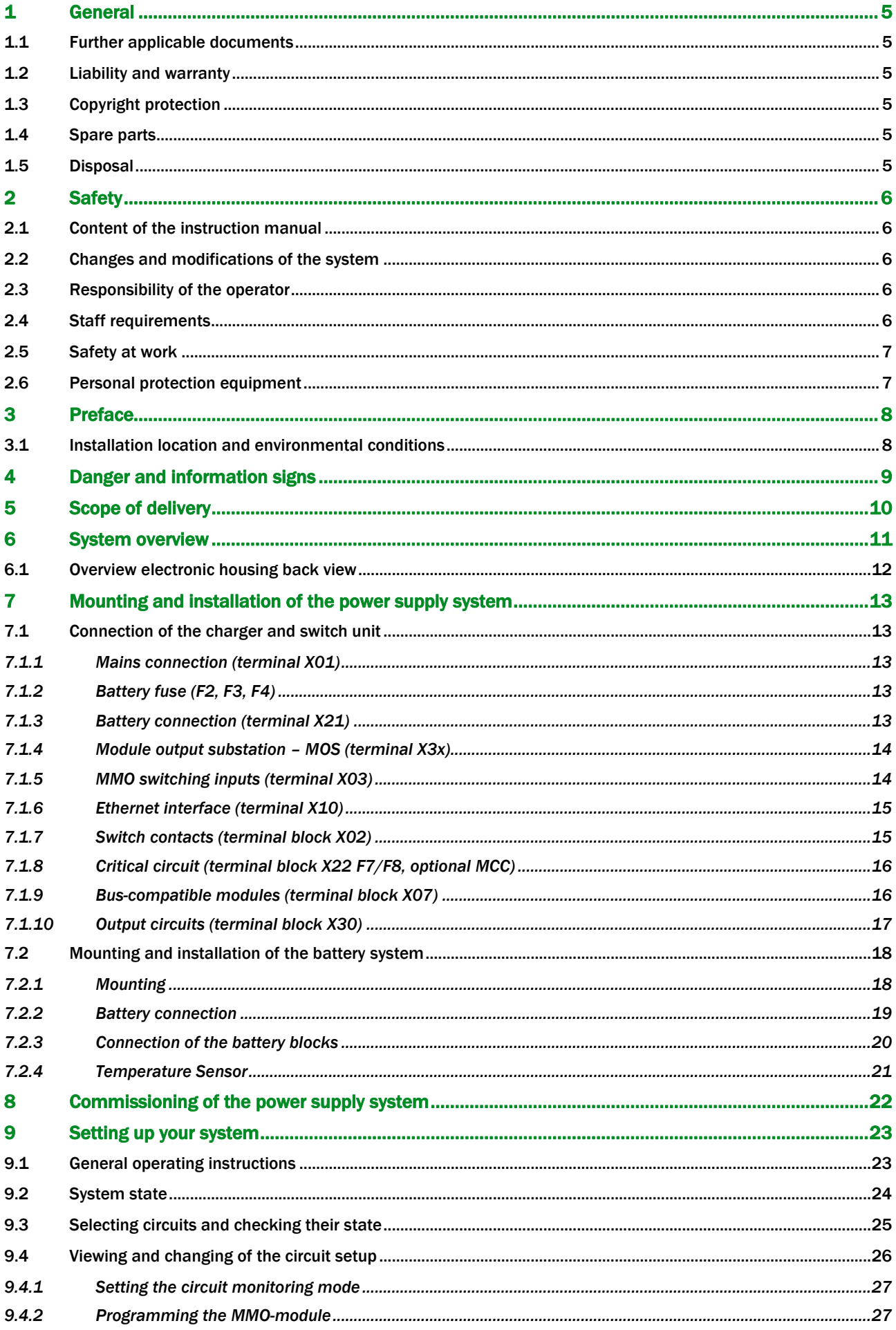

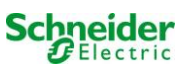

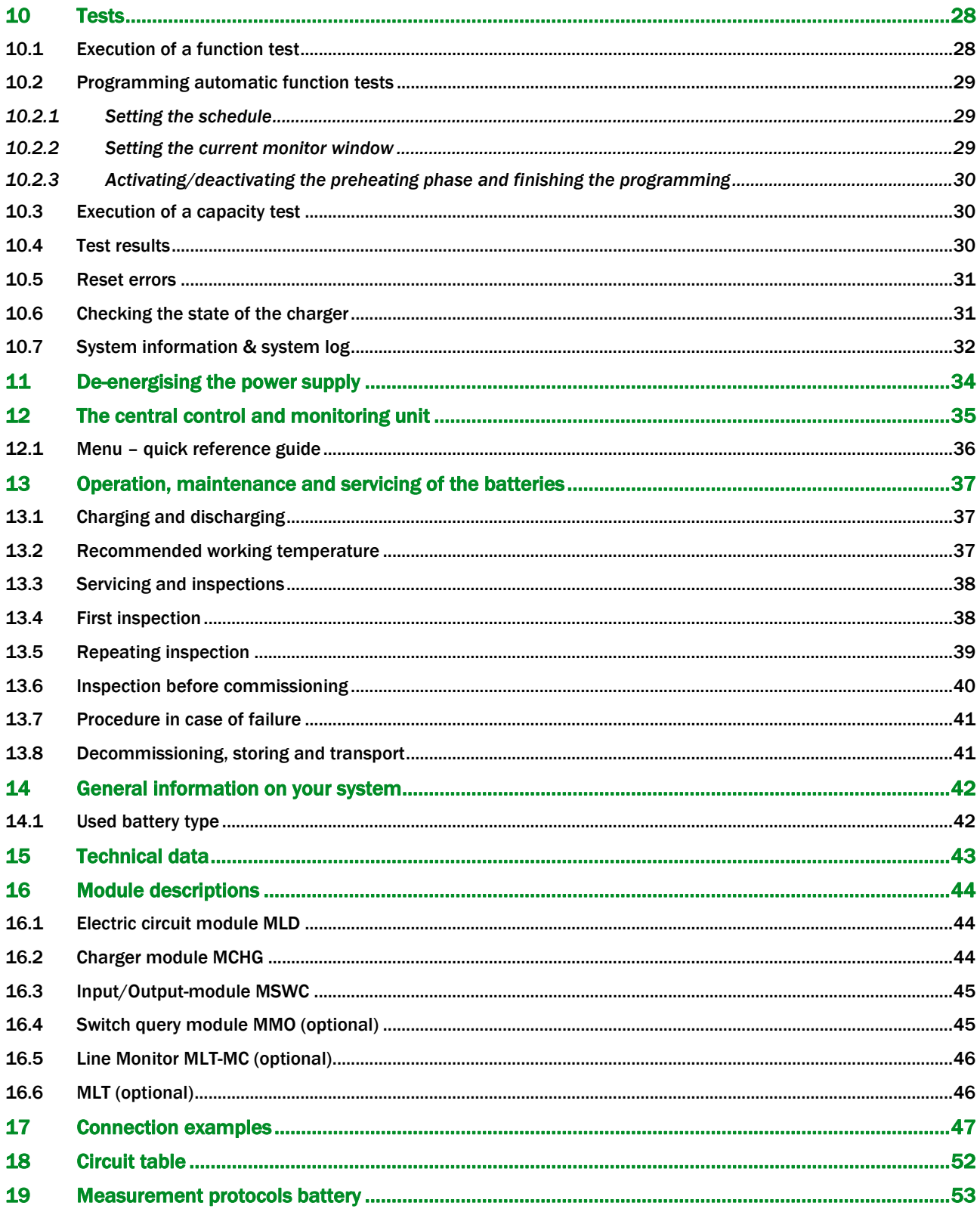

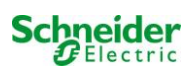

# <span id="page-8-0"></span>1 General

This instruction manual is aimed at electrically skilled people according to DIN VDE 0105 or authorised technical staff and explains the safe and professional handling of the central battery system. The general safety regulations and the local accident prevention regulations which are valid for the area of use as well as safety instructions have to be observed. The instruction manual, especially the chapter safety, has to be read completely prior to any works on the system. In the manual we consider EXW-P-C like abbreviation of Exiway Power control.

### <span id="page-8-1"></span>1.1 Further applicable documents

Components from other manufacturers are mounted in the systems. The manufacturers of these components carried out a hazard assessment and declared their compliance with existing European and national regulations.

### <span id="page-8-2"></span>1.2 Liability and warranty

This instruction manual was created considering existing standards. It has to be kept near the system and easily accessible for all staff working on and with the system.

Additionally, all laws, standards and regulations of the country, in which the system is mounted and operated, have to be observed. The manufacturer does not assume liability or warranty for damages or consequential damages occurring through:

- non-intended use
- non-authorised or non-professional changes of the connections, settings or programming of the system
- non-observance of rules and regulations for safe operation
- Operation of unauthorised or unsuitable devices on the Low Power System

### <span id="page-8-3"></span>1.3 Copyright protection

All content, drawings, images and other illustrations are copyrighted.

### <span id="page-8-4"></span>1.4 Spare parts

Only original spare parts of the manufacturer must be used. Wrong or defective spare parts can lead to damages, malfunctions or total failure of the system. Furthermore, the use of unauthorised spare parts voids all guarantee, warranty, service, compensation, and liability claims.

### <span id="page-8-5"></span>1.5 Disposal

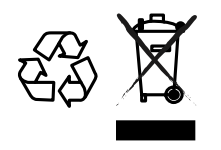

The crossed out wheelie bin symbol on the product indicates that at the end of its life the product shall be returned to authorized waste collection centers or to whom has the right to manage it. The proper separate collection and recycling of waste equipment at the time of disposal will help to protect natural resources and ensure that it is recycled in a manner that reduces possible negative effects on human health and the environment. For more information regarding waste collection centers, modalities and terms of law in force, please contact your local waste disposal authority."

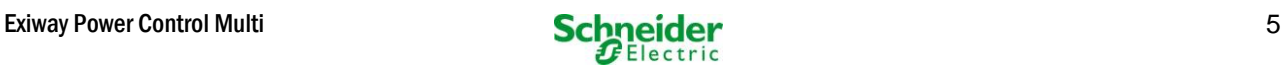

# <span id="page-9-0"></span>2 Safety

The central battery system is safe to operate and complies with valid and recognised rules of engineering at the time of its development and production. There is, however, the risk of danger when the system is used by non-professional staff or when it is used in a non-professional or non-intended way.

The system and the connected parts must only be operated in perfect condition. The following have to be observed:

- safety instructions and hazard notes in the instruction manual
- specified work and safety instructions of the operator

Errors which influence the function or safety of the system have to be reported to the responsible person and cleared immediately.

# <span id="page-9-1"></span>2.1 Content of the instruction manual

Each person working on or with the system has to read and understand the instruction manual completely prior to any work on the system or battery, even when this person has already worked with this system or a similar one or has been trained by the manufacturer.

### <span id="page-9-2"></span>2.2 Changes and modifications of the system

Any changes or extensions to the system, which are not authorised by the manufacturer, are prohibited in order to avoid hazards and to guarantee an optimal performance of the system. Extensions, modifications or maintainance works, which are not described in the instruction manual, have to be carried out by trained service personnel only!

# <span id="page-9-3"></span>2.3 Responsibility of the operator

As described in point [1.2,](#page-8-2) this instruction manual has to be kept near the system and easily accessible for all staff working on and with the system.

The system must only be operated in technically perfect and operationally reliable condition. Additionally, prior to its commissioning, the system has to be checked for intactness.

## <span id="page-9-4"></span>2.4 Staff requirements

Only skilled technicians or authorised qualified personnel are permitted to work on or with the system after being briefed about possible hazards.

Staff are considered qualified if they are able to judge the work to be done and recognise possible hazards based on their training, expertise and experiences as well as their knowledge of the respective regulations.

If the staff lacks the necessary knowledge, they need to get a professional instruction. You also have to make sure that the tasks are clearly defined and understood and the works are carried out under supervision of skilled technicians.

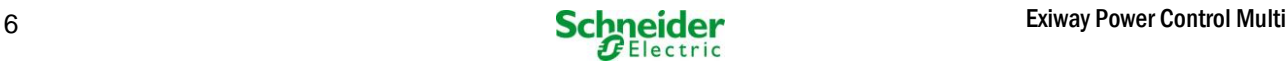

# <span id="page-10-0"></span>2.5 Safety at work

Observance of safety notes and instructions is the basis of safe working and thus damage to persons and property while working on and with the system can be avoided.

The following organisational measures have to be defined in writing and observed:

- safety measures during the work e.g. disconnecting the power supply and securing it against reconnection, standby lighting
- protection and safety devices against hazards from neighbouring parts of the system
- protection and safety devices for personnel working on the system
- obligation to inform and report on beginning, duration and ending of the works

Observe ESD-protection while working on the system!

### <span id="page-10-1"></span>2.6 Personal protection equipment

Always wear protection gear while working on and with the system:

protective clothing (tight-fitting, low tensile strength, no wide sleeves, no rings or other jewellery) safety shoes (ESD-shoes according to standard EN 345)

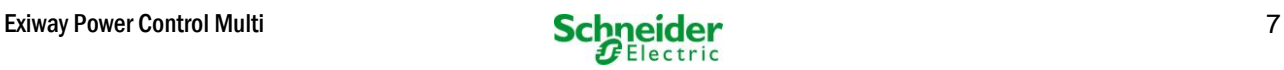

# <span id="page-11-0"></span>3 Preface

Thank you very much for buying an "EXW-P-C" power supply system with central battery! This system complies with the standards DIN EN 50171, DIN VDE 0108-100 as well as DIN VDE 0100-718 (versions relevant on delivery) and guarantees the correct functioning of your emergency lighting system by means of a state-of-the-art micro-processor-controlled function control system. This documentation has been created for you to quickly commission and operate the system in an uncomplicated way.

We recommend the following course of action:

- 1. Observe the relevant danger signs and safety instructions (chapter [4\)](#page-11-2)
- 2. Make yourself familiar with the design of the EXW-P-C system (chapter [6\)](#page-14-0)
- 3. Mount the system and batteries and connect them (chapter [7\)](#page-16-0)
- <span id="page-11-2"></span>4. Commission the system (chapter [8\)](#page-25-0)
- 5. Program the system (chapte[r 9\)](#page-26-0)

Chapte[r 12](#page-38-0) provides a description of the central control unit and a menu – quick reference guide. Instruction for operation and maintenance of the batteries as well as the technical data of the system you can find in chapters [13](#page-40-0) and [14.](#page-45-0) The exact circuit diagram along with other information on your system can be found in the separate document "Information on your EXW-P-C".

Note: The table in chapte[r 14](#page-45-0) with the key data of the batteries used in the system has to be completed by the installer.

Note: For maintenance works and modifications the system has to be de-energised by a specialist. The necessary steps are described in chapte[r 11.](#page-37-0)

Note: Instructions regarding the programming of the system by means of the WebInterface can be found on the web homepage of the manufacturer.

### <span id="page-11-1"></span>3.1 Installation location and environmental conditions

The system and the battery system can be operated at an altitude of up to 2000m above standard elevation zero, without any power reduction, and must be placed in an appropriate room satisfying the following environmental condition:

- Air temperature: 10°C to 35 °C
- Humidity: up to 85% max. (non-condensing, refer to DIN EN 50171)

When selecting the operation room, make sure that sufficient ventilation according to DIN VDE 0510; EN 50272-2 and EltBauVO is assured. Also, please make sure that the room fulfills the conditions corresponding to the protection class of the system (see DIN EN 60529 and 60598).

Note: The power and capacity of the battery system depends on the temperature. The recommended temperature range is 10°C to 30°C, the ideal operating temperature is 20 $^{\circ}$ C ± 5K. Technical data given is valid for a nominal operating temperature of 20 $^{\circ}$ C. Note: The system must be located in the building such that the allowed cable lengths allowed for emergency lighting circuits will not be exceeded.

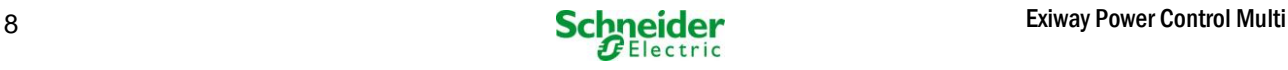

# <span id="page-12-0"></span>4 Danger and information signs

Please strongly observe the safety instructions when installing and using your Pico system.

#### Important information

Read these instructions carefully and look at the equipment to become familiar with the device before trying to install, operate, service or maintain it. The following special messages may appear throughout this manual or on the equipment to warn of potential hazards or to call attention to information that clarifies or simplifies a procedure.

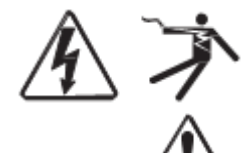

The addition of either symbol to a "Danger" or "Warning" safety label indicates that an electrical hazard exists which will result in personal injury if the instructions are not followed.

This is the safety alert symbol. It is used to alert you to potential personal injury hazards. Obey all safety messages that follow this symbol to avoid possible injury or death.

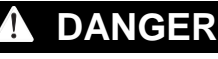

DANGER indicates an imminently hazardous situation which, if not avoided, will result in death or serious injury.

# **WARNING**

WARNING indicates a potentially hazardous situation which, if not avoided, can result in death or serious injury.

# **A** CAUTION

CAUTION indicates a potentially hazardous situation which, if not avoided, can result in minor or moderate injury.

# *NOTICE*

NOTICE is used to address practices not related to physical injury. The safety alert symbol shall not be used with this signal word.

#### Please note

Electrical equipment should be installed, operated, serviced and maintained only by qualified personnel. No responsibility is assumed by Schneider Electric for any consequences arising out of the use of this material.

A qualified person is one who has skills and knowledge related to the construction,

installation, and operation of electrical equipment and has received safety training to recognize and avoid the hazards involved.

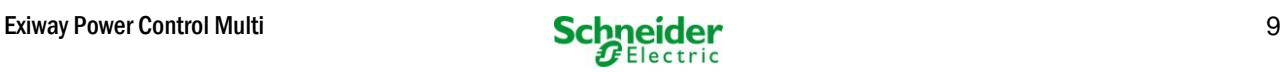

# <span id="page-13-0"></span>5 Scope of delivery

Included in the delivery of the EXW-P-C system are:

- 1x system EXW-P-C in floor standing cabinet
- 18x battery (different types possible)
- 1x battery connector cable set
- 1x brief instruction (this document)

Other tools and materials necessary for installation (brought by the installer):

- measuring device for voltage measurements of up to 500VAC or 300VDC
- slotted screw driver width 5.5mm
- hexagon socket wrench SW13 or slotted screw driver 10mm<br>• Phillips screw driver PZ2
- Phillips screw driver PZ2
- ¼"-tool with torque variable between 0 and 22Nm

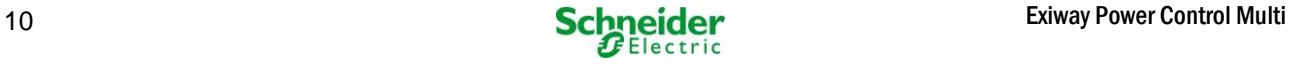

# <span id="page-14-0"></span>6 System overview

The designs change according to the Multi configuration

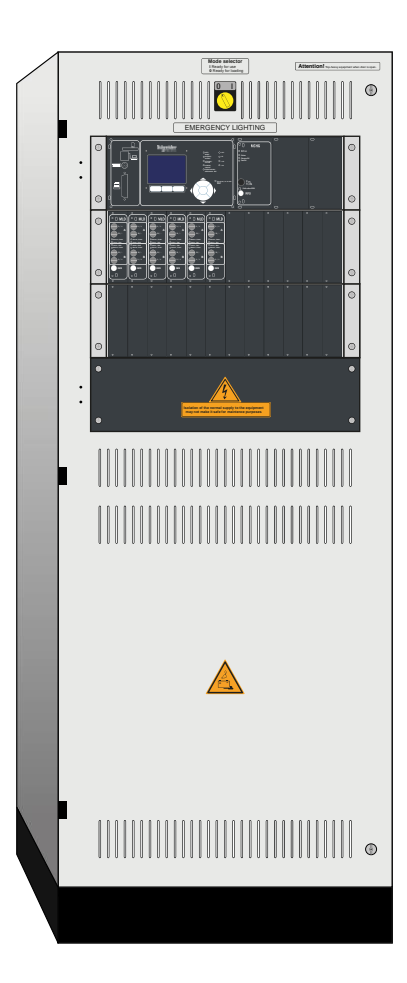

<span id="page-14-1"></span>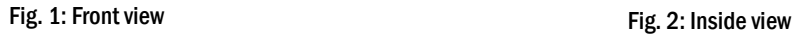

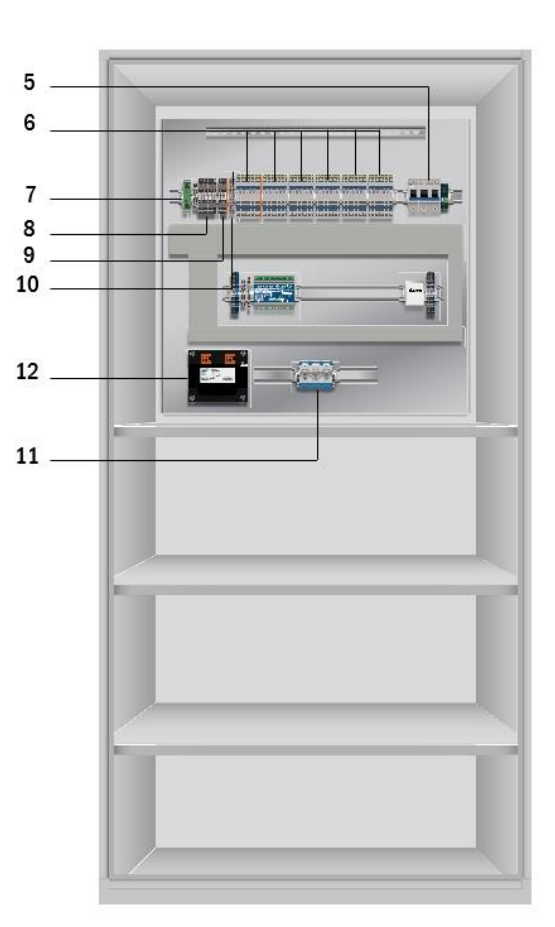

- 1 Operation mode switch 0 = Charging mode (Luminaires off / no emergency lighting function)
	- I = Ready-to-operate (emergency lighting function given)
- 2 Control centre<br>3 Charger units 1
- 3 Charger units Type MCHG 2,5A<br>4 Circuit modules Type MLD
- 4 Circuit modules Type MLD<br>5 Fuse switch disconnector I
- Fuse switch disconnector F1 for mains connection
- 6 Connection consumer terminals

<span id="page-14-2"></span>7 Ethernet connection<br>8 Connection switch co **Connection switch contacts**<br>9 **Connection for bus-compation**  Connection for bus-compatible modules CCIF critical circuit connection 11 Battery fuse type depending on size of the fuse Isolating transformers 800VA per MCHG

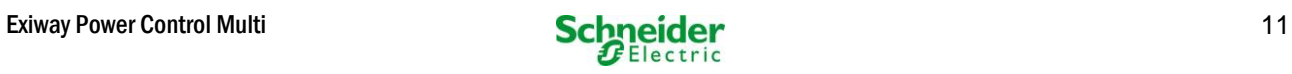

# <span id="page-15-0"></span>6.1 Overview electronic housing back view

The designs change according to the Multi configuration

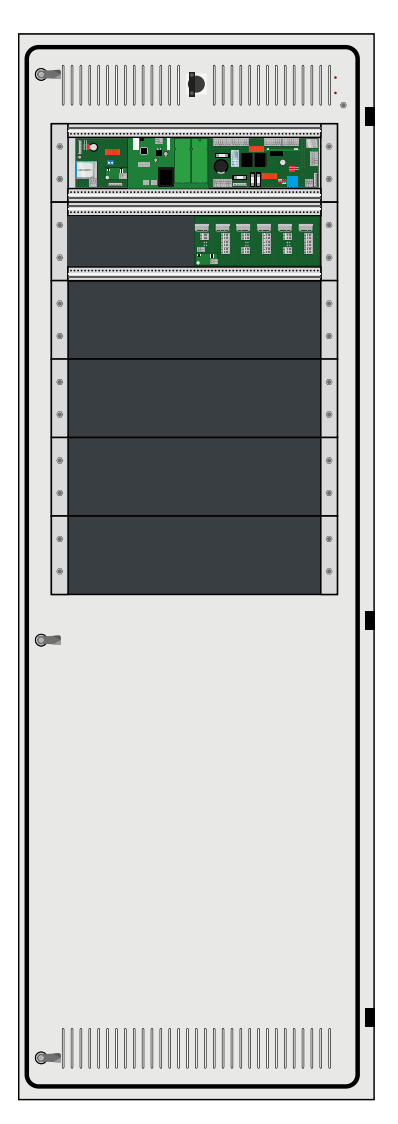

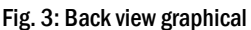

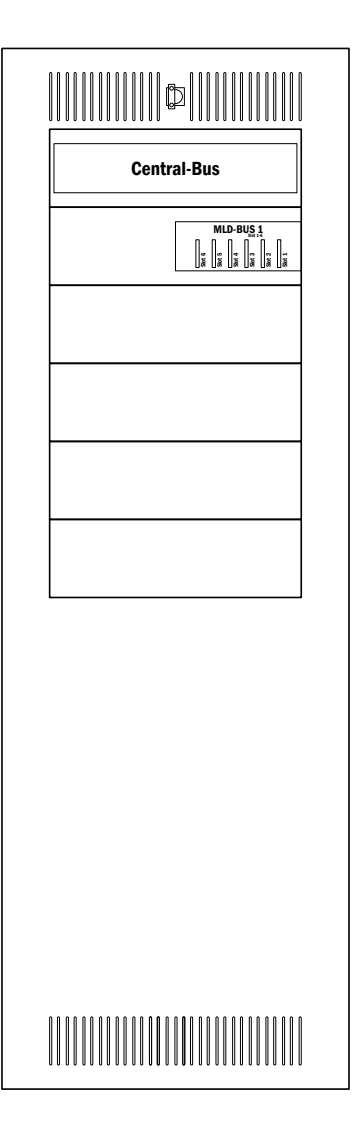

Fig. 3: Back view graphical example and the state of Fig. 4: Back view schematic

- 14 Operation mode switch
	- 0 = Charging mode (Luminaires off / no emergency lighting

function)

- I = Ready-to-operate (emergency lighting function given)
- 15 Central-Bus
- 16 Bus for MLD/MCHG modules

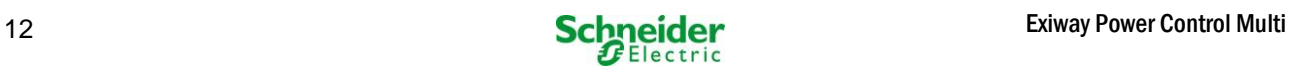

# <span id="page-16-0"></span>7 Mounting and installation of the power supply system

<span id="page-16-1"></span>7.1 Connection of the charger and switch unit

# <span id="page-16-2"></span>*7.1.1 Mains connection (terminal X01)*

Make sure that the mains power line is de-energised and dimensioned according to the maximum connected load. Connect the mains line to the mains ter-minals [\(Fig. 4: Mains connection \(F1\)\)](#page-16-5) for which you have to remove the mains fuses.

Caution: The mains power line gets energised at a later time (see chapte[r 8\)](#page-25-0).

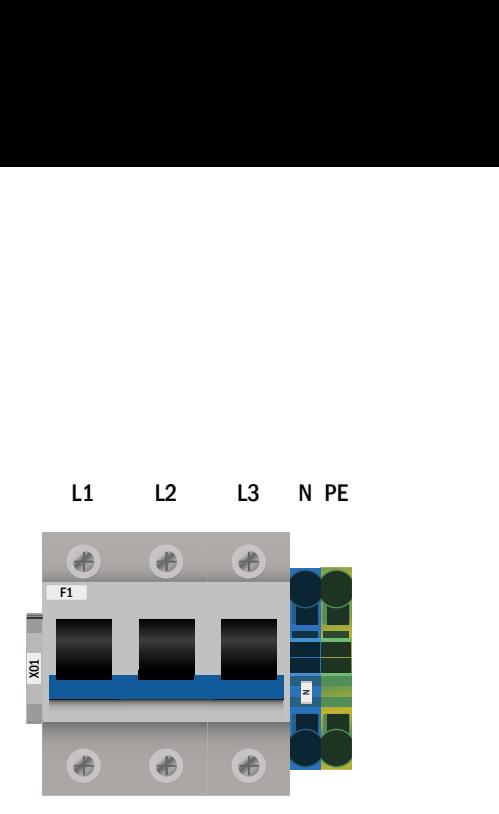

Fig. 4: Mains connection (F1)

# <span id="page-16-3"></span>*7.1.2 Battery fuse (F2, F3, F4)*

The following table shows the type of the battery fuse (D02 Innozed) for the systems EXW-P-C in Ampere. The type is depending on the size of the battery fuse.

<span id="page-16-5"></span>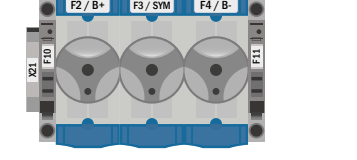

D02 Innozed fuse

### Fig. 1: Battery fuse

### <span id="page-16-4"></span>*7.1.3 Battery connection (terminal X21)*

Connect appropriately labelled cables to the three contacts (B+, B- and SYM) of the battery connection as shown i[n Fig. 2,](#page-16-6) which are then led to the battery system (see chapter [7.2\)](#page-21-0).

Note: Depending on the mechanical design, these terminals can be omitted.

<span id="page-16-6"></span>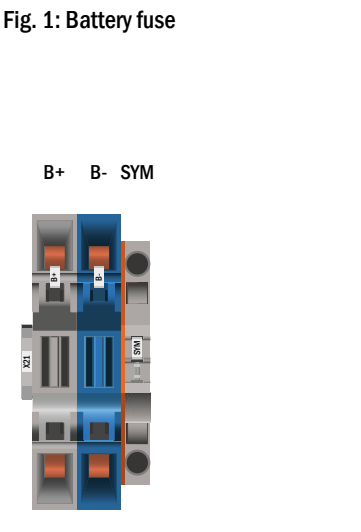

Fig. 2: Battery connection

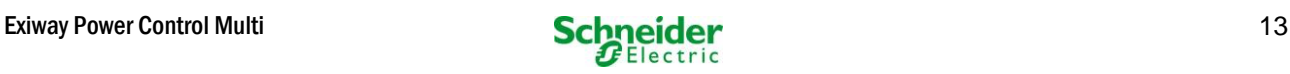

# <span id="page-17-0"></span>*7.1.4 Module output substation – MOS (terminal X3x)*

The MOS is used for the protected voltage supply of a substation and is mounted in the main unit of a system. The MOS consists of the terminals for AC supply (L1, L2, L3, N, PE), DC supply (B  $+$  / B-) and the start signal (MCHG +). The backup dimensioning of the MOS is stored in the technical data. It is not permissible to disconnect the AC supply of the substation from the local general light distributor! Since the line cross section depends on both the fuse dimensioning and the connection power and the cable length, this must be defined by the installer. main unit.<br>
The network is networked and is used to monitor the substation (s) through the<br>
mensioning and the connection power and the cable length, this must be de-<br>
fined by the installer.<br>
A port or terminals for netwo

A port or terminals for networking are not provided for the MOS; networking is done via the internal port or switch (X10).

The network is networked and is used to monitor the substation (s) through the

<span id="page-17-1"></span>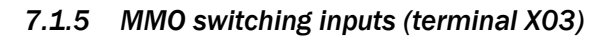

In connection with the switch interrogation module, circuits or luminaires can be switched. Optional and depending on the device configuration, the MMO can be installed in the EXW-P-C system.

For the connection of the 8 electrically isolated switching inputs E1-E8, a corresponding number of three-pole terminals are available to which the switching voltage (220 / 230V 50 / 60Hz, 24-255V DC) is to be connected. A switching voltage of 24V DC is provided at an additional terminal.

Optionally, the integrated 3-phase mains monitor as well as the COM port2 can be provided on terminals. Not switching voltage of 24V DC is provided at an additional terminal.<br>
Optionally, the integrated 3-phase mains monitor as well as the COM port2<br>
Can be provided on terminals.<br>
Detailed information on the MMO can be found

Detailed information on the MMO can be found in the corresponding product

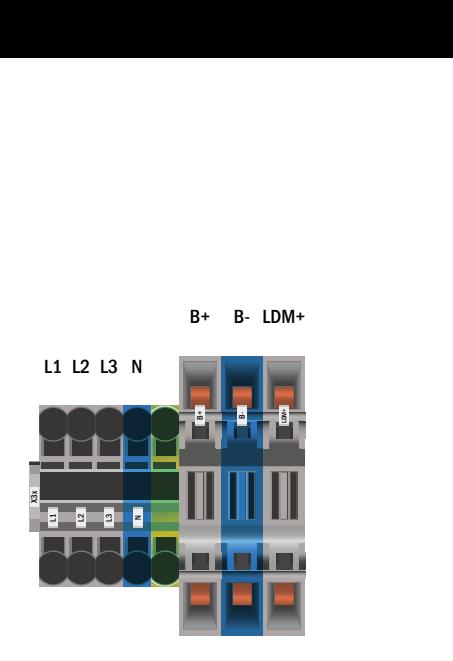

Fig. 3: Module output substation – MOS

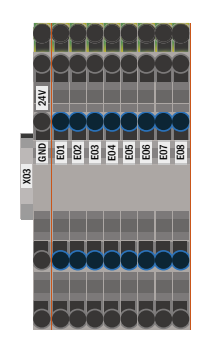

Fig. 4: MMO switching inputs

# <span id="page-18-0"></span>*7.1.6 Ethernet interface (terminal X10)*

The EXW-P-C system has an Ethernet interface by means of which it can be embedded in a network for remote monitoring[. Fig. 5](#page-18-2) shows the network connection inside the cabinet. Please use standard network cable (Cat. 5 / RJ45) for connection.

The simple adapter is installed as standard.

The network connections of the EXW-P-C have the following characteristics:

- 10Mbps
- Half-duplex

These parameters must be supported by the network infrastructure.

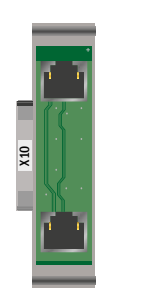

### <span id="page-18-2"></span>Fig. 5: Ethernet connection

### <span id="page-18-1"></span>*7.1.7 Switch contacts (terminal block X02)*

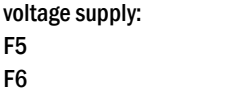

de-energised contacts:

GND (positive potential) -24V DC (negative potential)

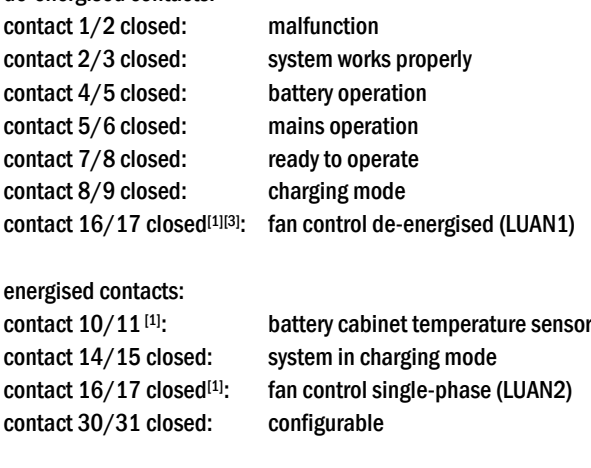

contact L1/L2/L3/N [1]: fan control three-phase (LUAN3)

[1] optional

[2] Switching contacts energised (24V DC) Attantion: Applying an external voltage will destroy the IO-module.

[3] Fan control active: while fast charge + 10min follow up time

Maximum switching current K1-K7: 6A / 250 AC1; 6A / 30V DC

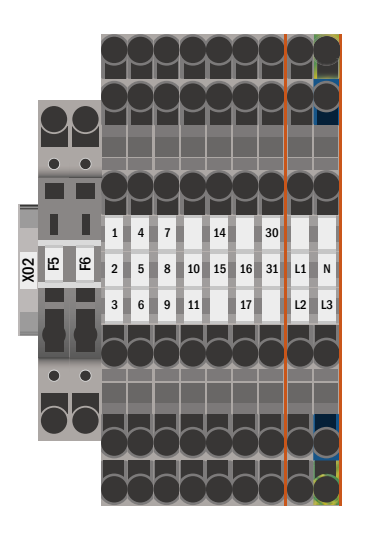

Fig. 6: Switch contacts

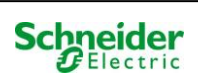

# <span id="page-19-0"></span>*7.1.8 Critical circuit (terminal block X22 F7/F8, optional CCIF)*

The critical circuit is used to monitor a residual current / mains monitor loop about MLT line monitors. When a mains monitor is triggered, emergency operation on AC: active (mains) is triggered in the entire system.

F7 / F8: The system registers an interruption of the network monitoring loop and triggers emergency operation in the system.

The voltage on the line monitor loop is 15V AC. Since a lump is not registered, fire-resistant cable material is necessary.

CCIF: The CCIF is available as an option and registers both the interruption of the network monitoring loop and the clumping (termination on the line) and triggers emergency operation in the system.

The voltage on the line monitor loop is 24V DC. Fire-resistant cable material is not necessary.

Please note the product information.

Applying voltage to these terminals is not permitted and will destroy the sys-

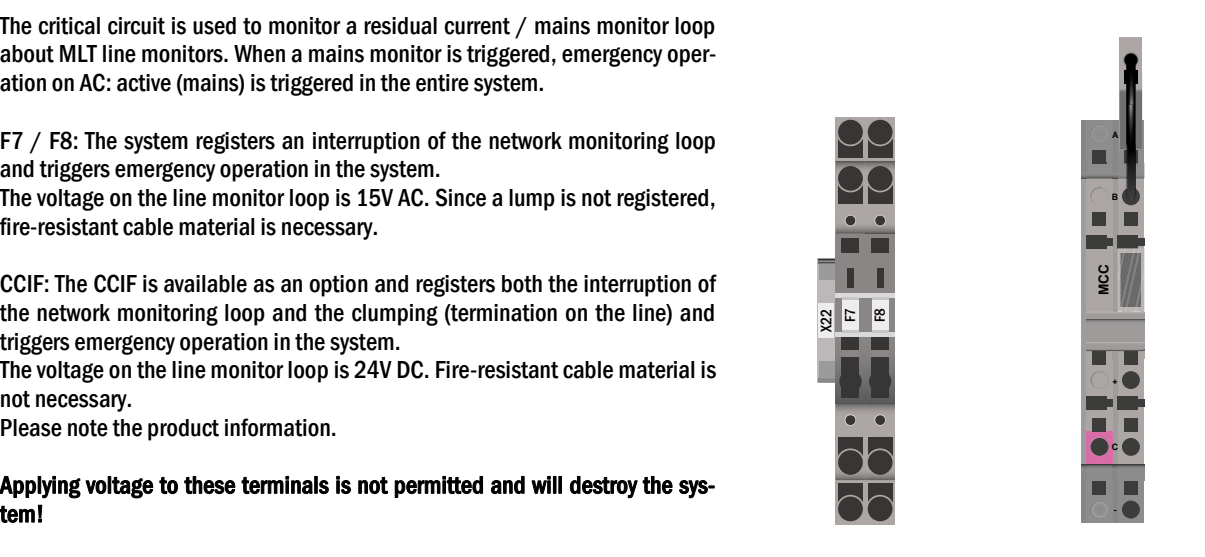

Fig. 7: critical circuit

# <span id="page-19-1"></span>*7.1.9 Bus-compatible modules (terminal block X07)*

Terminal block X07 serves as a connection to external, bus-compatible command and switch modules. Please use a screened 4-core bus cable (e.g. J-Y(St)-Y). The following modules can be connected:

- MMO
- MLT-MC

For further informations see chapter  $0$  - "module descriptions".

The use of NYM lines or similar is not permitted!

Note: During all installation work on the RS485 bus (add / remove modules and address changes), the device must be switched completely free of voltage.

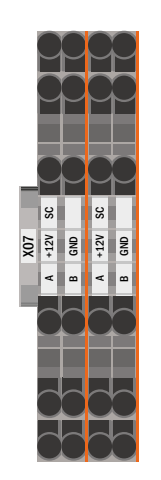

Fig. 8: Connection bus-compatible modules

# <span id="page-20-0"></span>*7.1.10 Output circuits (terminal block X30)*

[Fig. 9](#page-20-1) shows the terminal block X30 to which the consumer circuits (luminaires) can be connected. Pay attention to the correct polarity and use mains-compatible cables; comply with the standards MLAR, EltBauVo as well as DIN VDE 0100.

Note: The circuits to be connected have to be checked for installation errors such as short circuit and earth fault prior to connection.

Note:  $L = Phase (grey)$ ;  $N = neutral conductor (blue)$ 

Note: Maximum cable length of 500m and maximum 20 luminaires per final circuit.

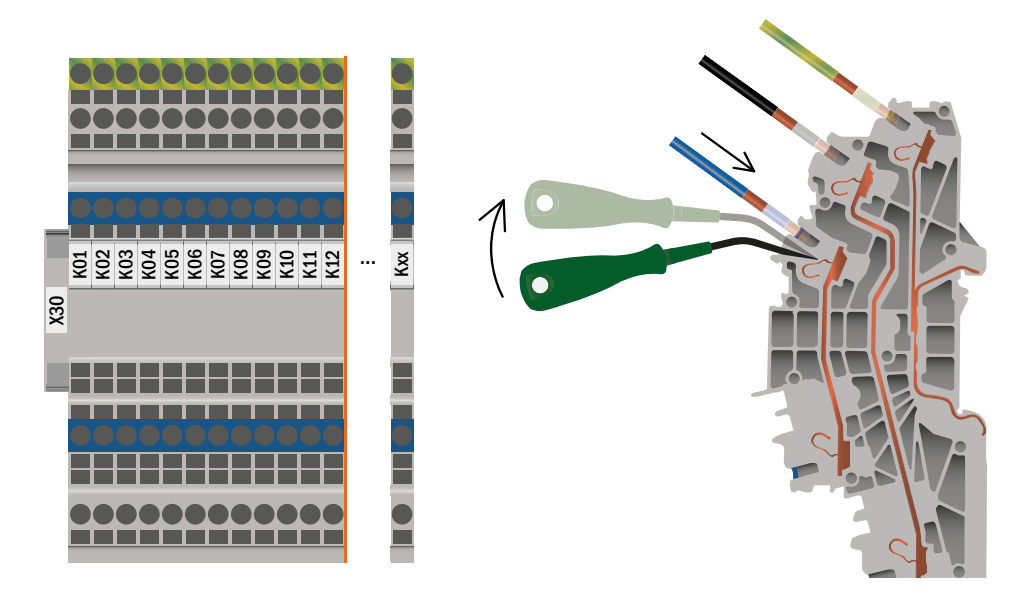

<span id="page-20-1"></span>Fig. 9: Connection electric – Terminal X30

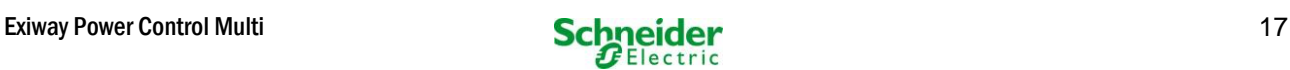

# <span id="page-21-0"></span>7.2 Mounting and installation of the battery system<br>7.2.1 Mounting

# <span id="page-21-1"></span>*7.2.1 Mounting*

Mount the battery rack and position it at the designated place. When choosing the battery room, pay attention to sufficient ventilation according to DIN VDE 0510; EN 50272-2 and EltBauVO (versions relevant on delivery). Now place the battery blocks on the respective level in the battery rack. The temperature difference between the individual battery blocks must not exceed 3°C.

Note: Before commissioning all blocks have to be checked for mechanical damage, correct polarity and that the cables are firmly connected.

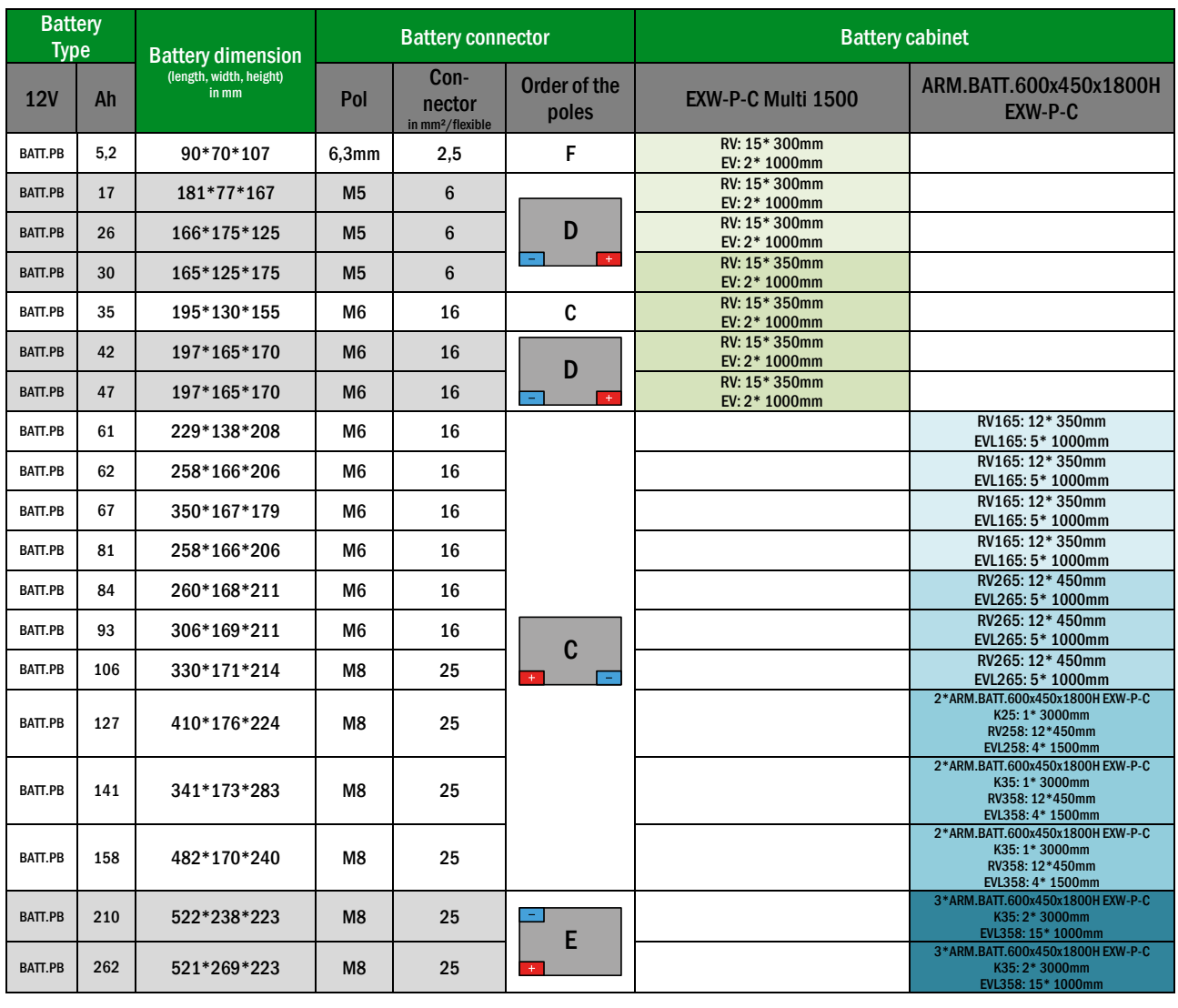

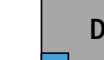

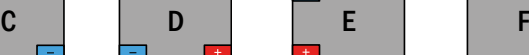

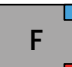

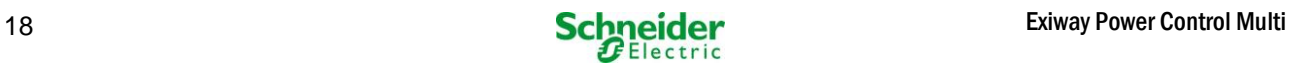

<span id="page-22-0"></span>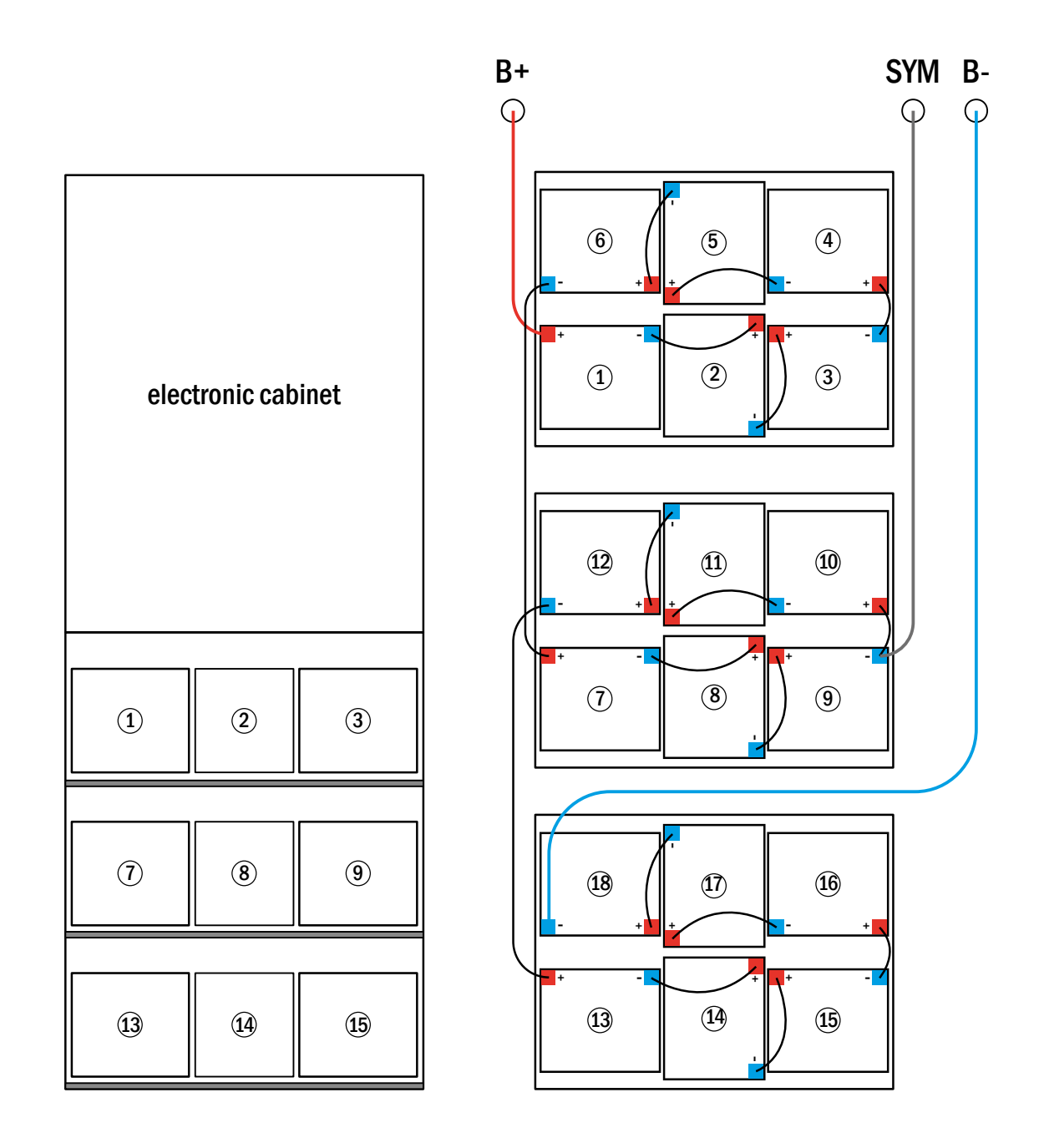

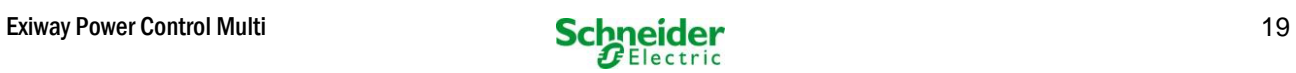

# *7.2.3 Connection of the battery blocks*

Disconnect the battery fuses by opening/remove F2 and F4. Connect the battery blocks in series as shown in Fig. 10. Afterwards connect the cables coming from F2 (Fig. 2, Number 11) as illustrated Fig. 10 (red = B+/positive pole to the positive pole of block 1, grey = symmetry to the negative pole of block 9 and blue = B-/negative pole to the negative pole of block 18). If necessary, put on the pole covers.

After correct connection of the cables the following measurements should be carried out:

Voltage between F2 and F4: until about 240V DC Voltage between F2 and F3: until about 120V DC Voltage between F3 and F4: until about 120V DC

Note: Observe polarity. A beep signalises wrong polarity.

The following torques apply to the screw joints:

<span id="page-23-0"></span>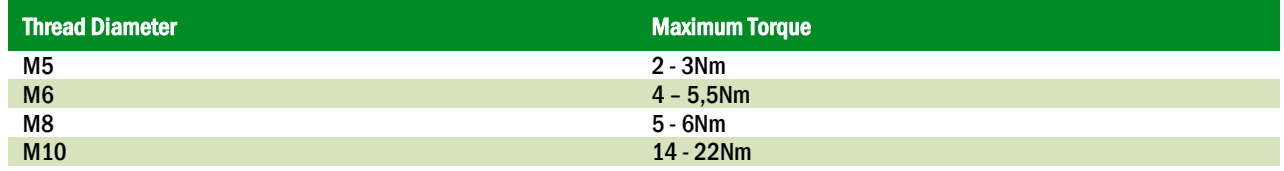

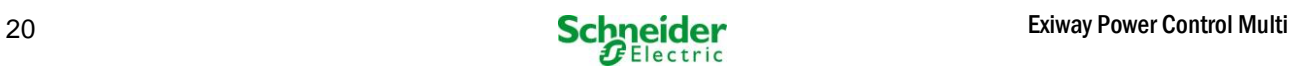

# <span id="page-24-0"></span>*7.2.4 Temperature Sensor*

If the battery cabinet has to be connected at a distance that is different to the standard one, the battery sensor cable has to be modified.

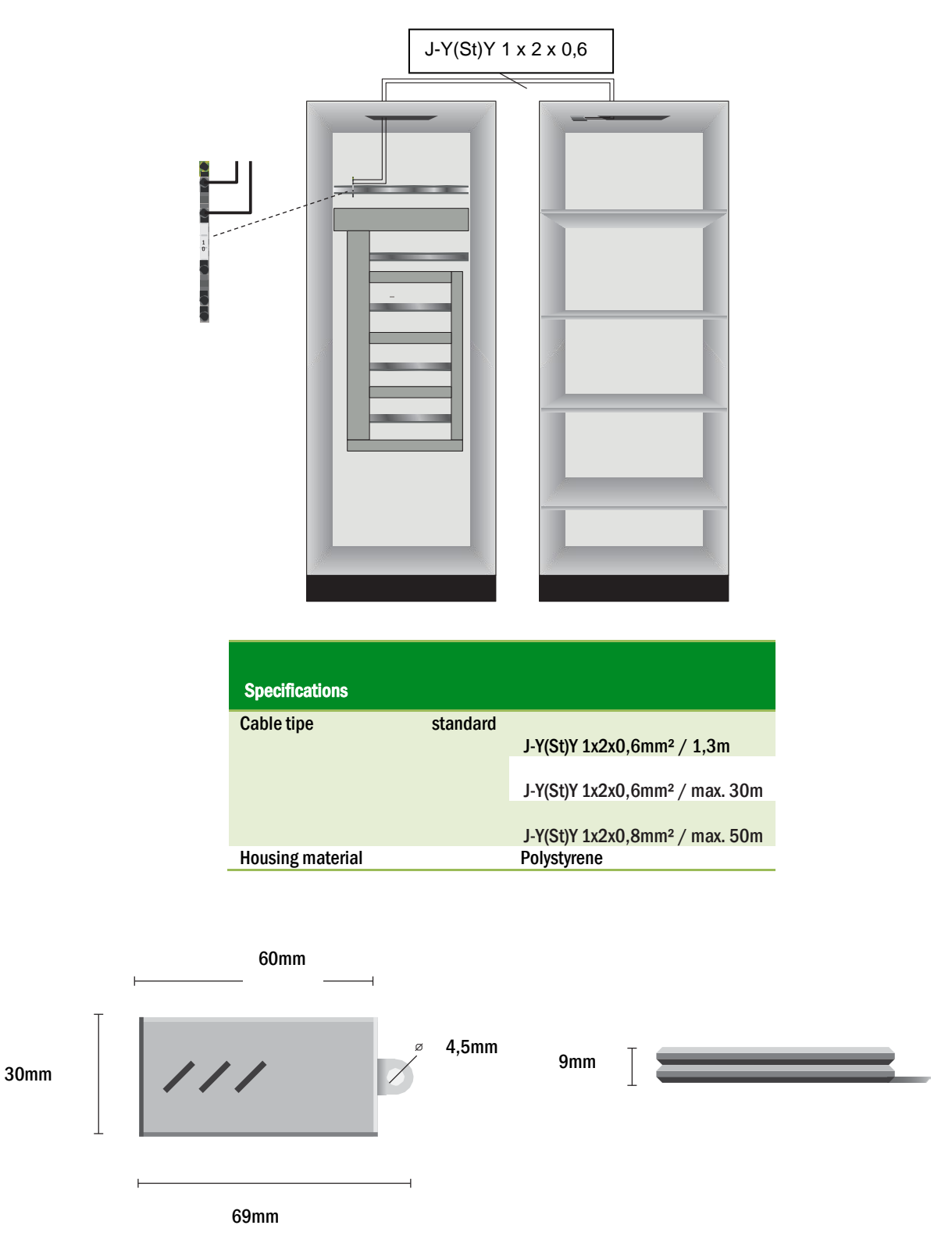

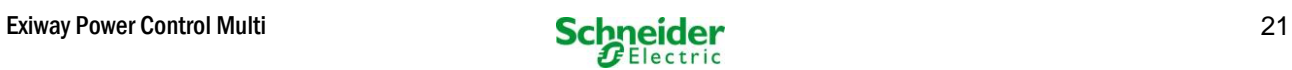

# <span id="page-25-0"></span>8 Commissioning of the power supply system

Open the housing for commissioning the system. [\(Fig. 1\)](#page-14-1) schematically shows the view of an open system cabinet. Continue as follows (the numbers in brackets refer to [\(Fig. 1\)](#page-14-1) and [\(Fig. 2\)](#page-14-2):

1. Operation mode switch to charging mode. Turn the operation mode switch [\(Fig. 1,](#page-14-1) Number 1) to charging mode (position "0").

2. Connect battery fuses. Connect the battery fuses [\(Fig. 2,](#page-14-2) Number 11) again by closing F2.

3. Supply mains power. Supply mains power and check the power terminals for correct configuration by conducting the below-listed measurements. In case of a misconfiguration (connection error) abort commissioning:

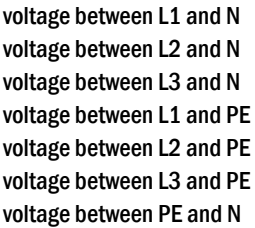

These voltages should range from ca. 220V to 240V (supplied mains power). If they do not, this indicates a connection error.

This voltage should be zero. If it is not, this indicates a connection error.

4. Connect mains fuses. Connect the mains fuses [\(Fig. 2,](#page-14-2) Number 5) by closing F1. The system is now activated.

5. Await the end of the boot process. After switching on the system (accoustic signal) it starts booting. This process can last several minutes. During and after the boot process the LC-Display should show the following (see [Fig. 11\)](#page-25-1):

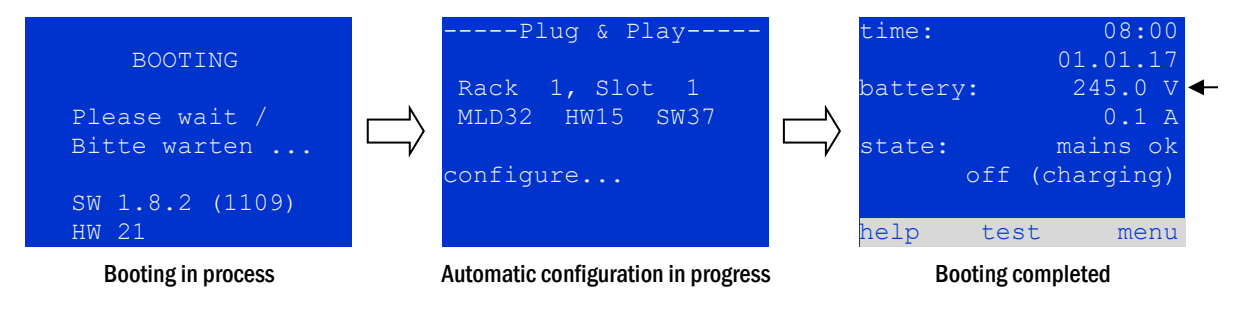

Fig. 11: Booting routine (left, middle) and status (right).

<span id="page-25-1"></span>6. Check battery voltage. Check the battery voltage by means of the status information in the LC-Display. It should range from 192V to 250V [\(Fig. 11,](#page-25-1) right picture, arrow).

7. Mode selector to "ready-to-operate". Turn the mode selector (1) to "ready-to-operate" (position "1"). This activates the electric circuits (by default maintained lighting).

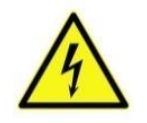

Caution: Make sure that nobody works on the electric circuits before switching the system on as circuits in maintained lighting mode get energised when activated. If there are still circuits that are worked on, remove the respective fuses before switching on the system.

8. Check voltage at circuit outputs. By default all end circuits are configured as maintained lighting mode.

Check the voltage on all circuit connection terminals (7) (see also chapter [7.1.10,](#page-20-0) [Fig. 9\)](#page-20-1). The measured voltage on each circuit and connection in maintained lighting should correspond to the mains voltage.

Now the installation process is completed and the system is ready to operate.

# <span id="page-26-0"></span>9 Setting up your system

# <span id="page-26-1"></span>9.1 General operating instructions

Your system can be operated and configured completely via the front control elements [\(Fig. 12\).](#page-26-2) For text input (e.g. circuit denomination) we recommend connecting an external keyboard to the PS2-interface (1).

The LCD-screen (2) displays Menues and Informationen. In the bottom line you can see – if active – the  $\frac{s}{\text{offset}}$  functions which are reachable via the 3 softkeys (3) [\(Fig. 13\)](#page-27-1). For navigation and data input please use the arrow keys  $\triangle$ ,  $\triangledown$ ,  $\triangle$  and  $\triangleright$  (4) as well as the enter key  $\bigcirc$  (5). The up  $\triangle$  and down  $\triangledown$  keys are mostly used for selecting menus and input fields. A selected menu item is indicated by inverted colouring. The right  $\triangle$  and left  $\triangleright$  keys are used to change values; in some cases you have to confirm your input with the enter key  $\bigcirc$ . An arrowhead  $>$  on the right indicates a submenu which can be selected with the right  $\triangleright$  or enter  $\bigcirc$  key. You can return from there using the softkey back or done.

The following paragraphs give some basic instructions for configuring your system. The LCD-screen shows the necessary functions which can be navigated to and then selected. The line under the headline of each paragraph describes how to get to the required menu item:

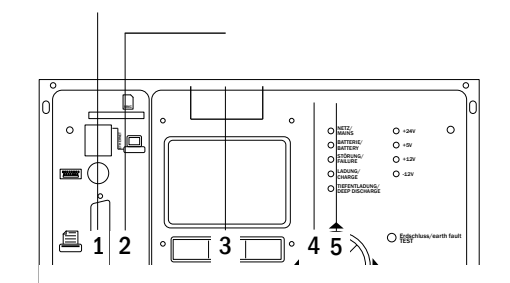

<span id="page-26-2"></span>Fig. 12: Control elements

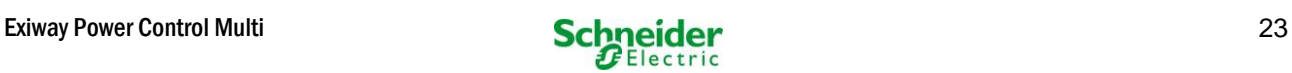

# <span id="page-27-0"></span>9.2 System state

After commissioning the LC-display shows the state of the system [\(Fig. 13\)](#page-27-1) i.e. time (1) and date (2), current battery voltage (3) and battery charging current (in battery operation – discharging current) (4), system state (5, 6). Via the softkeys (8) you can select the  $\frac{\text{help}}{\text{help}}$ -function, conduct a  $\frac{\text{test}}{\text{test}}$  or reach the menu.

Note: The system returns from each display to the status after ca. two minutes if no input is made.

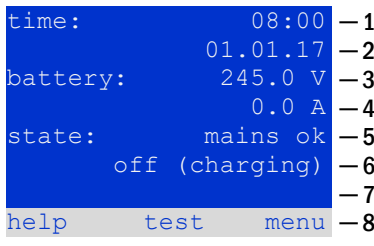

<span id="page-27-1"></span>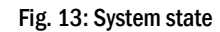

Display-lines 5, 6 and 7 show the following status messages:

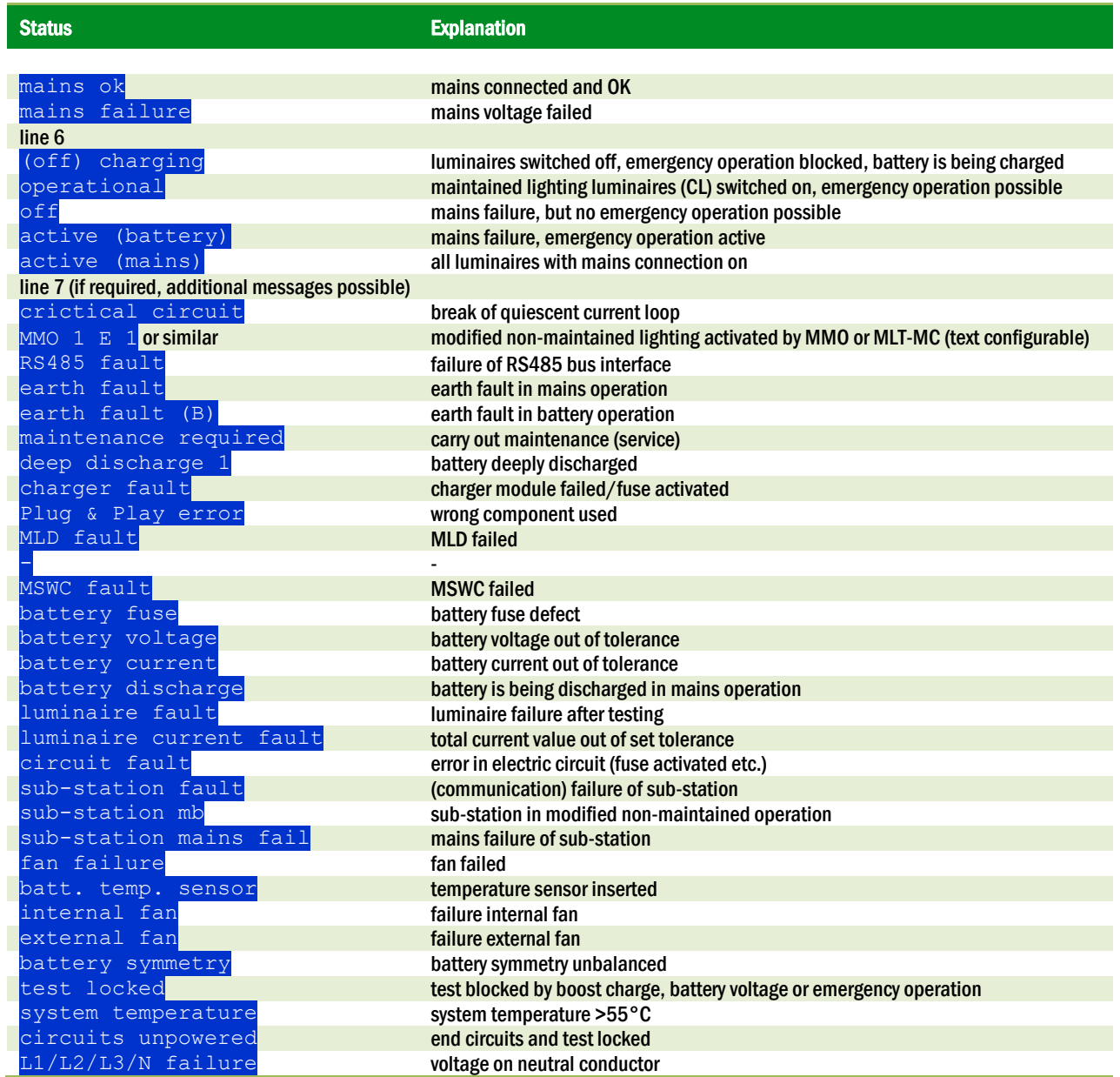

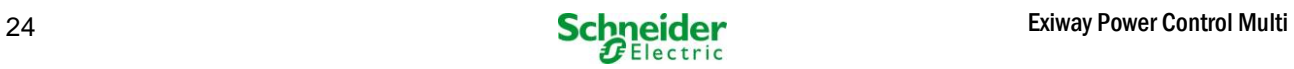

# <span id="page-28-0"></span>9.3 Selecting circuits and checking their state

State  $\rightarrow$  INFO-pushbutton MLD  $\rightarrow \triangle \triangledown$  (select circuit)

The electric circuits are numbered beginning with 1; each MLD-module has two circuits named A and B. The circuits are numbered according to their slot position from left to right, so that the A-circuits have an uneven and the B-circuits an even number [Fig. 14.](#page-28-1) If a slot is not used, the respective circuit numbers do not exist either. This means you can add circuits to the system without changing the numbers of existing circuits.

### State  $\rightarrow$  INFO-pushbutton (MLD)  $\rightarrow \triangle \triangledown$  (select circuit)  $\rightarrow$  enter  $\circ$

**Note:** The arrow keys  $\triangle$ ,  $\triangledown$ ,  $\triangle$  and  $\triangleright$  (4) and the enter key  $\bigcirc$  (5) on the control unit correspond to the arrow and enter keys of an external keyboard. The softkeys (3) correspond to the function keys F1, F2 and F3.

After pressing the INFO-pushbutton on the MLD-module [\(Fig. 14\)](#page-28-1), the display shows the status of the respective circuits. Now the display shows the following information for circuits A and B [\(Fig. 15\):](#page-28-2)

- 1 circuit number
- 2 current output (in brackets: reference value for the circuit monitoring)
- 3 status of the circuit

The number of the selected circuit is marked by inverted colouring [\(Fig. 15](#page-28-2) for circuit A with number 1). With the up  $\triangle$  and down  $\triangledown$  keys you can change between circuits A and B. Repeated pressing of these keys takes you to the circuit status display of the other modules. Pressing  $\triangleright$  or Enter  $\bigcirc$  takes you to the setup of the selected circuit (see next paragraph). For each circuit the fol-

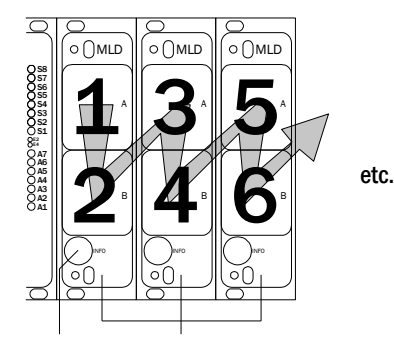

<span id="page-28-1"></span>INFO-pushbutton MLD-modules

Fig. 14: Numbering of the circuits

|      |          | <b>MLD</b> | 42   |      |  |
|------|----------|------------|------|------|--|
| A:   | circuit  |            |      | 1    |  |
|      |          |            | OM   | (0W) |  |
|      | $\alpha$ |            |      |      |  |
| в:   | circuit  |            |      |      |  |
|      | $P =$    |            | OW   | (0W) |  |
|      | ok       |            |      |      |  |
| ielp |          |            | test | back |  |

<span id="page-28-2"></span>Fig. 15: Circuit state

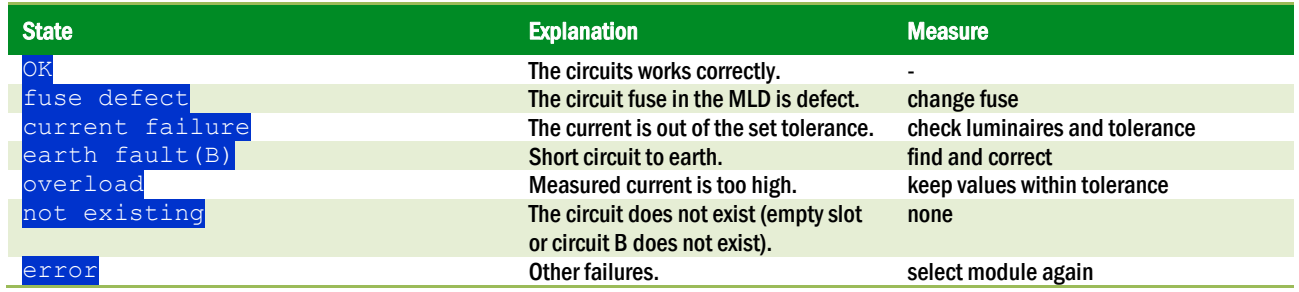

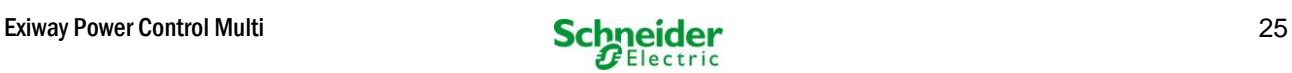

### <span id="page-29-0"></span>9.4 Viewing and changing of the circuit setup

State  $\rightarrow$  INFO-pushbutton MLD  $\rightarrow \triangle \triangledown$  (select circuit)  $\rightarrow$  Enter O

After pressing the INFO-pushbutton and selecting the required circuit with  $\triangle$ and  $\nabla$  (see previous chapter), you reach the setup for this circuit by pressing  $\triangleright$  or Enter  $\bigcirc$  [\(Fig. 16\)](#page-29-1). The following information is displayed:

- 1 number of circuit [\(Fig. 16,](#page-29-1) Number 1). If this is selected (i.e. invertedly coloured), you can change to the other circuits with  $\triangleleft$  and  $\triangleright$ .
- 2 stop delay time [2] (explanation see below) [\(Fig. 16,](#page-29-1) Number 2). It can be set in steps between  $1 \text{ min}$  and  $15 \text{ min}$  using  $\triangle$  and  $\triangleright$ ; alternatively, you can select a manual [3] switch-back.
- 3 operation mode [\(Fig. 16,](#page-29-1) Number 3). With  $\triangle$  and  $\triangleright$  you can select the following operation modes:

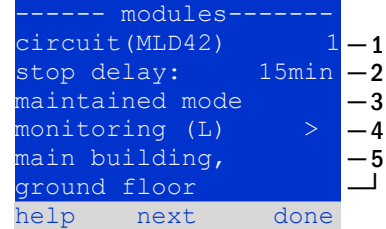

<span id="page-29-1"></span>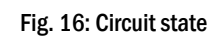

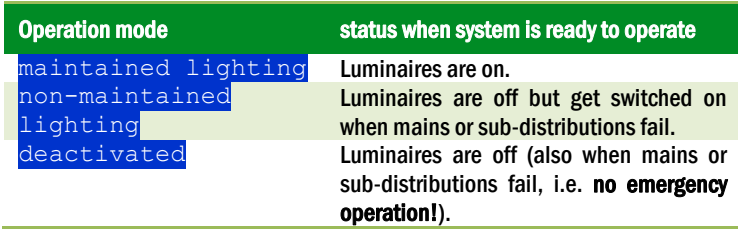

- 4 monitoring mode (sub-menu) [\(Fig. 16,](#page-29-1) Number 4). You can reach the setup screen for the monitoring mode with  $\triangleright$  or Enter  $\bigcirc$  (see next chapte[r 9.4.1\).](#page-30-0)
- 5 name (two lines) [\(Fig. 16,](#page-29-1) Number 5). You have 42 digits for naming each circuit. After selecting a line you can change to edit mode by pressing Enter  $\bigcirc$ . With  $\triangleleft$  and  $\triangleright$  you choose the position to be changed; the character can be chosen with  $\triangle$  and  $\nabla$  (available char-acters see [Fig. 17\).](#page-29-2) You finish the input by pressing Enter  $\bigcirc$  or done. Tip: Use an external keyboard for entering the names.

<sup>[2]</sup> stop delay: When switching back from "modified non-maintained lighting" (failure of mains monitor) to "ready to operate", all luminaires remain on for the programmed stop delay time. When switching back from battery operation, all luminaires keep being supplied with battery voltage for another minute; afterwards the programmed stop delay time starts running. After this time has elapsed, the circuits are switched back to their programmed operation mode [\(Fig. 16,](#page-29-1) Number 3).

[3] manual: Turn the operation mode switch briefly to "charging mode" (0) and then back to "ready to operate" (I) for switching back from battery operation.

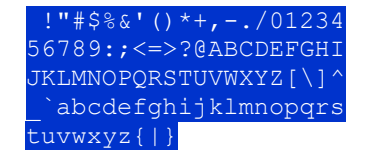

<span id="page-29-2"></span>Fig. 17: Survey of all available characters

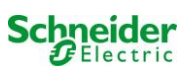

### <span id="page-30-0"></span>*9.4.1 Setting the circuit monitoring mode*

State  $\rightarrow$  INFO-pushbutton MLD  $\rightarrow$   $\Delta\bar{\nabla}$  (select circuit)  $\rightarrow$  Enter O  $\rightarrow$   $\Delta\nabla$  monitoring  $\rightarrow$  Enter O

The monitoring setup screen [\(Fig. 18\)](#page-30-5) shows the number of the circuit in the top line [\(Fig. 18,](#page-30-5) Number 1). Using the keys  $\triangle$  and  $\triangledown$  you can reach the following setup options:

- 1 highest address of luminaires with single luminaire monitoring existing in the circuit, settable from  $\overline{01}$  to  $\overline{20}$ . This number mostly corresponds with the number of luminaires existing in this circuit. The setting  $\overline{00}$ deactivates the single luminaire monitoring.
- 2 tolerance for the current monitoring. Possible settings:  $\circ$  f  $f$  (no current monitoring),  $5\frac{8}{10\frac{8}{5}}$ ,  $20\frac{8}{5}$  (recommended),  $50\frac{8}{5}$  [\(Fig. 18,](#page-30-5) Number 2).
- 3 measuring of the reference current [\(Fig. 18,](#page-30-5) Number 3). You start the measuring by pressing  $\triangleright$  or Enter  $\bigcirc$  and the measured value is saved as a reference for the current monitoring.

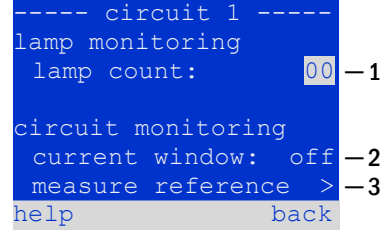

### <span id="page-30-5"></span>Fig. 18: Setting of the circuit monitoring

### <span id="page-30-1"></span>*9.4.2 Programming the MMO-module*

State  $\rightarrow$  INFO-pushbutton MLD $\rightarrow \Delta \nabla$ (select circuit)  $\rightarrow$  Enter  $\rightarrow$  next  $\rightarrow$  MMO programming >  $\rightarrow$  Enter

Pushing the softkey  $next/F2$  takes you to the menu for programming the MMO and the supply time (battery operation) [\(Fig. 19\).](#page-30-2) If you select the line supply: using the keys  $\triangle$  or  $\nabla$  [\(Fig. 19,](#page-30-2) Number 2) you can set the supply time for the respective circuit in steps from 3 minutes  $(3min)$  to 8 hours  $(8h)$ Omin) or unlimited (unlimited). Selecting MMO programming [\(Fig. 19,](#page-30-2) Number 1) using  $\triangleright$  or Enter  $\bigcirc$  takes you to the table shown in Fig. [20.](#page-30-3) For navigating within the table use  $\triangle, \triangledown$  or Enter  $\bigcirc$ . In each line you can change the following settings using  $\triangle$  or  $\triangleright$ :

- left column: selection of MMO/MLT-MC (number  $\overline{01}$  to  $\overline{16}$ ),
- middle column: selection of MMO-input  $(E1...E8, MLT-MC)$ TLS1, TLS2),
- right column: selection of the operation mode  $(ds, mb, smb)$ , see table below.

The softkey  $back/FA$  takes you back to the previous display [\(Fig. 19\)](#page-30-2). Now push the softkeys  $\text{done}/\text{F3}$  and  $\text{back}/\text{F3}$  in order to leave the programming. A confirmation prompt appears [\(Fig. 21\)](#page-30-4). Here you can save the changes with yes or cancel with no. After that you are in the circuit selection menu again.

<span id="page-30-2"></span>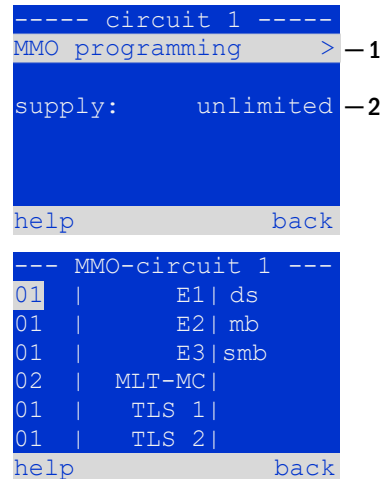

#### <span id="page-30-3"></span>Fig. 20: MMO-programming

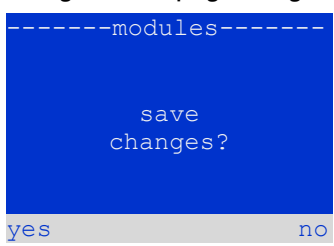

<span id="page-30-4"></span>Fig. 21: MMO-programming

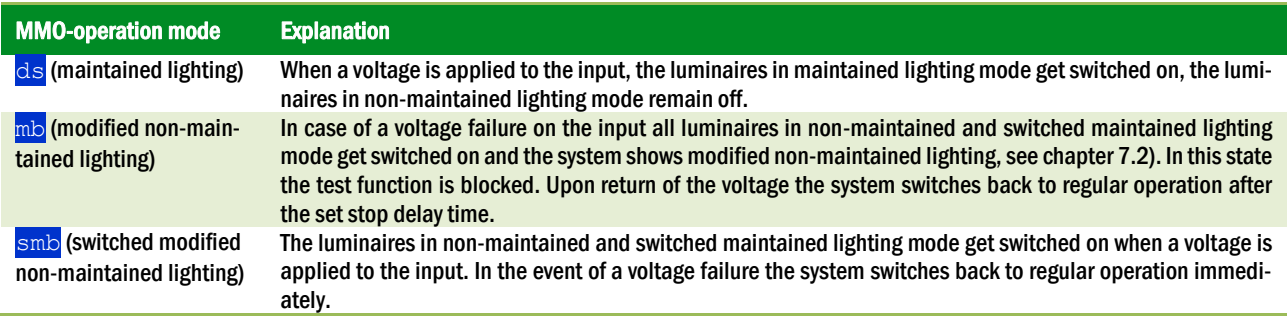

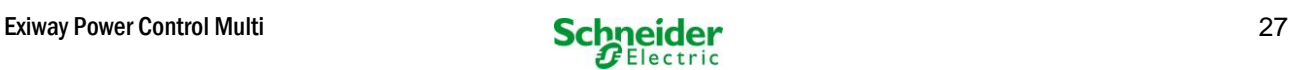

# <span id="page-31-0"></span>10 Tests

# <span id="page-31-1"></span>10.1 Execution of a function test

State → test/F2

When the display shows the system state (see chapte[r 9.2\)](#page-27-0), press  $\tan \frac{\pi}{6}$  F2 in order to start a function test. If the softkey  $test$  is not shown there, this indicates a mains failure or that the system is running in modified non-maintained lighting mode. The test function is blocked then. If you hear an acoustic signal on pushing  $test/F2$ , the test function is blocked by fast charge or a battery voltage below 230V. If there is no signal tone, a so-called manual test is carried out.

The LC-display shows the tested circuits[\(Fig. 22,](#page-31-2) Number 1). These circuits are "prepared" prior to the test, i.e. they are switched on with mains voltage and brought to working temperature for an exact current measurement [\(Fig. 22,](#page-31-2)  Number 2). The duration of this process can be set between 0 and 30 minutes. The progress is indicated by a line of dots behind the words "please wait" [\(Fig.](#page-31-2)  [22,](#page-31-2) Number 3).

The test can be cancelled at any time using the softkey  $\frac{1}{\text{cancel}(F3)}$  [\(Fig. 22](#page-31-2)) t[o Fig. 23,](#page-31-3) Number 4).

At the beginning of the actual test the display shows the message "under test" [\(Fig. 23,](#page-31-3) Number 2). A detected error is shown in line 3 [\(Fig. 24](#page-31-4) Number 3).

After finishing the test the display shows a summary for a few seconds[\(Fig. 25\)](#page-31-5). and the message "test finished" [\(Fig. 25,](#page-31-5) Number 2). Afterwards the display returns to showing the system state. The test results are saved in the log which can be selected and read (see chapte[r 10.4\).](#page-33-2)

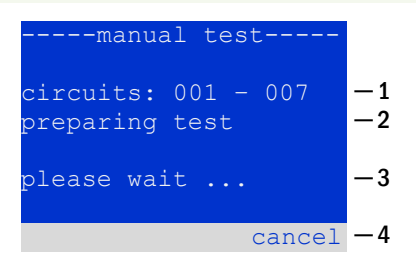

### Fig. 22: Preheating

<span id="page-31-2"></span>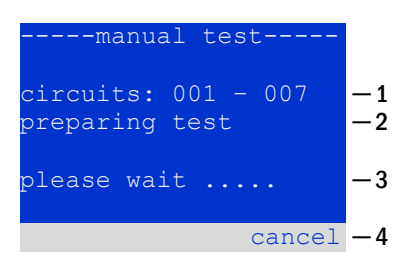

### Fig. 23: Luminaire test

<span id="page-31-3"></span>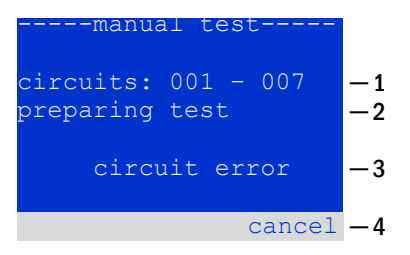

### <span id="page-31-4"></span>Fig. 24: Failure detection

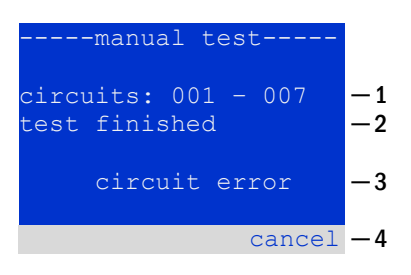

<span id="page-31-5"></span>Fig. 25: Testing and fault evaluation

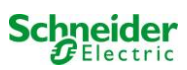

### <span id="page-32-0"></span>10.2 Programming automatic function tests

### State  $\rightarrow$  menu/F3  $\rightarrow$  configuration  $\rightarrow$  Enter  $\circ$   $\circ$   $\rightarrow$  function test  $\rightarrow$  Enter  $\circ$

In the state display press menu/F3 and navigate with  $\triangle$  and  $\nabla$  to  $\overline{\text{config}}$ -

uration, press  $\triangleright$  or Enter  $\bigcirc$ , and navigate with  $\bigtriangleup$  and  $\triangledown$  to function

test. Then press  $\triangleright$  or Enter  $\bigcirc$  again. Now you are in the function test (shown i[n Fig. 26\).](#page-32-3) Here you can:

- 1 set the schedule for automatic test,
- 2 edit the current monitor window during the test,
- 3 configure the preheat function,
- 4 see when the next automatic test scheduled.

You finish the test programming with the softkey done/F3. Then the confirmation prompt save changes? appears. If you confirm with  $yes/F1$ , the new settings are saved. Fig. 26: Test programming

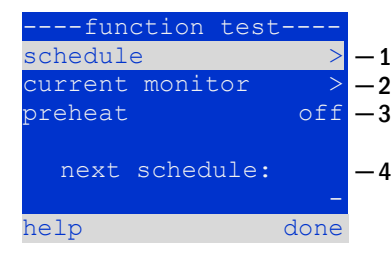

<span id="page-32-3"></span>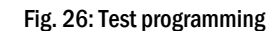

### <span id="page-32-1"></span>*10.2.1 Setting the schedule*

function test  $\rightarrow \triangle \nabla$  schedule $\rightarrow$  Enter O

[Fig. 27](#page-32-4) shows the display after selecting  $\frac{1}{2}$  schedule with  $\triangleright$  or Enter  $\bigcirc$ . The following settings are possible:

- 1 the day on which automatic tests are to be executed. The settings are: off (no automatic tests),  $\tt{daily}$ ,  $\tt{bidaily}$  up to once every/every other/every three/every four weeks. With the weekly intervals you can choose the weekday, examples: Mo  $\,$  7d = every week on Mondays; Su  $\,$  21d = every three weeks on  $\,$ Sundays)
- 2 time when the tests are supposed to start (hours from  $00$  to  $23$ )
- 3 time when the tests are supposed to start (minutes from  $00$  to  $59$

The softkey  $\frac{done}{F3}$  finishes the input and takes you back to the  $\frac{func}{F4}$ tion test display (see chapte[r 10.2\)](#page-32-0).

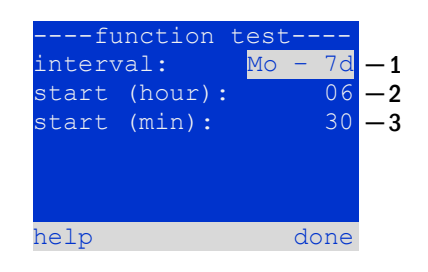

<span id="page-32-4"></span>Fig. 27: Setting schedule

### <span id="page-32-2"></span>*10.2.2 Setting the current monitor window* function test  $\rightarrow \triangle \triangledown$  current monitor  $\rightarrow$  Enter O

Selecting current monitor with  $\triangle$  and  $\nabla$  followed by  $\triangleright$  or Enter  $\bigcirc$ takes you to the display shown in [Fig. 28.](#page-32-5) Here you can find:

- 1 the total current,
- 2 the current window which can be set from  $5\%$ , over  $10\%$  and  $20\%$  up to 50%,
- 3 the command "measure reference". After selecting this line with  $\triangle$  or  $\triangledown$  and pressing  $\triangleright$  or Enter  $\bigcirc$  the reference value is set back and measured in the next test again.

The softkey  $\text{done}/F3$  finishes the input and takes you back to the display function test (see chapter [10.2\)](#page-32-0). The confirmation prompt save changes? appears again (se[e Fig. 21\)](#page-30-4). If confirmed with  $yes/F1$ , the new values are saved.

Note: This function should only be programmed for systems with an additional contactor switchover. When using MLD circuit modules, the selective current monitoring must be programmed individually for each circuit.

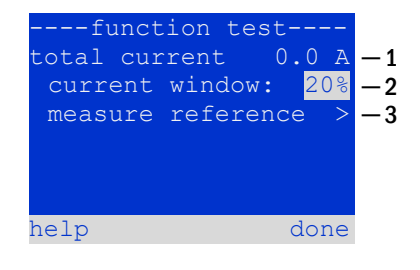

<span id="page-32-5"></span>Fig. 28: Setting current monitor window

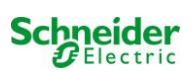

### <span id="page-33-0"></span>*10.2.3 Activating/deactivating the preheating phase and finishing the programming* function test  $\rightarrow \triangle \triangledown$  preheat

After selecting this line you can activate or deactivate the preheating phase prior to a test using  $\triangle$  and  $\triangleright$ . Afterwards you finish the test programming with the softkey done/F3. The confirmation prompt save changes? appears again (see [Fig. 21\).](#page-30-4) If confirmed with yes/F1, the new settings are saved.

### <span id="page-33-1"></span>10.3 Execution of a capacity test

State  $\rightarrow$  menu/F3  $\rightarrow$  configuration  $\rightarrow$  Enter  $\circ \triangle \triangledown \rightarrow$  capacity test time  $\rightarrow$  Enter  $\circ$ 

In the state display press menu/F3 and navigate with  $\triangle$  and  $\nabla$  to configuration, press  $\triangleright$  or Enter  $\bigcirc$ , and navigate with  $\bigtriangleup$  and  $\bigtriangledown$  to  $\overline{\text{capacity}}$  $\tt test$  time. Then press  $\triangleright$  or Enter  $\bigcirc$  again. Now you are in the  $\overline{\text{capac}}$ ity test (shown i[n Fig. 29\).](#page-33-5) Here you can:

- 1 programm 4 different capacity tests,
- 2 set the duration time,
- 3 configure the time (hours, minutes) when the capacity test will start,
- 4 configure the date (day, month) when the capacity test will start.

You finish the test programming with the softkey  $\frac{done}{F3}$ . Then the confirmation prompt save changes? appears. If you confirm with  $yes/F1$ , the new settings are saved.

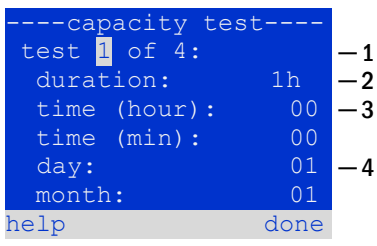

<span id="page-33-5"></span>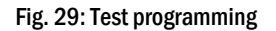

### <span id="page-33-2"></span>10.4 Test results State  $\rightarrow$  menu/F3  $\rightarrow \triangle \triangledown$  test results $\rightarrow$  Enter O

Press menu/F3, navigate with  $\triangle$  and  $\nabla$  to test results and press  $\triangleright$ or Enter  $\bigcirc$ . Now you are in the test results (shown in [Fig. 30\).](#page-33-3) You can now see a survey of the saved results of function or capacity tests:

- $1 -$  last test: the test carried out last on the system
- 2 function tests: automatically executed function tests
- 3 capacity tests: automatically executed capacity tests
- 4 manual tests: manually initiated tests
- 5 print test log: print of all test results

By pressing  $\triangleright$  or Enter  $\bigcirc$  after selecting a category with  $\bigtriangleup$  and  $\bigtriangledown$  you can see information on the selected test (Example in [Fig. 31\)](#page-33-4). The display shows the type of test [\(Fig. 31,](#page-33-4) Number 1), execution date and time [\(Fig. 31,](#page-33-4) Number 2), the number of tested lamps [\(Fig. 31,](#page-33-4) Number 3) as well as the battery characteristics[\(Fig. 31,](#page-33-4) Number 4). If there are results of several tests, you can browse them with  $\triangle$  and  $\nabla$ . When circuit monitoring is activated, these circuits are displayed as well.

By pressing  $details / F2$  you can see further details on the test;  $back / F3$ takes you back to the previous display or the menu item  $test$  results.

The menu item  $print$  test log [\(Fig. 30,](#page-33-3) Number 5) lets you print the saved data of the test log or store in files. You can do this either via internal 19 inch printer (if available) or via Centronics–interface and thus an external printer.

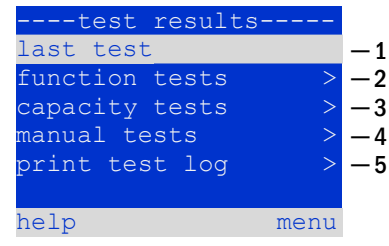

### <span id="page-33-3"></span>Fig. 30: Survey test results

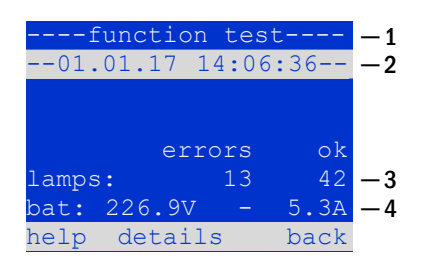

<span id="page-33-4"></span>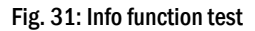

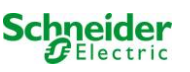

### <span id="page-34-0"></span>10.5 Reset errors

State  $\rightarrow$  menu/F3  $\rightarrow \triangle \triangledown$  reset errors $\rightarrow$  Enter O

Press  $\frac{\text{menu}}{\text{F3}}$ , navigate with  $\triangle$  and  $\nabla$  to reset errors and press  $\triangleright$  or Enter  $\bigcirc$ . You can now see the display shown in [Fig. 32.](#page-34-3)

- 1 show errors >: Selecting this line with  $\triangleright$  or Enter  $\bigcirc$  takes you to a list of current error messages, from where you can get back by pressing back/F3.
- 2 You can answer the question "clear error messages?" using the softkeys yes/F2 or no/F3. Pressing yes/F2 clears ALL error messages. Both keys take you back to the main menu.

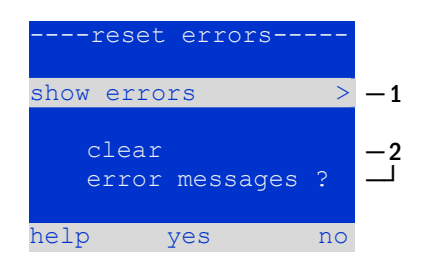

Fig. 32: Reset errors

# <span id="page-34-1"></span>10.6 Checking the state of the charger<br>State **State State Construction MCHG**

INFO-pushbutton MCHG

Press the INFO-pushbutton in order to check the state of a charging module. Now the following parameters of the MCHG are shown (see [Fig. 33\)](#page-34-2): number of the MCHG (1), rack and slot number (2), float charge and boost charge or possible failures (3), current (4), voltage (5) and temperature (6). Use the arrow keys  $\triangleleft$  and  $\triangleright$  to change between information on different charger modules integrated in your system. Possible error messages(shown lik[e Fig. 33,](#page-34-2) Number 3) are listed in the following table:

<span id="page-34-3"></span>

| <b>MCHG</b>                         |    |
|-------------------------------------|----|
| charging unit                       |    |
| $(\text{rack } 8, \text{ slot } 7)$ |    |
| Float charge                        | -3 |
| I: (0.0)0.0 A                       |    |
| U: (319.7)<br>244.8 V               | -5 |
| 34.0<br>Τ.                          |    |
| back<br>help                        |    |

<span id="page-34-2"></span>Fig. 33: State of the charger

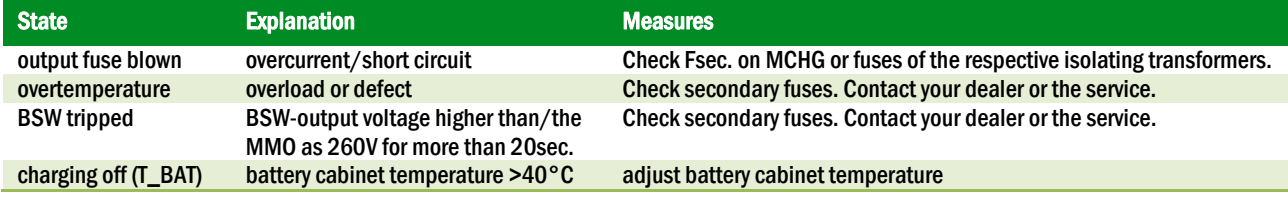

Note: In case of a charger failure an error message is shown in the state display (see chapter [9.2\)](#page-27-0).

Note: An indicated charger failure although all LEDs on the respective charger are green (red LEDs off) as well as an MCHG not reacting to the INFO-pushbutton are signs for a communication fault.

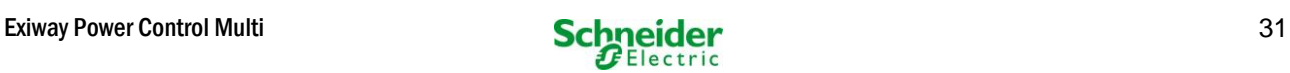

## <span id="page-35-0"></span>10.7 System information & system log

# State  $\rightarrow$  menu/F3  $\rightarrow$   $\triangle \triangledown$ diagnoses  $\rightarrow$  Enter  $\circ$   $\rightarrow$   $\triangle \triangledown$ system information  $\rightarrow$  Enter  $\circ$

This screen shows the serial number (S/N), firmware and hardware version of the central unit as well as the MAC-address [\(Fig. 34\)](#page-35-1).Furthermore you can select ( $\triangle$  and  $\nabla$ ) other pages with key parameters and the log (access with  $\triangleright$ or Enter  $\bigcirc$ ).

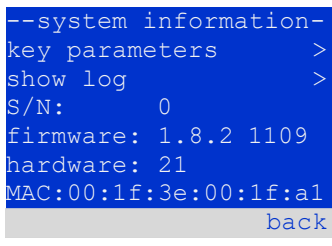

### <span id="page-35-1"></span>Fig. 34: System information

The key parameters page [\(Fig. 35\)](#page-35-2) shows the number of installed circuits, the nominal capacity of the battery, the set supply time, the set cut-off voltage, the number of connected charger modules, and the programmed duration of the capacity test.

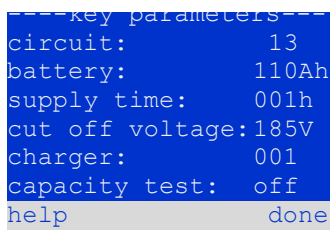

### <span id="page-35-2"></span>Fig. 35: System key parameters

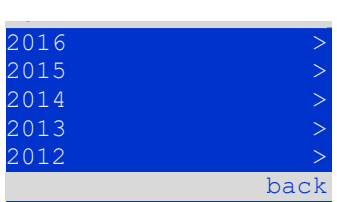

<span id="page-35-3"></span>Fig. 36: System log

In the log [\(Fig. 36\)](#page-35-3) you can select ( $\triangle$  and  $\nabla$ ) a year; pushing  $\triangleright$  or Enter  $\bigcirc$ takes you to the entries made in the selected year. The table on the next page shows an overview of the possible messages the system log may contain.
### Table 1: System Log Messages

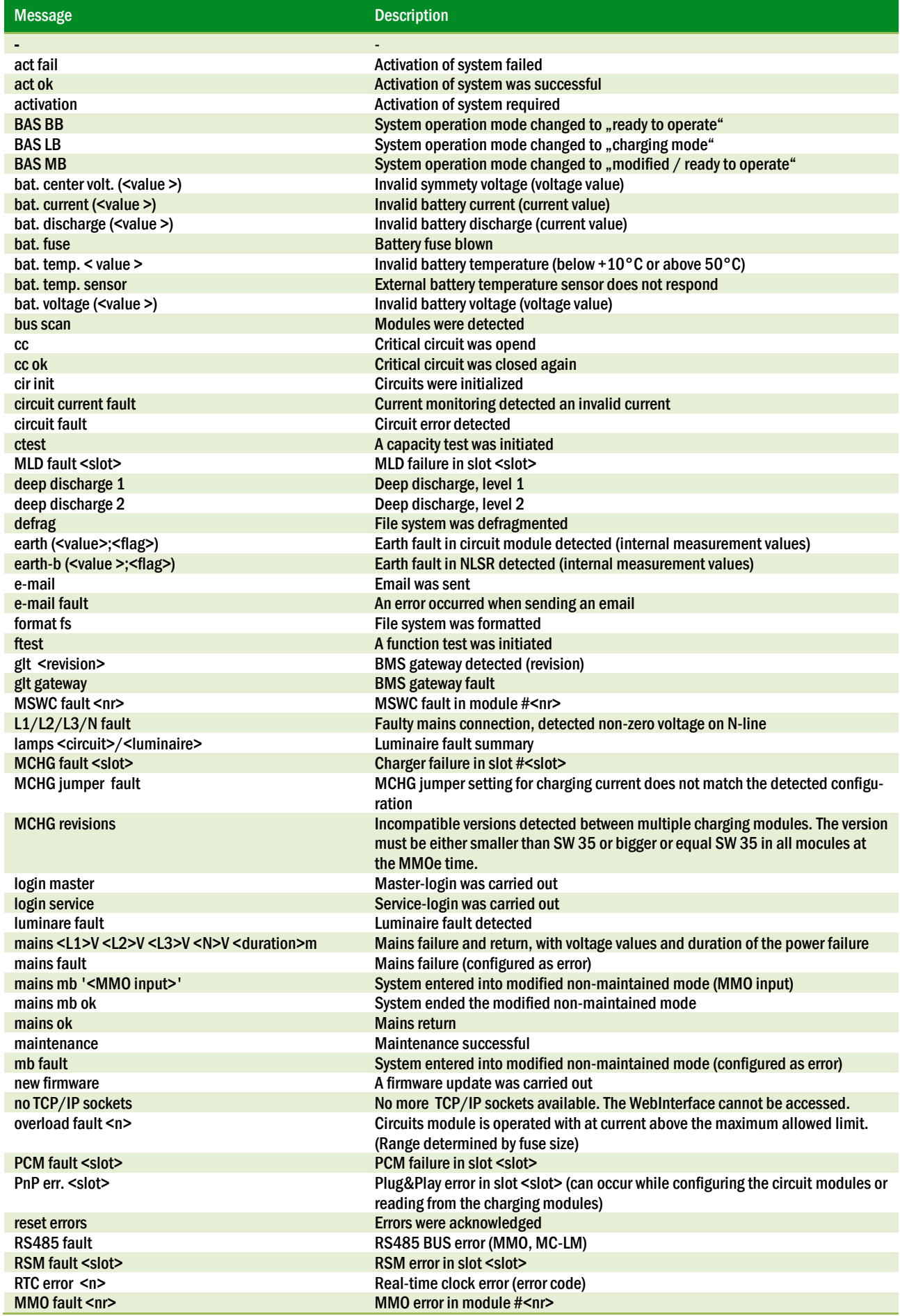

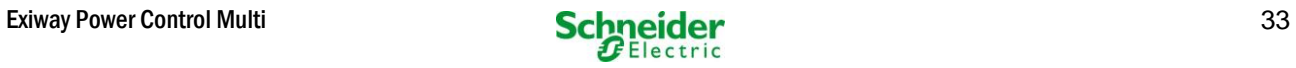

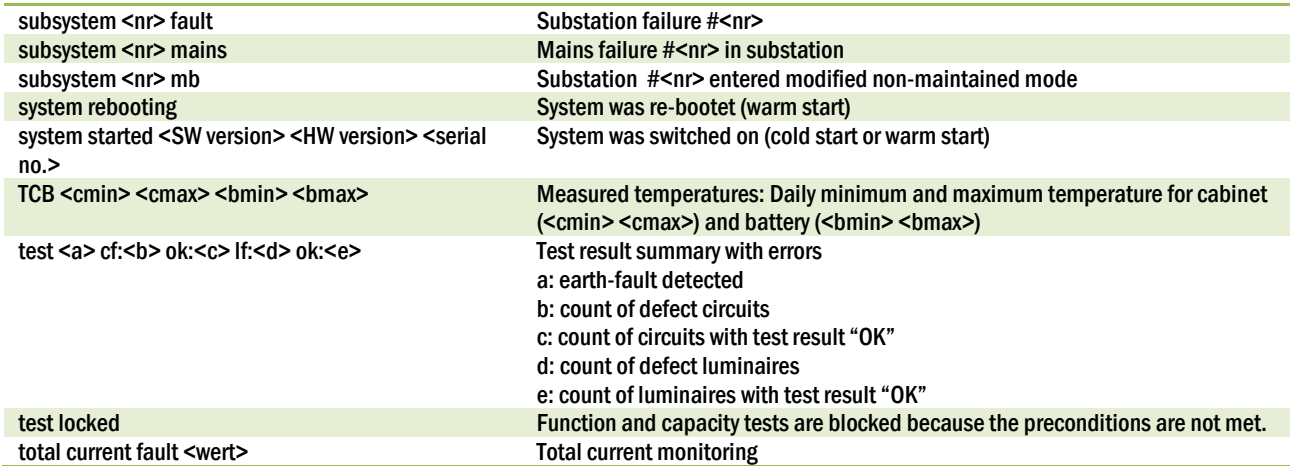

# 11 De-energising the power supply

Before conducting maintenance works or making changes to the system, it has to be de-energised by a specialist. For this the following instructions have to be observed:

1. Operation mode switch to charging mode. Turn the operation mode switch [\(Fig. 1,](#page-14-0) Number 1) to charging mode (position "0").

2. Disconnect mains fuses. Disconnect the mains fuses by opening F1 [\(Fig. 2,](#page-14-1) Number 5).

3. Disconnect battery fuses. Disconnect the battery fuses by opening/remove F2 [\(Fig. 2,](#page-14-1) Number 12). The system is now shut down.

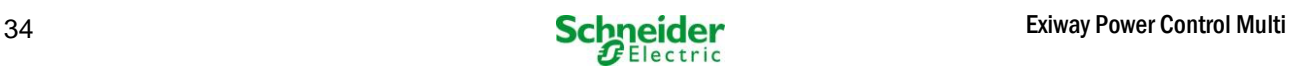

# <span id="page-38-1"></span>12 The central control and monitoring unit

The central control and monitoring unit [\(Fig. 37\)](#page-38-0) is the main control element of this emergency lighting system. It is used to monitor, program and control charging and switching processes. The system status is shown in the backlit LC-display as well as by five multicoloured LEDs. The central control and monitoring unit has the following front interfaces:

- MMC/SD Slot for importing Firmware-updates
- Ethernet for service tasks
- Parallel interface (Centronics) for the connection of a printer with HP-emulation PCL5/6
- PS/2-interface for an external keyboard (included in delivery)

The system can be operated via key pad with four arrow keys and one enter key as well as three function keys (F1, F2, F3). The system can also be operated via external keyboard using the same keys (arrows, F1, F2, F3, and enter). The system firmware can be updated via front MMC slot.

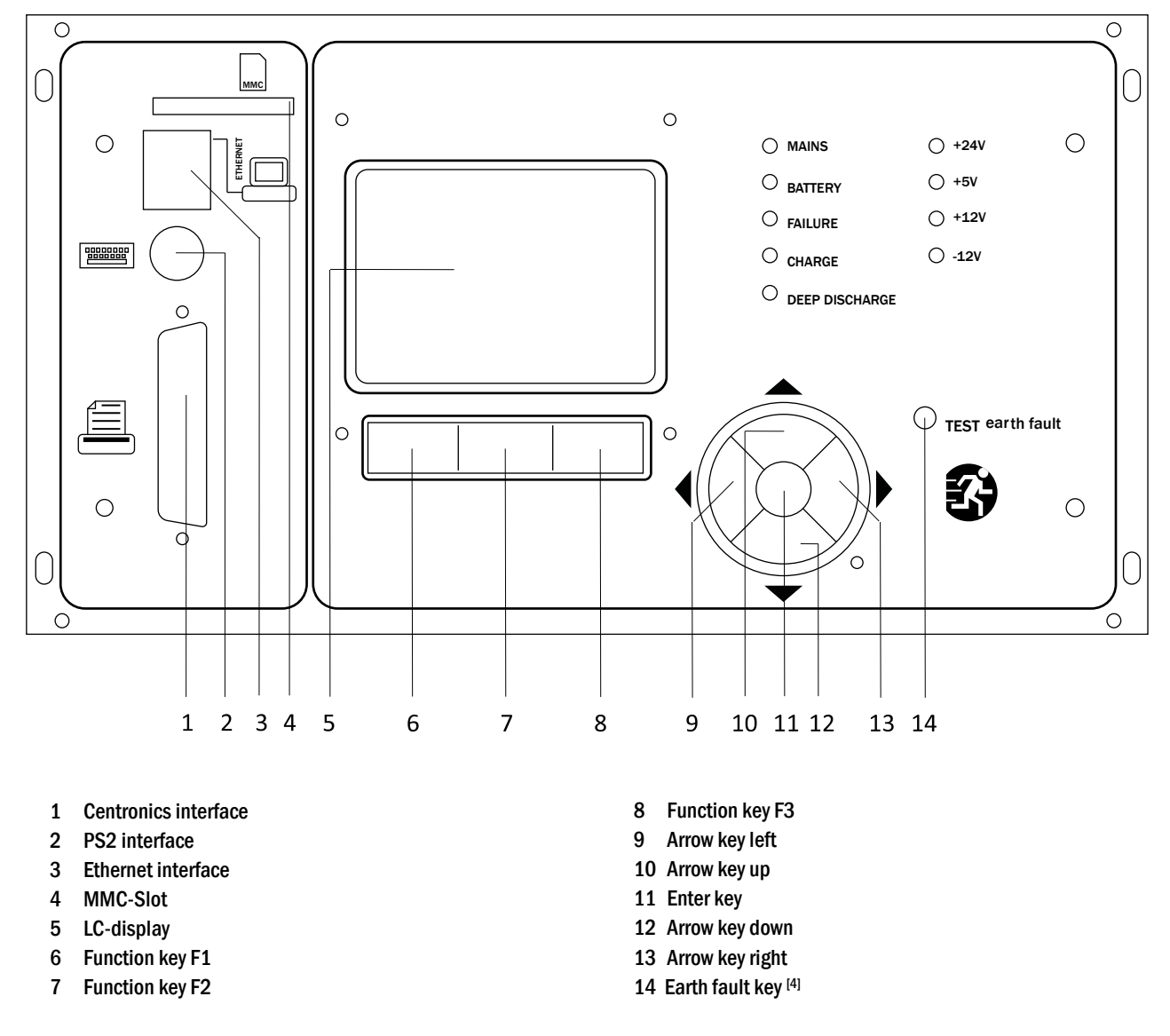

<span id="page-38-0"></span>[4] Simulation of an earth fault, no earth fault detection on the circuits!

Fig. 37: Central control and monitoring unit

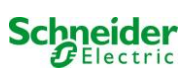

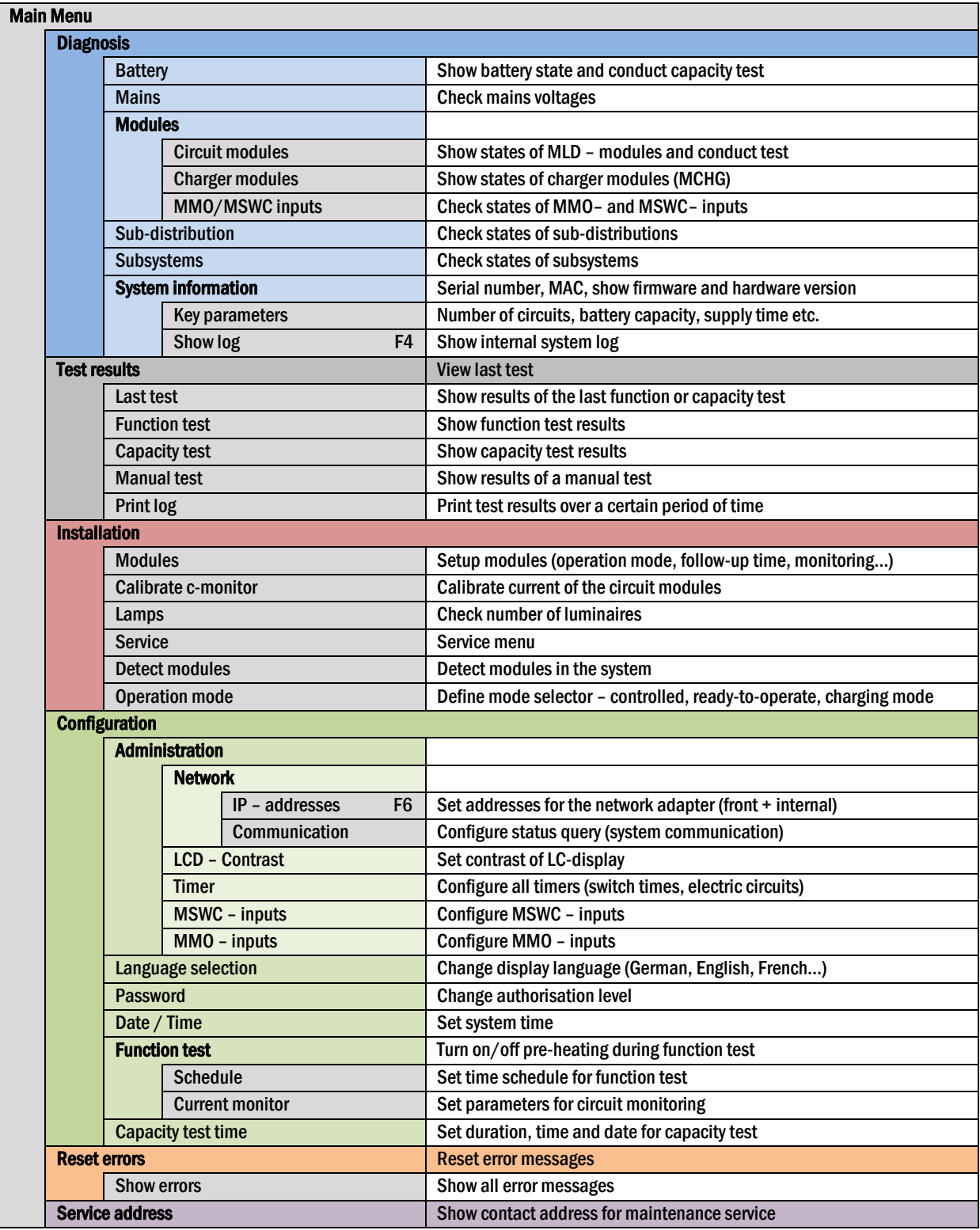

Note:With a connected external PS2-keyboard (included in delivery) you can directly access the following menu items by pressing the function keys F4 and F6

- Diagnosis>System information>Show log(F4)and
- Configuration > Administration > Network > IP-addresses (F6).

# 13 Operation, maintenance and servicing of the batteries

The batteries used in this system are so-called maintenance-free, valve-regulated lead acid batteries. These are lead acid batteries with sealed cells, where no water re-filling is necessary over the whole service life (and which is thus prohibited). The cells are equipped with relief valves to protect them against overpressure. Diluted sulphuric acid absorbed in a glass mat is used as electrolyte.

Note: Opening the valves leads to their destruction and thus to the destruction of the battery.

## 13.1 Charging and discharging

The system uses an IUTQ-controlled charger unit with a maximum output current of 2.5A for charging. This unit consists of one charger modules (MCHG) with a maximum charging current of 2.5A connected in parallel. Batteries, which are later built in a battery assembly as replacement, do not need an equalisation charge with normal float charge voltage in order to adjust to the terminal voltage of other batteries.

The cut-off voltage of the battery, assigned to the discharge current, must not be underrun. For this purpose the power supply system is equipped with a deep discharge protection. The connected load must not exceed the nominal power of the system. Normal mains operation has to be restored as soon as possible after a discharge, also partial discharge, which leads to a re-charging of the batteries. A faulty charger unit has to be repaired.

### 13.2 Recommended working temperature

The recommended working temperature range for lead acid batteries is 10°C to 30°C. The ideal working temperature range is 20°C  $\pm$  5K. Higher temperatures shorten the service life. The technical data apply to the nominal temperature of 20°C. Lower temperatures reduce the available capacity. Do not exceed the limit temperature of 50 $^{\circ}$ C. Avoid permanent working temperatures higher than 40 $^{\circ}$ C (see chapter [10.6\).](#page-34-0)

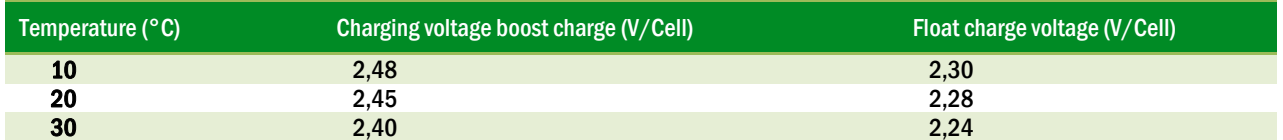

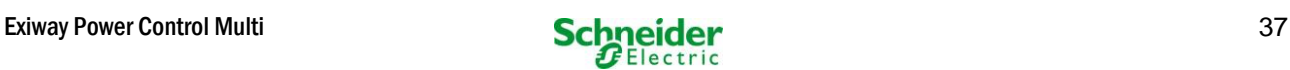

# 13.3 Servicing and inspections

Always keep the batteries clean and dry in order to avoid creeping currents. All plastic parts of the batteries must only be cleaned using water without cleansing additive. Do not use organic cleansers. At least every six months the following parameters should be measured and recorded:

- battery voltage
- voltage of some cells/block battery
- surface temperature of some cells/block battery
- battery cabinet temperature

If the cell voltage deviates from the average float charge voltage by ± 0.1 V/cell or if the surface temperature of several cells/blocks deviates by more than 5°C, call a service technician immediately. The following parameters should be measured and recorded annually:

- voltage of all cells/block batteries
- surface temperature of all cells
- battery cabinet temperature
- insulation resistance according to DIN 43539 T I (version relevant on delivery)

Once a year you should also check (visual inspection):

- check naked screw joints (earthing, mains supply, battery cables) for tightness (see required screw joints in chapter [7.2.3\)](#page-23-0)
- the battery rack and room
- ventilation

Check the batteries in compliance with DIN 43539 part l and 100 (draft); furthermore obey the special checking instructions e.g. DIN VDE 0107 and DIN VDE 0108 or also EN 50272-2 (most recent applicable versions). In order to guarantee a reliable power supply, change the entire battery set after the expected service life considering the operational conditions and temperatures.

## 13.4 First inspection

The first inspection has to be carried out according to E DIN EN 50171 (VDE 0558-508):2013-07 by the installation technician when commissioning the system.

First inspections have to be carried out in compliance with the local, national regulations and comprise the following points:

- check the correct selection of modules. Observe the selectivity of the distribution network of the emergency power supply
- check the correct selection and setting of the automatic transfer and switching device (ATSD)
- visual check of the settings of the protection devices
- check the batteries for sufficient capacity. The system has to be operated with the actual load over the defined time when discharging the batteries. The results have to be logged. When systems do not pass these tests, they have to be tested again. If the system fails again, it must not be commissioned. (see measurement protocol battery)
- check the function by disconnecting from mains
- check the ventilation of the mounting room and the battery according to EN 50272-2
- check the mounting rooms in terms of fire protection, equipment and facilities.

Inspections must only be carried out by electrically skilled technicians, who are trained and qualified.

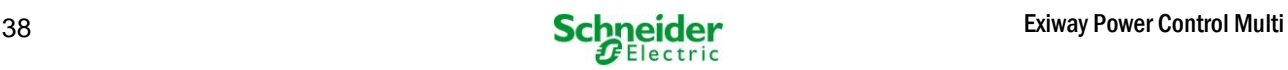

## 13.5 Repeating inspection

The repeating inspection has to be carried out in compliance with the local/national regulations. If there are no local/national regulations, the following intervals are recommended:

automatic transfer and switching device (ATSD):

- function test with load transfer: weekly An automatic function test must be programmed by the installation technician/operator upon installation/commissioning (instruction manual chapter [10.2\)](#page-32-0)
- test through imitation of a mains failure: half-yearly disconnection from mains supply through disconnecting the pre-fuse of the system or pushing the mains switch (chapter [7.1.1](#page-16-0) [\(Fig.](#page-16-1) )). The switch has to be switched on again after the function test.

#### protection devices:

visual inspection of the settings: vearly

1. check the battery voltage as well as the symmetry voltage (chapter [7.2.3\)](#page-23-0) with a measuring device (see chapter [1\)](#page-8-0)

2. check the battery current (status screen or chapter [9.2,](#page-27-0) [Fig. 13\)](#page-27-1) by imitating a mains failure (see "testing through imitation of a mains failure") with a measuring device (see chapter [1\)](#page-8-0) or a suitable and calibrated clamp-on ammeter

#### batteries:

- function test over a sufficient time period with the full consumer load: monthly This is done through weekly function tests.
- capacity test over the rated operating time with the full consumer load: yearly see maintenance schedule

### earth fault monitor: weekly

• push the earth fault test button, see chapter [12,](#page-38-1) [Fig. 37,](#page-38-0) Number 14

#### protection against electric shock

- measured at mains input: every 3 years
- in output circuits with residual current-operated protective device (RCD) through function test, proof of triggering with rated residual operating current: half-yearly Only with installed service socket (SSD)

Beyond the requirements of EN 50272-2, paragraph 14<sup>[5]</sup>, the battery has to be charged according to the manufacturer's instructions and then, after 24h trickle charging, undergo a discharge test. During the discharging process the central emergency power supply system has to be operated with the full consumer load and it must reach the rated operating time.

[5] Batteries and their operating conditions must be checked regularly for correct functioning and safety. In compliance with the manufacturer's requirements, the following has to be checked in an inspection: voltage setting of the charger, voltages of the cells or the block batteries, electrolyte density and electrolyte level (if applicable), cleanliness, leak tightness, tightness of the connectors (if necessary), ventilation, plugs and valves, battery temperature.

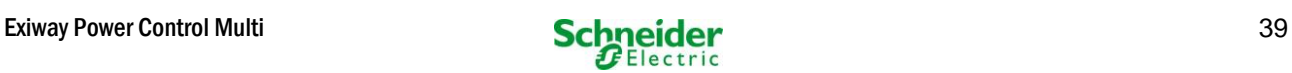

# 13.6 Inspection before commissioning

After mounting the central power supply system, the installation technician must carry out the inspections according to HD 60364-6 chapter 61.

Part of them is the visual inspection of the stationary electrical system before the central emergency power supply system is commissioned as well as testing and measuring, preferably in this order:

- conductivity of the cables
- insulation resistance of the electrical system
- protection through SELV, PELV or protective separation
- protection through automatic switch-off of the power supply
- additional protection
- voltage polarity
- phase sequence of the external conductors
- function and operation test
- voltage drop

If an error is detected during the testing and measuring, this and each previous test, which might have been influenced by this error, have to be repeated after clearing the error.

If the installation technician of the central emergency power supply system is not the installation technician of the stationary electrical system, he must be provided with the test log of the first inspection of the stationary electrical system, which the emergency power supply system is meant for, before he can carry out the first inspection of the emergency power supply system.

The observance of the requirements as defined in the instruction manual of the manufacturer has to be proven and confirmed prior to testing and measuring by visual inspection. Particularly the following has to be inspected:

- the condition of the mounting location, marking and equipment according to standards (operating devices, means of body protection, tools, utilities)
- protection against intrusion of solid foreign objects and liquids
- protection against external mechanical impact
- observance of the surrounding temperature (lower and upper limit)
- observance of the maximal humidity
- ensuring the necessary ventilation
- EMV-environment (A or B)
- checking if special operating conditions can disturb the operational safety and functionality of the central emergency power supply system such as vibrations, extraordinary shocks, corrosive atmosphere, strong electric or magnetic fields, explosion hazard
- the existence of necessary operation and maintenance areas for the central emergency power supply system
- the correct selection of modules of the emergency power supply system and check if the requirements of the user according to 5.2 have been met by the manufacturer
- checking the settings of the protection devices

If a system fails an inspection according to E DIN EN 50171 (VDE 0558-508):2013-07 paragraph 8.2.4 sub-paragraph g) [6], it must not be commissioned!

<sup>[6]</sup> checking the battery concerning sufficient capacity, the emergency power supply system must be operated during the battery discharge with the rated output current over the rated operating time. Systems, which do fail this test, have to be tested again. If the requirements are not met in this test either, the system must not be commissioned.

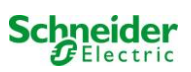

# 13.7 Procedure in case of failure

If you notice malfunctions of the battery set or the charger unit, call the customer service immediately. A service contract with your dealer enables an early recognition of failures.

### 13.8 Decommissioning, storing and transport

If batteries are stored for a longer time or decommissioned, store them fully charged in a dry frost-free room.

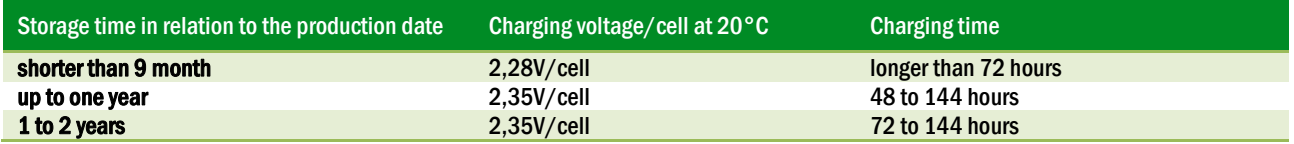

Transport note: Batteries, which show no defects whatsoever, are not treated as dangerous goods according to Dangerous Goods Ordinance Road (GGVS) or Dangerous Goods Ordinance Railway (GGVE), if they are secured against short circuit, slipping, falling over and damage (GGVS, volume no. 2801 a). The batteries to be transported must not show signs of acid on the outside. The respective exception regulations apply to all sealed batteries and cells whose tanks are untight or damaged.

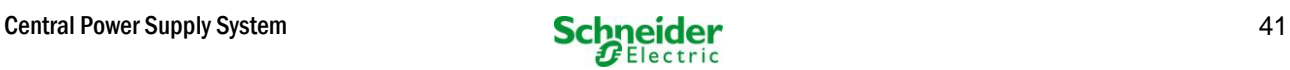

# 14 General information on your system

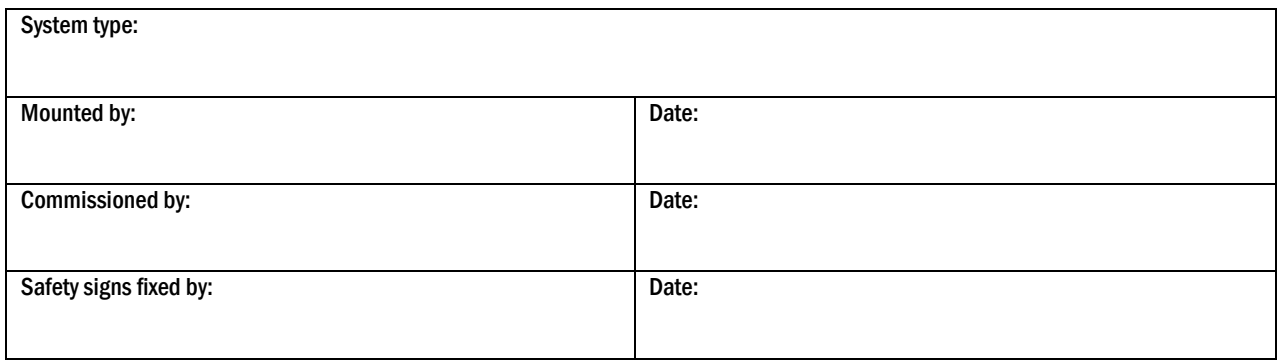

# 14.1 Used battery type

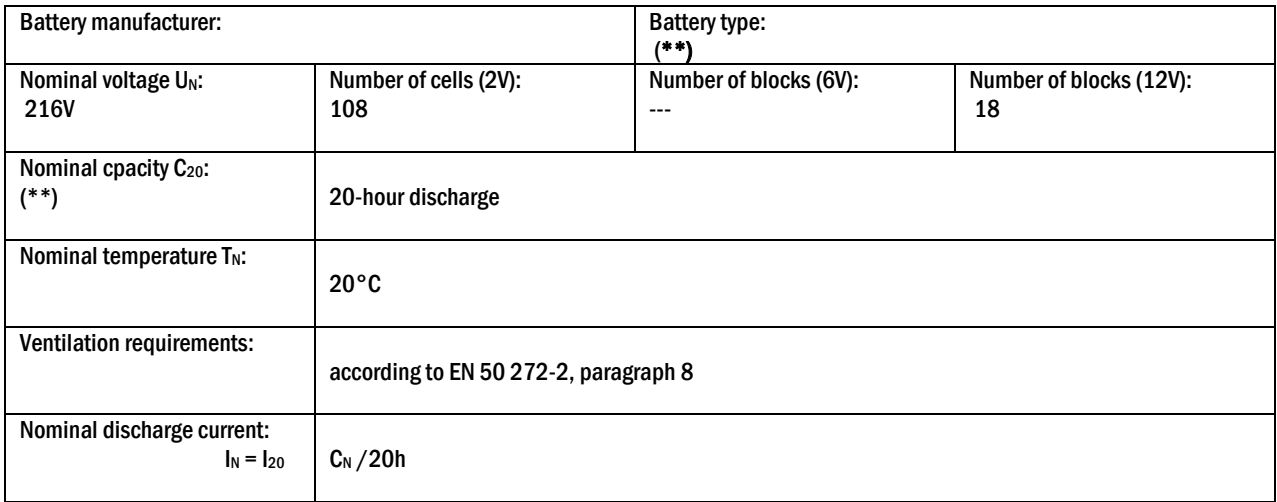

(\*\*) According to the configuration

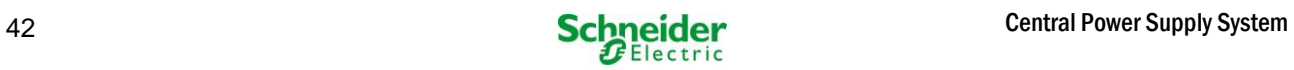

# 15 Technical data

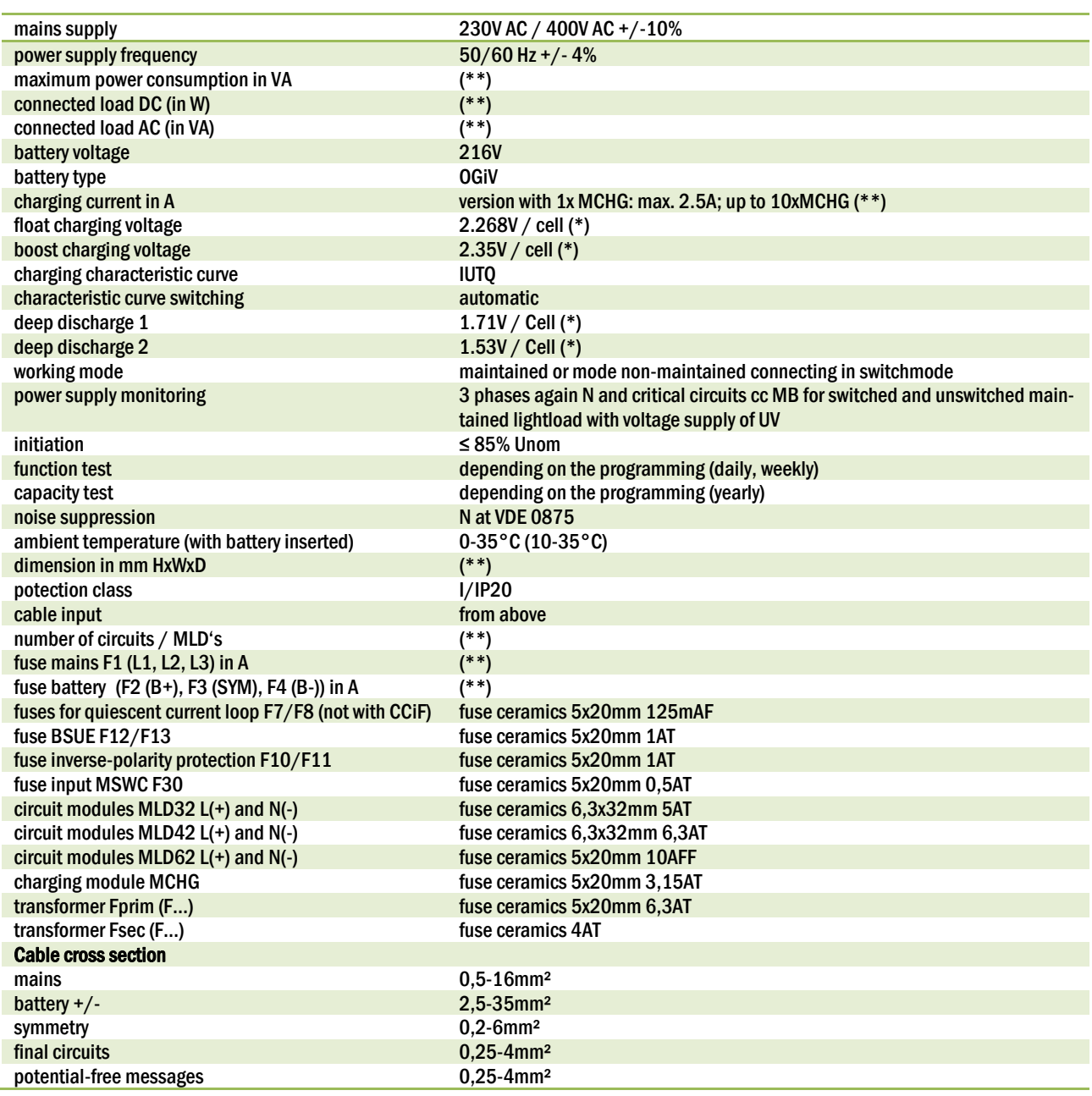

(\*) Values depend on working temperature.

(\*\*) According to the configuration.

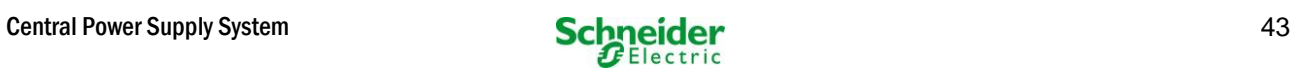

# 16 Module descriptions

Several modules which are integrated in your system or optionally available are briefly described in the following paragraphs. These data can also be downloaded from your dealer's homepage.

### 16.1 Electric circuit module MLD

Characteristics at a glance:

- 216V DC output voltage in battery operation
- 2 electric circuits per module
- 2x3A, 2x4A, 2x6A output current per module
- mixed mode in the circuit
- single luminaire or circuit monitoring in the circuit

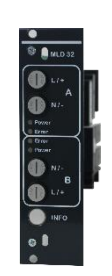

Fig. 38: MLD

The electric circuits of this system are slot-in cards (MLD) in the Euro card format (100x160mm). These cards can contain up to two electric circuits at the MMO time. When the general power supply fails, they realise the automatic transfer-switching so that the emergency power supply is switched to the electric circuit(s) of the emergency lighting or the power supply of the consumers is switched from general to battery supply. The number of electric circuits depends on the number of circuit cards. Each circuit works separately in changeover mode and can be switched separately. The electric circuits can be programmed either for maintained or non-maintained lighting. A combination of both switching modes in one circuit is also possible. Each circuit has and integrated monitoring unit for monitoring earth fault, overload, electric circuits and single luminaires. These circuits have, depending on the module type, a double pole overcurrent protection device (system protection fuses), which are also monitored in operation (fuse type : MLD32/42 6,3x32mm, ceramic tube, fast, 1500A breaking capacity) (fuse type: MLD62 5x20mm, ceramic tube, superfast, 1500A breaking capacity). By pressing the INFO-pushbutton the LC-display of the central control and monitoring unit [\(Fig. 15\)](#page-28-0) shows the state of the two electric circuits (A/B) of the module. By means of this display in combination with the direction, enter and function keys you can program operation mode, follow-up time, luminaire monitoring and supply time for each electric circuit.

### 16.2 Charger module MCHG

Characteristics at a glance:

- charger unit complies with TVE TNORM E 8002, EN 50172, EN 50171 (versions relevant on delivery)
- IUTQ curve family complies with EN 50272-2 (versions relevant on delivery)
- integrated battery voltage monitor (BSW)
- processor-controlled charging curve (no settings necessary)

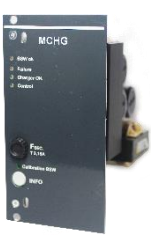

Fig. 39:MCHG

The 19" charger module MCHG supplies a charging current of up to 2.5A. It is connected to the primary voltage of the respective isolating transformer via terminals on the rear bus plate. Additionally, the MCHG has an integrated battery voltage monitor which protects the battery from overloading. The processor-controlled charging curve enables the MCHG to load the batteries independent from the control computer.

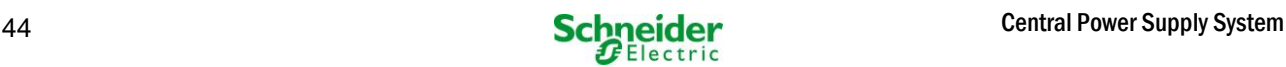

## 16.3 Input/Output-module MSWC

Characteristics at a glance:

- analysis of 7 system states according to EN 50171 (versions relevant on delivery)
- 7 potential-free switch contacts
- 4 galvanically isolated inputs
- up to 5 MSWC-modules can be integrated in a system
- communication with EXW-P-C System via controlled internal CANbus

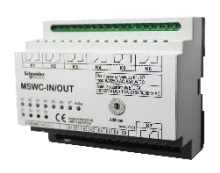

Fig. 40: MSWC

The MSWC-module has 7 relay outputs 230V/6A with potential-free changeover contacts. MSWC-module Nr. 1 is pre-programmed for the connection of a conventional message display and control unit. It is furthermore equipped with 4 galvanically isolated, reverse polarity tolerant switch inputs 24V – 250V DC or 220V/230V 50/60 Hz. Individual message texts are programmable for each input.

## 16.4 Switch query module MMO (optional)

Characteristics at a glance:

- $\bullet$  8 (7+1) reverse-polarity tolerant control inputs for detecting the general lighting
- integrated mains monitor (active through DIP-switch)
- 2 COM ports for feed-through or star-shaped wiring
- integrated repeater function for COM port2 (COMboost)
- integrated terminating resistor (active through DIP-switch)
- integrated function monitoring of the BUS line
- exponentiation via RS485 Bus Fig. 41: MMO-module

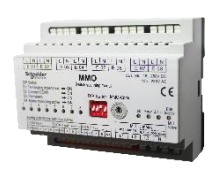

The interface module MMO allows the direct interfacing of an emergency lighting system with a general lighting installation. It is to monitor the operation status of the general lighting system in order to achieve a joint switching of emergency lights and the general lighting when mains-operated. Normally-closed contacts as well as normally-open contacts of the general lighting can be monitored; it is also possible to directly connect phases of the general lighting in order to activate the emergency lighting in case of a general lighting failure. Up to 16 MMO interface modules can be connected to the emergency lighting system via the BUS line, which provides a sufficient number of inputs.

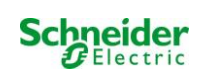

## 16.5 Line Monitor MLT-MC (optional)

#### characteristics at a glance:

- three-phase mains monitoring
- data transmission via bus system
- safe data protocol: no E30-line necessary
- possible connection of up to 16 MLT-MC per system
- display of a programmed message text (where connected to the general lighting)
- integrated terminating resistor
- exponentiation via RS485 bus Fig. 42: MLT-MC

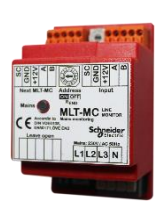

The line monitor MLT-MCmainly monitors the general mains installation (voltage supply of the general lighting). The MLT-MCs are buscompatible mains monitors for the connection to the multi-bus (RS485) of an EXW-P-C emergency lighting system and they are suitable for switching the integrated maintained and non-maintained light changeover switchings in the system. The MLT-MC can monitor three phases of e.g. a mains distribution. 85% of the nominal mains voltage (230V AC), i.e. at ca. 195V AC, is the switch threshold for the recognition of a mains failure or an intense mains voltage fluctuation. The MLT-MC can be addressed separately and are connected to the EXW-P-C system in series (feed through wiring) via screened 4-core data line; up to 16 of these MLT-MC can be connected via this line. J-Y(St)-Y or similar in compliance with DIN VDE 0815 and 0816 (versions relevant on delivery) have to be used as data line.

# 16.6 MLT (optional)

characteristics at a glance:

- three-phase mains monitoring
- 2 potential-free changeover contacts with a rating of 2A at 230V/AC
- dimensions (L x W x H): 96 x 36 x 54

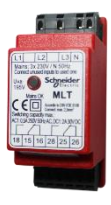

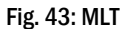

The Power-Control (MLT) monitors voltages in sub-distributions of the general lighting. Three phases can be monitored. If fewer phases are monitored, unused monitoring contacts have to be bridged with connected contacts. The upper switch threshold is limited to 195 V, i.e. 15% lower than mains voltage of 230V. The state of the changeover contacts can be queried from the module. Usually one of these contacts is integrated in a monitoring loop of an emergency lighting system. The NC-contact [18-15] or [28-25] hasto be wired. If the contacts are used for other purposes, please strongly observe the power rating of 2A-30V/DC, 0.3A-110V/DC or maximal 0.5A-230 V/AC/50Hz. This module has a plastics housing designed for rail mounting (TS35).

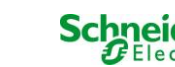

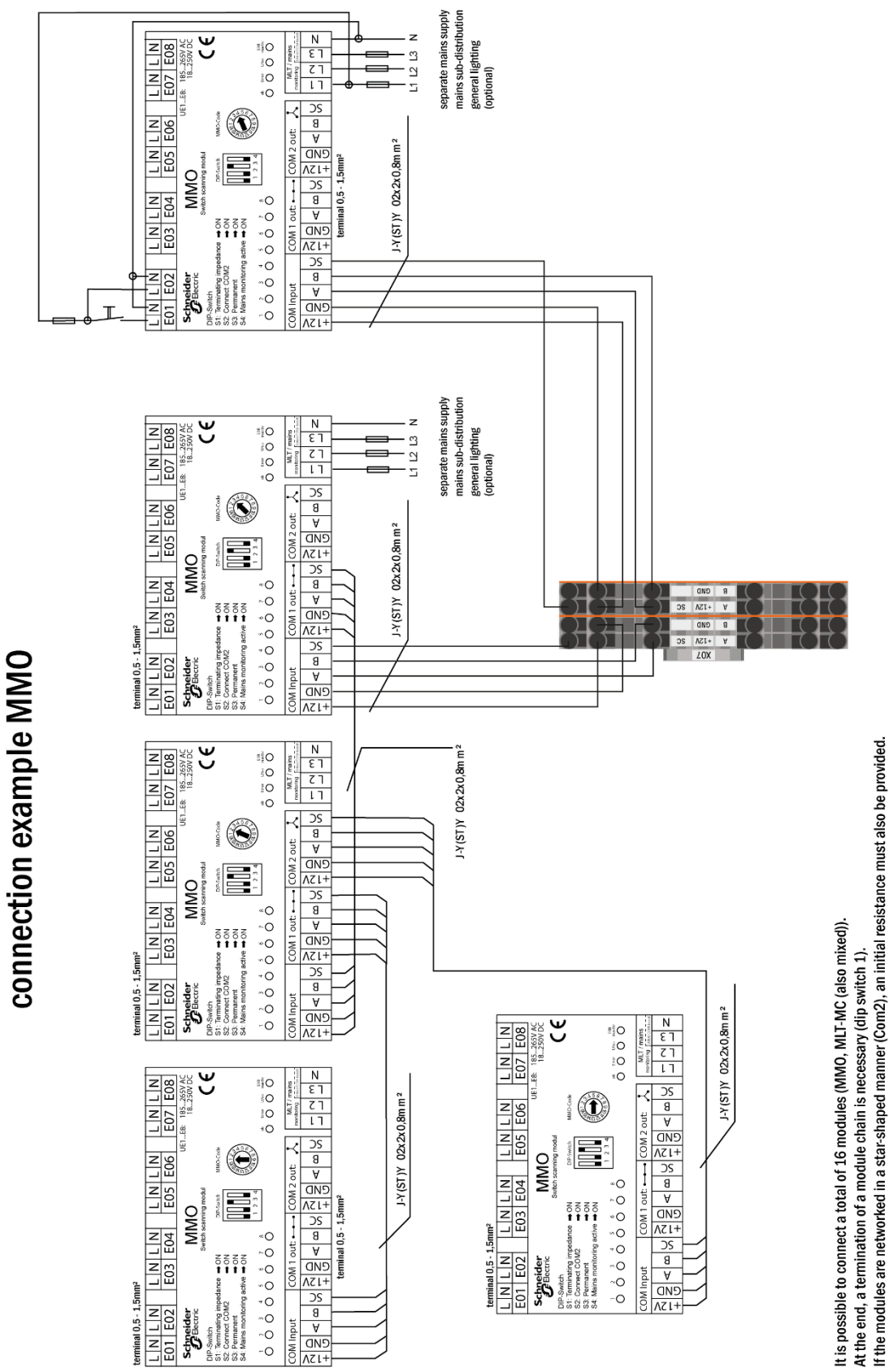

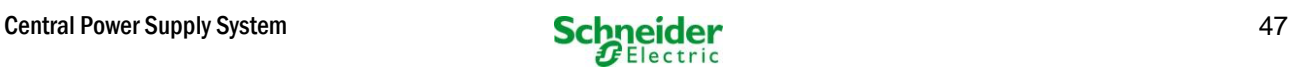

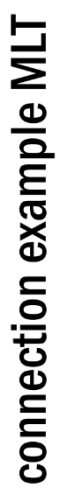

–––

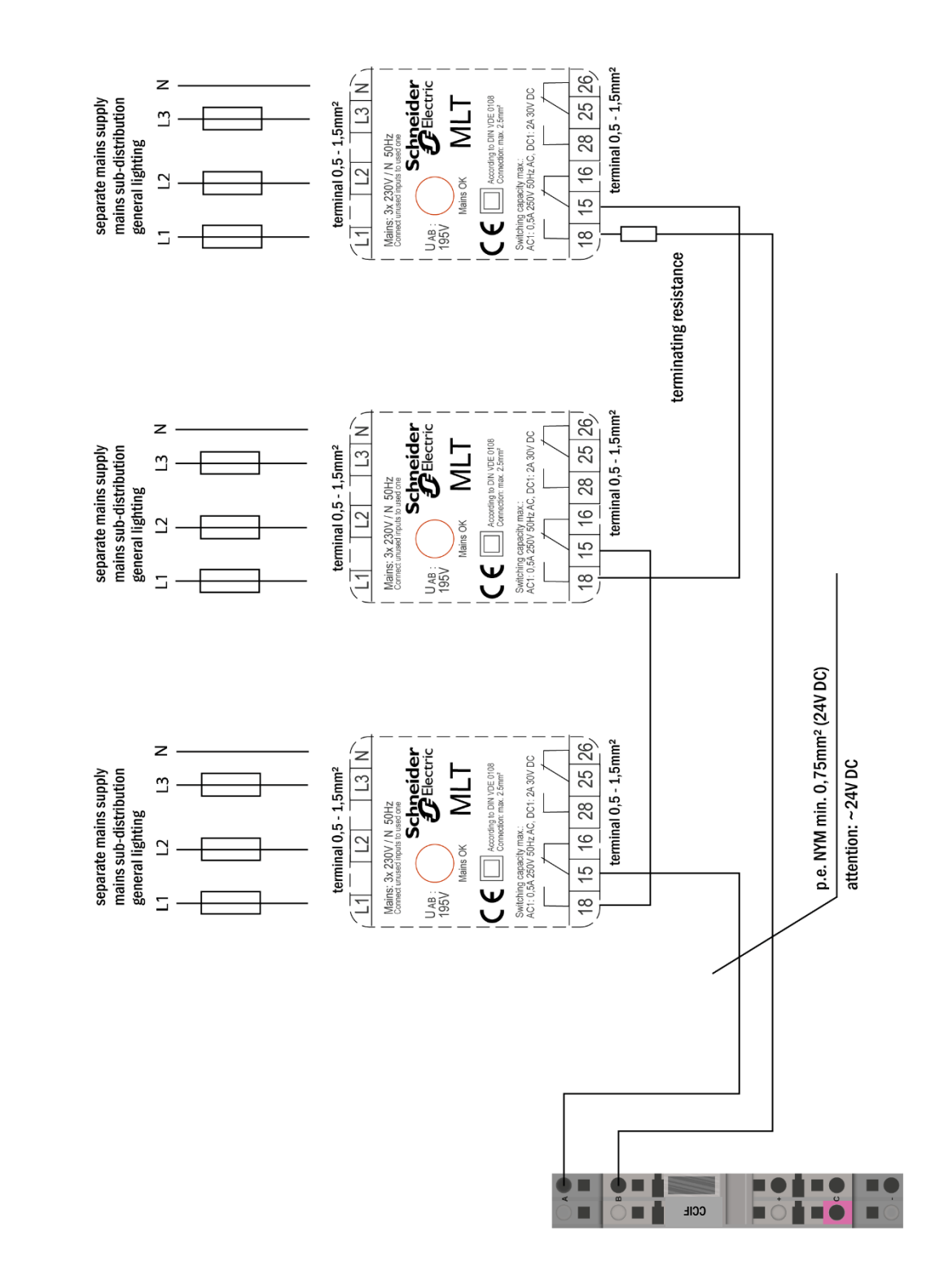

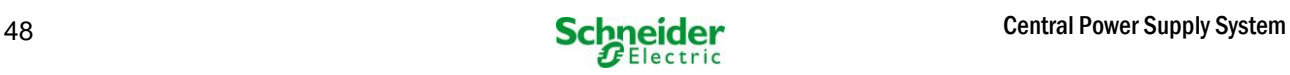

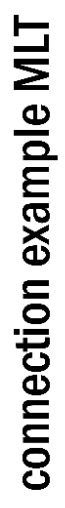

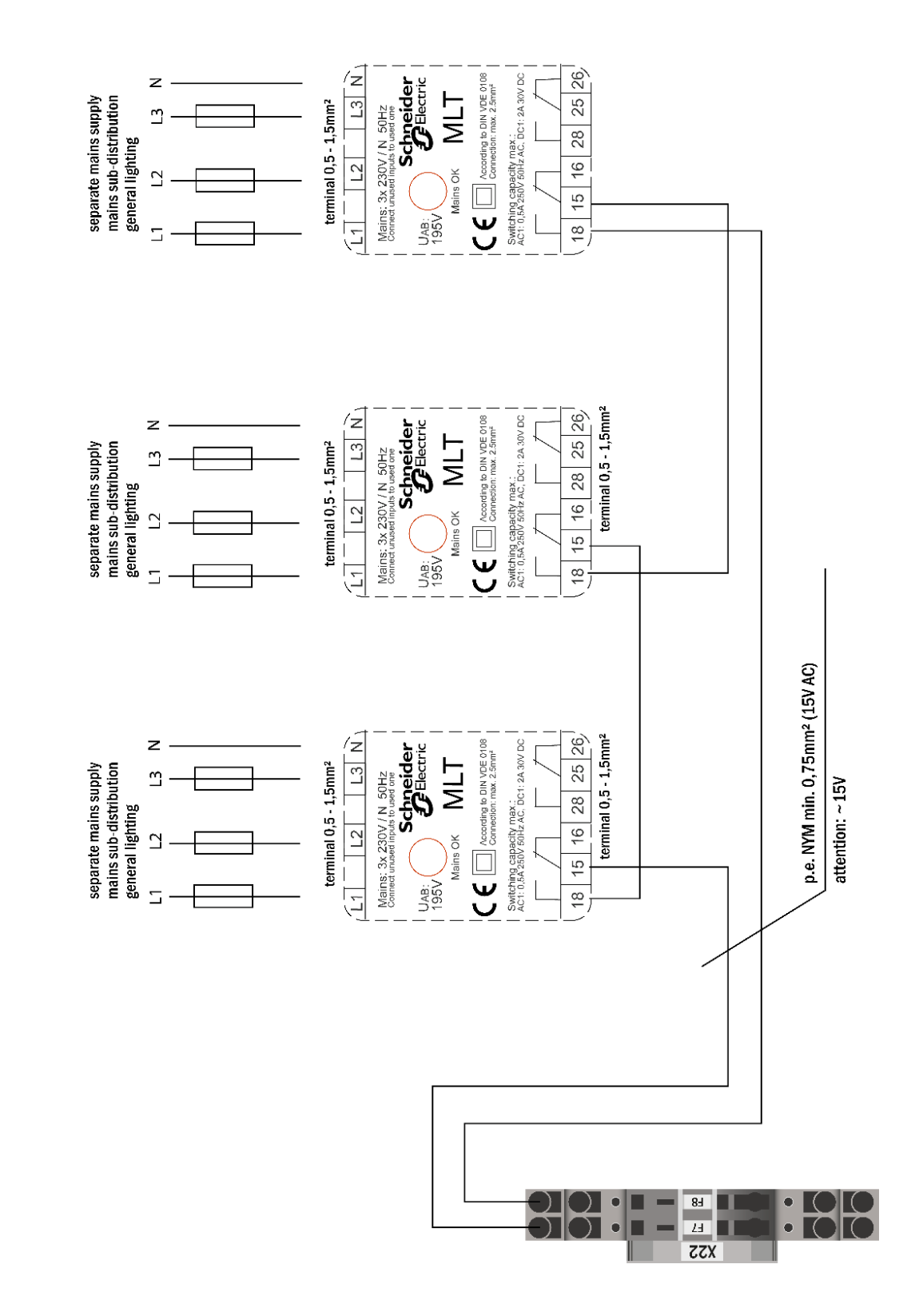

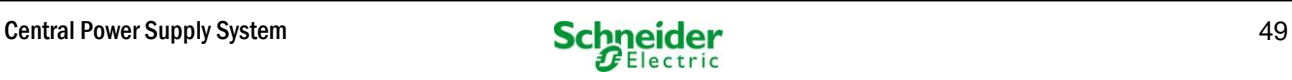

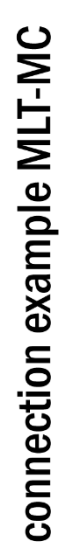

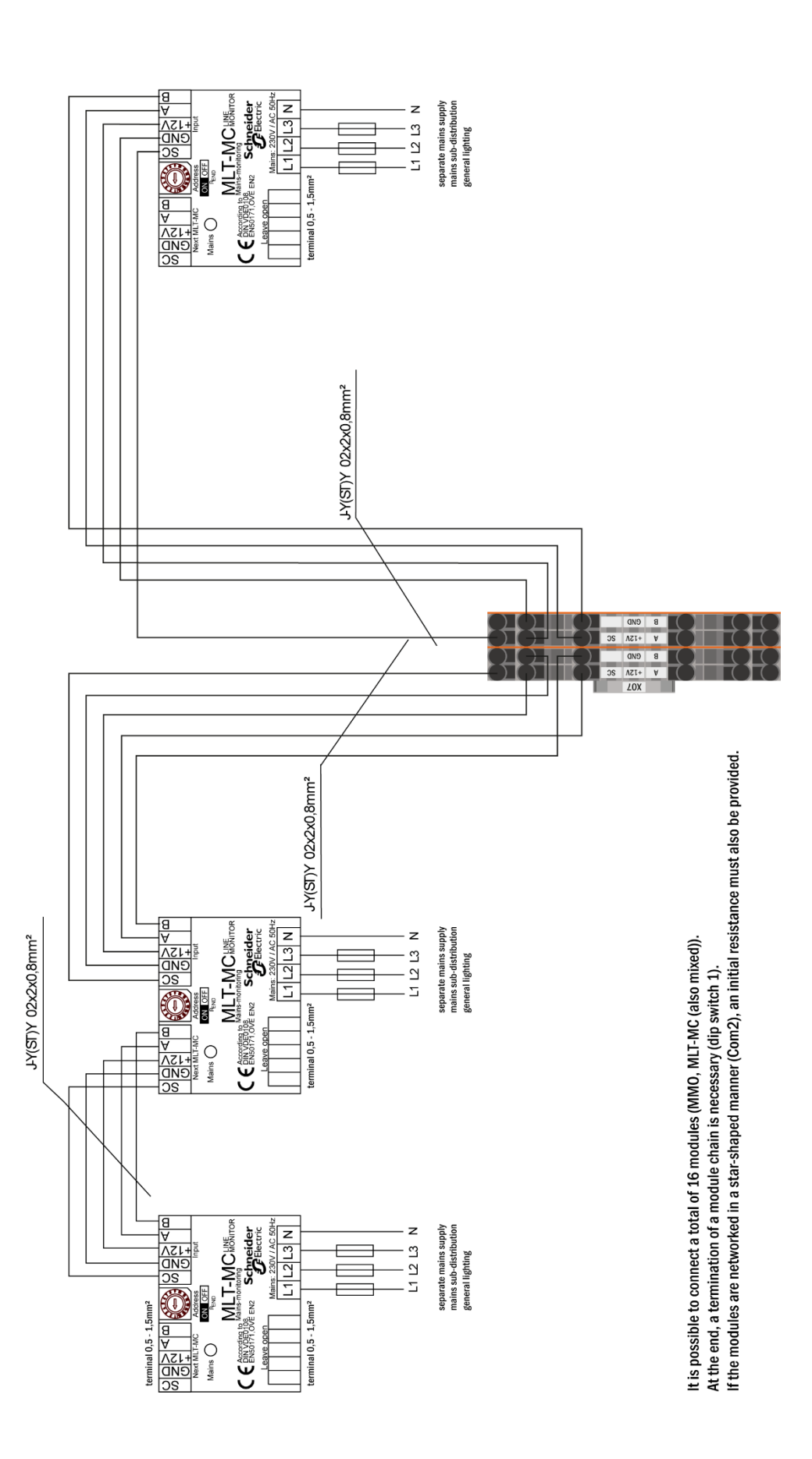

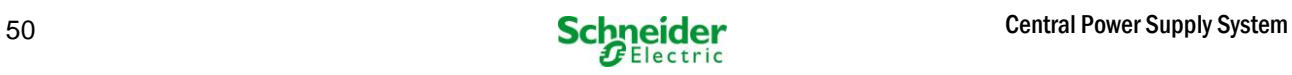

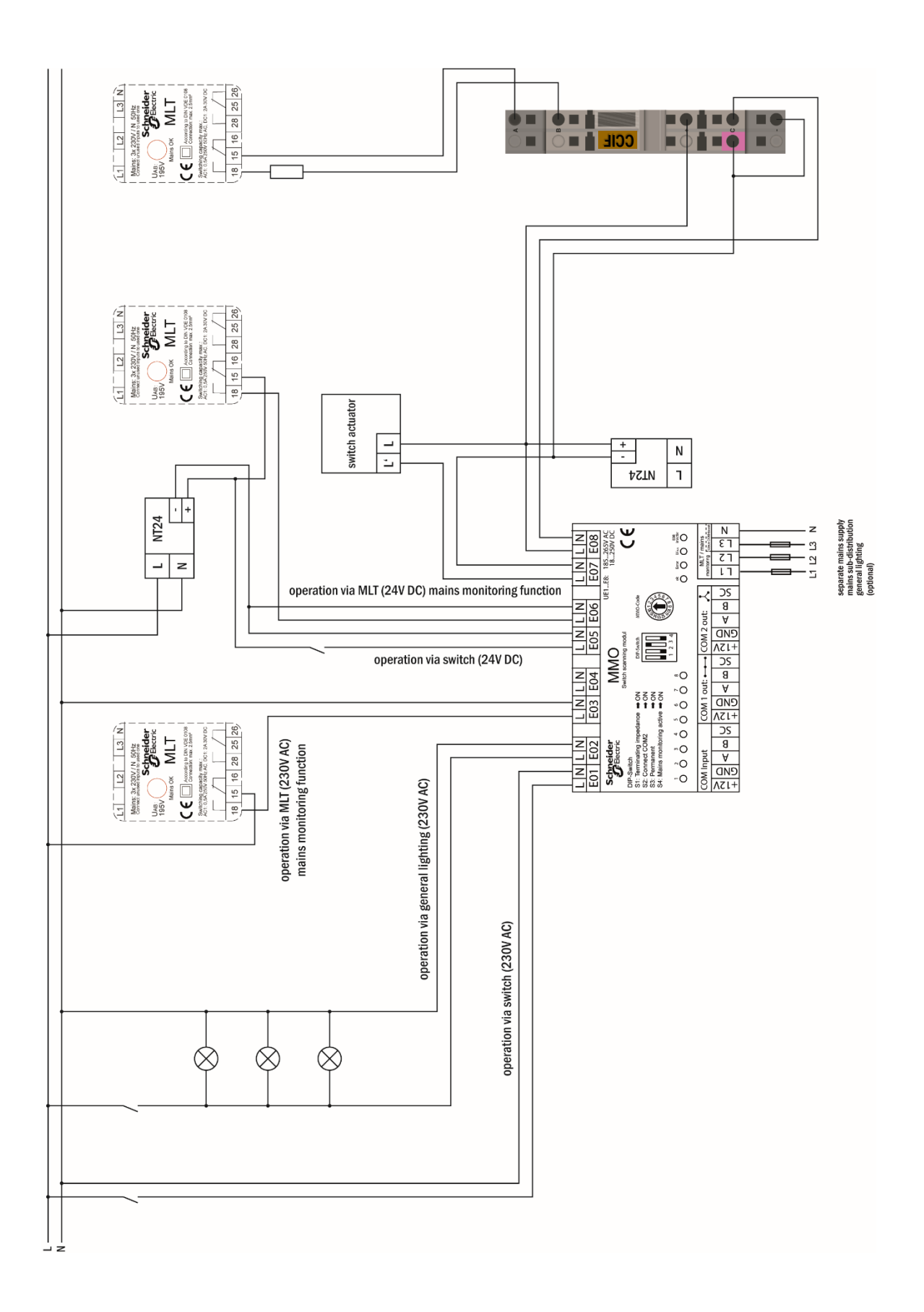

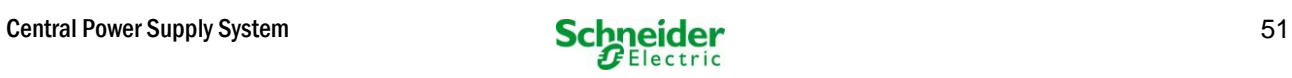

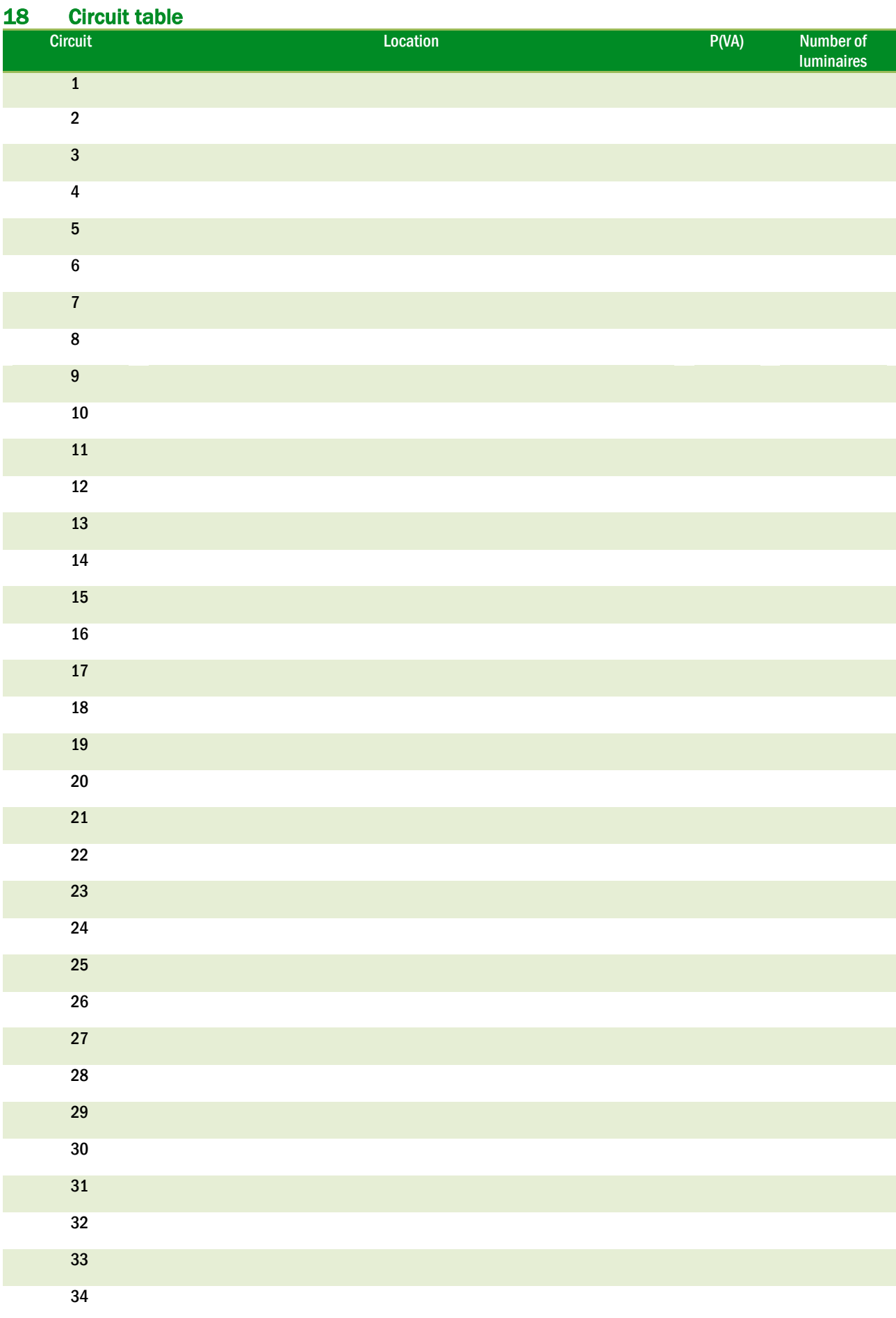

# 19 Measurement protocols battery

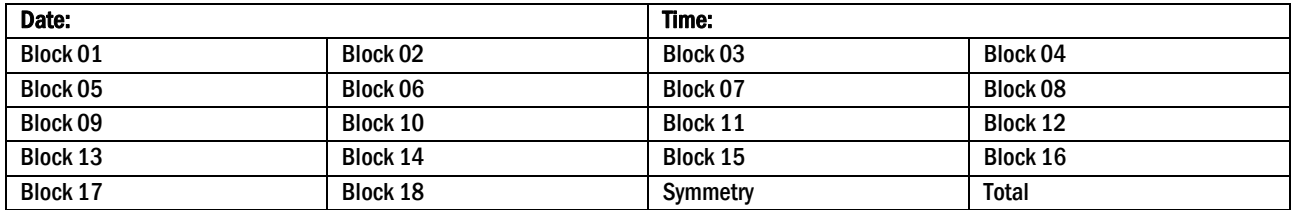

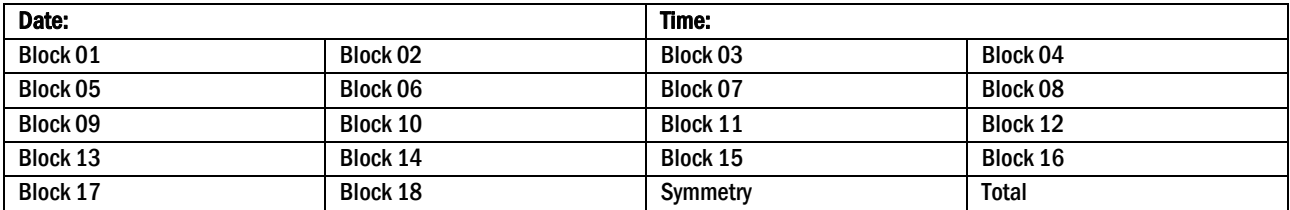

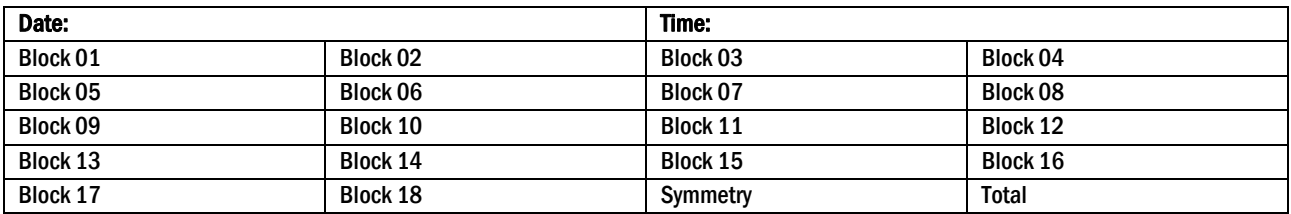

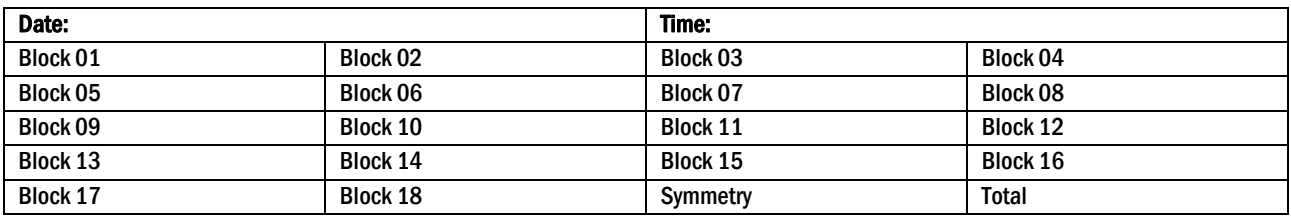

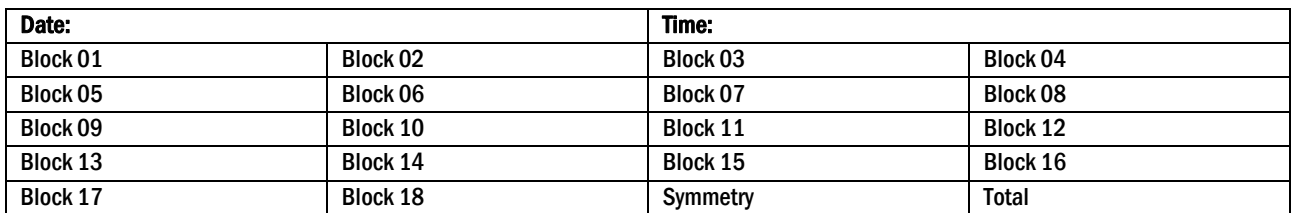

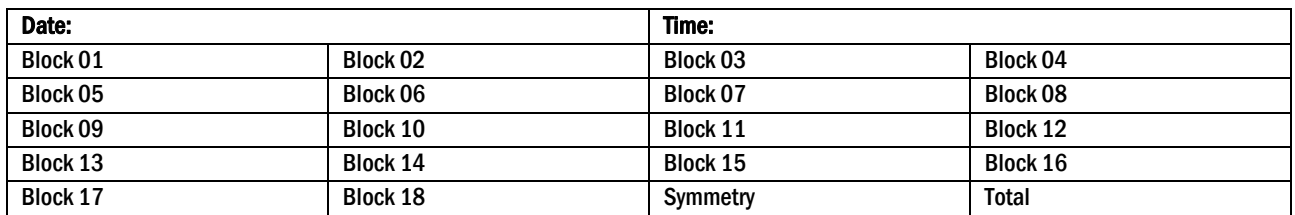

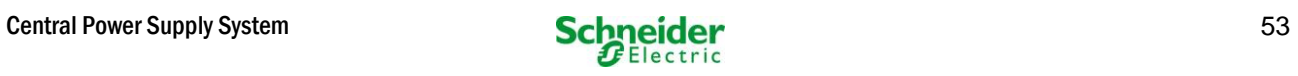

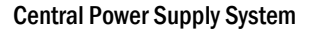

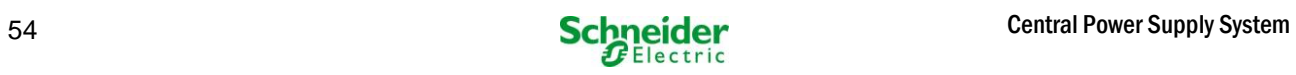

### Web-Interface

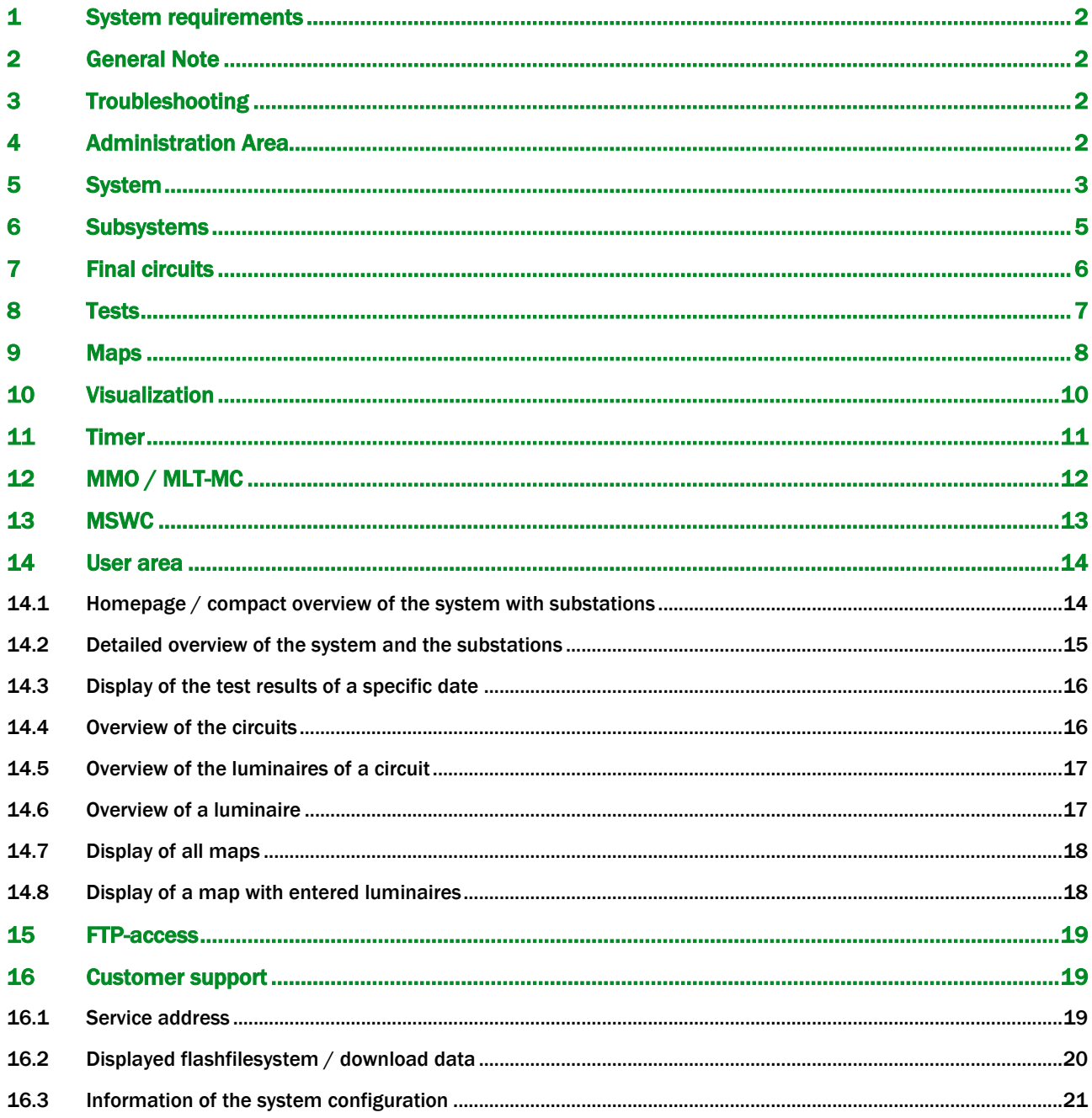

# <span id="page-59-0"></span>1 System requirements

Every JavaScript and CSS supporting browser is able to access the web interface.

The web interface is tested under Windows 7/8/10 and internet browsers in their latest version at the time of delivery (MS Internet Explorer, Mozilla Firefox and Google Chrome).

The FTP server is only supported by Windows own official FTP clients (command line, Internet Explorer or Windows Explorer) as well as under Linux FTP client (command line). Browser implementations are not working.

# <span id="page-59-1"></span>2 General Note

Close all pages of system configuration before restarting the central unit! Restarting makes buffered information in the browser obsolete and saving afterward leads to unwanted side effects.

# <span id="page-59-2"></span>3 Troubleshooting

Avoid opening several web pages of one system at the same time. It is not possible to configure two different parameters (e.g. final circuits) parallel.

For FTP connection to the Multi, program the IP address of the client as "gateway" in the network configuration of the Multi!

[Menu  $\rightarrow$  Configuration  $\rightarrow$  Administration  $\rightarrow$  Network].

Increasing write accesses to the file system affects negatively to the access time and overall performance of the Multi.

# <span id="page-59-3"></span>4 Administration Area

#### Login

At the change from the user area to the administration area (through the link at the administration page) a login via browser is necessary. The login data are:

usemame: user

password: not

# <span id="page-60-0"></span>5 System

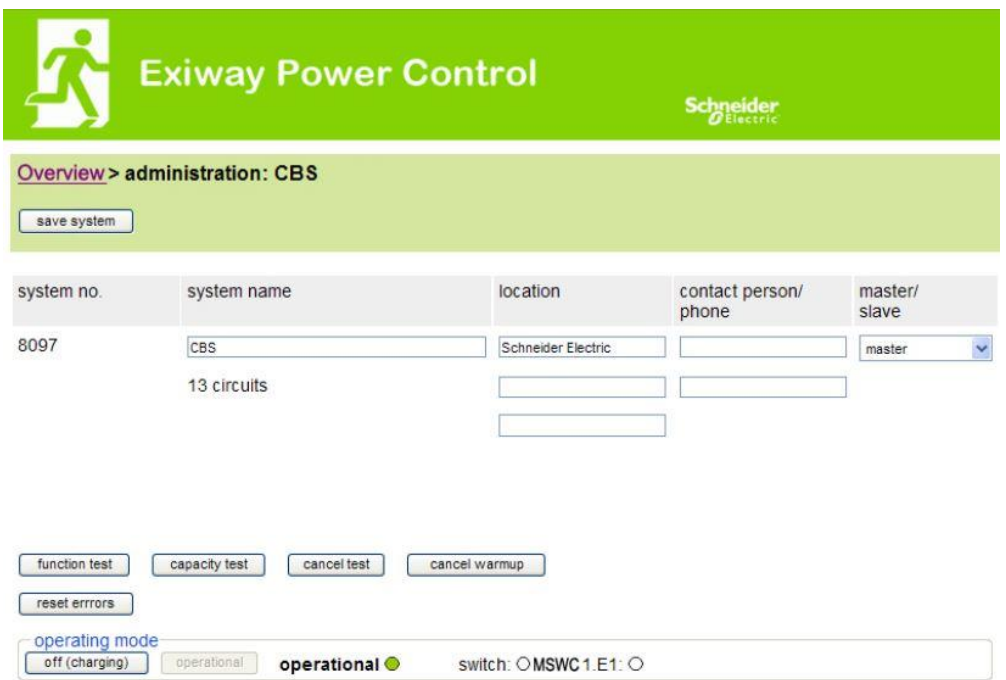

On this page is the configuration of the fundamental system parameters.

### Input fields:

- System name
- Location (3 rows)
- Contact person
- Phone
- System type [master, the slave with or without battery]
- Amount of final circuits (only displayed, the number of final circuit results from detected electric circuit modules)

### For input fields, the following applies:

- For each input field, the entries transfer consecutively to the system after escaping the input field (via the TAB key or clicking into another input field).
- Only after pressing the "Save system"-button all system configurations are saved.
- Reloading pages before saving will result in the loss of all changes.
- Attention when using special characters and vowel mutation

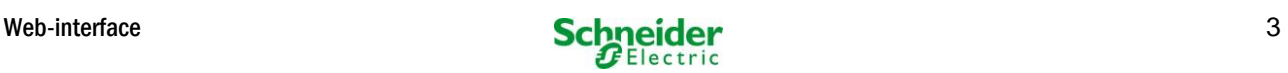

It is possible to initiate the following actions:

### Function test:

- Triggering a function test.
- Colored quadrants visualize the test progress.
- A link to the test results appears at the end of the test.

### Capacity test:

- Triggering a capacity test.
- Colored quadrants visualize the test progress.
- A link to the test results appears at the end of the test.

#### Save system:

• The "save system" button saves the changed settings in the system configuration.

#### There are more links to administrative pages:

- Substation
- All circuits
- Circuits
- Tests
- Maps
- Timer
- MMO
- MSWC
- E-Mail
- Options

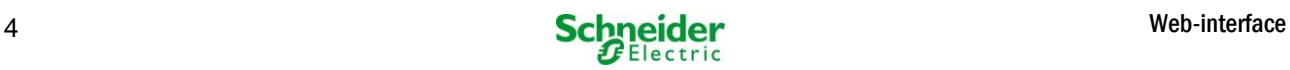

# <span id="page-62-0"></span>6 Subsystems

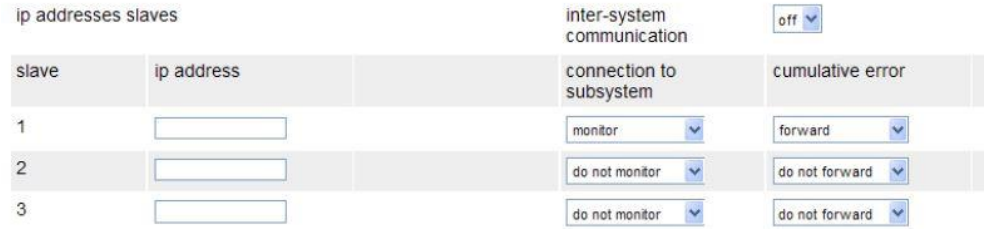

On this page, the configuration of the monitored substations takes place.

### Input fields:

- inter-system communication: off, on
- IP address of the monitored substations
- Connection to subsystem: monitor, do not monitor
- Cumulative error: forward, do not forward

- save system
- reload

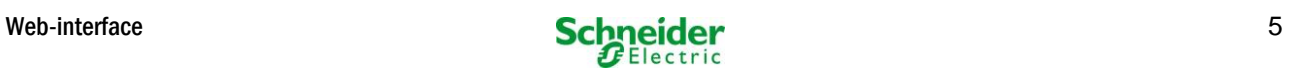

# <span id="page-63-0"></span>7 Final circuits

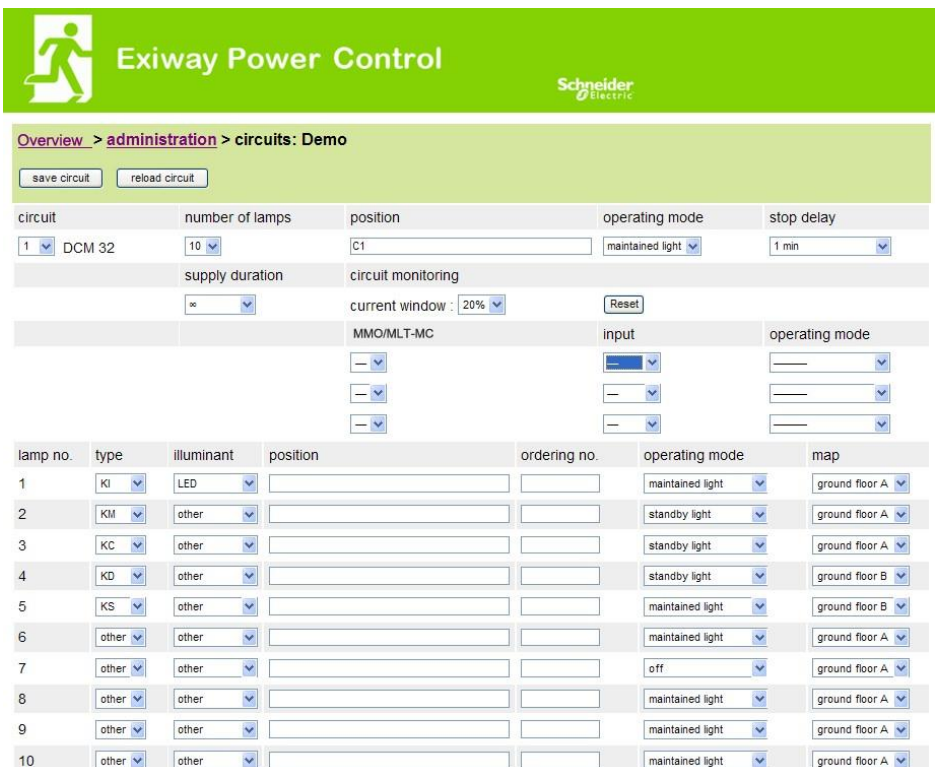

On this page, configuring of the operational parameter of a respective final circuit and the connected luminaires takes place.

#### Please observe the following:

- Switching to the settings of the next final circuit without saving leads to the loss of the prior settings
- After changing the number of luminaires, saving the settings and reloading the page afterward is necessary before the configuration of the changed luminaires is possible

#### Input fields (circuit parameters):

- circuit: Shows the actual configured final circuit and allows to switch among the other final circuits
- circuit number: If additional or different circuit numbering is required, these can be configured/adapted via the circuit number. The adapted circuit number is additionally shown in the test results
- number of lamps: Set the number of lamps in the final circuit
- position: Allocate a plaintext of the position of the circuit (e.g., 1st-floor, building 1)
- operating mode: Set the operating mode (maintained light, standby light or off)
- stop delay: manual switch back, 1min, 2min, ..., 15min
- supply duration: ∞, 3min, 4min, ..., 8h
- circuit monitoring: current window: off, 5%, 10%, 20%, 50%
- current reference value: reset button (the reset needs a save of the system)
- circuit MMO -, 1, ..., 16
- input: -, 1, ..., 8; MLT-MC;
- operating mode: maintained light, non-maintained light, switchable light

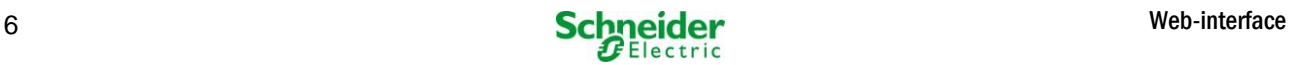

### Input fields lamps:

- type
- illuminant
- position
- ordering number
- lamp symbol: maintained light, non-maintained, maintained (CM\*), non-maintained (CM\*), off
- map: Selection of the stored building plan, where the luminaires appear See visualization

\*CM: circuit monitoring

#### Actions:

- save circuit
- reload circuit (leads to the loss of all unsaved configurations)

### <span id="page-64-0"></span>8 Tests

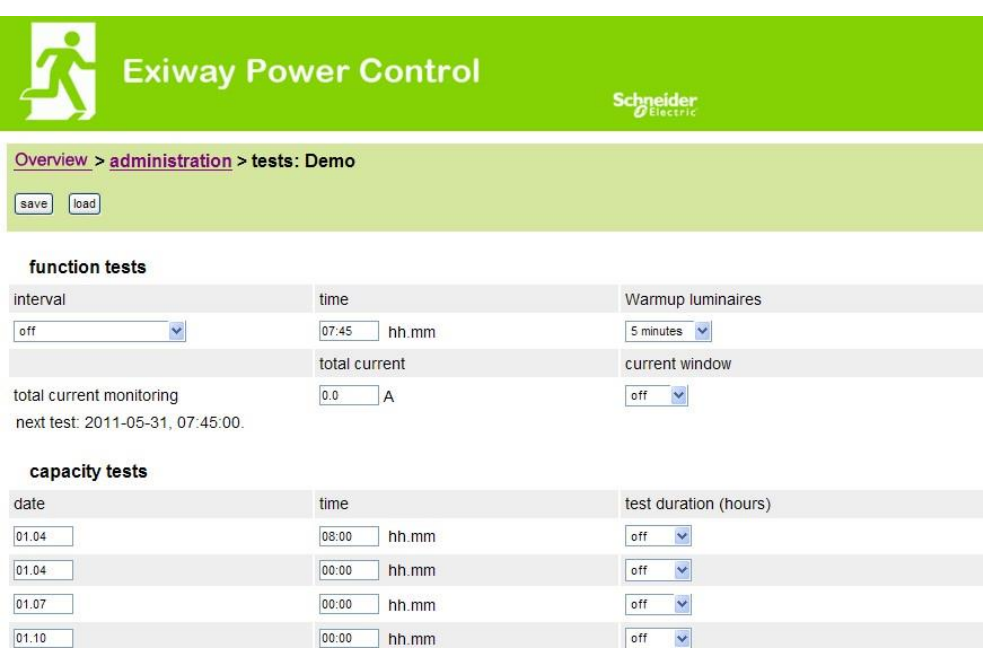

Under the menu "tests" is the configuration of the test interval for the automatic function test. It is possible to program the start time of four capacity tests including their test duration time.

Note: Observe the applicable regulations on site, whether an automatic executed capacity test is permitted.

#### Input fields function test:

- Interval: daily, every other day, weekly, every two weeks, every three weeks, every four weeks, each with weekday
- **Time**
- Total current monitoring\*

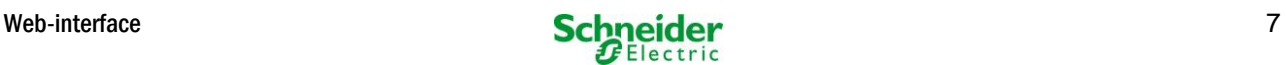

- Current windows: off,  $\pm 5\%$ ,  $\pm 10\%$ ,  $\pm 20\%$ ,  $\pm 50\%$
- Warm-up luminaires: off, 5min, 30min

\*unnecessary at circuit monitoring or single luminaire monitoring

#### Four input fields capacity test:

- Date
- Time
- Test duration time (hours): deactivated, 5 min, 15 min, 30 min, 45 min, 1 h, 75 min, 90 min, 105 min, 2h, 135 min, 150 min, 165 min, 3h, 4h, 5h, 6h, 7h, 8h

#### Actions:

- save circuit
- reload circuit

## <span id="page-65-0"></span>9 Maps

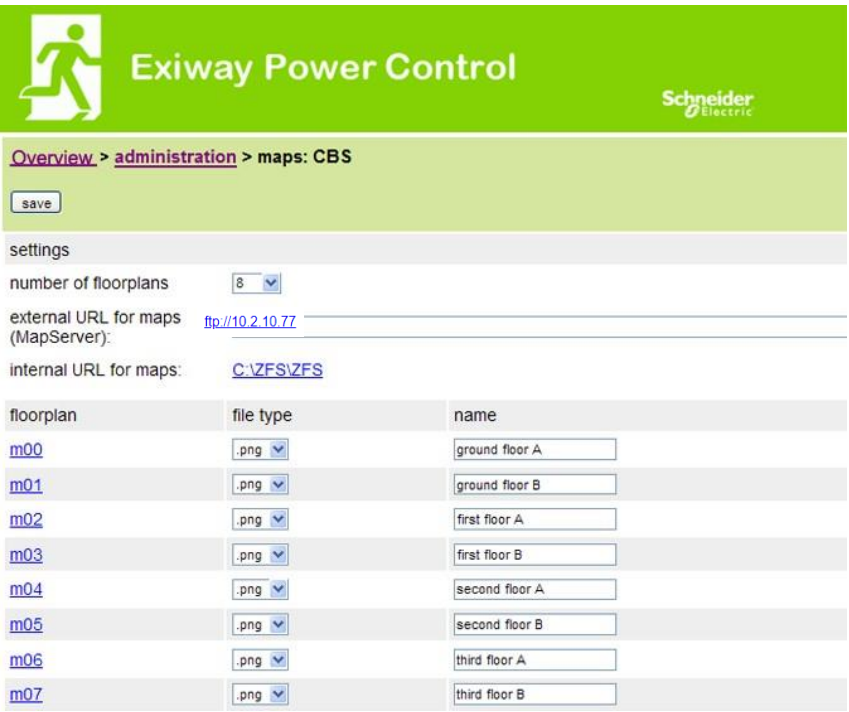

The menu "maps" shows an overview of all via FTP uploaded maps in the file system. Possible graphics formats are ".png, .jpg, .svg, or .gif". Each file must not exceed a maximum file size of 150kb. It is possible to discard a maximum of 10 maps in a proper format. Observe the following name scheme: m00.xxx, m01.xxx, ..., m10.xxx. "xxx" stands for the suffix of the used graphics format (.png, .jpg, .svg, or .gif).

Every map can be assigned a name, which appears in the pick list in the final-circuit configuration of each luminaire.

A graphic with the name "h.xxx" appears on the right side of this menu (e.g. an exterior view of the building).

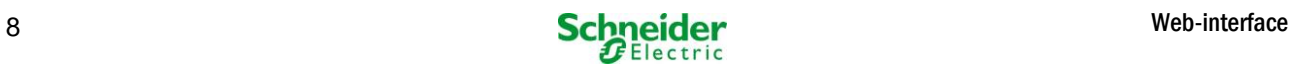

Note: Do not forget to save after every change, use therefore the "save" button. Even a save in the menu "administration > maps" is necessary. Disregarding will result in loss of changes.

## Input fields:

• Every map in the file system can be assigned a name, which will be saved automatically

#### Actions:

- Specify how many maps are in the file system by using the button "number of floorplans"
- Apply the file type to each map

### Links:

• The link "internal URL for maps" leads to the FTP-server of the Multi. Once the Internet Explorer is open, click on View and then on "open FTP site in file explorer" to open the FTP-directory in the Windows Explorer. Files are via Drag&Drop exchangeable. After new files are copied in the file system it is necessary to press "reload" to read in the new files before it is possible to edit them. For every map on the file system, a link, which leads to the visualization, is created.

Note: Write graphics formats in lower cases! m00.gif √

m00.GIF X

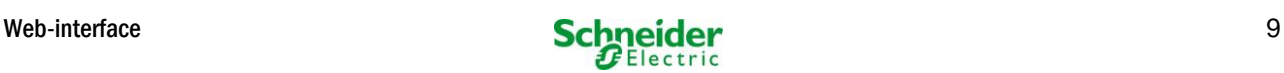

# <span id="page-67-0"></span>10 Visualization

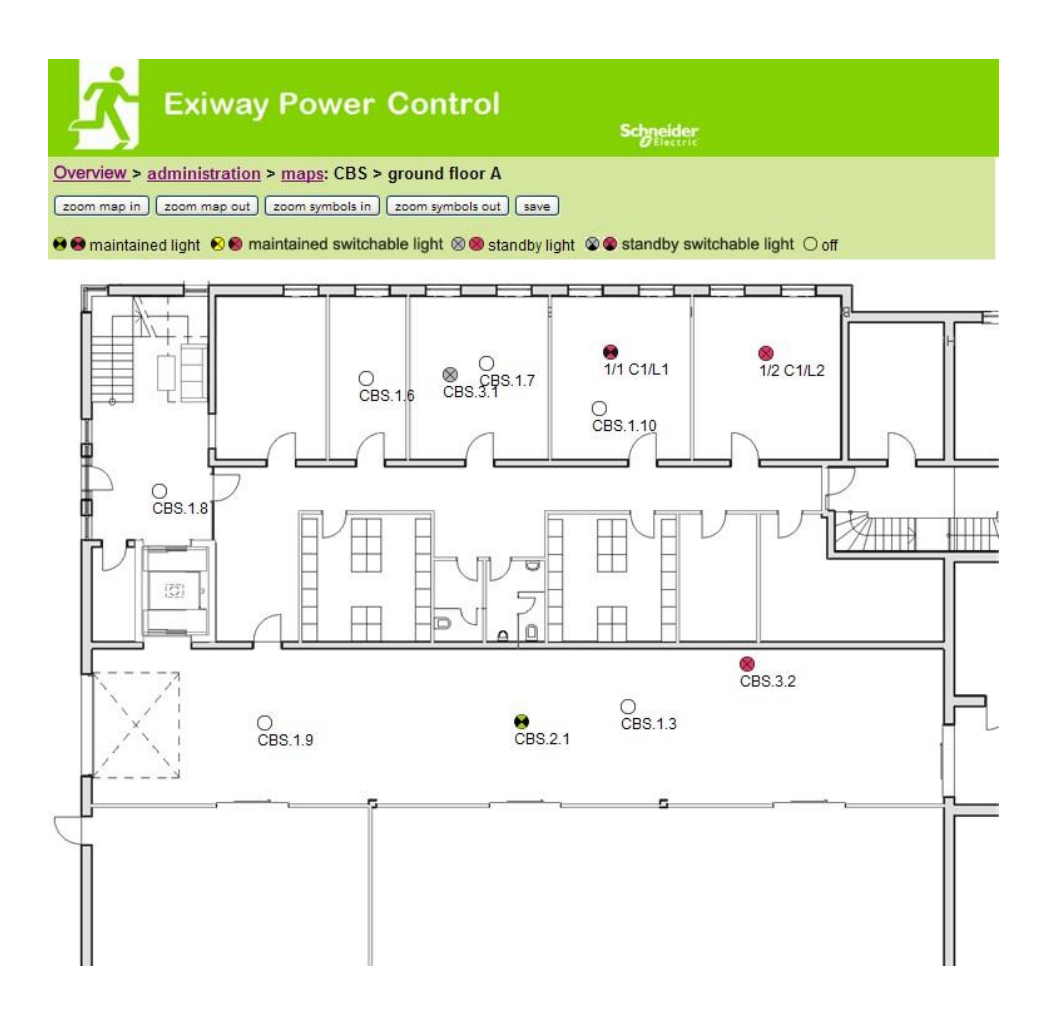

Via Drag&Drop the luminaires can be placed on the respective map (selection in the circuit configuration).

- zoom map in
- zoom map out
- zoom symbols in
- zoom symbols out
- save

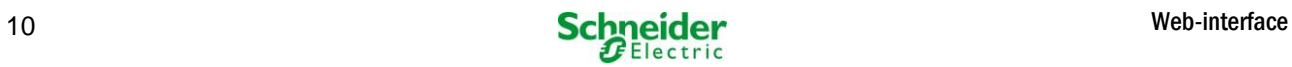

# <span id="page-68-0"></span>11 Timer

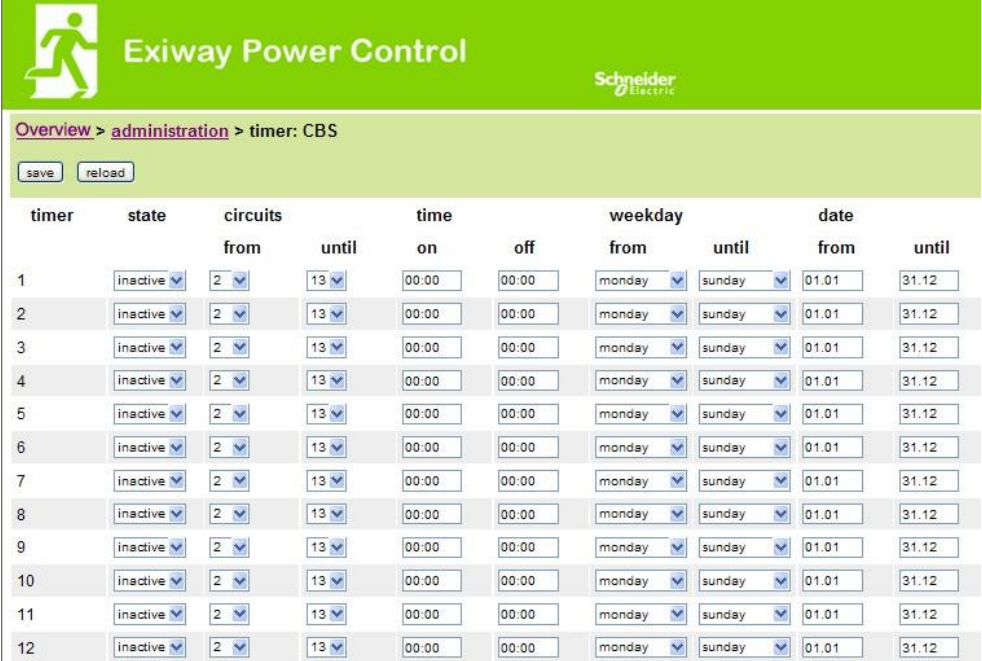

Up to 32 timers are programmable.

#### 32x input fields [Timer]:

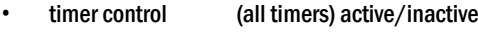

- 
- state [active, inactive]
- circuits from [selection field final circuit]
- circuits until [selection field final circuit]
- time on (time when the circuits switches on)
- time off (time when the circuits switches off)
- weekday from [selection field weekday]
- weekday until [selection field weekday]
- date from
- date until

- save
- reload

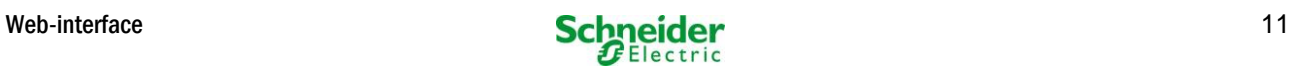

# <span id="page-69-0"></span>12 MMO / MLT-MC

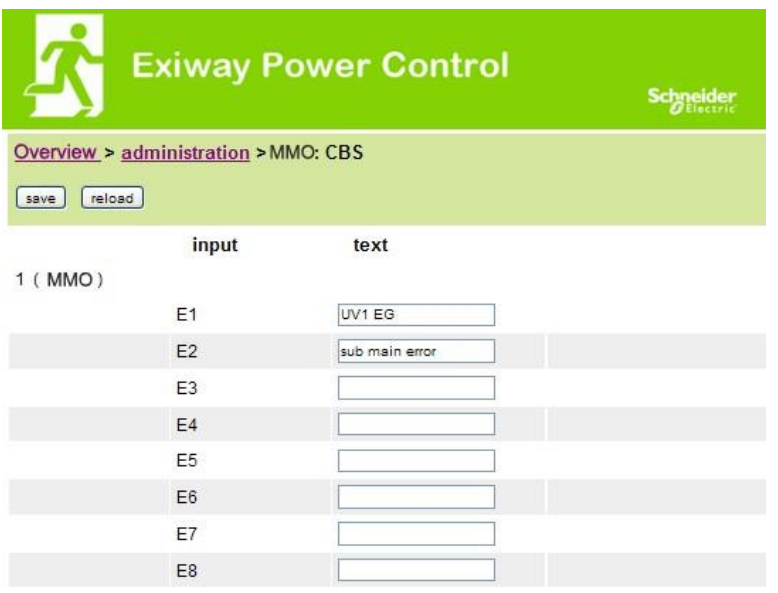

Up to 16 switch scanning modules (MMO / MLT-MC) are programmable:

### Input fields:

- MMO No. [1, …, 16] Selection of the respective MMO module
- 8 inputs fields, with up to 21 characters, for plain text for all switching inputs of each module (MLT-MC only one switching input/only mains monitoring)

- save
- reload

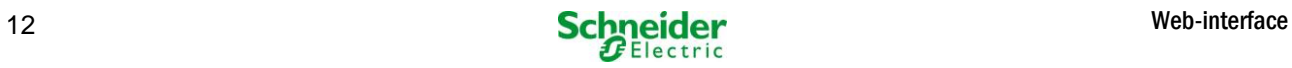

# <span id="page-70-0"></span>13 MSWC

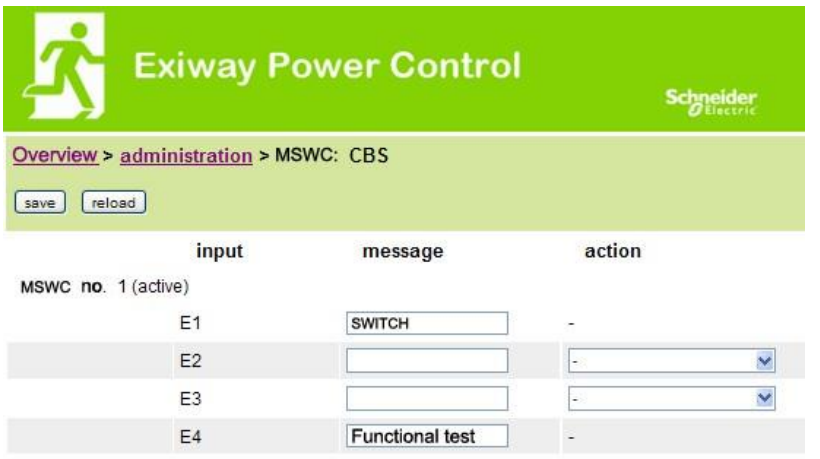

Up to 5 IO-modules (IOM) are programmable:

#### Actions:

## E2/E3

- $\cdot$  message on  $E = 0$
- $\cdot$  message and fault on  $E = 0$
- $\cdot$  message on E = 1
- $\cdot$  message and fault on  $E = 1$ 
	- through MSWC 1 K6 switched fan
- fan failure K6 on  $E = 0$ • fan failure K6 on  $E = 1$
- $\cdot$  fan failure on  $E = 0$
- ļ Permanent fan
- $\cdot$  fan failure on  $E = 1$
- 

### E4

- run function test
- shutdown circuits
- -

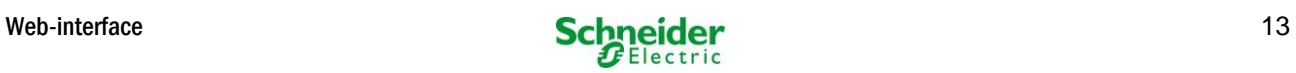

# <span id="page-71-0"></span>14 User area

# <span id="page-71-1"></span>14.1 Homepage / compact overview of the system with substations

### [http://IP\\_ADRESSE\\_](http://ip_adresse_multicontrol/) MULTI

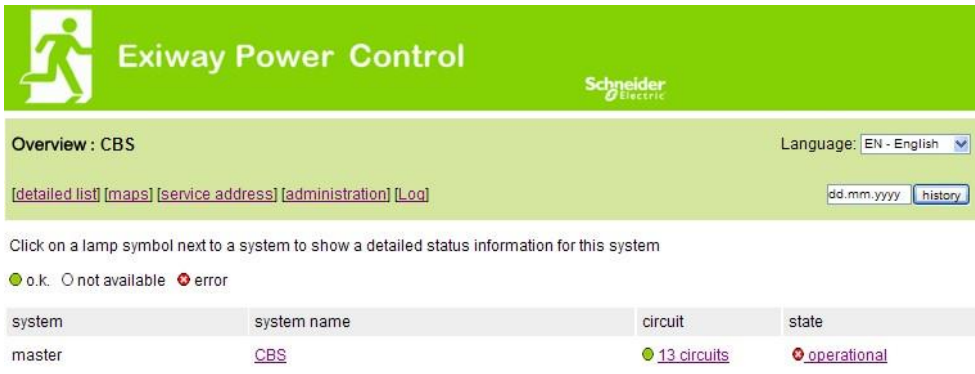

The homepage of the web interface gives an overview of the state of the system and all substations. Monitoring of the substations requires that the IP addresses of these are entered in the respective page of configuration.

In the navigation bar, the language of the web interface is changeable.

The change of the language only affects the web interface. The language of the menus and options at the LC-display stays unchanged, but these are changeable directly via the LC-display. Through the link "detailed list" or state, a detailed overview of the system and the substations is available. The link "compact list" shows up the short overview.

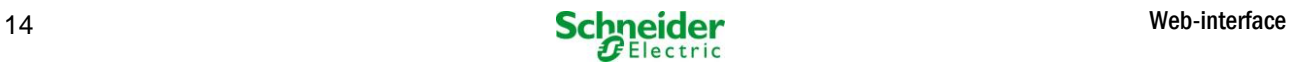
# 14.2 Detailed overview of the system and the substations

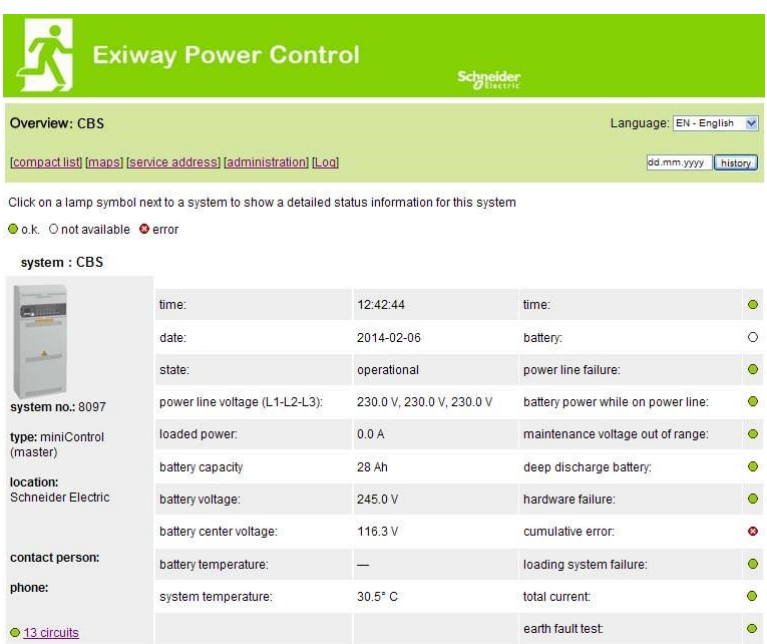

A detailed overview of the operation parameters.

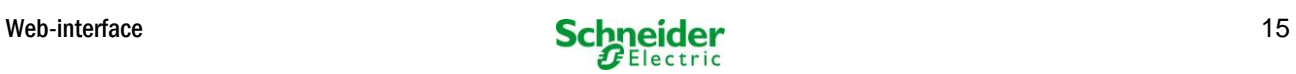

# 14.3 Display of the test results of a specific date

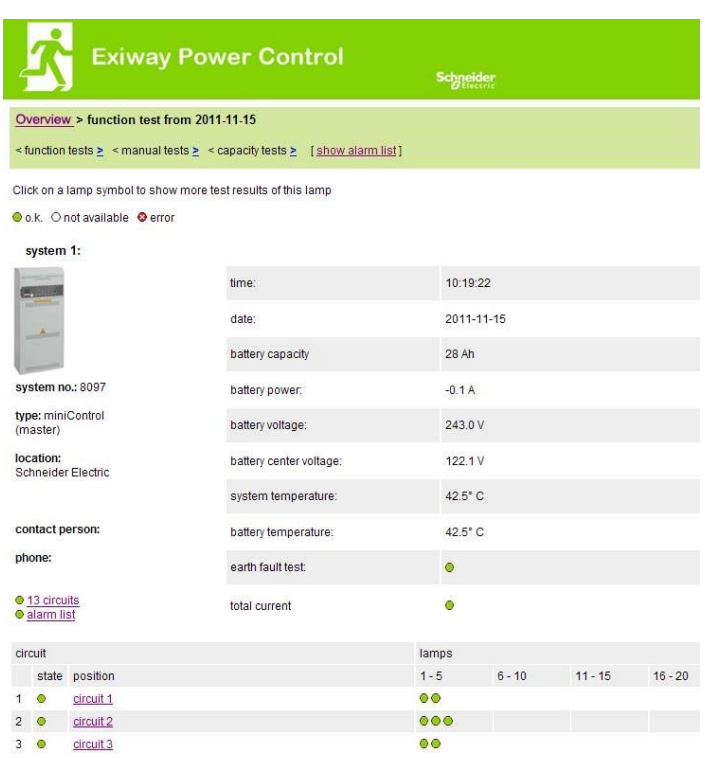

The displayed test data refer to the current system configuration. Older test results with another system configuration are not displayed if the last circuit was changed (=less).

# 14.4 Overview of the circuits

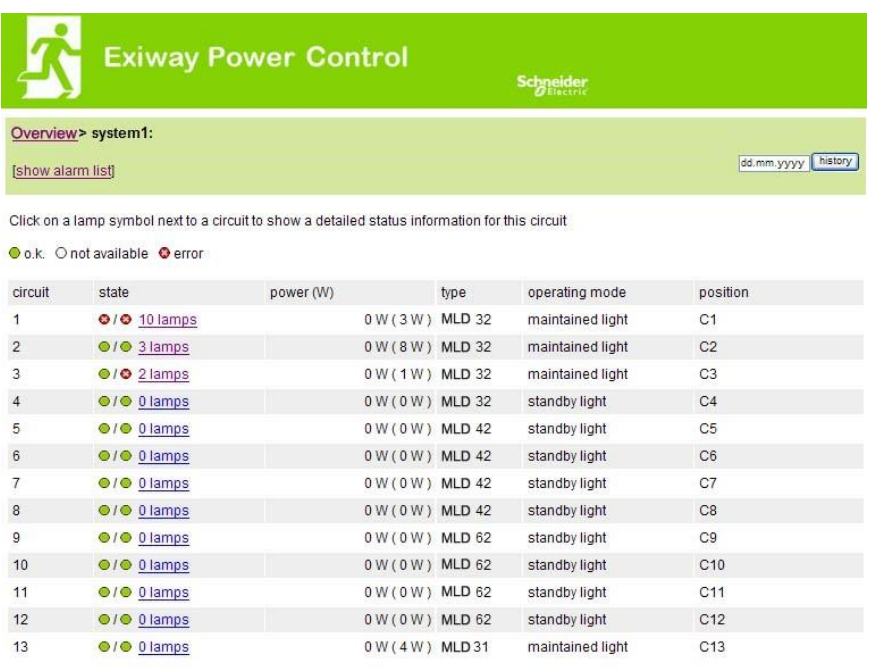

# 14.5 Overview of the luminaires of a circuit

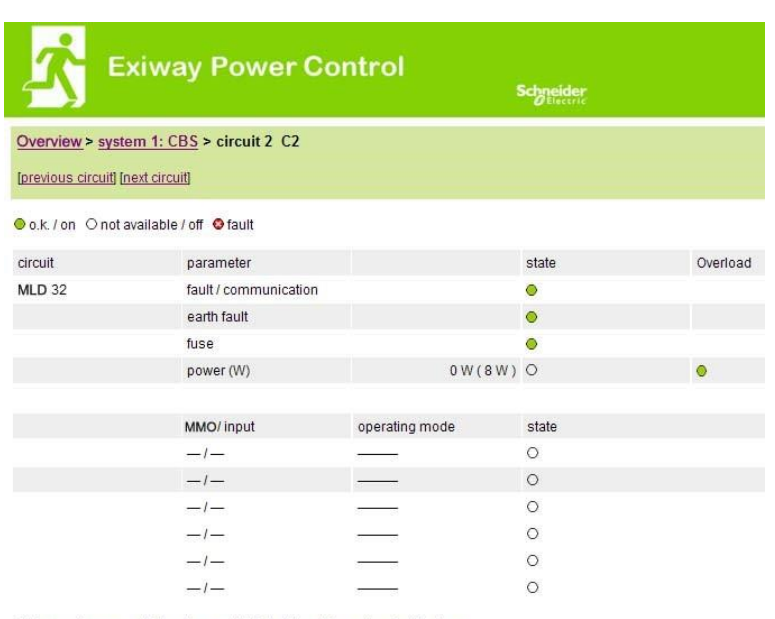

Click on a lamp symbol to show a detailed status information for this lamp

Oo.k. Onot available Oerror

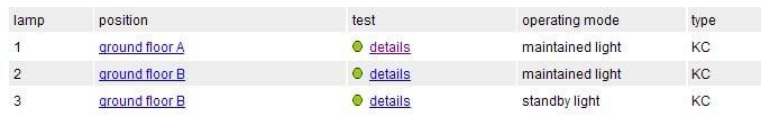

# 14.6 Overview of a luminaire

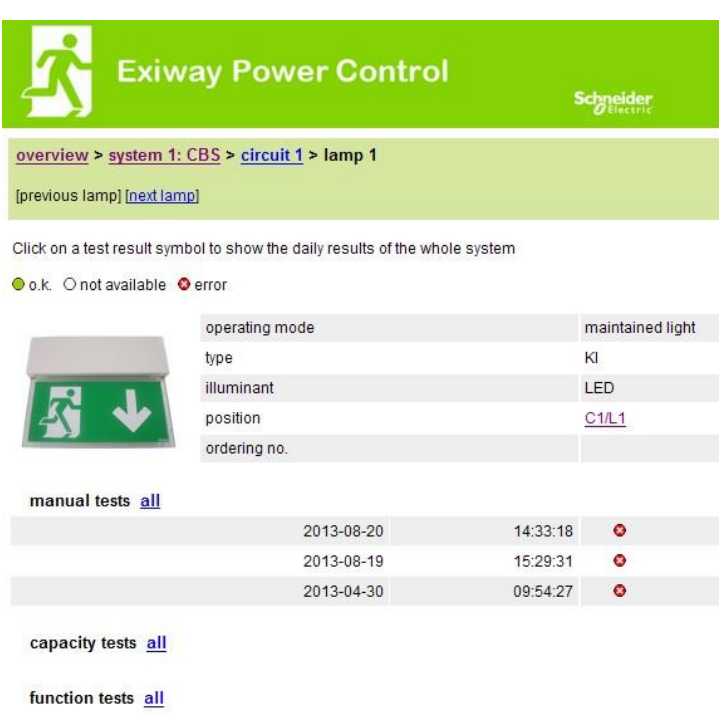

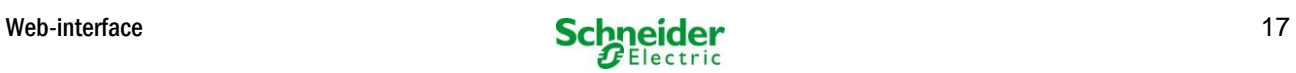

# 14.7 Display of all maps

[http://IP\\_ADDRESS\\_](http://ip_address_multicontrol/plan.html) MULTI/plan.html

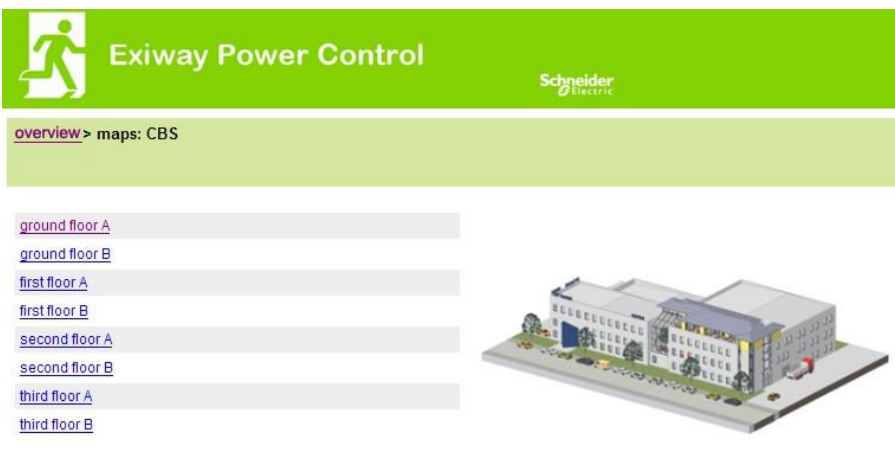

# 14.8 Display of a map with entered luminaires

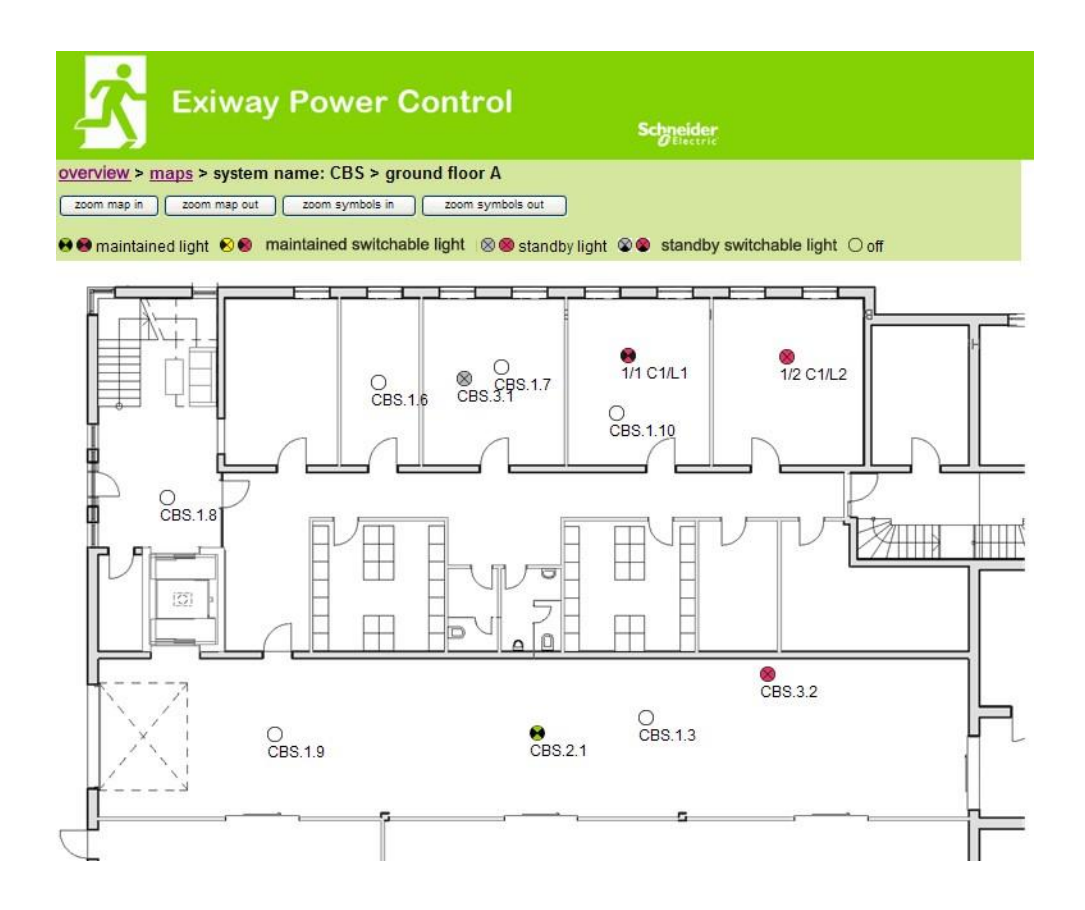

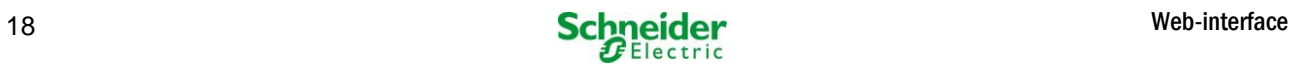

# 15 FTP-access

[ftp://IP\\_ADDRESS\\_](ftp://ip_address_multicontrol/) MULTI

Username: user

Password: not

Tested FTP-clients are Windows command line-, Explorer-, and Internet Explorer FTP-client, as well as Linux command line FTP-client. The FTPclient of Mozilla Firefox is not supported.

# 16 Customer support

16.1 Service address

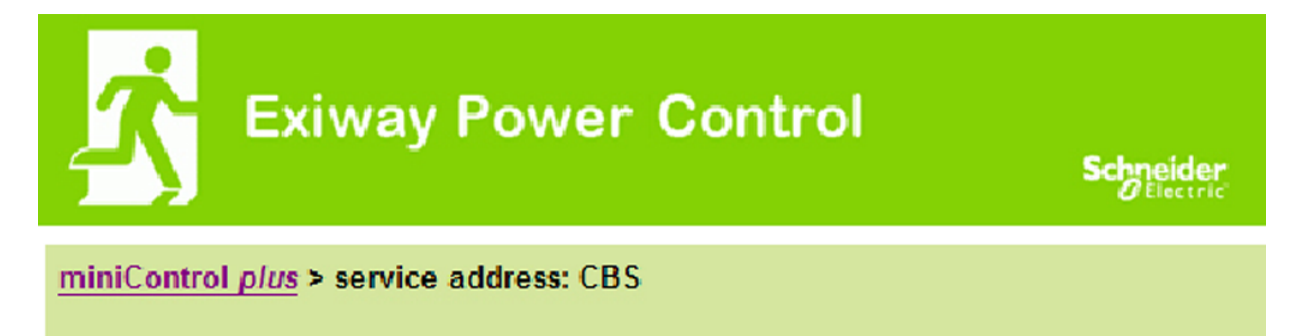

# **Schneider Electric Industries SAS**

35 Rue Joseph Monier 92500 Rueil Malmaison (France) http://www.schneider-electric.com

http://IP\_ADDRESS\_ [MULTI/admin/service.html](http://ip_address_multicontrol/admin/service.html)

It is possible to change the service address, which is linked and displayed in the system overview.

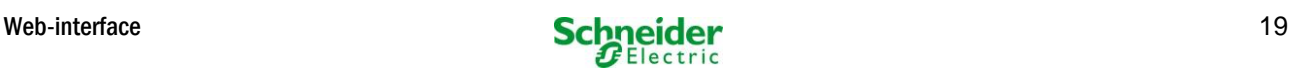

# 16.2 Displayed flashfilesystem / download data

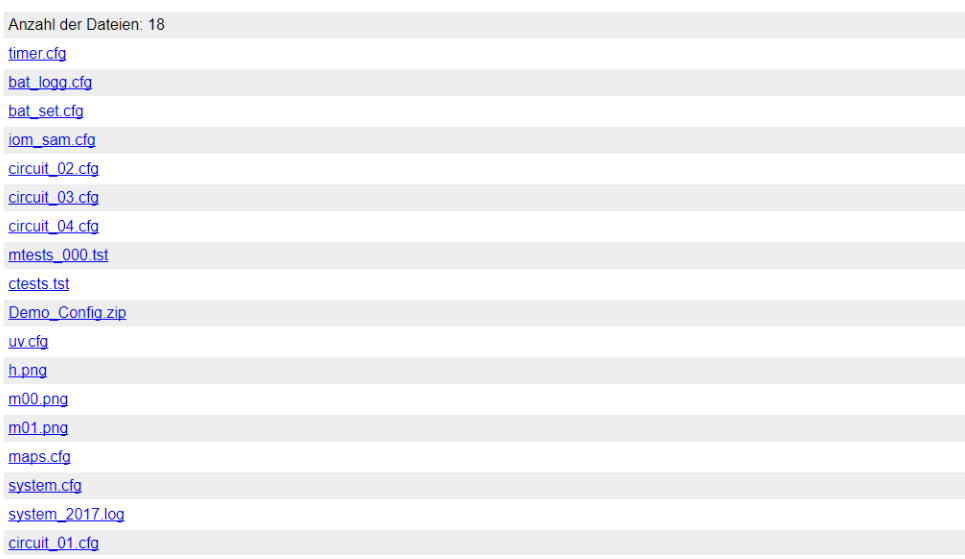

http://IP\_ADDRESS\_ [MULTI/admin/backup.html](http://ip_address_multicontrol/admin/backup.html)

This page shows the content of the flash filesystem. Through the links, it is possible to download and save single files.

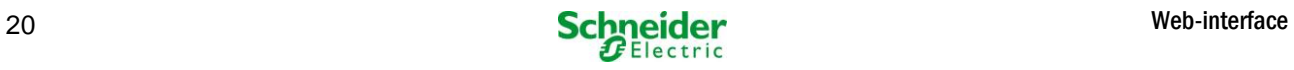

### 16.3 Information of the system configuration

#### http://IP\_ADDRESS\_ [MULTI/anlage\\_info.html](http://ip_address_multicontrol/anlage_info.html)

This page shows the configuration data of the system.

The configuration data of the system are shown here. These are currently the following parameters:

- date
- $\cdot$  time
- manufacturer
- serial number
- hardware revision
- software revision
- MAC Address
- system type
- number of circuits
- active network connection
- internal IP address
- internal net mask
- internal gateway
- $\cdot$  internal DNS
- front IP address
- $\cdot$  front net mask
- front gateway
- front DNS
- mains voltage offset
- · scale
- battery current offset
- scale
- battery voltage offset
- · scale
- battery symmetry offset
- · scale
- battery current sensor
- internet configuration bits
- LCD contrast setting in %
- System configuration (hardware version software version)
- $\cdot$  Slot 1
- $\cdot$  Slot 2
- Slot 3
- …

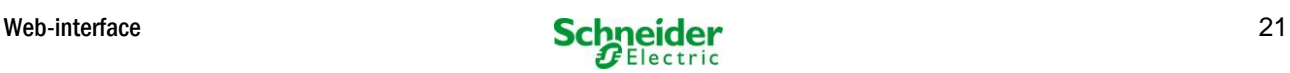

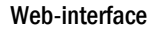

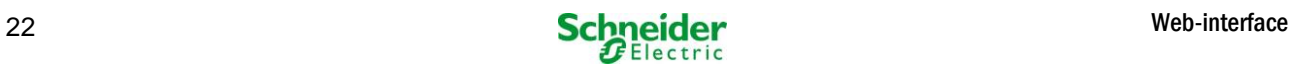

# Exiway Power Control

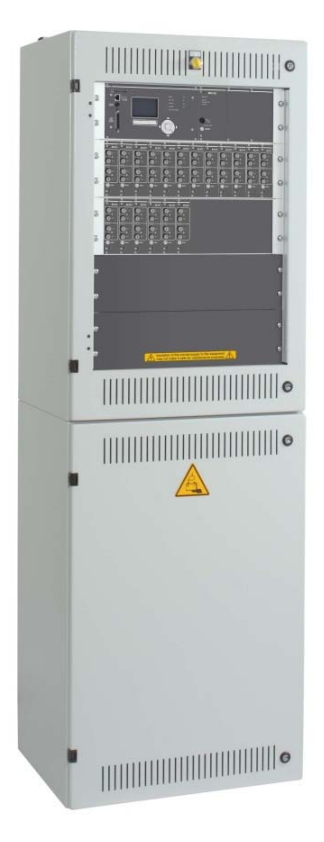

# Multi

# Manuale utente

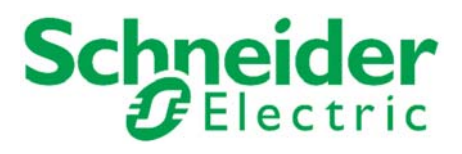

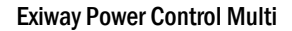

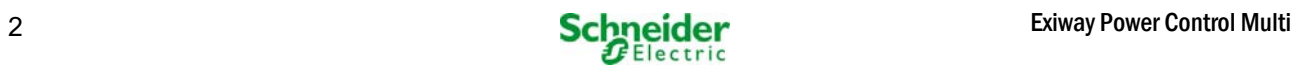

# **Indice**

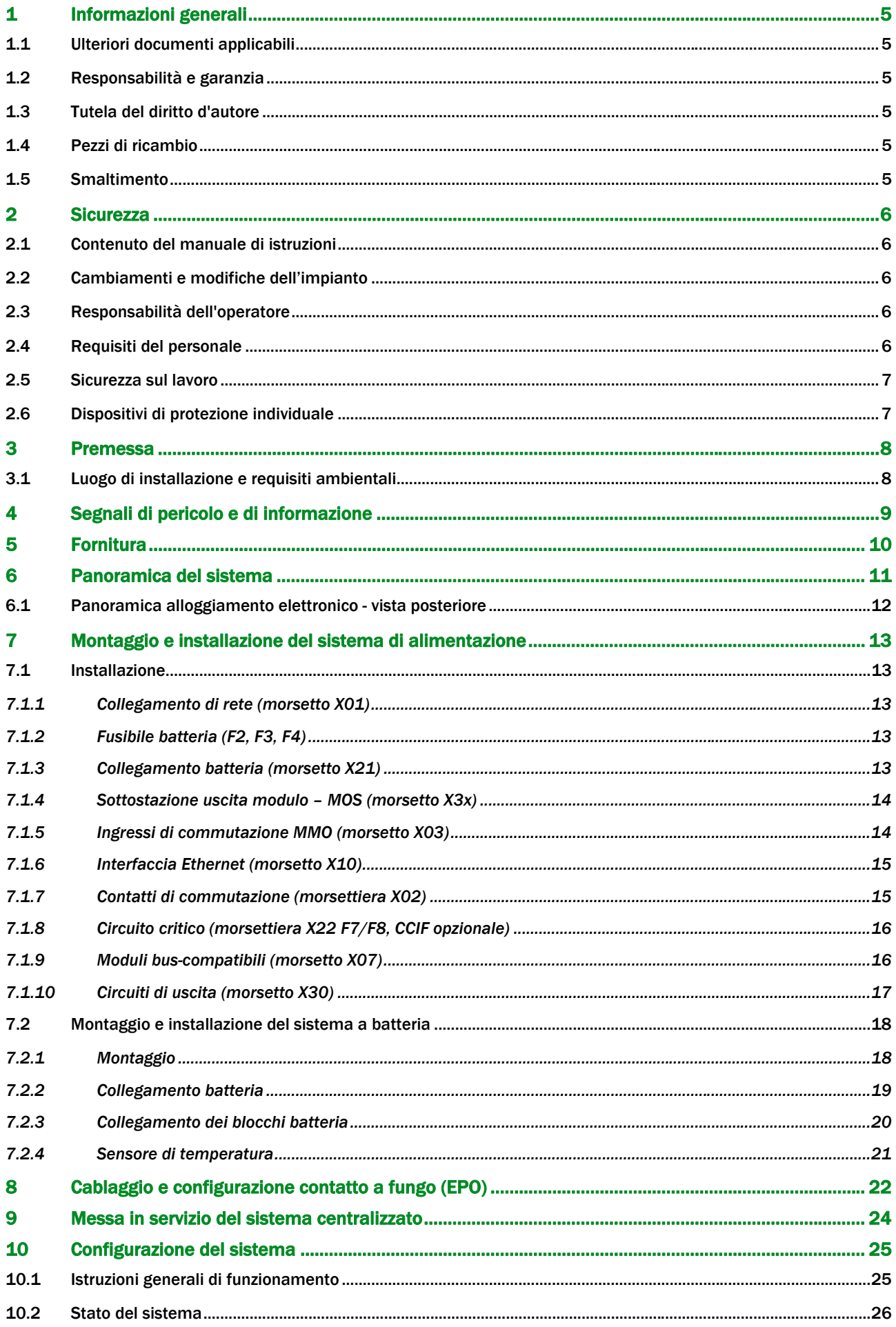

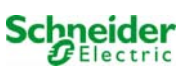

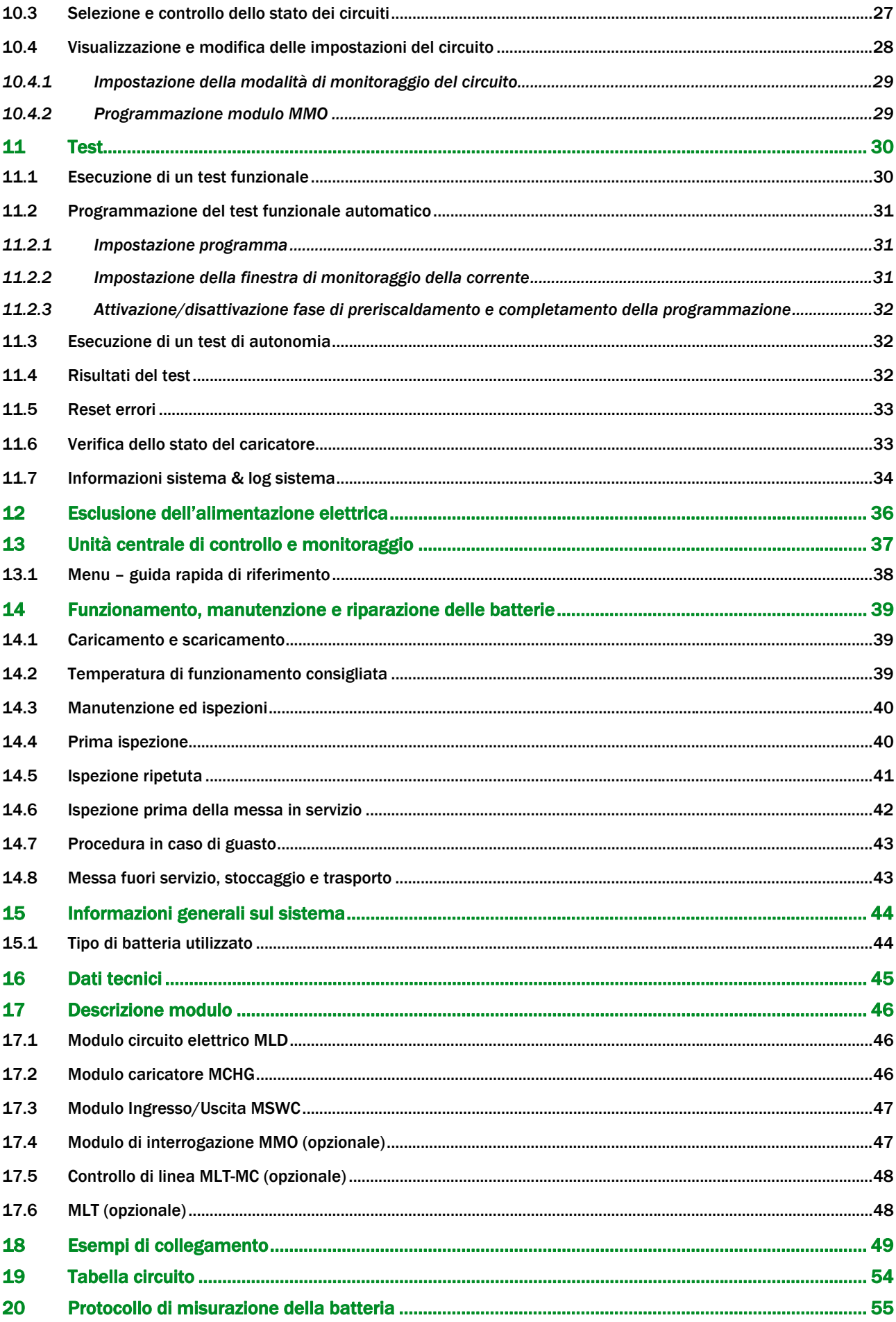

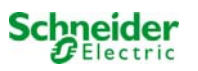

# 1 Informazioni generali

Il presente manuale di istruzioni è destinato a personale elettrico qualificato ai sensi della norma DIN VDE 0105 o a personale tecnico autorizzato e spiega l'utilizzo sicuro e professionale del sistema ad alimentazione centralizzata. Devono essere rispettate le norme generali sulla sicurezza e le norme antinfortunistiche locali in vigore nell'area di utilizzo nonché le avvertenze di sicurezza. È necessario leggere il manuale di istruzioni in tutte le sue parti, in particolare il capitolo sicurezza, prima di poter eseguire qualsiasi intervento sull'impianto. Nel presente manuale la sigla EXW-P-C è da considerarsi l'abbreviazione di Exiway Power control.

## 1.1 Ulteriori documenti applicabili

Negli impianti sono installati componenti di altri produttori. I produttori di questi componenti hanno effettuato una valutazione dei rischi e ne hanno dichiarato la conformità alle normative europee e nazionali vigenti.

### 1.2 Responsabilità e garanzia

Questo manuale di istruzioni è stato redatto tenendo conto delle norme vigenti. Il manuale deve essere tenuto vicino all'impianto e deve essere facilmente accessibile da tutto il personale che lavora sull'impianto e con l'impianto.

Si devono inoltre rispettare tutte le leggi, le norme e i regolamenti del paese in cui l'impianto è montato e utilizzato.

Il produttore non si assume alcuna responsabilità né fornisce alcuna garanzia per danni diretti o indiretti derivanti da:

- uso non previsto
- modifiche dei collegamenti, delle impostazioni o della programmazione dell'impianto non autorizzate o non eseguite da personale qualificato
- mancato rispetto di norme e regolamenti per un funzionamento sicuro
- Funzionamento di dispositivi non autorizzati o non idonei sull'impianto di alimentazione a bassa potenza

#### 1.3 Tutela del diritto d'autore

Tutti i contenuti, i disegni, le immagini e le altre illustrazioni sono protetti dalle leggi sul diritto d'autore.

### 1.4 Pezzi di ricambio

Utilizzare solo pezzi di ricambio originali del produttore. Ricambi errati o difettosi possono causare danni, malfunzionamenti o avaria totale dell'impianto. Inoltre, l'utilizzo di pezzi di ricambio non autorizzati invalida qualsiasi garanzia, assistenza, indennizzo e rivendicazione di responsabilità.

#### 1.5 Smaltimento

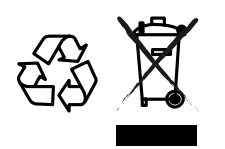

Il cassonetto barrato riportato sull'apparecchio indica che, alla fine della propria vita utile, il prodotto deve essere consegnato ai centri di raccolta o enti autorizzati. L'adeguata raccolta differenziata e il riciclaggio dell'apparecchio dismesso durante la fase di smaltimento favoriscono la conservazione delle risorse naturali e assicurano il corretto riciclaggio, con una riduzione dei possibili effetti negativi sulla salute e sull'ambiente. Per maggiori informazioni sui centri di raccolta, modalità e termini di legge in vigore, si prega di rivolgersi all'ente locale competente.

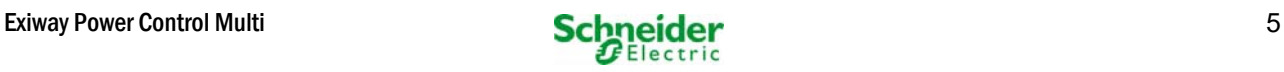

# 2 Sicurezza

Il sistema ad alimentazione centralizzata è sicuro e conforme alle regole di progettazione valide e riconosciute in fase di sviluppo e di produzione. Esiste, tuttavia, il rischio di incorrere in situazioni di pericolo quando l'impianto è utilizzato da personale non qualificato o quando è utilizzato in modo non professionale o diverso da quello per cui è stato progettato.

L'impianto e le parti collegate devono essere utilizzate solo in perfette condizioni di funzionamento. Rispettare le indicazioni seguenti:

- istruzioni di sicurezza e avvertenze di pericolo contenute nel manuale di istruzioni
- istruzioni di lavoro e di sicurezza specifiche per l'operatore

Gli errori che influenzano il funzionamento o la sicurezza dell'impianto devono essere segnalati alla persona responsabile e risolti immediatamente.

### 2.1 Contenuto del manuale di istruzioni

È necessario che ogni persona che opera sull'impianto o con l'impianto legga e comprenda completamente il manuale di istruzioni prima di eseguire qualsiasi lavoro sull'impianto o sulla batteria, anche se ha già lavorato con questo impianto o con uno simile o se è stata formata dal produttore.

### 2.2 Cambiamenti e modifiche dell'impianto

È vietato apportare qualsiasi modifica o estensione dell'impianto, se non autorizzata dal produttore, per evitare pericoli e garantire un funzionamento ottimale dell'impianto. Estensioni, modifiche o lavori di manutenzione, non descritti nel manuale di istruzioni, devono essere eseguiti esclusivamente da personale qualificato!

### 2.3 Responsabilità dell'operatore

Come descritto al punto 1.2, il presente manuale di istruzioni deve essere tenuto vicino all'impianto e deve essere facilmente accessibile da tutto il personale che lavora sull'impianto e con l'impianto.

L'impianto può essere utilizzato solo in condizioni tecniche perfette e affidabili. Inoltre, prima della sua messa in servizio, l'impianto deve essere controllato per verificarne l'integrità.

# 2.4 Requisiti del personale

L'impianto può essere utilizzato esclusivamente da tecnici specializzati o da personale autorizzato e qualificato, una volta informati sui possibili pericoli.

Il personale è considerato qualificato se è in grado di valutare il lavoro da svolgere e di individuare i possibili rischi sulla base della propria formazione, competenza ed esperienza, nonché della conoscenza delle rispettive normative.

Se il personale non dispone delle conoscenze necessarie, deve ricevere un'istruzione professionale. È altresì necessario assicurarsi che i compiti siano chiaramente definiti e compresi e che i lavori siano eseguiti sotto la supervisione di tecnici specializzati.

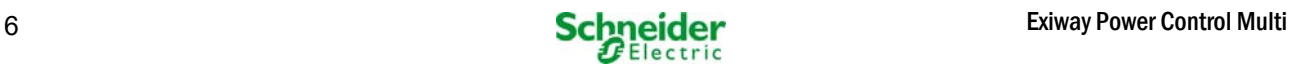

# 2.5 Sicurezza sul lavoro

Il rispetto delle avvertenze e delle istruzioni di sicurezza costituisce la base della sicurezza sul lavoro per evitare danni a persone e cose durante i lavori sull'impianto e con l'impianto.

È necessario che le seguenti misure organizzative siano definite per iscritto e rispettate:

- misure di sicurezza durante il lavoro, ad es. scollegamento dell'alimentazione elettrica e prevenzione del reinserimento, illuminazione sostitutiva
- dispositivi di protezione e di sicurezza contro i pericoli derivanti dalle parti adiacenti dell'impianto
- dispositivi di protezione e di sicurezza per il personale che lavora sull'impianto
- obbligo di informare e dichiarare l'inizio, la durata e la fine lavori

Quando si opera sul sistema, osservare la normativa per la protezione ESD!

#### 2.6 Dispositivi di protezione individuale

Indossare sempre i dispositivi di protezione quando si lavora sul sistema e con il sistema:

abbigliamento protettivo (aderente, a bassa resistenza alla trazione, senza maniche larghe, senza anelli o altri gioielli) scarpe di sicurezza (scarpe ESD in conformità alla norma EN 345)

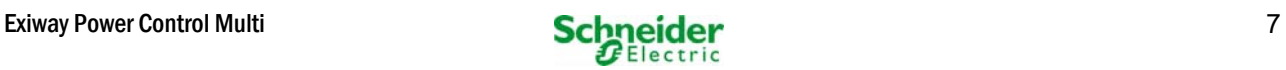

# 3 Premessa

Grazie per aver acquistato un sistema di alimentazione "EXW-P-C" con batteria centrale! Questo sistema è conforme alle normative DIN EN 50171, DIN VDE 0108-100 e DIN VDE 0100-718 (versioni vigenti alla consegna) egarantisce il corretto funzionamento del sistema di illuminazione di emergenza grazie ad un sistema di controllo gestito da microprocessore di ultima generazione. Questa documentazione è stata creata per assicurare una rapida messa in servizio del sistema e per facilitarne l'utilizzo.

Consigliamo di seguire la procedura riportata di seguito:

- 1. Rispettare i segnali di pericolo e le avvertenza di sicurezza (capitolo 4)
- 2. Familiarizzare con la struttura del sistema EXW-P-C (capitolo 6)
- 3. Montare il sistema, le batterie e connetterle (capitolo 7)
- 4. Avviare il sistema (capitolo 9)
- 5. Programmare il sistema (capitolo 10)

Il capitolo 13 fornisce una descrizione dell'unità centrale di controllo e un menu – guida rapida di riferimento. Le istruzioni per il funzionamento e la manutenzione della batteria e i dati tecnici del sistema sono riportati ai capitoli 14 e 15. Lo schema esatto del circuito ed altre informazioni sul sistema si trovano nel documento separato "Informazioni sul sistema EXW-P-C".

Nota: La tabella nel capitolo con i dati principali delle batterie utilizzate dal sistema deve essere compilata dall'installatore. Nota: In caso di interventi di manutenzione o eventuali modiche al sistema è necessario che un tecnico specializzato provveda ad escluderlo dall'alimentazione elettrica. Le operazioni necessarie sono descritte al capitolo 12.

Nota: Le istruzioni sulla programmazione del sistema tramite interfaccia web sono disponibili sulla home page del sito del costruttore.

### 3.1 Luogo di installazione e requisiti ambientali

L'impianto e l'impianto a batteria possono funzionare fino a 2000 metri sopra l'altitudine standard zero, senza alcuna riduzione di potenza, e devono essere posizionati in un locale adeguato che rispetti le seguenti condizioni ambientali:

- Temperatura dell'aria: da 10°C a 35 °C
- Umidità: fino a 85% max. (non condensante, vedi DIN EN 50171)

Quando si sceglie il locale operativo, assicurarsi che vi sia una ventilazione adeguata in conformità con le norme DIN VDE 0510; EN 50272- 2 e EltBauVO. Assicurarsi inoltre che il locale soddisfi le condizioni corrispondenti alla classe di protezione del sistema (vedi DIN EN 60529 e 60598).

Nota: La potenza e la capacità della batteria dipendono dalla temperatura. L'intervallo di temperatura consigliato è compreso tra 10°C e 30°C, la temperatura di esercizio ideale è pari a 20°C ± 5K. I dati tecnici forniti sono validi per una temperatura di funzionamento nominale di 20°C.

Nota: Il sistema deve essere posizionato all'interno dell'edificio in modo che i cavi dei circuiti di illuminazione di emergenza non superino la lunghezza consentita.

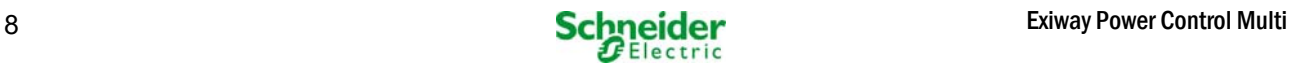

# 4 Segnali di pericolo e di informazione

Seguire scrupolosamente le avvertenze di sicurezza in fase di installazione e utilizzo del sistema Pico.

#### Informazioni importanti

Leggere attentamente queste istruzioni e ispezionare visivamente l'apparecchiatura per familiarizzare con il dispositivo prima di installarlo, azionarlo, ripararlo o eseguire la manutenzione. I seguenti messaggi sono presenti in tutto il manuale o sull'apparecchiatura per indicare la presenza di potenziali pericoli o per richiamare l'attenzione su informazioni che chiarificano o semplificano una procedura.

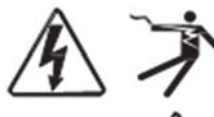

L'aggiunta di uno dei due simboli a un'etichetta di sicurezza di "Pericolo" o di "Avvertenza" indica la presenza di un pericolo di natura elettrica che potrebbe causare lesioni personali in caso di mancato rispetto delle istruzioni.

Questo è il simbolo delle avvertenze di sicurezza. Viene utilizzato per indicare la presenza di potenziali pericoli per la propria incolumità. Rispettare tutti i messaggi di sicurezza riportati insieme al simbolo per evitare possibili lesioni o la morte.

# **PERICOLO**

PERICOLO indica una situazione di pericolo imminente che, se non evitata, provoca la morte o lesioni gravi.

# **AAVVERTENZA**

AVVERTENZA indica una situazione potenzialmente pericolosa che, se non evitata, può provocare la morte o lesioni gravi.

# **ATTENZIONE**

ATTENZIONE indica una situazione potenzialmente pericolosa che, se non evitata, può provocare lesioni lievi o moderate.

# *NOTA*

NOTA indica operazioni che non comportano il rischio di lesioni personali. Il simbolo di avvertenza di sicurezza non deve essere utilizzato unitamente a questa dicitura.

#### Nota bene

Le operazioni di installazione, utilizzo, riparazione e manutenzione di apparecchi elettrici devono essere effettuate esclusivamente da personale qualificato. Schneider Electric non si assume alcuna responsabilità per eventuali conseguenze derivanti dall'uso di questo materiale. Con la dicitura "personale qualificato" si intende un operatore in possesso di specifiche conoscenze e competenze in materia di costruzione, installazione e funzionamento di apparecchi elettrici e che abbia ricevuto adeguata formazione sulla sicurezza tale da riconoscere ed evitare i rischi.

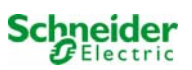

# 5 Fornitura

La fornitura del sistema EXW-P-C include:

- 1x sistema EXW-P-C in armadio da terra
- 18x batteria (ammessi tipi diversi)
- $\bullet$  1x set di cavi per il cablaggio delle batterie
- 1x guida rapida (questo documento)

Altri attrezzi e materiali necessari per l'installazione (non inclusi):

- multimetro per la misurazione della tensione fino a 500VAC o 300VDC
- cacciavite con larghezza intaglio 5,5 mm
- chiave esagonale SW13 o cacciavite con intaglio 10mm
- Cacciavite Phillips PZ2
- Utensile da ¼" con coppia variabile da 0 a 22Nm

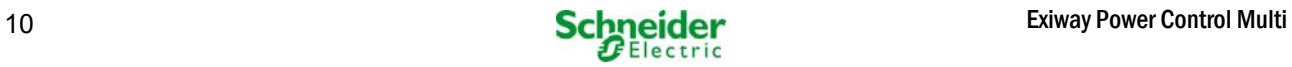

# 6 Panoramica del sistema

La progettazione varia a seconda della configurazione del Multi

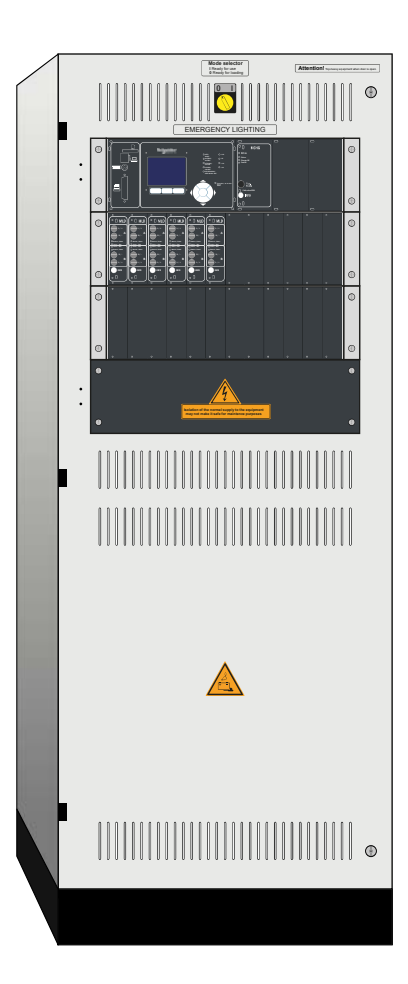

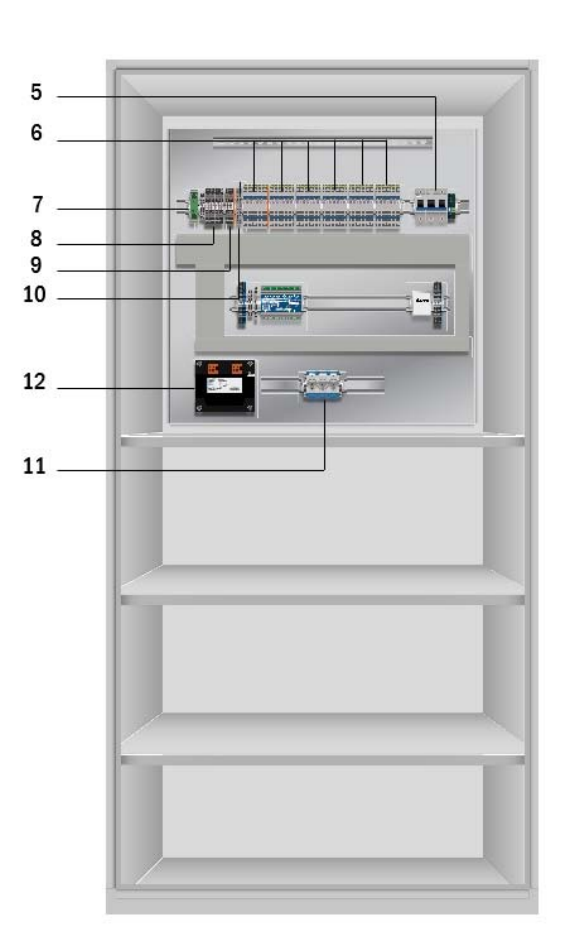

Fig. 1: Vista frontale Fig. 2: Vista interna

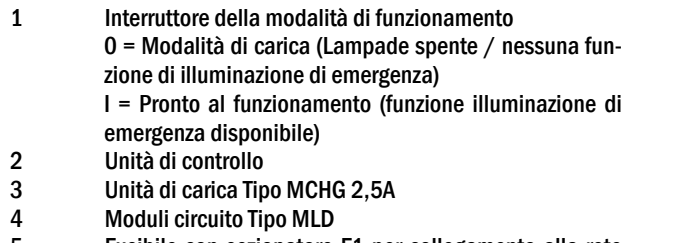

5 Fusibile con sezionatore F1 per collegamento alla rete

7 Connessione Ethernet<br>8 Collegamento ai contai 8 Collegamento ai contatti di commutazione 9 Collegamento per moduli bus-compatibili<br>10 CCIF collegamento circuito critico 10 CCIF collegamento circuito critico 11 Tipo fusibile batteria a seconda della misura del fusibile 12 Trasformatori di isolamento 800VA per MCHG

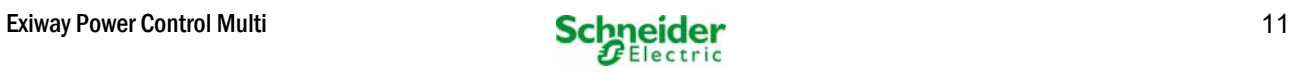

# 6.1 Panoramica alloggiamento elettronico - vista posteriore

La progettazione varia a seconda della configurazione del Multi

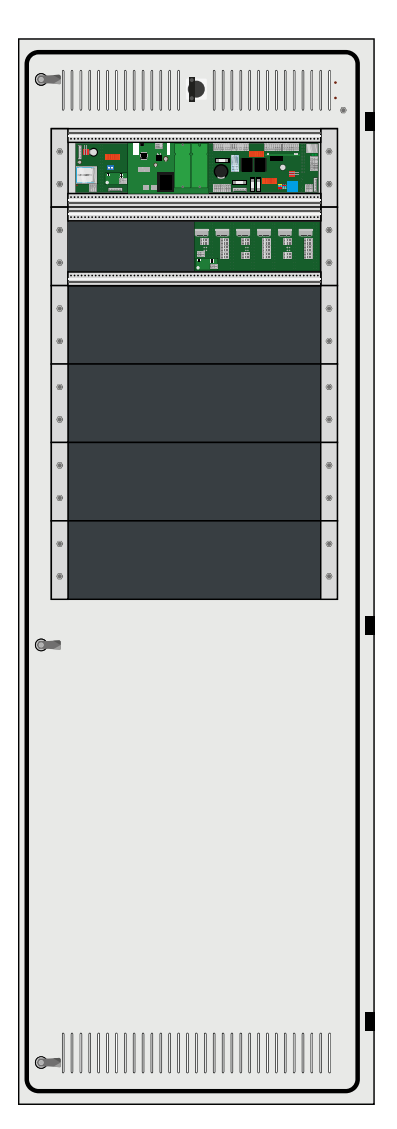

Fig. 3: Grafico vista posteriore et al. et al. et al. et al. et al. et al. et al. et al. et al. et al. et al. et al. et al. et al. et al. et al. et al. et al. et al. et al. et al. et al. et al. et al. et al. et al. et al.

Central-Bus MLD-BUS<sub>341</sub>  $\frac{1}{8}$   $\frac{1}{8}$   $\frac{1}{8}$   $\frac{1}{8}$   $\frac{1}{8}$ 

- 14 Interruttore della modalità di funzionamento 0 = Modalità di carica (Lampade spente / nessuna funzione di illuminazione di emergenza) I = Pronto al funzionamento (funzione illuminazione di emergenza disponibile)
- 15 Bus centrale
- 16 Bus per moduli MLD/MCHG

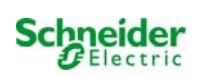

## 7 Montaggio e installazione del sistema di alimentazione

7.1 Installazione

#### *7.1.1 Collegamento di rete (morsetto X01)*

Assicurarsi che la linea della rete elettrica non sia alimentata e che sia dimensionata secondo il carico massimo collegato. Collegare la linea della rete elettrica ai morsetti di rete (Fig. 4: Collegamento di rete (F1)) rimuovendo i fusibili di rete.

Attenzione: La linea della rete elettrica viene alimentata in un momento successivo (vedi capitolo 9).

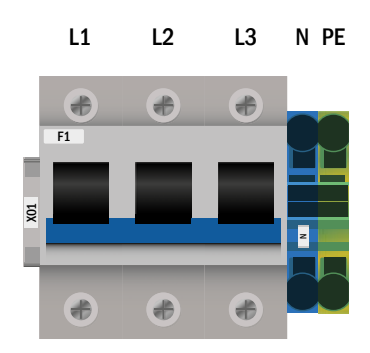

Fig. 4: Collegamento di rete (F1)

### *7.1.2 Fusibile batteria (F2, F3, F4)*

La tabella seguente mostra il tipo di fusibile della batteria (D02 Innozed) per i sistemi EXW-P-C in Ampere. Il tipo dipende dalla misura del fusibile della batteria. F2/8+ F3/sm F4/B-

### *7.1.3 Collegamento batteria (morsetto X21)*

Collegare cavi opportunamente etichettati ai tre contatti (B+, B- e SYM) della connessione batteria come mostrato in Fig. 2, che vengono poi condotti all'impianto batteria (vedi capitolo 7.2).

Nota: A seconda della configurazione meccanica questi morsetti possono essere omessi.

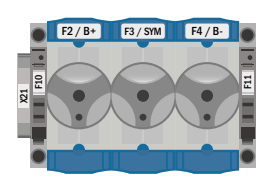

Fusibile Innozed D02

#### Fig. 1: Fusibile batteria

B+ B- SYM

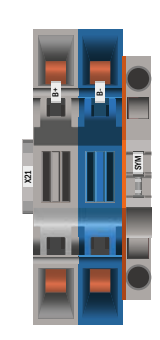

Fig. 2: Collegamento batteria

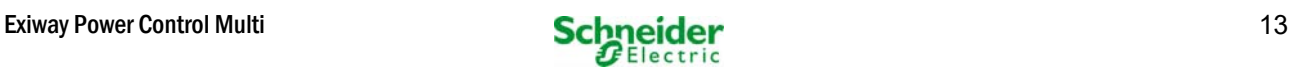

# *7.1.4 Sottostazione uscita modulo – MOS (morsetto X3x)*

La MOS si usa per l'alimentazione protetta di una sottostazione e viene montata nell'unità principale di un sistema. La MOS consta dei morsetti per l'alimentazione in AC (L1, L2, L3, N, PE), alimentazione in DC (B +  $/$  B-) ed il segnale di start (MCHG +). Il dimensionamento di backup della MOS è memorizzato nei dati tecnici. Non è permesso scollegare l'alimentazione in CA della sottostazione dal distributore di luce generale locale! Poiché la sezione della linea dipende sia dal dimensionamento del fusibile che dalla potenza della connessione nonché dalla lunghezza del cavo, essa deve essere definita dall'installatore.

Per la MOS non viene fornita una porta e neppure i morsetti; il collegamento in rete viene fatto mediante la porta interna o l'interruttore (X10).

La rete viene connessa in rete e viene usata per monitorare la sottostazione/i attraverso l'unità principale.

# *7.1.5 Ingressi di commutazione MMO (morsetto X03)*

Collegato al modulo di interrogazione commutazione è in grado di commutare circuiti o lampade. A propria discrezione e a seconda della configurazione del dispositivo l'MMO può essere installato nel sistema EXW-P-C.

Per il collegamento degli 8 ingressi di commutazione isolati elettricamente E1-E8, è presente un numero corrispondente di morsetti tripolari a cui deve essere collegato il voltaggio di commutazione (220 / 230V 50 / 60Hz, 24- 255V DC).

Il voltaggio di commutazione di 24V DC è previsto in un morsetto aggiuntivo.

A propria discrezione, il monitoraggio dell'alimentazione di rete trifase integrato e la COM port2 possono essere previsti nei morsetti.

Informazioni dettagliate relativamente all'MMO si trovano nelle corrispondenti informazioni sul prodotto.

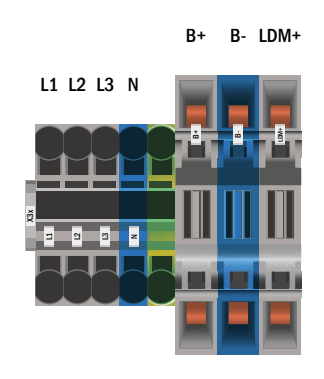

Fig. 3: Sottostazione uscita modulo – MOS

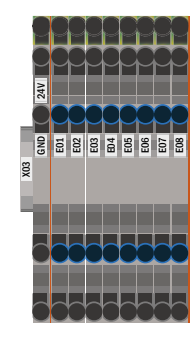

Fig. 4: Ingressi di commutazione MMO

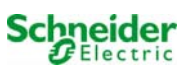

### *7.1.6 Interfaccia Ethernet (morsetto X10)*

Il sistema EXW-P-C dispone di un'interfaccia Ethernet che permette l'integrazione nella rete per il monitoraggio a distanza. Fig. 5 mostra il collegamento di rete all'interno dell'armadio. Utilizzare un cavo di rete standard (Cat. 5 / RJ45) per il collegamento.

L'adattatore semplice viene installato come dotazione standard.

I collegamenti di rete dell'EXW-P-C hanno le seguenti caratteristiche:

- 10 Mbps
- Half-duplex

Questi parametri devono essere supportati dalla infrastruttura della rete.

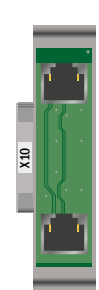

Fig. 5: Connessione Ethernet

# *7.1.7 Contatti di commutazione (morsettiera X02)*

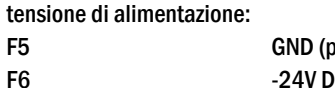

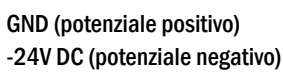

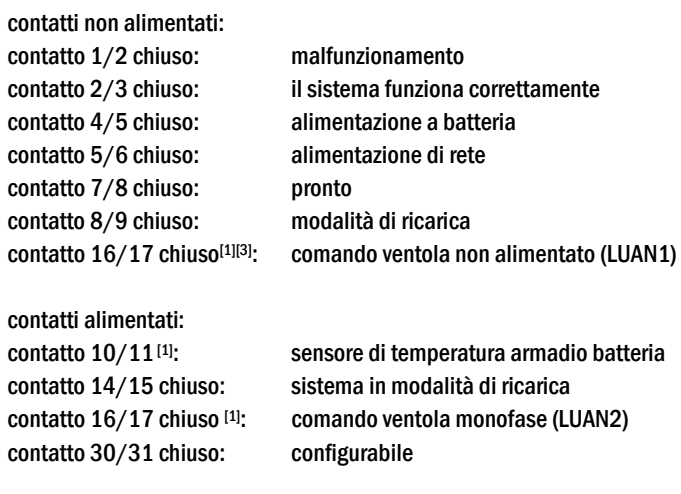

contatto L1/L2/L3/N [1]: comando ventola trifase (LUAN3)

 $\approx$ 

Fig. 6: Contatti di commutazione

[1] optional

[2] Contatti di commutazione alimentati (24V DC) Attenzione: L'eventuale applicazione di tensione esterna danneggerà il modulo IO.

[3] Comando ventola attivo: durante carica rapida + 10min tempo post-funzionamento

Corrente massima di commutazione K1-K7: 6A / 250 AC1; 6A / 30V DC

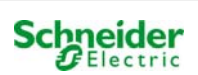

# *7.1.8 Circuito critico (morsettiera X22 F7/F8, CCIF opzionale)*

Il circuito critico viene usato per monitorare una corrente residua / circuito monitoraggio di rete sui monitor della linea MLT. Quando si attiva un monitoraggio di rete, funzionamento di emergenza in AC: attivo (rete) viene attivato nell'intero sistema.

F7 / F8: Il sistema registra un'interruzione del circuito di monitoraggio di rete e attiva il funzionamento di emergenza nel sistema.

Il voltaggio del circuito di monitoraggio di linea è di 15V AC. Poiché non è registrato alcun nodo, è necessario un cavo in materiale ignifugo.

CCIF: Il CCIF è disponibile come optional e registra sia l'interruzione del circuito di monitoraggio della rete sia l'ammassamento (terminazione della linea) e attiva il funzionamento di emergenza nel sistema.

Il voltaggio del circuito di monitoraggio di linea è di 24V AC. Non è necessario un cavo in materiale ignifugo.

Si prega di osservare le informazioni sul prodotto.

L'applicazione di tensione su questi morsetti non è consentita e causa danni al sistema!

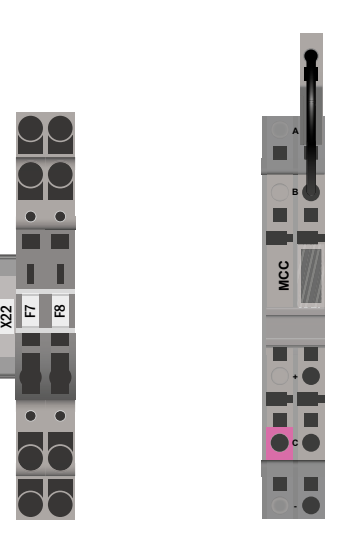

Fig. 7: circuito critico

### *7.1.9 Moduli bus-compatibili (morsetto X07)*

Il morsetto X07 serve come collegamento al comando bus-compatibile esterno e ai moduli di commutazione. Utilizzare un cavo bus quadripolare schermato (ad es. J-Y(St)-Y). È possibile collegare i seguenti moduli:

- MMO
- MLT-MC

Per ulteriori informazioni vedi capitolo 0 – "descrizione modulo".

Non è permesso l'uso di linee NYM o simili!

Nota: Durante tutti i lavori di installazione sul bus RS485 (aggiunta / rimozione di moduli e variazioni di indirizzo), il dispositivo deve essere commutato in assenza completa di tensione.

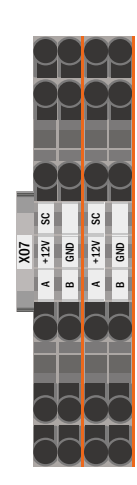

Fig. 8: Collegamento di moduli bus compatibili

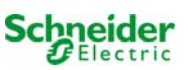

# *7.1.10 Circuiti di uscita (morsetto X30)*

Fig. 9 mostra la morsettiera X30 alla quale possono essere collegati i circuiti delle unità di consumo (lampade). Fare attenzione alla corretta polarità e utilizzare cavi compatibili con la rete; osservare le normative MLAR, EltBauVo e DIN VDE 0100.

Nota: Sui circuiti che devono essere collegati è necessario controllare che non vi siano errori di installazione quali corti circuiti e errori di messa a terra prima del collegamento.

**Nota:**  $L =$  Fase (grigio);  $N =$  neutro (blu)

Nota: Lunghezza massima del cavo 500m e massimo 20 lampade per circuito finale.

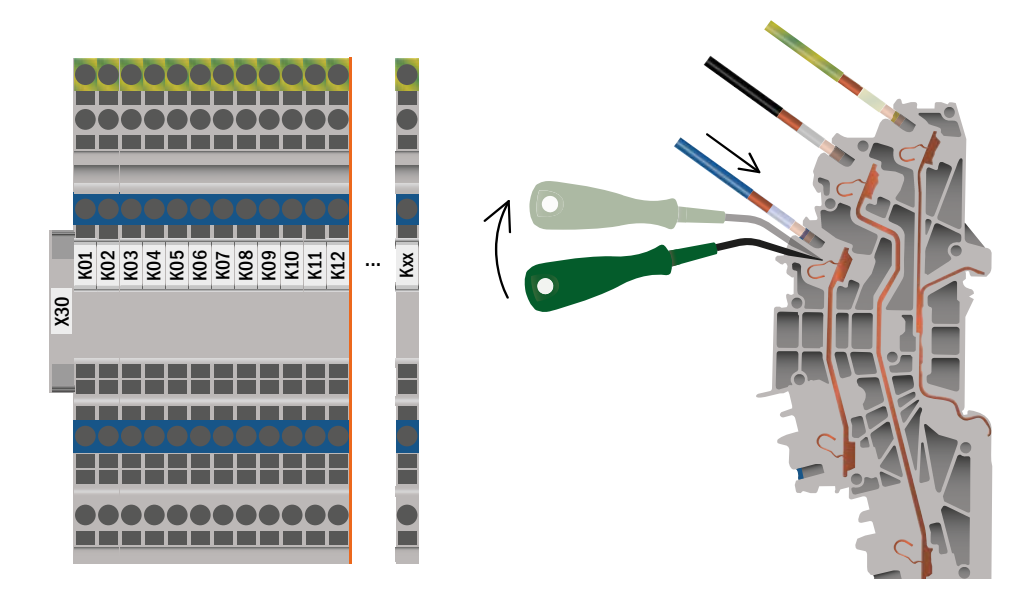

Fig. 9: Collegamento elettrico – Morsetto X30

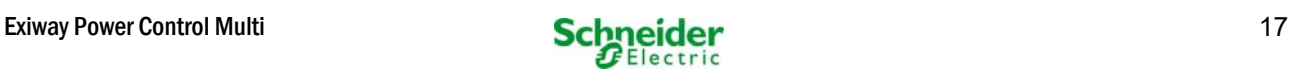

# 7.2 Montaggio e installazione del sistema a batteria<br>7.2.1 Montaggio

# *7.2.1 Montaggio*

Montare il portabatterie e posizionarlo nella sede prevista. Assicurarsi che vi sia una ventilazione adeguata all'interno del locale batterie, in conformità con le norme DIN VDE 0510; EN 50272-2 e EltBauVO (versioni in vigore alla consegna). Ora, posizionare i blocchi di batterie nei rispettivi ripiani del portabatterie. La differenza di temperatura tra i singoli blocchi di batterie non deve superare i 3°C.

Nota: Prima della messa in esercizio, tutti i blocchi devono essere controllati per escludere danni meccanici e verificare la corretta polarità e l'adeguata connessione.

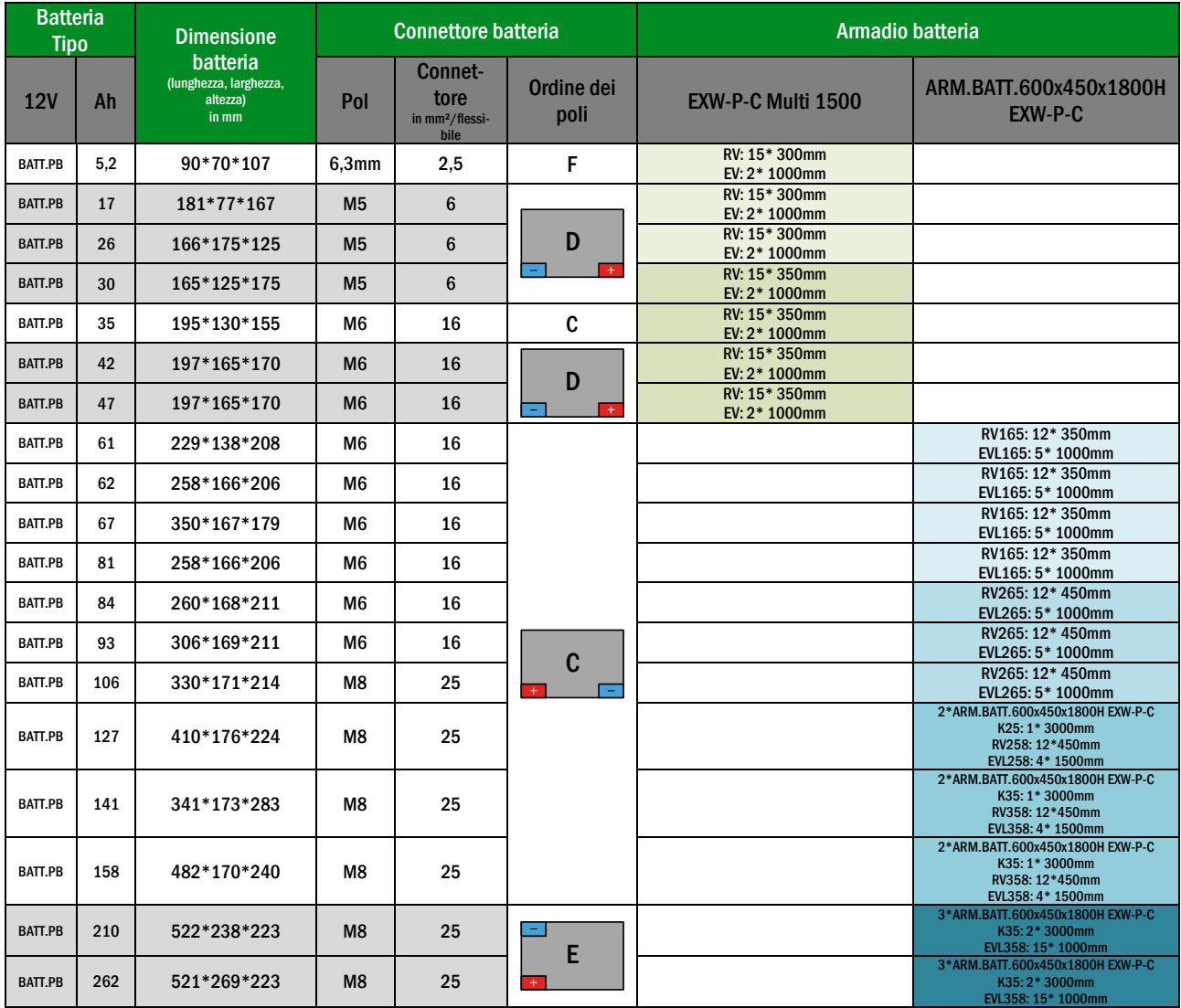

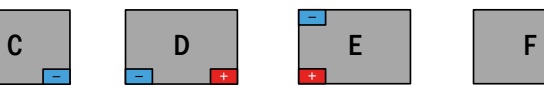

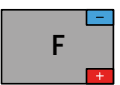

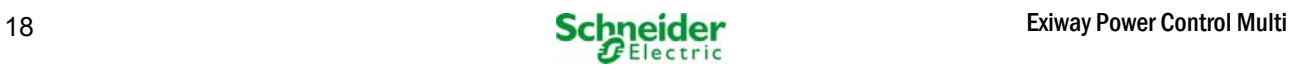

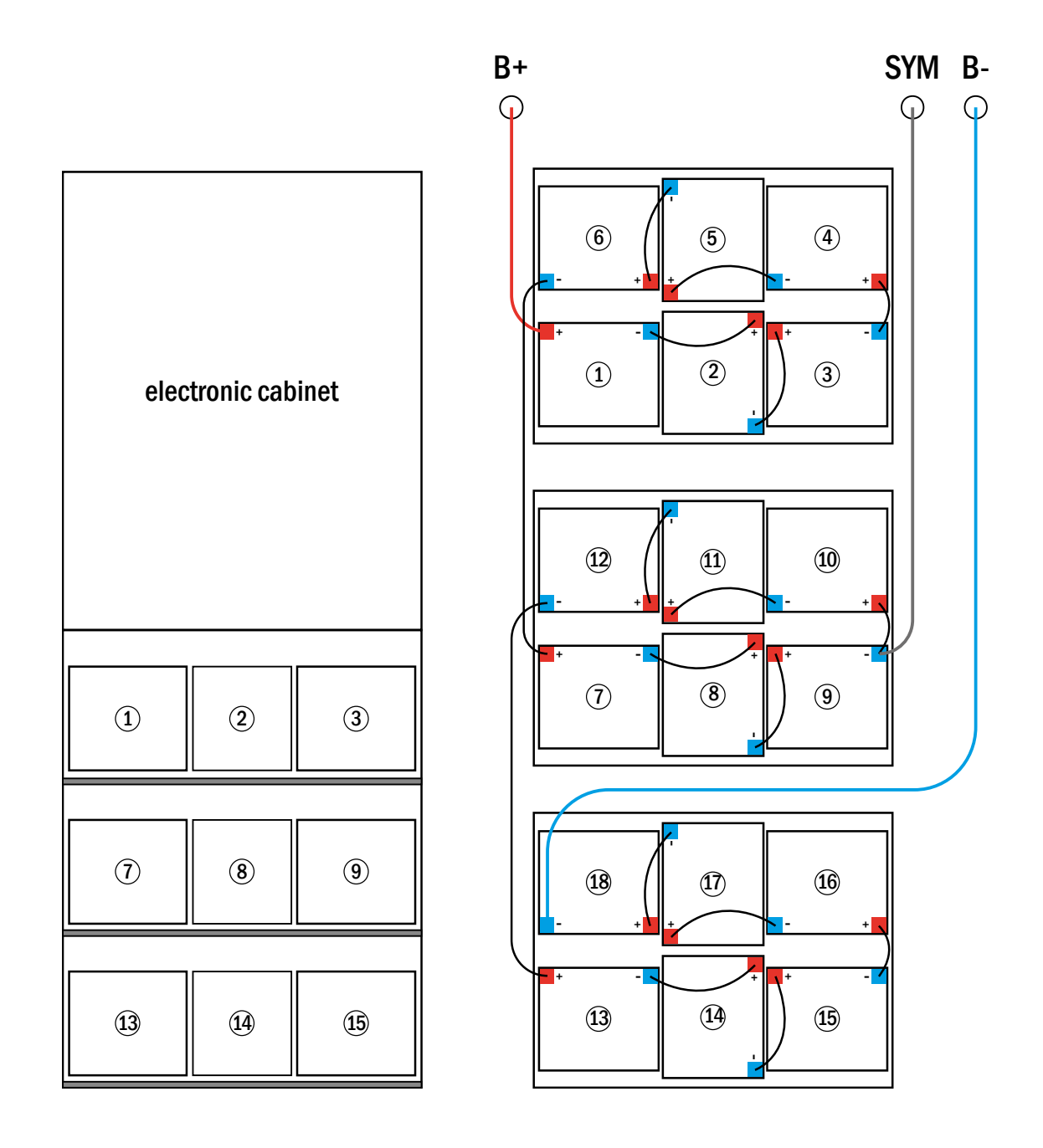

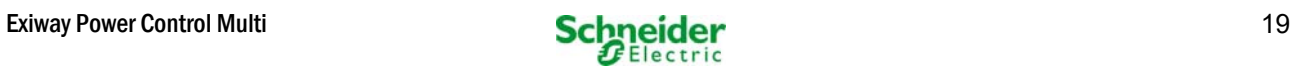

# *7.2.3 Collegamento dei blocchi batteria*

Scollegare i fusibili di batteria aprendo/rimuovendo F2 e F4. Collegare i blocchi batteria in serie come mostrato in fig. Fig. 10. Quindi, collegare i cavi provenienti da F2 (Fig. 2, Numero 11) come illustrato Fig. 10 (rosso = B+/polo positivo al polo positivo del blocco 1, grigio= simmetria al polo negativo del blocco 9 e blu = B-/polo negativo al polo negativo del blocco 18). Se necessario, mettere i copripoli.

Dopo il corretto collegamento dei cavi, eseguire le seguenti misurazioni:

Tensione tra F2 e F4: fino a circa 240V DC Tensione tra F2 e F3: fino a circa 120V DC Tensione tra F3 e F4: fino a circa 120V DC

Nota: Osservare la corretta polarità. L'eventuale polarità errata viene indicata da un segnale acustico.

Le seguenti coppie sono idonee ai raccordi a vite:

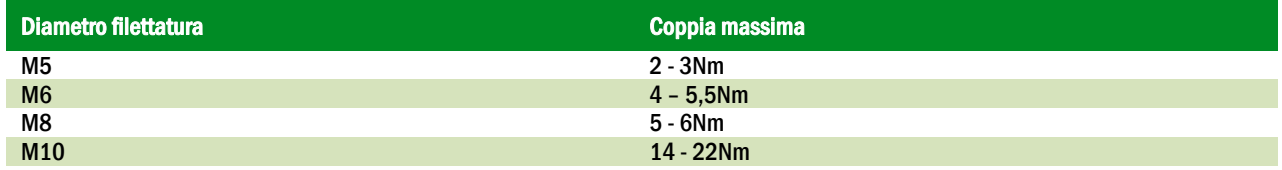

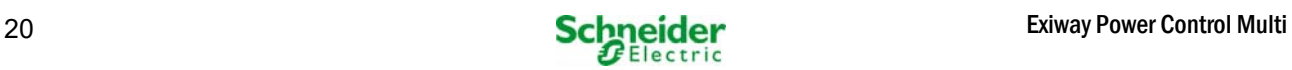

# *7.2.4 Sensore di temperatura*

Se è necessario collegare l'armadio batteria ad una distanza diversa da quella standard occorre modificare il cavo del sensore di batteria.

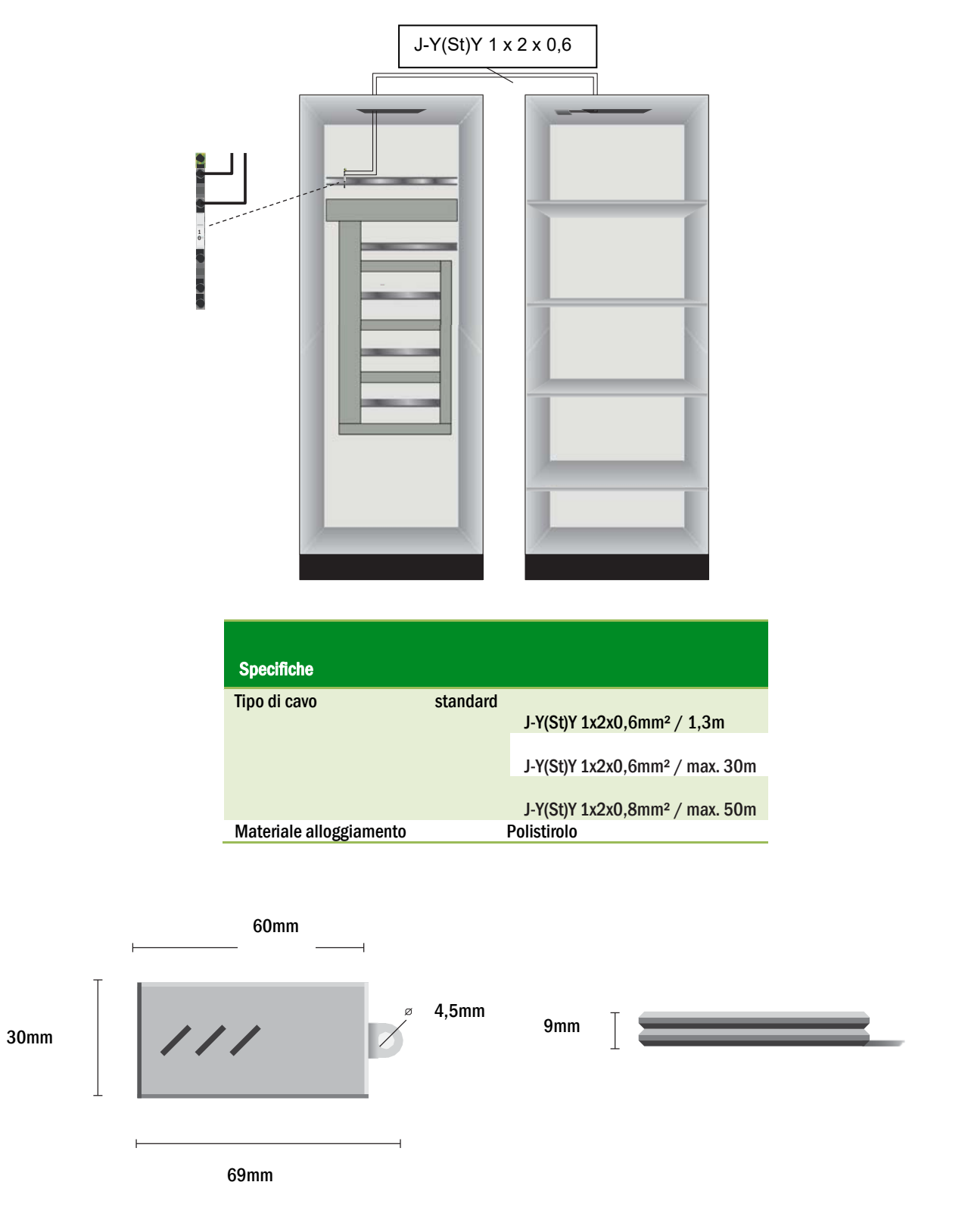

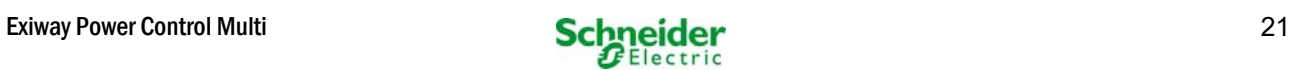

# 8 Cablaggio e configurazione contatto a fungo (EPO)

Passi da seguire:

- 1. Spegnere l'Exiway Power Control
- 2. Collegare l'alimentazione interna di 24V all'ingresso 4 del modulo MSWC interno.

Caratteristiche dell'ingresso:

-Ingresso non polarizzato,

-Livello alto 18-24Vdc

-Livello basso 0-9Vdc

Possono essere collegati più contatti a fungo (N.C.) in serie, la sezione massima del cavo (dovuta alla tipologia di morsetto) è 2,5 mm<sup>2</sup>, l'assorbimento con 24Vdc è 50µA, per la distanza massima osservare il calcolo normativo. Non utilizzare canaline con alimentazioni di potenza per il cablaggio del contatto a fungo.

#### Collegamento Multi

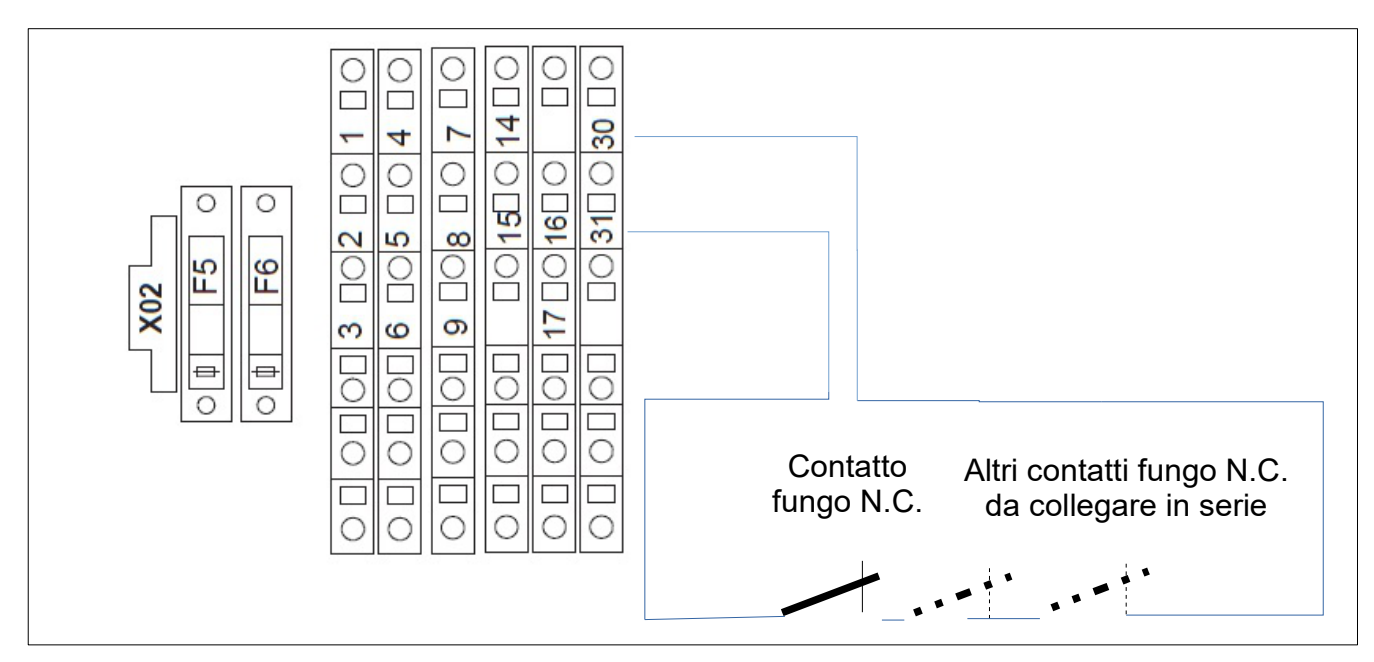

Collegare il contatto e gli altri eventuali contatti di fungo (N.C.) in serie tra i contatti 30 e 31 del morsetto X02:z

3. Accendere l'Exiway Power Control

4. Attenzione la funzionalità del fungo è attiva solo se il display LCD è nel menu principale. Se durante l'apertura del contatto a fungo il display LCD si trova in un altro menu (diverso da quello principale) le uscite continuano a rimanere alimentate. Se il display LCD è lasciato in un altro menu, automaticamente dopo 120" torna nel menu principale.

5. Impostazione della funzione del contatto di fungo da menu display o web-interface:

- a) menu display:
	- Dal menu principale, entrare in Menu => Configurazione => Amministrazione => MSWC ingressi
	- Selezionare MSWC = 01
	- Selezionare l'ingresso 04
	- Selezionare la funzione "uscite non attive"
	- Inserire come messaggio di avviso "Attivazione EPO"
- b) web-interface:
	- Dal menu principale entrare in Amministrazione => MSWC
	- In corrispondenza della riga E4 selezionare come azione "uscite non attive"

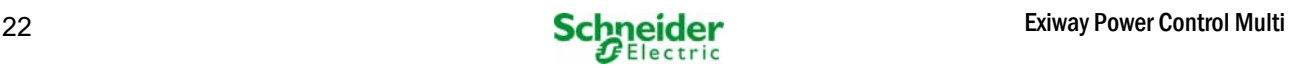

- Inserire come messaggio di avviso "Attivazione EPO"
- 6. Impostare il tempo di rientro rete di ogni circuito DCM a 1 min:
	- a) menu display: Dal menu principale, entrare in Menu => Installazione => Moduli => Rientro rete = 1 min
	- b) web-interface: Dal menu principale entrare in Amministrazione => Tutti i circuiti => Rientro rete = 1 min

7. Se le uscite sono attive (selettore frontale su "1") e il display LCD è nella schermata principale all'apertura del contatto di fungo:

- le uscite non sono più attive dopo circa 5 sec.
- compare il messaggio nel menu principale "Attivazione EPO"

8. Per ripristinare le uscite chiudere il contatto a fungo e tramite il menu a display (non tramite web-interface):

Resettare l'errore di Attivazione EPO (Menu principale => Menu => Reset Errori => Sì

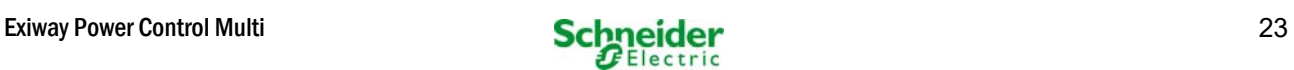

# 9 Messa in servizio del sistema centralizzato

Aprire l'alloggiamento per mettere in funzione l'impianto. (Fig. 1) mostra schematicamente una veduta di un armadio di impianto aperto. Continuare come segue (i numeri tra parentesi si riferiscono a (Fig. 1) e (Fig. 2):

1. Modalità di funzionamento commutata in modalità di carica. Impostare l'interruttore della modalità di funzionamento(Fig. 1, Numero 1) in modalità di ricarica (posizione "0").

2. Collegare i fusibili della batteria. Ricollegare i fusibili della batteria (Fig. 2, Numero 11) chiudendo F2.

3. Fornire alimentazione di rete. Fornire alimentazione di rete e verificare la corretta tensione tra i morsetti (fig. 10) come elencato di seguito. In caso di errato cablaggio interrompere la messa in servizio:

tensione tra L1 e N tensione tra L2 e N tensione tra L2 e PE tensione tra L3 e PE

tensione tra L3 e N Queste tensioni devono essere comprese tra 220V e 240V (alimentazione di rete fornita). tensione tra L1 e PE In caso contrario è presente un errore di connessione.

tensione tra PE e N Questa tensione dovrebbe essere a zero. In caso contrario, indica un errore di collegamento.

4. Collegare i fusibili di rete. Collegare i fusibili di rete (Fig. 2, Numero 5) chiudendo F1 Il sistema è ora attivo.

5. Attendere la fine del processo di avvio. Dopo l'accensione dell'impianto (segnale acustico) ha inizio l'avvio. Questo processo può durare alcuni minuti. Durante e dopo il processo di avvio il display LC dovrebbe mostrare quanto segue (vedi Fig. 11):

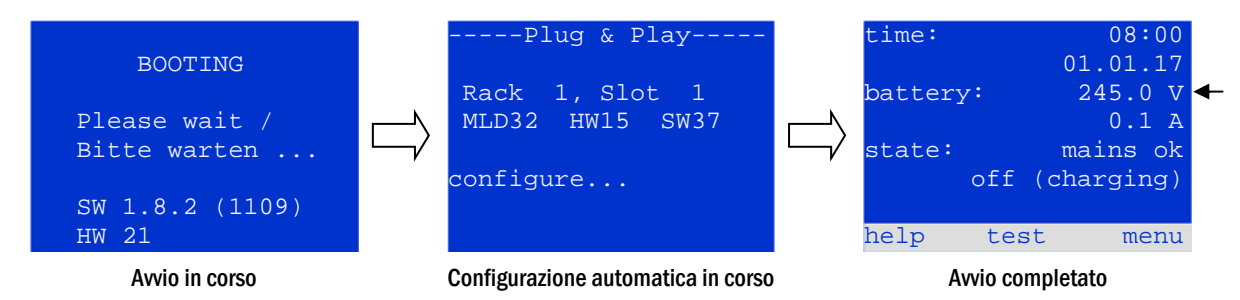

Fig. 11: Processo di caricamento (sinistra, centro) e stato (destra).

6. Controllo tensione di batteria. Controllare la tensione della batteria tramite le informazioni di stato sul display. Dovrebbe essere tra 192V e 250V (Fig. 11, figura corretta, freccia).

7. Interruttore della modalità su "pronto". Impostare l'interruttore della modalità di funzionamento (1) su "pronto" (posizione "1"). Attiva i circuiti elettrici (luce permanente di default).

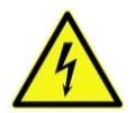

Attenzione: Prima di accendere il sistema accertarsi che non vi siano persone impegnate ad effettuare lavori sulle linee di uscita durante l'attivazione dei circuiti MLD in modalità di illuminazione permanente. Se sono in corso lavori sulle linee di uscita, rimuovere i rispettivi fusibili nei moduli MLD prima di avviare il sistema.

8. Controllo tensione alle linee di uscita Tutti i circuiti finali sono configurati in modalità di illuminazione permanente di default. Controllare la tensione su tutti i morsetti di collegamento circuiti (7) (vedi anche capitolo 7.1.10, Fig. 9). La tensione misurata su ogni circuito e il collegamento in illuminazione permanente devono corrispondere alla tensione di rete.

Ora l'installazione è completa e il sistema è pronto per il funzionamento.

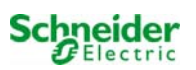

# 10 Configurazione del sistema

# 10.1 Istruzioni generali di funzionamento

Il sistema può essere utilizzato e configurato in maniera completa tramite gli elementi di controllo sulla parte anteriore (Fig. 12). Per inserire il testo (ad es. denominazione dei circuiti) si raccomanda di collegare una tastiera esterna all'interfaccia PS2 (1).

Il display LCD (2) mostra Menues e Informationen. La riga di fondo indica le softkey functions - se attive - raggiungibili con i 3 pulsanti (3) (Fig. 13). Per la navigazione e l'inserimento di dati usare i tasti freccia  $\triangle, \triangledown, \triangleleft$  e  $\triangleright$  (4) e il tasto Invio  $\bigcirc$  (5). I tasti su  $\triangle$ e giù  $\triangledown$  vengono principalmente usati per la selezione dei menu e dei campi di inserimento. L'opzione di menu selezionata è indicata da inverted colouring. I tasti destra  $\triangle$  e sinistra  $\triangleright$  vengono usati per modificare i valori; in alcuni casi occorre confermare l'inserimento con il tasto Invio  $\bigcirc$ . La punta della freccia  $\triangleright$  a destra indica un sottomenu che può essere selezionato con il tasto destra o Invio O. É possibile ritornare con il tasto back o done.

I paragrafi seguenti forniscono informazioni di base per la configurazione del sistema. Il display LCD mostra la lista di funzioni necessarie e la loro selezione. La riga sotto il titolo di ogni paragrafo descrive come raggiungere l'opzione di menu richiesta.

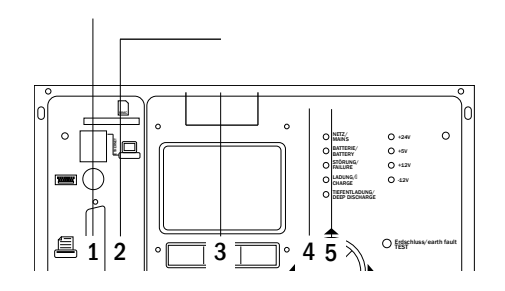

Fig. 12: Elementi di comando

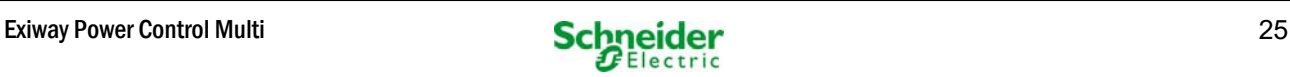

# 10.2 Stato del sistema

Dopo la messa in servizio, il display LCD mostra lo stato del sistema (Fig. 13) ad es. ora (1) e data (2), tensione attuale della batteria (3) e corrente di carica della batteria (in alimentazione a batteria – corrente di scarica) (4), stato di sistema (5, 6). Con i tasti (8) è possibile selezionare la funzione  $h$ elp eseguire un test o raggiungere il menu.

Nota: Dopo circa due minuti dall'ultimo inserimento, il sistema ritorna alla visualizzazione dello stato.

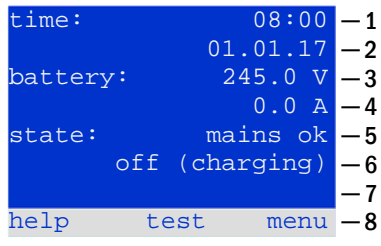

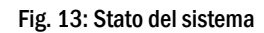

#### Le righe 5, 6 e 7 del display mostrano i seguenti messaggi di stato:

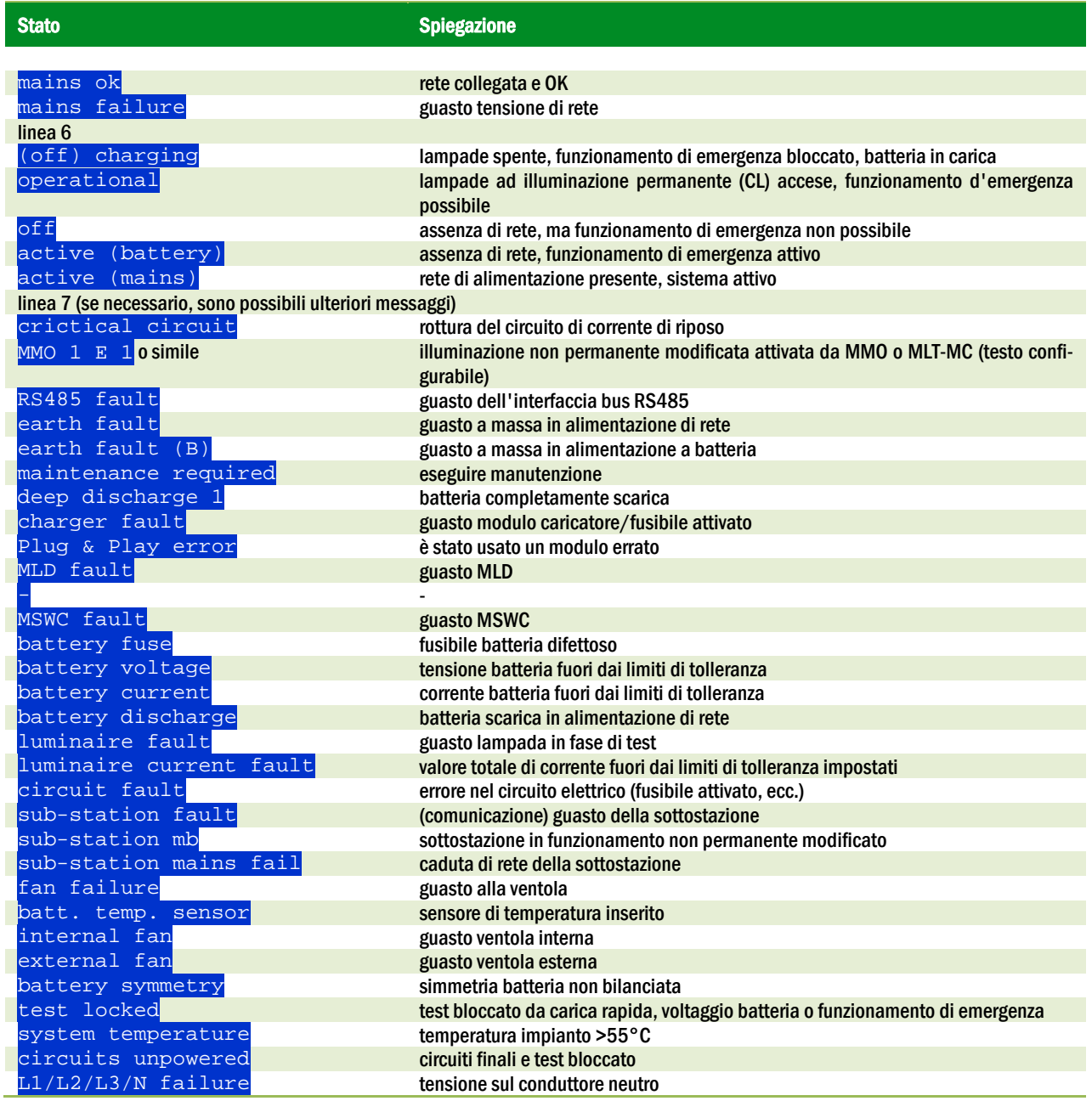

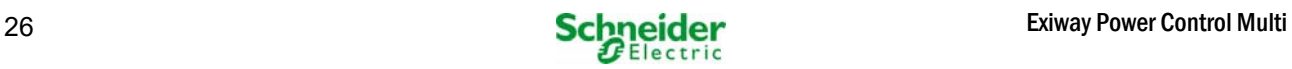

#### 10.3 Selezione e controllo dello stato dei circuiti

#### Stato  $\rightarrow$  INFO-pushbutton MLD  $\rightarrow \triangle \nabla$  (selezione circuito)

I circuiti associati alle linee di uscita sono numerati a partire da 1; ogni modulo MLD ha due circuiti detti A e B. I circuiti sono numerati in base alla posizione dello slot da sinistra a destra, in modo che i circuiti A abbiano numero dispari e i circuiti B numero pari Fig. 14. Se uno slot non viene usato, i rispettivi numeri di circuito non esistono. Ciò significa che è possibile aggiungere circuiti al sistema senza modificare i numeri dei circuiti esistenti.

#### Stato  $\rightarrow$  INFO-pushbutton (MLD)  $\rightarrow \triangle \triangledown$  (selezione circuito)  $\rightarrow$ invio

Nota: I tasti freccia  $\triangle, \triangledown, \triangleleft$  e  $\triangleright$  (4) e il tasto Invio  $\bigcirc$  (5) sull'unità di controllo corrispondono ai tasti freccia e Invio della tastiera esterna. I tasti (3) corrispondono ai tasti funzione F1, F2 e F3.

Dopo aver premuto il pulsante INFO sul modulo MLD (Fig. 14), il display mostra lo stato dei rispettivi circuiti. Ora il display mostra le seguenti informazioni per i circuiti A e B (Fig. 15):

- 1 numero circuito
- 2 uscita di corrente (tra parentesi: valore di riferimento per il monitoraggio del circuito)
- 3 stato del circuito

Il numero del circuito selezionato è contrassegnato da colori invertiti (Fig. 15 per circuito A con numero 1). Con i tasti su  $\triangle$  e giù  $\triangledown$  è possibile passare dal circuito A al circuito B e viceversa. Premendo ripetutamente questi tasti si accede alla visualizzazione dello stato del circuito degli altri moduli. Premendo  $\triangleright$  o Invio  $\bigcirc$  si accede al setup del circuito selezionato (vedi capitolo successivo). Per ogni circuito vengono visualizzati i seguenti messaggi di stato sulla riga 3 (Fig. 15):

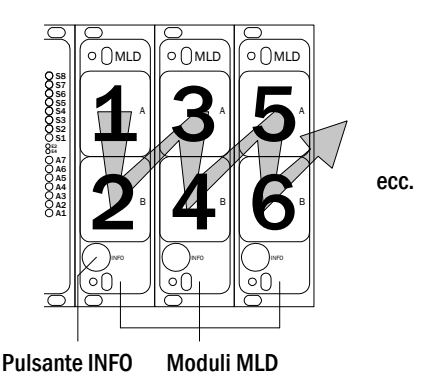

Fig. 14: Numerazione dei circuiti

|      |          | 42<br><b>MLD</b> |                |
|------|----------|------------------|----------------|
|      | circuit  |                  |                |
|      | P<br>$=$ | OW               | 0 <sub>M</sub> |
|      | ok       |                  |                |
| R:   | circuit  |                  |                |
|      | $=$      | ОW               | 0 <sub>M</sub> |
|      | ok       |                  |                |
| help |          | test             | back           |
|      |          |                  |                |

Fig. 15: Stato circuito

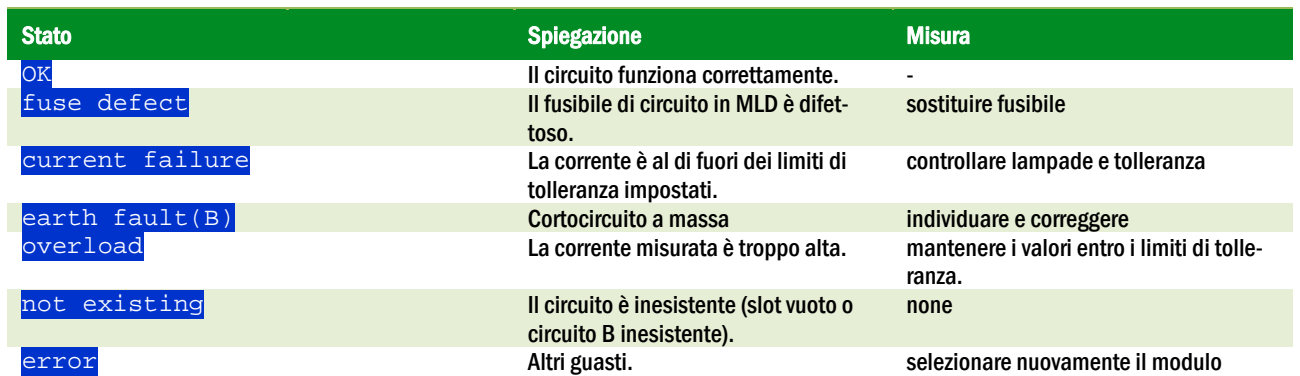

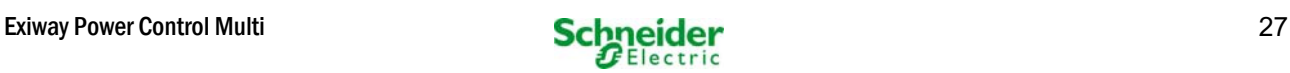

#### 10.4 Visualizzazione e modifica delle impostazioni del circuito

Stato  $\rightarrow$  INFO-pushbutton MLD  $\rightarrow \triangle \triangledown$  (selezione circuito)  $\rightarrow$  Invio O

Dopo la pressione del pulsante INFO e la selezione del circuito con $\triangle$  e  $\triangledown$  (vedi capitolo precedente), è possibile giungere al setup di questo circuito premendo  $\triangleright$  o Invio  $\bigcirc$  (Fig. 16). Vengono visualizzate le informazioni seguenti:

- 1 numero del circuito (Fig. 16, Numero 1). Se è selezionato (colori invertiti), è possibile passare agli altri circuiti con  $\triangleleft e \triangleright$ .
- 2 rientro di rete <a>[2]</a> (spiegazione di seguito) (Fig. 16, Numero 2). Può essere impostato per gradi tra  $1 \text{ min}$ e  $15 \text{ min}$ utilizzando  $\triangleleft e \triangleright;$ in alternativa è possibile selezionare un'inversione manual<sup>[3]</sup>.
- 3 modalità di funzionamento (Fig. 16, Numero 3).  $\triangleleft$  e  $\triangleright$  permettono di selezionare le seguenti modalità di funzionamento:

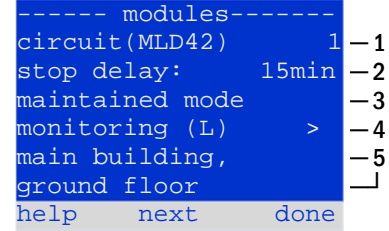

#### Fig. 16: Stato circuito

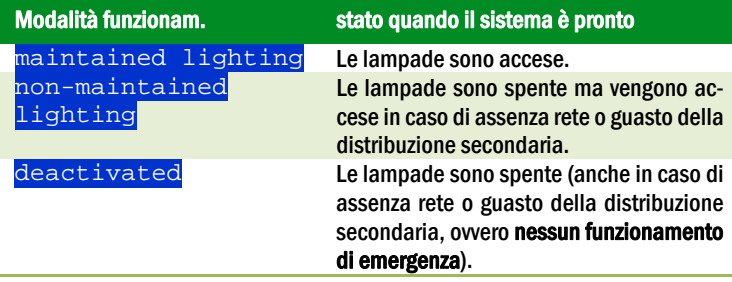

- 4 modalità di monitoraggio (sottomenu) (Fig. 16, Numero 4). È possibile giungere alla visualizzazione di setup per la modalità di monitoraggio  $con \triangleright$  oppure Invio  $\bigcirc$  (vedi capitolo successivo 10.4.1).
- 5 nome (due righe) (Fig. 16, Numero 5). Sono disponibili 42 cifre per l'assegnazione del nome al circuito. Dopo aver selezionato una riga, è possibile passare alla modalità di modifica premendo Invio  $\bigcirc$ . Selezionare la posizione da modificare con  $\triangleleft e\triangleright$  ; selezionare il carattere con  $\triangle$  e  $\triangledown$  (per i caratteri disponibili vedi Errore. L'origine riferimento non è stata trovata.). L'inserimento è completato premendo Invio  $\bigcirc$  o fatto. Suggerimento: Utilizzare una tastiera esterna per l'inserimento dei nomi.

<sup>[2]</sup> rientro rete: Commutando dalla modalità "illuminazione non permanente modificata" (guasto del monitoraggio di rete) a "pronto", tutte le luci rimangono accese per il ritardo di rientro rete programmato. Commutando dalla modalità di alimentazione a batteria, tutte le lampade continuano ad essere alimentate dalla tensione di batteria per un altro minuto; successivamente il ritardo di rientro rete programmato comincia a decorrere. Allo scadere del tempo, i circuiti vengono commutati alla modalità di funzionamento programmata (Fig. 16, Numero 3).

[3] manuale: Impostare l'interruttore della modalità di funzionamento su "modalità di carica" (0) poi su "pronto" (I) per uscire dalla modalità di alimentazione a batteria.

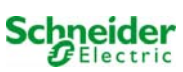
### *10.4.1 Impostazione della modalità di monitoraggio del circuito*

Stato  $\rightarrow$  INFO-pushbutton MLD  $\rightarrow \triangle \triangledown$  (selezione circuito)  $\rightarrow$  Invio  $\bigcirc \rightarrow \triangle \triangledown$  monitoring  $\rightarrow$  Invio  $\bigcirc$ 

La visualizzazione di setup di monitoraggio (Fig. 17) indica il numero del circuito sulla riga superiore (Fig. 17, Numero 1). Con i pulsanti  $\triangle$  e  $\triangledown$  è possibile selezionare le seguenti opzioni di setup:

- 1 indirizzo maggiore delle lampade con monitoraggio della singola lampada presente nel circuito, impostabile da 01 a 20. Questo numero corrisponde in genere al numero delle lampade presenti nel circuito. L'impostazione 00 disattiva il monitoraggio della singola lampada.
- 2 tolleranza per il monitoraggio di corrente. Impostazioni possibili: off (nessun monitoraggio di corrente), 5%, 10%, 20% (consigliato), 50% (Fig. 17, Numero 2).
- 3 misurazione della corrente di riferimento (Fig. 17, Numero 3). Iniziare la misurazione premendo  $\triangleright$  o Enter  $\bigcirc$  ed il valore misurato viene salvato come riferimento per il controllo della corrente.

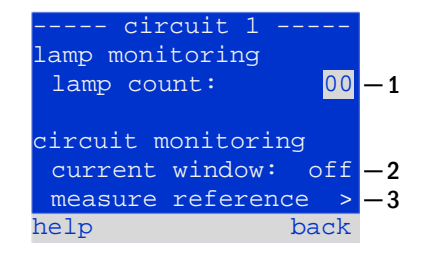

#### Fig. 17: Impostazione del monitoraggio di circuito

### *10.4.2 Programmazione modulo MMO*

Stato  $\rightarrow$  INFO-pushbutton MLD  $\rightarrow \triangle \triangledown$  (select circuit)  $\rightarrow$  Inserire  $\rightarrow$  quindi  $\rightarrow$  MMO programming  $\rightarrow$  Enter

Premendo il tasto  $n$ ext/F2 si accede al menu di programmazione del modulo MMO e del tempo di alimentazione (alimentazione a batteria) (Fig. 18). Selezionando la riga  $\overline{\mathrm{supp} 1 \mathrm{y}}$ : con i tasti  $\triangle$  o  $\triangledown$  (Fig. 18, Numero 2) è possibile impostare il tempo di alimentazione del circuito da 3 minuti  $(3min)$  a 8 ore (8h 0min) o illimitato (unlimited). Selezionando MMO program $min<sub>g</sub> >$  (Fig. 18, Numero 1) con  $\triangleright$  o Invio  $\bigcirc$  si accede alla tabella mostrata al Fig. 19. Per navigare all'interno della tabella usare  $\triangle, \triangledown$  o Invio  $\bigcirc$ . Utilizzando  $\triangleleft$  o  $\triangleright$  è possibile modificare le impostazioni seguenti per ogni riga:

- colonna sinistra: selezione di MMO/MLT-MC (numero da 01 a 16)
- colonna centrale: selezione ingresso MMO  $(E1...E8, MLT-MC)$ TLS1, TLS2),
- colonna destra: selezione modalità di funzionamento (ds, mb smb<mark>), vedi tabella seguente.</mark>

Il tasto  $back/FS$  riporta alla visualizzazione precedente (Fig. 18). Premere ora i tasti done/F3 e back/F3 per uscire dalla programmazione. Viene visualizzato un prompt di conferma (Fig. 20). Qui è possibile salvare le modifiche con yes o annullarle con no. Successivamente si entra nel menu di selezione circuito.

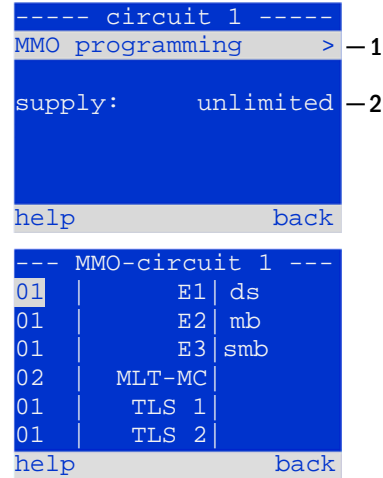

#### Fig. 19: programmazione MMO

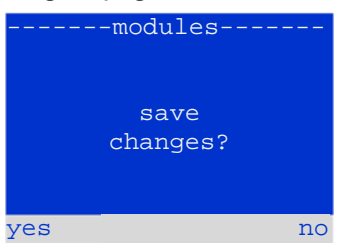

Fig. 20: programmazione MMO

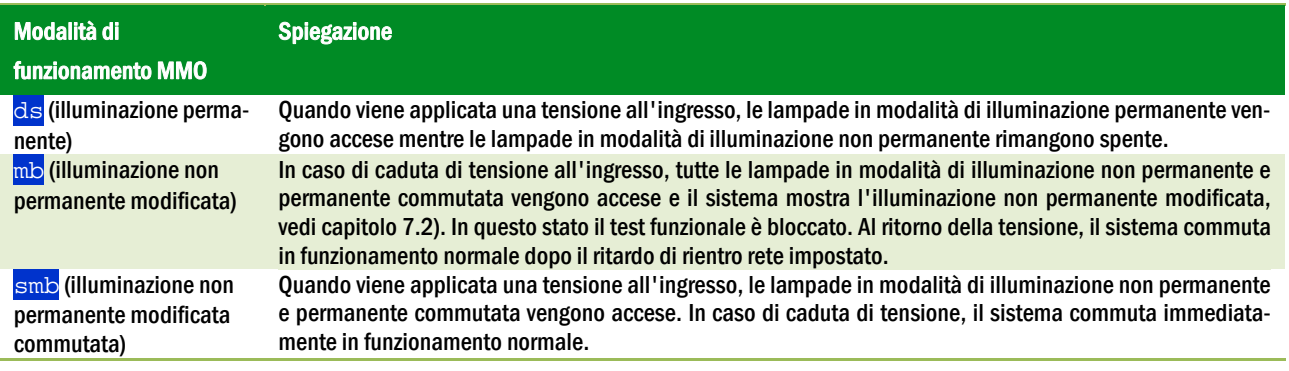

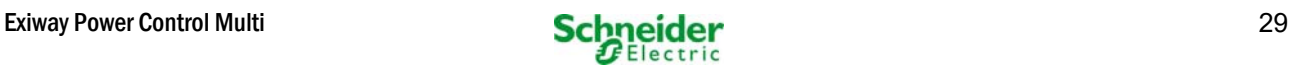

# 11 Test

## 11.1 Esecuzione di un test funzionale

Stato  $\rightarrow$  test/F2

Quando il display mostra lo stato del sistema (vedi capitolo 10.2), premere  $test/$ F2 per avviare un test funzionale. Se il tasto  $test$  non viene visualizzato significa che è presente un guasto di rete o che il sistema è in modalità di illuminazione non permanente modificata. Il test funzionale è dunque bloccato. Se premendo  $\frac{\text{test}}{\text{F2}}$  viene emesso un segnale acustico significa che la funzione test è bloccata dalla carica rapida o da una tensione di batteria inferiore a 230V. Se non viene emesso alcun segnale, verrà effettuato un test "manuale".

Il display LCD mostra i circuiti testati (Fig. 21, Numero 1). I circuiti sono "preparati" prima del test, ossia vengono accesi con la tensione di rete e portati alla temperatura di esercizio per una misurazione precisa della corrente (Fig. 21, Numero 2). La durata del processo può essere impostata tra 0 e 30 minuti. L'avanzamento è indicato da una serie di punti dietro la scritta "attendere prego" (Fig. 21, Numero 3).

Il test può essere annullato in qualsiasi momento utilizzando il tasto  $can$ cel/F3 (Fig. 21 a Fig. 22, Numero 4).

All'inizio del test vero e proprio il display mostra il messaggio "test in corso" (Fig. 22, Numero 2). Gli errori rilevati vengono indicati nella riga 3 (Fig. 23 Numero 3).

Alla fine del test il display mostra per alcuni secondi un riepilogo (Fig. 24) e il messaggio "test terminato" (Fig. 24, Numero 2). Il display mostra nuovamente lo stato del sistema. I risultati del test vengono salvati nel log che può essere selezionato e letto (vedi capitolo 11.4).

#### -----manual test---- circuits: 001 – 007 preparing test please wait ... cancel ─ 1  $-2$ ─ 3  $-4$

Fig. 21: Preriscaldamento

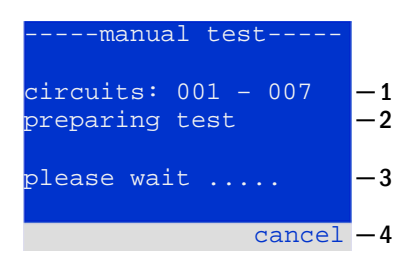

Fig. 22: Test lampade

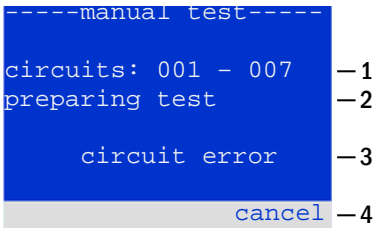

### Fig. 23: Rilevamento guasti

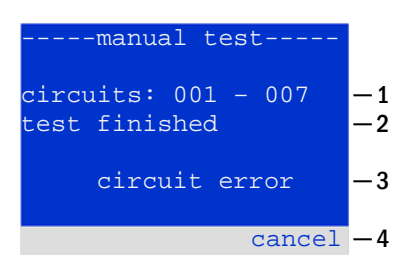

Fig. 24: Valutazione test e guasti

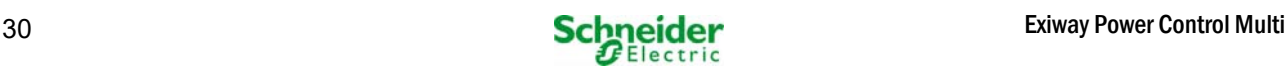

### 11.2 Programmazione del test funzionale automatico

#### Stato  $\rightarrow$  menu/F3  $\rightarrow$  configuration  $\rightarrow$  Invio  $\circ$   $\circ$   $\rightarrow$  function test  $\rightarrow$  Invio  $\circ$

Nella schermata di stato, premere menu/F3 e navigare con  $\triangle$  e  $\triangledown$  fino a

configuration, premere  $\triangleright$  o Invio  $\bigcirc$ , e navigare con  $\bigtriangleup$  e  $\triangledown$  fino a function test. Premere quindi  $\triangleright$  o di nuovo Invio  $\bigcirc$ . Questa schermata propone il test funzionale (mostrato in Fig. 25). Qui è possibile:

- 1 impostare il programma per i test automatici,
- 2 modificare la finestra di monitoraggio della corrente durante il test,
- 3 configurare la funzione di preriscaldamento,
- 4 visualizzare la programmazione per il prossimo test automatico.

La programmazione del test viene completata premendo il tasto done/F3. Quindi compare il prompt di conferma save changes? Confermando con si/F1, le nuove impostazioni vengono salvate.

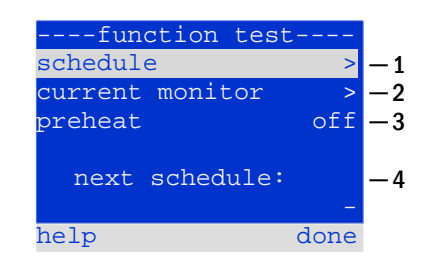

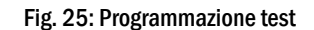

### *11.2.1 Impostazione programma*

function test  $\rightarrow \triangle \triangledown$  schedule  $\rightarrow$  Invio O

Fig. 26 mostra il display dopo aver selezionato  $\frac{1}{s$ chedule con  $\triangleright$  o Invio  $\bigcirc$ . Le impostazioni possibili sono:

1 – il giorno in cui devono essere eseguiti i test automatici. Le impostazioni sono:  $\overline{\text{off}}$  (nessun test automatico),  $\overline{\text{daily}}$ , bidaily fino a uno ogni/ogni due/ogni tre/ogni quattro settimane. Con gli intervalli settimanali, è possibile scegliere il giorno della settimana, esempio: Mo 7d = ogni settimana di lunedì; Su 21d = ogni 3 settimane di

domenica)

- 2 ora di inizio dei test (ora da 00 a 23)
- 3 ora di inizio dei test (minuti da 00 a 59)

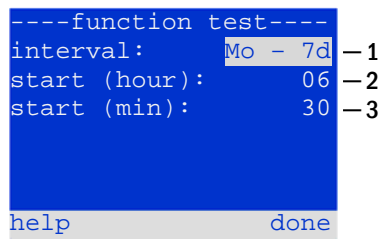

Fig. 26: Impostazione programma

Il tasto done/F3 completa l'inserimento e fa ritornare alla schermata function test (vedi capitolo 11.2).

#### *11.2.2 Impostazione della finestra di monitoraggio della corrente*  function test  $\rightarrow \triangle \triangledown$  monitoraggio corrente $\rightarrow$  Invio O

Selezionando current monitor con  $\triangle$  e  $\triangledown$  seguito da  $\triangleright$  o Invio  $\bigcirc$  si accede alla schermata mostrata in fig. Fig. 27. Qui è possibile trovare:

- 1 la corrente totale,
- 2 la finestra di corrente che può essere impostata da 5%, oltre 10% e 20% fino a 50%,
- 3 il comando "riferimento misura". Dopo aver selezionato questa riga, con  $\triangle$  o  $\nabla$  e premendo  $\triangleright$  o Invio  $\bigcirc$ . il valore di riferimento non è considerato ed è misurato nuovamente durante il test successivo.

Il tasto done/F3 completa l'inserimento e fa ritornare alla schermata function test (vedi capitolo 11.2). Il prompt di conferma save changes? viene visualizzato nuovamente (vedi Fig. 20). Se confermato con yes/F1, i nuovi valori vengono salvati.

Nota: Questa funzione dovrebbe essere programmata solamente per impianti con un commutatore del contattore. Quando si utilizzano moduli di circuiti MLD, il controllo selettivo della corrente deve essere programmato singolarmente per ogni circuito.

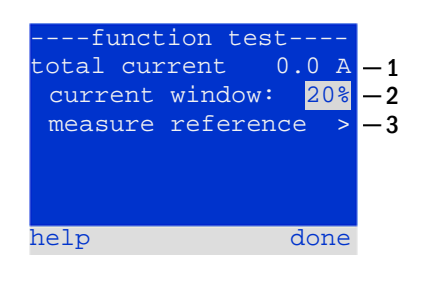

Fig. 27: Impostazione della finestra di monitoraggio della corrente

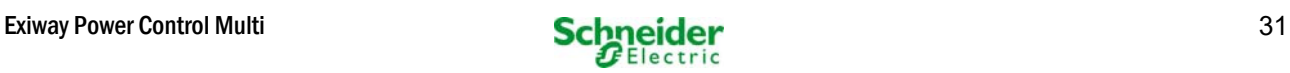

### *11.2.3 Attivazione/disattivazione fase di preriscaldamento e completamento della programmazione*  Test funzionale  $\rightarrow \triangle \triangledown$  preheat

Dopo aver selezionato questa linea è possibile attivare o disattivare la fase di preriscaldamento prima di un test mediante  $\triangleleft$  e  $\triangleright$ . La programmazione del test viene completata premendo il tasto done/F3. Il prompt di conferma save changes? viene visualizzato nuovamente (vedi Fig. 20). Se confermato con  $y \text{es}/F1$ , le nuove impostazioni vengono salvate.

### 11.3 Esecuzione di un test di autonomia

Stato  $\rightarrow$  menu/F3  $\rightarrow$  configuration  $\rightarrow$  Invio  $\circ$   $\circ$   $\rightarrow$  test autonomia  $\rightarrow$  Invio  $\circ$ 

Nella schermata di stato, premere menu/F3 e navigare con  $\triangle$  e  $\triangledown$  fino a  $\overline{\mathrm{configuration}}$ , premere  $\vartriangleright$  o Invio  $\bigcirc$ , e navigare con  $\bigtriangleup$  e  $\overline{\vee}\;$  fino a capacity test time. Premere quindi  $\triangleright$  o di nuovo Invio  $\bigcirc$ . Questa schermata indicacapacity test (mostrato in Fig. 28). Qui è possibile:

- 1 programmare 4 diversi test di autonomia,
- 2 impostare la durata,
- 3 configurare l'orario (ore, minuti) di inizio del test di autonomia,
- 4 configurare la data (giorno, mese) di inizio del test di autonomia.

La programmazione del test viene completata premendo il tasto done/F3. Quindi compare il prompt di conferma save changes? Confermando con yes/F1, le nuove impostazioni vengono salvate.

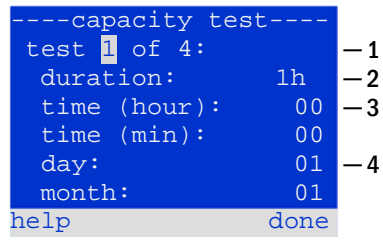

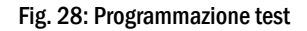

### 11.4 Risultati del test

Stato  $\rightarrow$  menu/F3  $\rightarrow \triangle \triangledown$  risultati del test $\rightarrow$  Enter O

Premere  $\frac{\text{mean}}{\text{F3}}$ , navigare con  $\triangle$  e  $\nabla$  fino a test results e premere  $\triangleright$  o Invio  $\bigcirc$ . Questa schermata indica i risultati del test (mostrato in Fig. 29). È ora possibile visualizzare una panoramica dei risultati salvati del test funzionale o di autonomia:

- 1 last test: test effettuato per ultimo sul sistema
- 2 function tests: test funzionali eseguiti automaticamente
- 3 capacity tests: test di autonomia eseguiti automaticamente
- 4 manual tests: test awiati manualmente
- 5 print test log: stampa di tutti i risultati del test

Premendo  $\triangleright$  o Invio  $\bigcirc$  dopo aver selezionato una categoria con  $\bigtriangleup$  e  $\bigtriangledown$ , è possibile visualizzare le informazioni sul test selezionato (Esempio in Fig. 30). Il display mostra il tipo di test (fig. Fig. 30, Numero 1), data e ora di esecuzione (fig. Fig. 30, Numero 2), il numero di lampade sottoposte a test (fig. Fig. 30, Numero 3) e le caratteristiche della batteria (fig. Fig. 30, Numero 4). Se vengono visualizzati i risultati dei diversi test, è possibile sfogliarli con  $\triangle$  e  $\nabla$ . Quando è attivo il monitoraggio, vengono visualizzati anche questi circuiti.

Premendo details/F2 è possibile visualizzare ulteriori dettagli del test;  $\text{back}/\text{F3}$  riporta alla visualizzazione precedente o all'opzione di menu  $\text{test}$ results.

L'opzione di menu print test log (Fig. 29, Numero 5) permette di stampare o di salvare su file i dati del log del test. con stampante interna 19'' (se disponibile) oppure tramite interfaccia Centronics, ovvero con una stampante esterna.

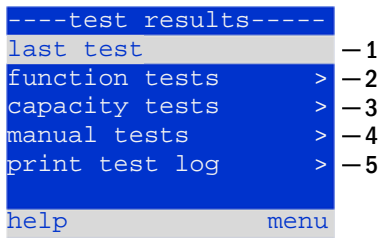

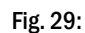

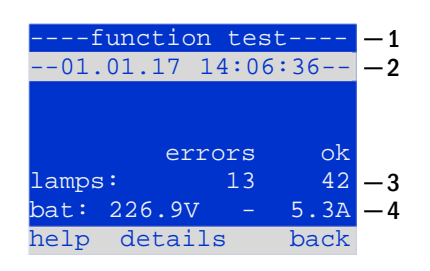

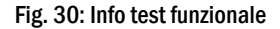

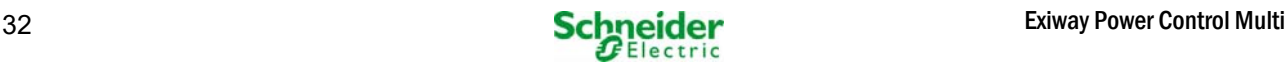

### 11.5 Reset errori

#### Stato  $\rightarrow$  menu/F3  $\rightarrow \triangle \triangledown$  reset errori $\rightarrow$  Invio  $\circ$

Premere  $\frac{\text{mean}}{\text{F3}}$ , e navigare con  $\triangle$  e  $\nabla$  fino a reset errors e premere  $\triangleright$ o Invio  $\bigcirc$ . Ora è possibile vedere il display mostrato in fig. Fig. 31.

- 1 show errors >: 1 Selezionando la riga con  $\triangleright$  o Invio  $\overline{\bigcirc}$  viene visualizzata una lista di messaggi di errore, da cui è possibile uscire premendo back/F3.
- 2 È possibile rispondere alla domanda "cancellare i messaggi di errore?" utilizzando i tasti yes/F2 o no/F3. Premendoyes/F2 TUTTI i messaggi di errore vengono eliminati. Entrambi i tasti riportano al menu principale.

| ---reset errors----       |        |      |
|---------------------------|--------|------|
| show errors               | $\geq$ | $-1$ |
| clear<br>error messages ? |        |      |
| help<br>yes               | no     |      |

Fig. 31: Reset errori

# 11.6 Verifica dello stato del caricatore

Stato pulsante V INFO MCHG

Premere il pulsante INFO per controllare lo stato del modulo caricatore. Successivamente vengono mostrati i seguenti parametri del modulo MCHG (vedi Fig. 32): numero del MCHG (1), numero di rack e slot (2), carica flottante e carica rapida o possibili guasti (3), corrente (4), tensione (5) e temperatura (6). Utilizzare i tasti freccia  $\triangleleft e \triangleright$  per visualizzare le diverse informazioni sui vari moduli caricatore integrati nell'impianto. Eventuali messaggi di errore (mostrati come Fig. 32, Numero 3) vengono elencati nella seguente tabella:

| <b>MCHG</b>             |    |
|-------------------------|----|
| charging unit           |    |
| (rack 8, slot 7)        |    |
| Float charge            | -3 |
| I: ( 0.0)0.0 A          |    |
| $U:$ (319.7)<br>244.8 V | -5 |
| 34.0                    |    |
| help<br>back            |    |

Fig. 32: Stato del caricatore

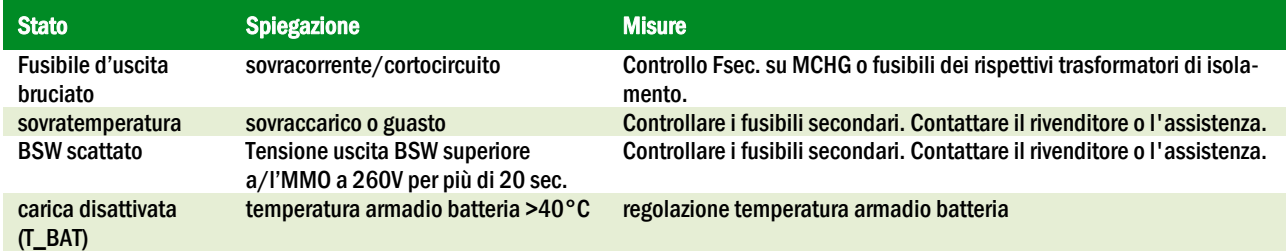

Nota: In caso di guasto del caricatore, il display di stato visualizza un messaggio di errore (vedi capitolo 10.2).

Nota: Un'eventuale segnalazione di errore del caricatore pur con tutti i LED dei rispettivi caricatori sul verde (LED rossi spenti) nonché un MCHG non reattivo al pulsante INFO sono segnali di un errore di comunicazione.

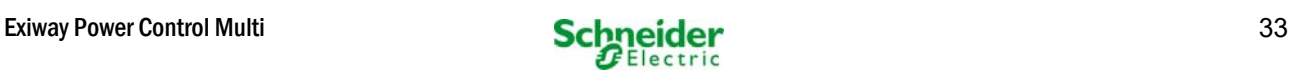

# 11.7 Informazioni sistema & log sistema

### Stato  $\rightarrow$  menu/F3  $\rightarrow$   $\triangle \triangledown$ diagnoses  $\rightarrow$  Invio  $\circ$   $\rightarrow$   $\triangle \triangledown$ system information  $\rightarrow$  Invio  $\circ$

Questa schermata mostra il numero di serie (S/N), versione firmware e hardware dell'unità centrale e l'indirizzo fisico (Fig. 33). Inoltre, è possibile selezionare ( $\triangle$  e  $\triangledown$ ) altre pagine con i parametri chiave e il log (accesso con  $\triangleright$  o Invio  $O$ ).

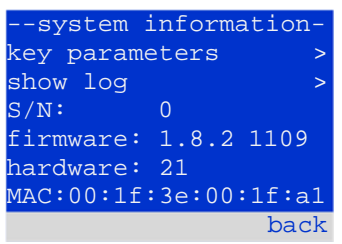

### Fig. 33: Dati di sistema

La pagina parametri chiave (Fig. 34) mostra il numero di circuiti installati, la capacità nominale della batteria, l'autonomia nominale, la tensione minima di batteria, il numero di moduli caricatore collegati e la durata programmata del test di autonomia.

Nel log (fig. Fig. 35) è possibile selezionare ( $\triangle$  e  $\triangledown$ ) l'anno; premendo  $\triangleright$  o Invio  $\bigcirc$  vengono visualizzati gli inserimenti effettuati nel corso dell'anno selezionato. La tabella nella pagina seguente mostra una panoramica dei possibili messaggi del log di sistema.

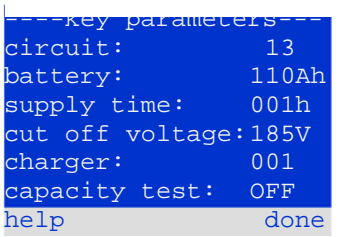

# Fig. 34: Parametri chiave del sistema

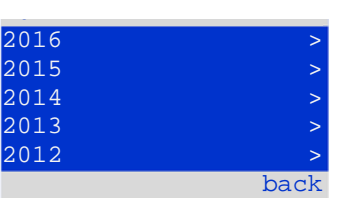

Fig. 35: Log di sistema

# Tabella 1: Messaggi del log di sistema

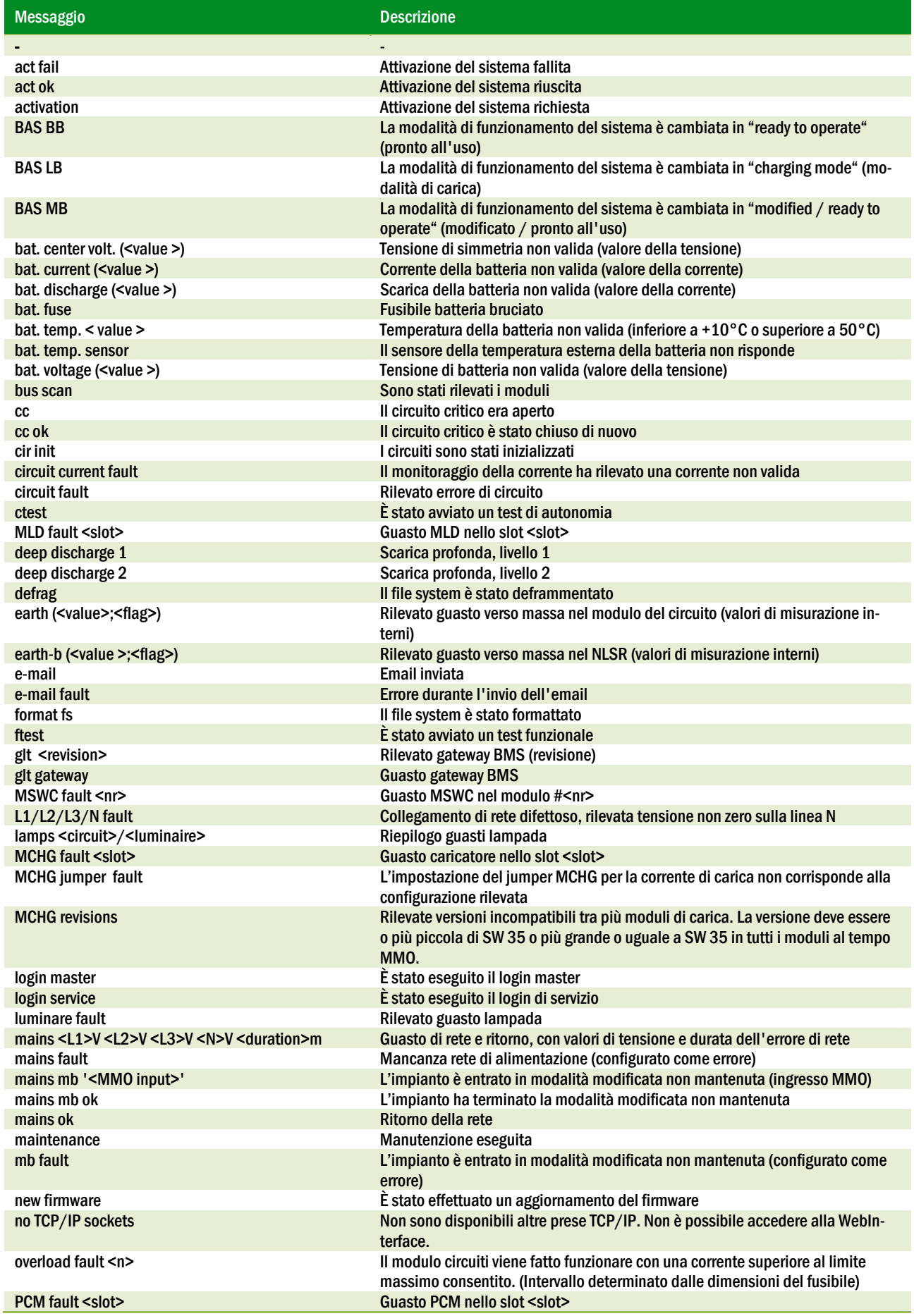

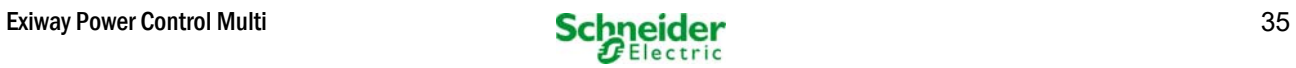

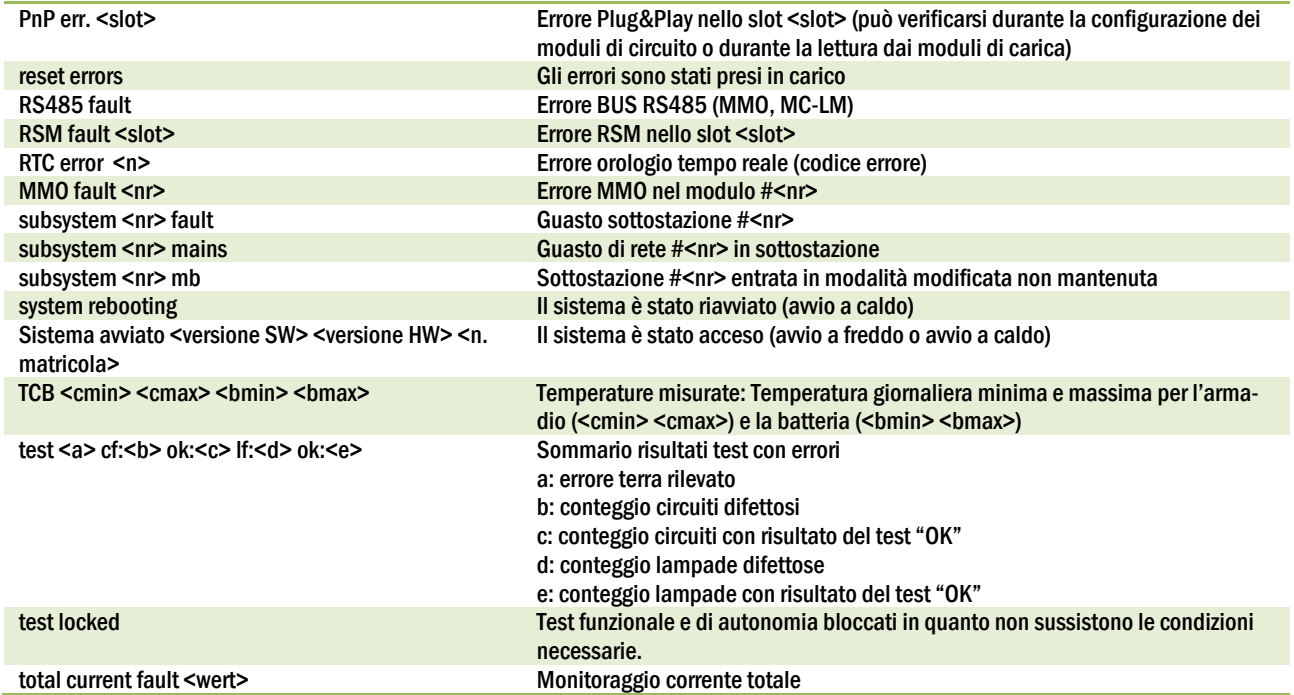

# 12 Esclusione dell'alimentazione elettrica

Prima di eseguire la manutenzione o di apportare modifiche al sistema, un tecnico specializzato deve provvedere a scollegarlo dall'alimentazione elettrica. A tal scopo è necessario osservare le istruzioni seguenti:

1. Modalità di funzionamento commutata in modalità di carica. Impostare l'interruttore della modalità di funzionamento (Fig. 1, Numero 1) in modalità di ricarica (posizione "0").

2. Scollegare i fusibili di rete. Scollegare i fusibili di rete aprendo F1 (Fig. 2, Numero 5).

3. Scollegare i fusibili di batteria. Scollegare i fusibili di batteria aprendo/rimuovendo F2 (Fig. 2, Numero 12). Il sistema ora viene spento.

# 13 Unità centrale di controllo e monitoraggio

L'unità centrale di controllo e monitoraggio (Fig. 36) è il principale elemento di comando del sistema di illuminazione di emergenza. Viene utilizzato per monitorare, programmare e controllare i processi di carica e commutazione. Lo stato del sistema viene indicato nel display LC retroilluminato e da cinque LED multicolor. Nell'unità centrale di controllo e monitoraggio sono presenti le seguenti interfacce:

- MMC/SD Slot per importare gli aggiornamenti del Firmware
- Ethernet per operazioni di servizio
- Interfaccia parallela (Centronics) per il collegamento di una stampante con emulazione HP PCL5/6
- Interfaccia PS/2 per tastiera esterna (inclusa nella fornitura)

 Il sistema può essere azionato mediante tastierino con quattro tasti freccia e un tasto enter nonché tre tasti funzione (F1, F2, F3). Il sistema può essere azionato anche tramite tastiera esterna usando gli stessi tasti (frecce, F1, F2, F3, ed enter). Il firmware del sistema può essere aggiornato mediante slot frontale MMC.

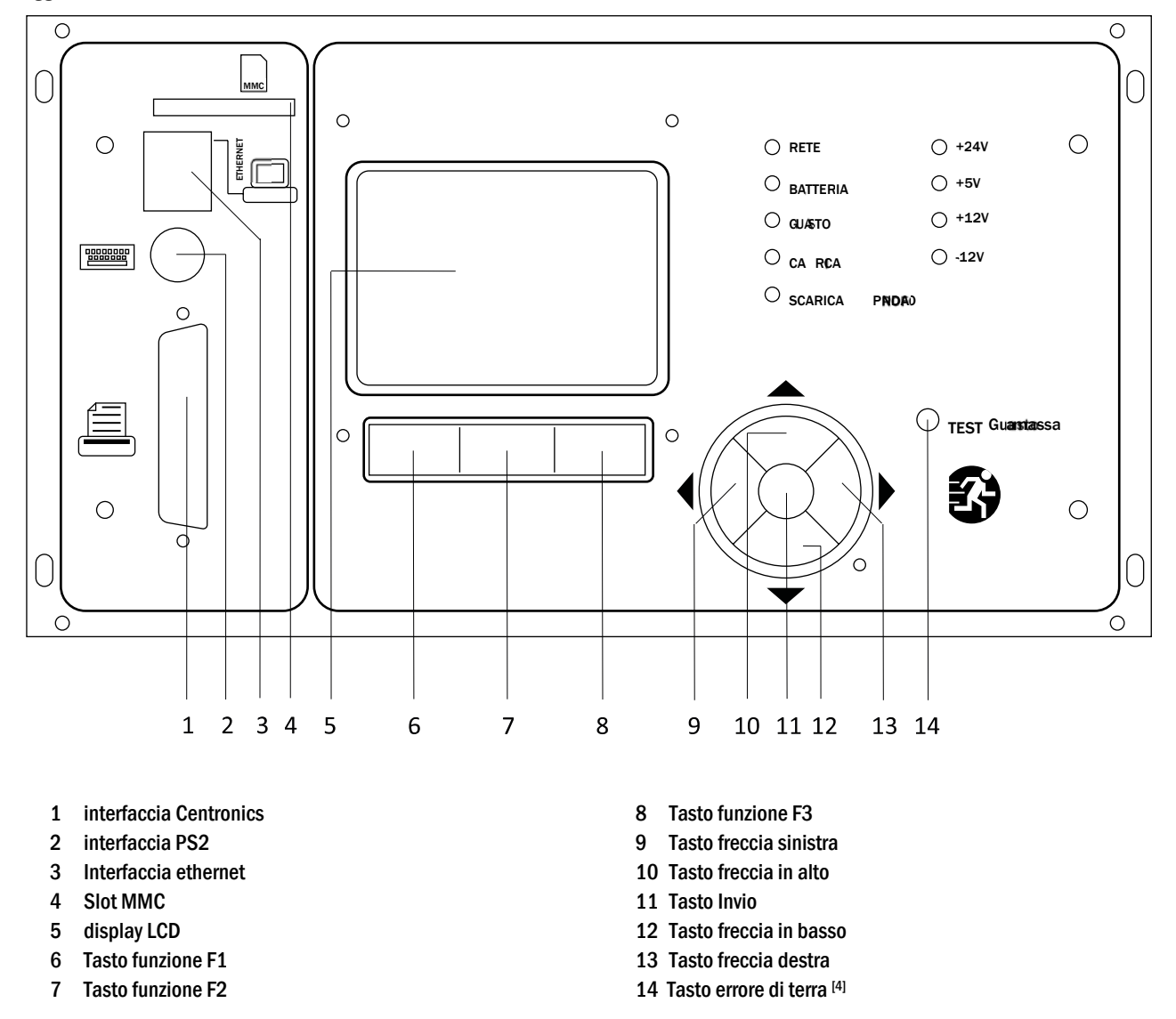

[4] Simulazione di un errore di terra, mancato rilevamento dell'errore di terra sui circuiti!

Fig. 36: Unità centrale di controllo e monitoraggio

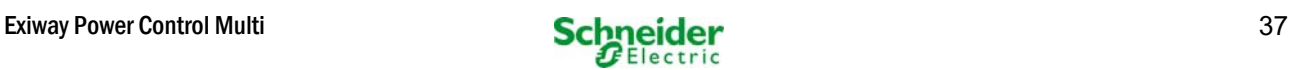

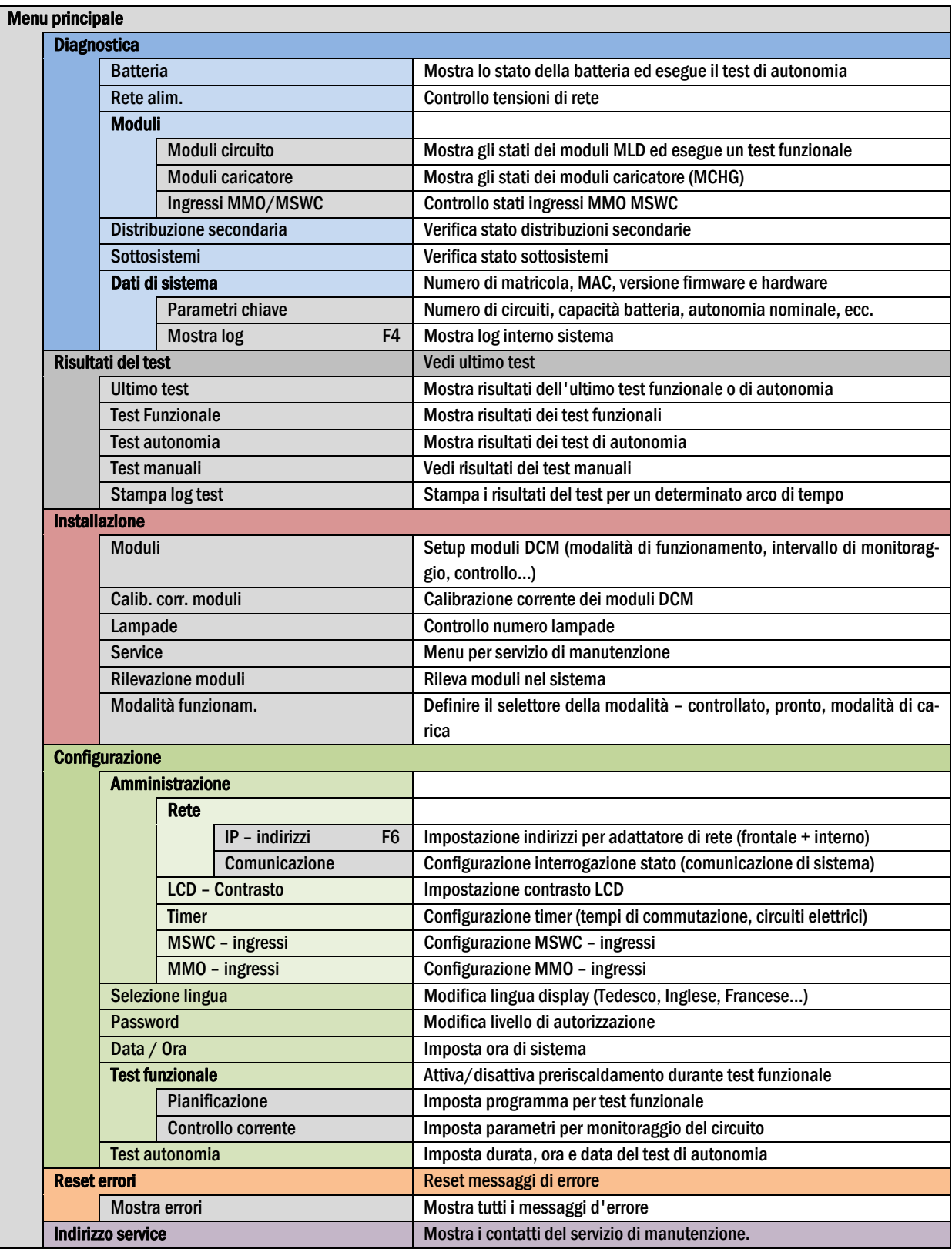

Nota: Con la tastiera esterna PS2 collegata (inclusa nella fornitura) è possibile accedere direttamente alle seguenti opzioni di menu premendo i tasti funzione F4 e F6.

- Diagnosis > System information > Show log (F4) e
- Configuration > Administration > Network > IP-addresses (F6).

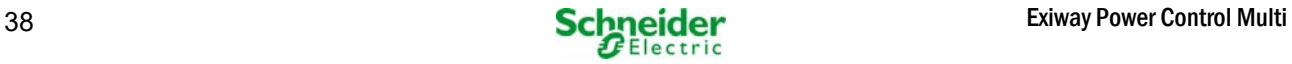

# 14 Funzionamento, manutenzione e riparazione delle batterie

Le batterie utilizzate in questo sistema sono batterie senza manutenzione, al piombo-acido, regolate tramite valvola. Si tratta di batterie al piombo-acido con elementi ermetici, per le quali non è necessario, ed è anzi vietato, aggiungere acqua per l'intera durata in servizio della batteria. Gli elementi sono dotati di valvole di sfogo per la protezione da sovrapressione di gas interno. L'elettrolita è costituito da acido solforico diluito assorbito in un feltro di vetro.

Nota: L'apertura delle valvole provoca il loro danneggiamento e di conseguenza anche il danneggiamento irreversibile della batteria.

## 14.1 Caricamento e scaricamento

Il sistema utilizza un caricatore controllato IUTQ con tensione di uscita max di 2,5A per il caricamento. L'unità è composta da un modulo caricatore (MCHG) con corrente di carica massima di 2,5A, collegato in parallelo. Le batterie installate in sostituzione di altre batterie all'interno di un gruppo batteria, non necessitano di una ricarica di bilanciamento con tensione di carica flottante normale per adattarsi alla tensione dei morsetti delle altre batterie.

Non scendere al di sotto della soglia di tensione minima della batteria assegnata per la corrente di scarica. Per questo motivo il sistema di alimentazione è dotato di una protezione da scarica profonda. Il carico collegato non deve superare la potenza nominale del sistema. L'alimentazione normale di rete deve essere ripristinata il prima possibile dopo la scarica, anche parziale, dalla quale ha inizio un nuovo processo di carica delle batterie. Riparare il caricatore in caso di guasto.

# 14.2 Temperatura di funzionamento consigliata

L'intervallo della temperatura di esercizio consigliato per batterie al piombo-acido è compreso tra 10°C e 30°C. L'intervallo di temperatura di esercizio ideale è pari a 20°C ± 5K. Temperature più alte riducono la vita utile della batteria. I dati tecnici si riferiscono alla temperatura nominale di 20°C. Temperature inferiori riducono l'autonomia disponibile. Non superare la temperatura limite di 50°C. Evitare temperature di esercizio permanenti superiori a 40°C (vedi capitolo 11.6).

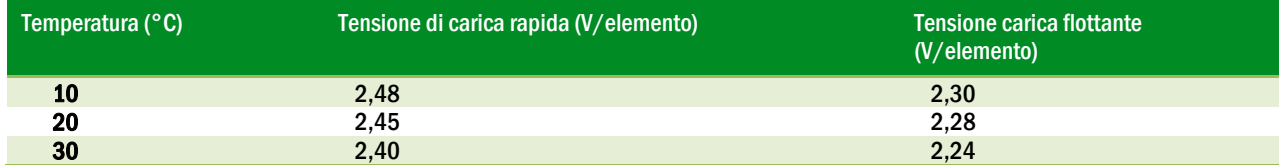

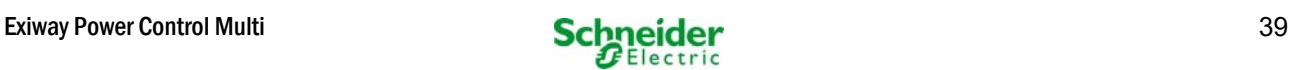

# 14.3 Manutenzione ed ispezioni

Tenere le batterie sempre pulite e asciutte per evitare correnti di perdita. Tutte le parti in plastica delle batterie devono essere pulite solo con acqua, senza l'aggiunta di detergenti. Non utilizzare detergenti organici. I seguenti parametri devono essere misurati e registrati almeno ogni sei mesi:

- tensione batteria
- tensione di alcuni elementi/blocchi di batteria
- Temperatura di superficie di alcuni elementi/blocchi di batteria
- temperatura armadio batteria

Se la tensione di un elemento differisce dalla tensione della corrente di mantenimento media di ± 0,1 V/elemento oppure se la temperatura di superficie di diversi elementi/blocchi differisce di più di 5°C, contattare immediatamente un tecnico di assistenza. I parametri che seguono devono essere misurati e registrati annualmente:

- tensione di tutti gli elementi/blocchi di batteria
- temperatura di superficie di tutti gli elementi
- temperatura armadio batteria
- resistenza di isolamento secondo DIN 43539 T l (versione in vigore alla consegna)

Inoltre, è necessario controllare annualmente (ispezione visiva):

- tenuta di raccordi a vite scoperti (messa a terra, alimentazione di rete cavi batteria) (vedi raccordi a vite richiesti al capitolo 7.2.3)
- rack e locale batteria
- ventilazione

Controllare le batterie secondo DIN 43539 parte l e 100 (bozza); osservare inoltre le istruzioni di controllo speciali ad es. DIN VDE 0107 e DIN VDE 0108 oppure anche EN 50272-2 (nelle versioni applicabili più recenti). Per assicurarsi un'alimentazione di rete affidabile, sostituire l'intero gruppo batterie una volta raggiunta la durata prevista in considerazione delle condizioni di esercizio e delle temperature.

# 14.4 Prima ispezione

La prima ispezione deve essere eseguita, in base alla norma E DIN EN 50171 (VDE 0558-508):2013-07, dall'installatore al momento della messa in servizio dell'impianto.

Le prime ispezioni devono essere effettuate attenendosi alle normative locali e nazionali e comprendono i seguenti punti:

- verificare la selezione corretta dei moduli. Rispettare la selettività della rete di distribuzione dell'alimentazione elettrica di emergenza
- verificare la corretta selezione e impostazione del dispositivo automatico di trasferimento e di commutazione (ATSD)
- controllare visivamente le impostazioni dei dispositivi di protezione
- controllare che le batterie abbiano una capacità sufficiente. Il sistema deve funzionare con il carico effettivo per il tempo di scarica delle batterie definito. I risultati devono essere registrati. Quando gli impianti non superano questi test, devono essere nuovamente testati. Se l'impianto si guasta di nuovo, non deve essere messo in funzione. (vedi protocollo di misurazione della batteria)
- verificare il funzionamento eseguendo lo scollegamento dalla rete elettrica
- controllare la ventilazione del locale di montaggio e la batteria attenendosi alla norma EN 50272-2
- controllare i locali di montaggio in termini di protezione antincendio, attrezzature e impianti.

I controlli devono essere eseguiti solo da elettrotecnici con esperienza, formati e qualificati.

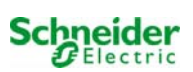

# 14.5 Ispezione ripetuta

L'ispezione ripetuta deve essere effettuata in conformità con le normative locali/nazionali. In assenza di normative locali/nazionali, si raccomandano i seguenti intervalli di tempo:

dispositivo automatico di trasferimento e di commutazione (ATSD):

- test di funzionamento con trasferimento del carico: settimanale Un test automatico di funzionamento deve essere programmato dall'installatore/operatore al momento dell'installazione/messa in servizio (capitolo 11.2 del manuale di istruzioni)
- test ad imitazione di un guasto di rete: semestrale disinserimento dalla rete elettrica scollegando il prefusibile dell'impianto o premendo l'interruttore della rete (capitolo 7.1.1 (Fig. )). L'interruttore deve essere riacceso dopo il test funzionale.

dispositivi di protezione:

ispezione visiva delle impostazioni: annuale

1. controllare la tensione della batteria e la tensione di simmetria (capitolo 7.2.3) con uno strumento di misurazione (vedi capitolo 1) 2. controllare la corrente della batteria (schermata di stato o capitolo 1 10.2, Fig. 13) simulando un'interruzione di rete (vedi "test ad imitazione di un'interruzione di rete") con uno strumento di misurazione (vedi capitolo 1) o con un amperometro a pinza idoneo e calibrato

#### batterie:

- test di funzionamento per un periodo di tempo sufficiente a pieno carico dell'utente: mensile Questo viene fatto attraverso test funzionali settimanali.
- test di autonomia per il tempo di funzionamento nominale a pieno carico dell'utente: annuale vedi programma di manutenzione

#### monitoraggio di guasto a terra: settimanale

premere il pulsante di test del guasto verso massa, vedi capitolo 13, Fig. 36, Numero 14

protezione contro le scosse elettriche

- misurato all'ingresso della rete elettrica: ogni 3 anni
- nei circuiti di uscita con dispositivo di protezione differenziale (RCD) tramite test di funzionamento, prova di attivazione con corrente nominale di funzionamento residua: semestrale Solo con presa di servizio installata (SSD)

Oltre ai requisiti contenuti nel paragrafo 14[5], della norma EN 50272-2, la batteria deve essere caricata secondo le istruzioni del produttore e quindi, dopo 24 ore di carica di mantenimento, deve essere sottoposta a un test di scarica. Durante il processo di scarica l'impianto centrale di alimentazione di emergenza deve funzionare a pieno carico dell'utente e deve raggiungere il tempo di funzionamento nominale.

[5] Occorre verificare periodicamente le batterie e le loro condizioni di funzionamento al fine di garantire il corretto funzionamento e la sicurezza del sistema. Conformemente ai requisiti del costruttore, durante il controllo occorre verificare: l'impostazione della tensione del caricatore, le tensioni degli elementi e dei blocchi di batteria, la densità e il livello dell'elettrolita (se applicabile), la pulizia, la tenuta stagna, la tenuta dei connettori (se necessario), la ventilazione, le spine e le valvole, la temperatura della batteria.

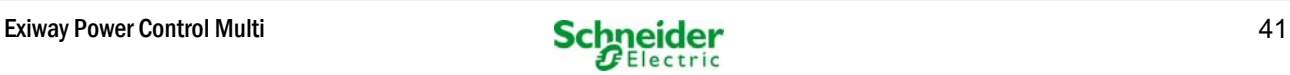

# 14.6 Ispezione prima della messa in servizio

Dopo il montaggio dell'impianto di alimentazione centrale, l'installatore deve eseguire i controlli ai sensi del capitolo 61 della norma HD 60364-6.

Parte dei controlli è rappresentata dall'ispezione visiva dell'impianto elettrico stazionario prima della messa in funzione dell'impianto centrale di alimentazione di emergenza, nonché dal collaudo e dalla misurazione, da eseguire preferibilmente in questo ordine:

- conduttività dei cavi
- resistenza d'isolamento dell'impianto elettrico
- protezione tramite SELV, PELV o separazione di protezione
- protezione attraverso lo spegnimento automatico dell'alimentazione elettrica
- protezione aggiuntiva
- polarità di tensione
- sequenza di fase dei conduttori esterni
- test funzionale e di funzionamento
- caduta di tensione

Se durante il test e la misurazione viene rilevato un errore, questo test e ogni test precedente, che potrebbe essere stato influenzato da questo errore, devono essere ripetuti dopo aver eliminato l'errore.

Se l'installatore dell'impianto centrale di alimentazione di emergenza non è l'installatore dell'impianto elettrico stazionario, deve essere munito del log del test della prima ispezione dell'impianto elettrico stazionario a cui è destinato l'impianto di alimentazione di emergenza, prima di poter effettuare la prima ispezione dell'impianto di alimentazione di emergenza.

Il rispetto dei requisiti definiti nel manuale di istruzioni del produttore deve essere dimostrato e confermato prima del collaudo e della misurazione mediante ispezione visiva. In particolare è necessario rispettare le indicazioni seguenti:

- le condizioni del luogo di montaggio, la marcatura e le attrezzature in base alle norme (dispositivi di esercizio, mezzi di protezione del corpo, utensili, servizi)
- protezione contro l'intrusione di corpi solidi estranei e di liquidi
- protezione contro gli urti meccanici esterni
- rispetto della temperatura circostante (limite inferiore e superiore)
- rispetto dell'umidità massima
- garantire la necessaria ventilazione
- Ambiente EMV (A o B)
- verificare se particolari condizioni operative possono perturbare la sicurezza operativa e la funzionalità del sistema centrale di alimentazione di emergenza quali ad esempio vibrazioni, urti straordinari, atmosfera corrosiva, forti campi elettrici o magnetici, pericolo di esplosione
- l'esistenza delle aree di funzionamento e di manutenzione necessarie per il sistema centrale di alimentazione di emergenza
- la corretta selezione dei moduli del sistema di alimentazione di emergenza e verificare se i requisiti dell'utente di cui al punto 5.2 sono stati rispettati dal produttore
- controllo delle impostazioni dei dispositivi di protezione

Se un impianto non supera un'ispezione in base al paragrafo 8.2.4 comma g) [6] della norma E DIN EN 50171 (VDE 0558-508):2013-07, non deve essere messo in funzione!

[6] verifica della batteria in materia di capacità sufficiente, l'impianto di alimentazione di emergenza deve essere azionato durante la scarica della batteria con la corrente di uscita nominale oltre il tempo di funzionamento nominale. Gli impianti che non superano questo test devono essere nuovamente testati. Se anche in questo test i requisiti non vengono soddisfatti, l'impianto non deve essere messo in funzione.

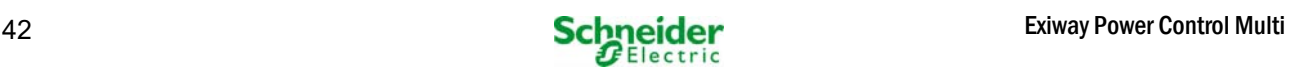

# 14.7 Procedura in caso di guasto

In caso di malfunzionamento del gruppo batteria o del caricatore, contattare immediatamente l'assistenza tecnica. Un contratto di assistenza con il rivenditore consente una rapida identificazione dei guasti.

## 14.8 Messa fuori servizio, stoccaggio e trasporto

Se le batterie vengono messe fuori servizio o stoccate per lunghi periodi di tempo, conservarle completamente cariche in un ambiente asciutto e al riparo dal gelo.

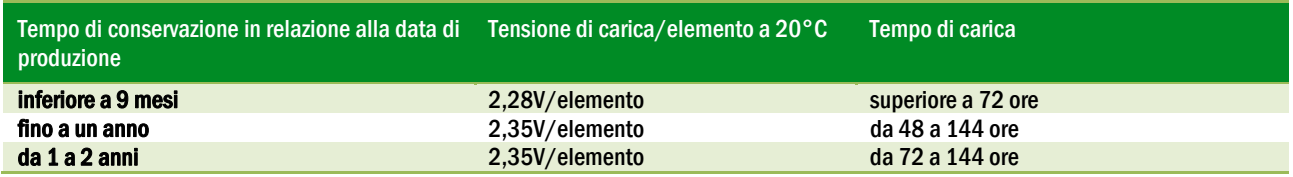

Nota di trasporto: Le batterie che non presentano difetti di alcun tipo non vengono trattate come beni pericolosi conformemente alla Dangerous Goods Ordinance Road (GGVS) e alla Dangerous Goods Ordinance Railway (GGVE), qualora esse siano rese sicure contro i cortocircuiti, le scivolate, le cadute e i danni (GGVS, volume n. 2801 a). Per il trasporto occorre assicurarsi che non vi siano tracce di acido sulla parte esterna delle batterie. Le rispettive eccezioni si applicano a tutte le batterie ed elementi sigillati i cui serbatoi siano danneggiati o non a tenuta.

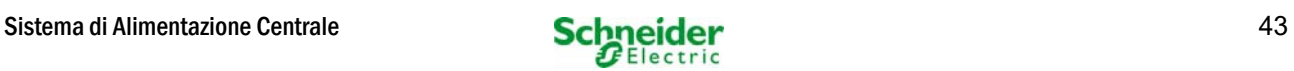

# 15 Informazioni generali sul sistema

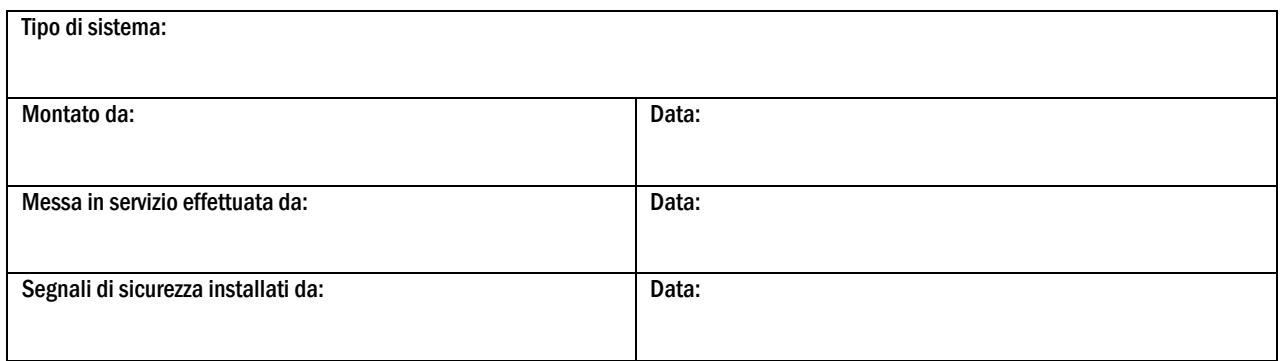

# 15.1 Tipo di batteria utilizzato

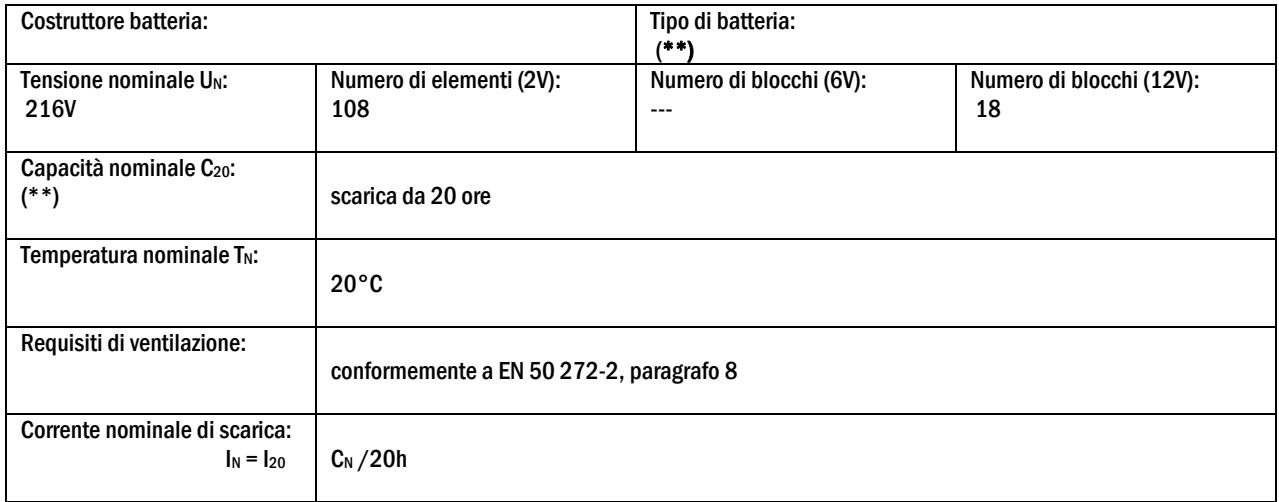

(\*\*) A seconda della configurazione

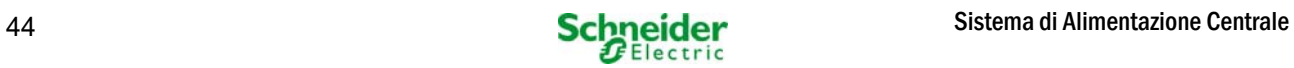

# 16 Dati tecnici

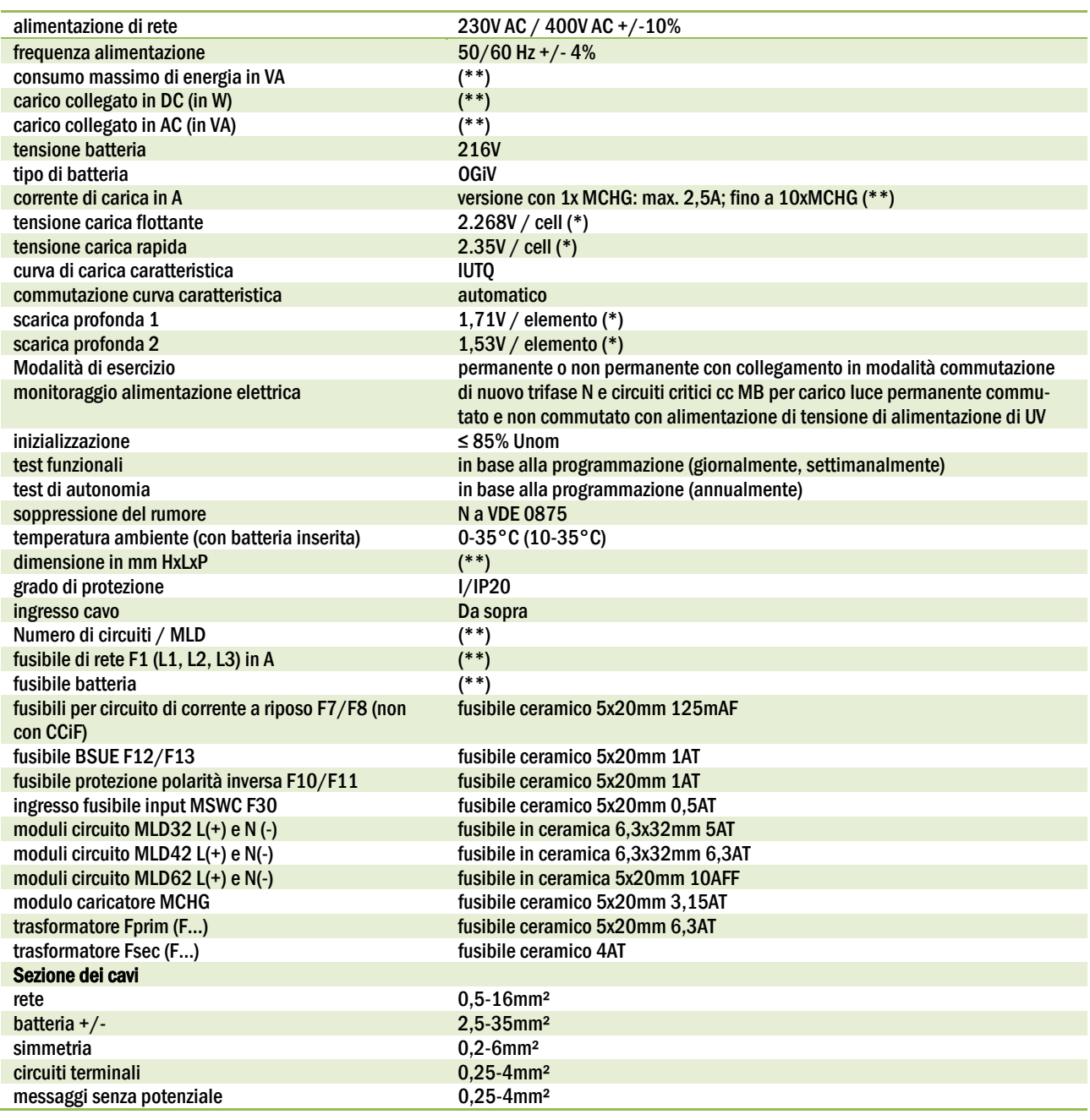

(\*) I valori dipendono dalla temperatura di esercizio.

(\*\*) A seconda della configurazione.

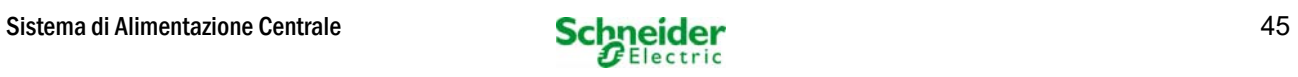

# 17 Descrizione modulo

Una breve descrizione dei diversi moduli integrati nel sistema è riportata nei paragrafi seguenti. Questi dati possono essere scaricati anche dalla home page del vostro rivenditore.

### 17.1 Modulo circuito elettrico MLD

Panoramica delle caratteristiche:

- tensione di uscita 216V DC in alimentazione a batteria
- 2 circuiti elettrici per ogni modulo
- corrente di uscita 2x3A, 2x4A, 2x6A per ogni modulo
- modalità mista nel circuito
- monitoraggio del circuito o lampada singola

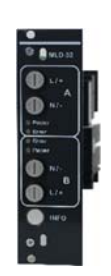

### Fig. 37: MLD

I circuiti elettrici del sistema sono schede a inserimento (MLD) in formato scheda Euro (100x160mm). Queste schede possono contenere fino a due circuiti al momento dell'MMO. Durante il normale funzionamento i circuiti trasferiscono alle singole uscite la stessa tensione alternata di alimentazione del sistema. In caso di guasto dell'alimentazione generale, i circuiti commutano trasferendo alle uscite la tensione continua delle batterie. Il numero di circuiti elettrici dipende dal numero delle schede di circuito. Ogni circuito funziona autonomamente in modalità di commutazione e può essere commutato separatamente. I circuiti elettrici possono essere programmati per l'illuminazione permanente o non permanente. È anche possibile combinare in un circuito le due modalità di commutazione. Ogni circuito è dotato di un'unità integrata di monitoraggio per il controllo del guasto a terra, del sovraccarico, dell'assorbimento di linea e guasto delle singole lampade. A seconda del tipo di modulo, i circuiti sono dotati di un dispositivo di protezione da sovracorrente a 2 poli (fusibili di protezione del sistema), con possibilità di monitoraggio durante il funzionamento (tipo di fusibile: MLD32/42 6,3x32mm, tubo ceramico, rapido, potere di interruzione 1500A) (tipo di fusibile: MLD62 5x20mm, tubo ceramico, ultrarapido, potere di interruzione 1500A). Premendo il pulsante INFO il display LCD dell'unità centrale di controllo e monitoraggio (Fig. 15) mostra lo stato dei due circuiti elettrici (A/B) del modulo. Grazie a questa visualizzazione e ai tasti direzione, funzione e Invio, è

## 17.2 Modulo caricatore MCHG

Panoramica delle caratteristiche:

- caricatore conforme alla norma TVE TNORM E 8002, EN 50172, EN 50171 (versioni in vigore alla consegna)
- IUTQ famiglia di curve conforme a EN 50272-2 (versioni in vigore alla consegna)
- controllo tensione batteria integrato (BSW)
- curva di ricarica gestite dal processore (impostazioni non necessarie)

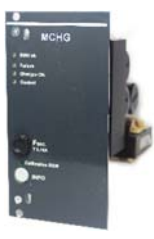

Fig. 38:MCHG

Il modulo caricatore da 19" MCHG eroga una corrente di carica fino a 2.5A. È collegato alla tensione primaria del rispettivo trasformatore di isolamento tramite i morsetti sulla piastra bus posteriore. Inoltre, l'MCHG ha il monitoraggio della tensione batteria integrato che protegge la batteria dal sovraccarico. La curva di carica gestita da processore permette all'MCHG di caricare le batterie indipendentemente dal computer di comando.

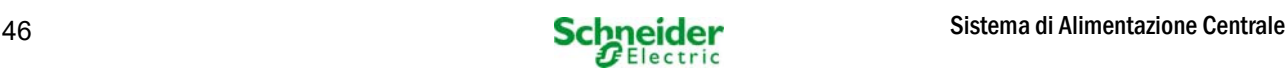

# 17.3 Modulo Ingresso/Uscita MSWC

Panoramica delle caratteristiche:

- analisi di 7 stati di sistema conformemente a EN 50171 (versioni in vigore alla consegna)
- 7 contatti di commutazione privi di tensione
- 4 ingressi con isolamento galvanico
- possibilità di integrare fino a 5 moduli MSWC nel sistema
- comunicazione con sistema EXW-P-C mediante CAN-bus interno comandato

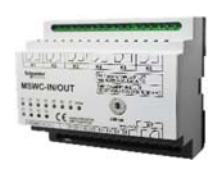

Fig. 39: MSWC

Il modulo MSWC ha 7 uscite relè da 230V/6A con contatti di commutazione privi di tensione. Il modulo MSWC N. 1 è preprogrammato per il collegamento di un display di messaggi tradizionale e una unità di controllo. Inoltre è dotato di 4 ingressi di commutazione protetti contro l'inversione di polarità e isolati galvanicamente da 24V – 250V DC o 220V/230V 50/60 Hz. E' possibile programmare

# 17.4 Modulo di interrogazione MMO (opzionale)

Panoramica delle caratteristiche:

- 8 (7+1) ingressi di comando protetti contro l'inversione di polarità per il rilevamento dell'illuminazione generale
- controllo presenza rete integrato (attivo tramite DIP switch)
- 2 porte COM per cablaggio a stella o passante
- funzione ripetitore integrata per porta COM2 (COMboost)
- resistenza terminale integrata (attiva tramite DIP switch)
- controllo integrato delle funzioni della linea BUS
- comunicazione via Bus RS485 Fig. 40: Modulo MMO

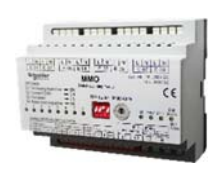

Il modulo dell'interfaccia MMO permette di interfacciare direttamente un impianto di illuminazione di emergenza con un impianto di illuminazione generale. Serve a monitorare lo stato operativo dell'impianto di illuminazione generale per realizzare una commutazione congiunta delle luci di emergenza e dell'illuminazione generale quando gestite dall'alimentazione di rete. I contatti normalmente chiusi e i contatti normalmente aperti dell'illuminazione generale possono essere monitorati ; è altresì possibile collegare direttamente l'illuminazione generale per attivare l'illuminazione di emergenza in caso di mancanza dell'illuminazione generale. È possibile connettere fino a 16 moduli MMO al sistema di illuminazione di emergenza tramite linea bus, che fornisce un numero sufficiente di ingressi.

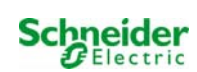

# 17.5 Controllo di linea MLT-MC (opzionale)

#### panoramica delle caratteristiche:

- controllo di rete trifase
- trasmissione dati tramite sistema bus
- protocollo di sicurezza dati: linea E30 non necessaria
- collegamento possibile di fino a 16 MLT-MC per sistema
- visualizzazione di un messaggio preimpostato (se collegato all'illuminazione generale)
- resistenza terminale integrata
- comunicazione via bus RS485 Fig. 41: MLT-MC

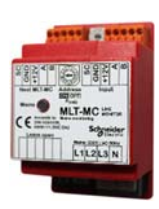

Il controllo di linea MLT-MC verifica la rete dell'impianto (tensione di alimentazione dell'illuminazione generale). Gli MLT-MC effettuano il monitoraggio della rete e sono idonei per la connessione al multi-bus (RS485) di un sistema di illuminazione di emergenza EXW-P-C per la commutazione dell'illuminazione permanente e non permanente integrata nel sistema. MLT-MC è in grado di controllare tre fasi, ad es. di una rete di distribuzione. La soglia di commutazione per il riconoscimento di una fluttuazione o guasto di rete è 85% della tensione nominale di rete (230V CA), ovvero circa 195V CA. Gli MLT-MC possono essere indirizzati separatamente e sono collegati in serie (con cablaggio passante) al sistema EXW-P-C tramite linea dati schermata quadrifilare; è possibile collegare fino a 16 moduli MLT-MC tramite questa linea. Come linea dati occorre utilizzare un cavo J-Y(St)-Y o simile, conformemente alla norma DIN VDE 0815 e 0816 (versioni in vigore alla consegna).

# 17.6 MLT (opzionale)

panoramica delle caratteristiche:

- controllo di rete trifase
- 2 contatti puliti in scambio con valore di corrente di 2A a 230V/AC
- dimensioni (L x P x H): 96 x 36 x 54

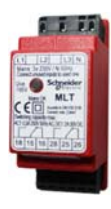

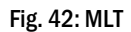

Il Controllo di Potenza (MLT) effettua il monitoraggio della tensione in sottosistemi di distribuzione dell'illuminazione generale. È possibile monitorare fino a tre fasi. Se non vengono monitorate tutte le fasi, i contatti di controllo non utilizzati devono essere ponticellati con i contatti collegati. La soglia di commutazione è di 195 V, ovvero al di sotto del 15% della tensione di rete 230V si ha la commutazione. È possibile interrogare il modulo per verificare lo stato dei contatti in scambio. Uno di questi contatti è solitamente integrato in un circuito di monitoraggio del sistema di illuminazione di emergenza. Il contatto NC [18-15] o [28-25] deve essere cablato. Se i contatti vengono utilizzati per altri scopi, attenersi scrupolosamente alla potenza nominale di 2A-30V/DC, 0.3A-110V/DC o massimo 0,5A-230 V/AC/50Hz. Questo modulo è dotato di contenitore in plastica idoneo al montaggio su guida (TS35).

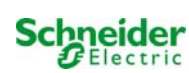

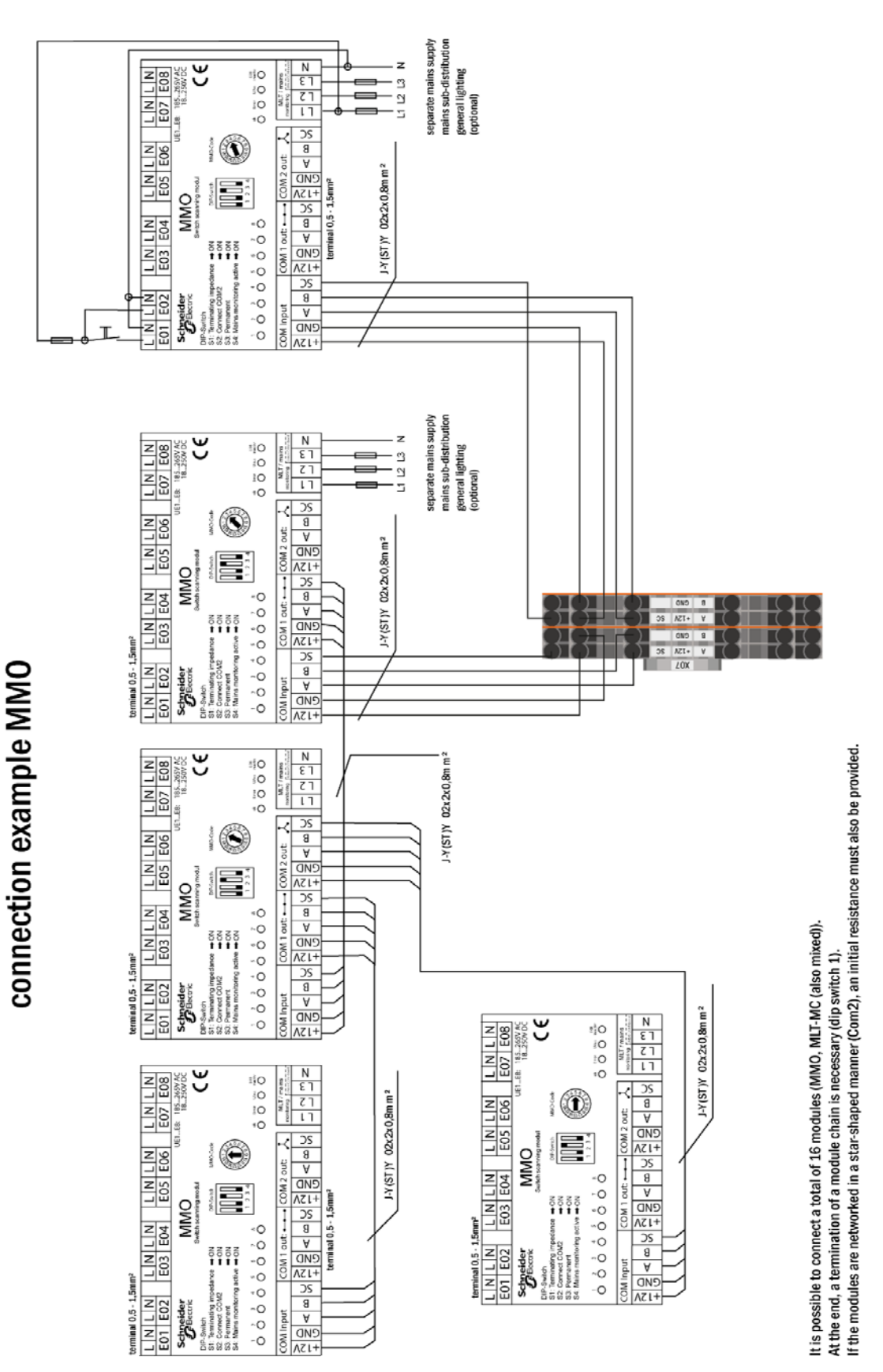

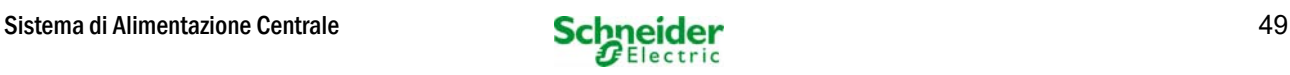

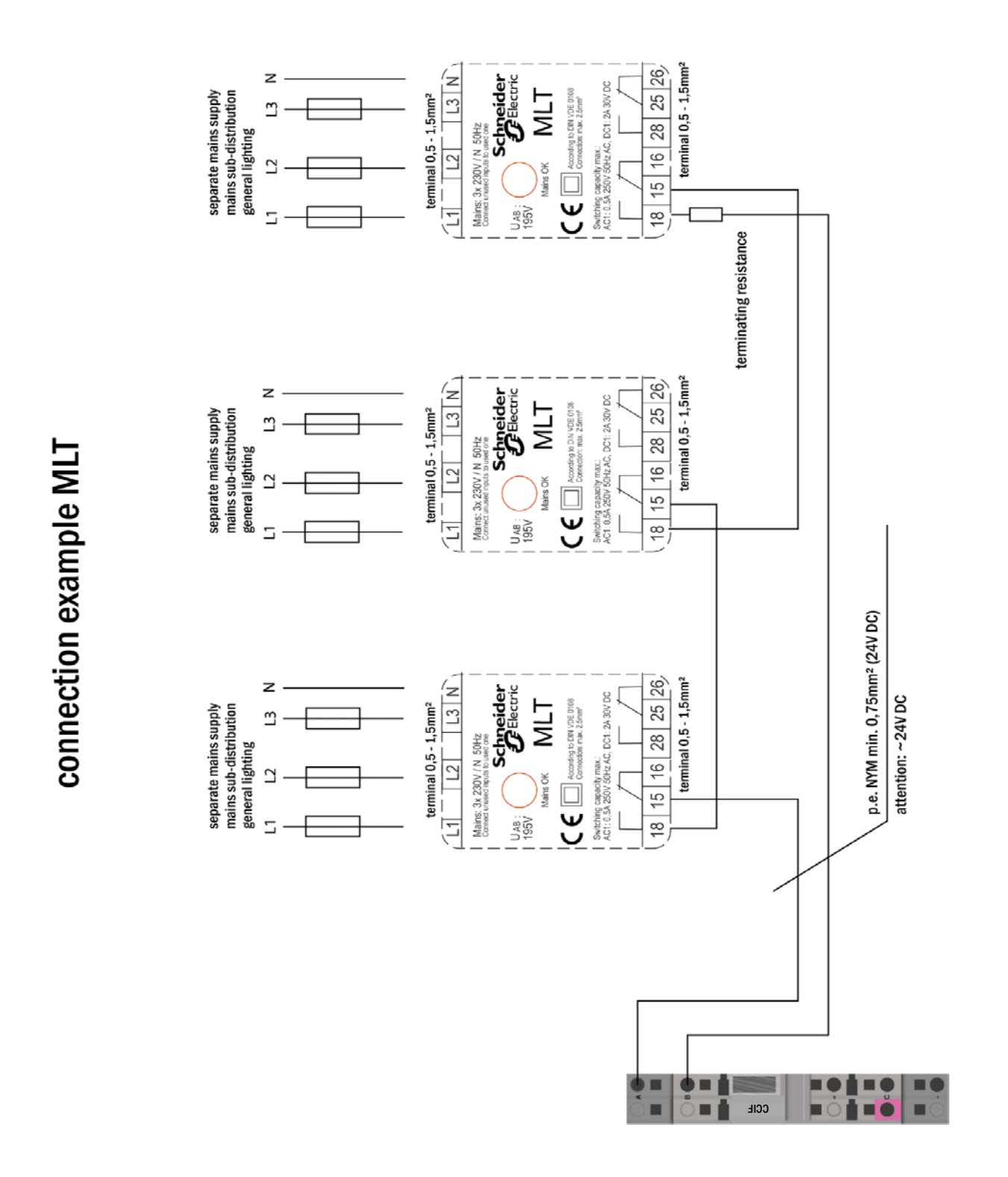

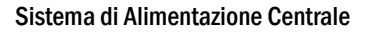

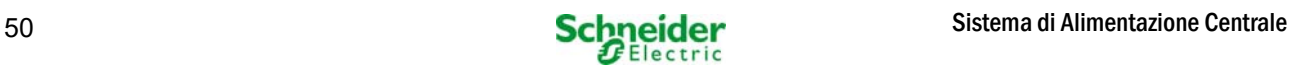

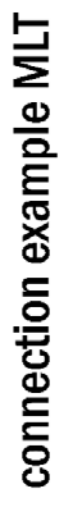

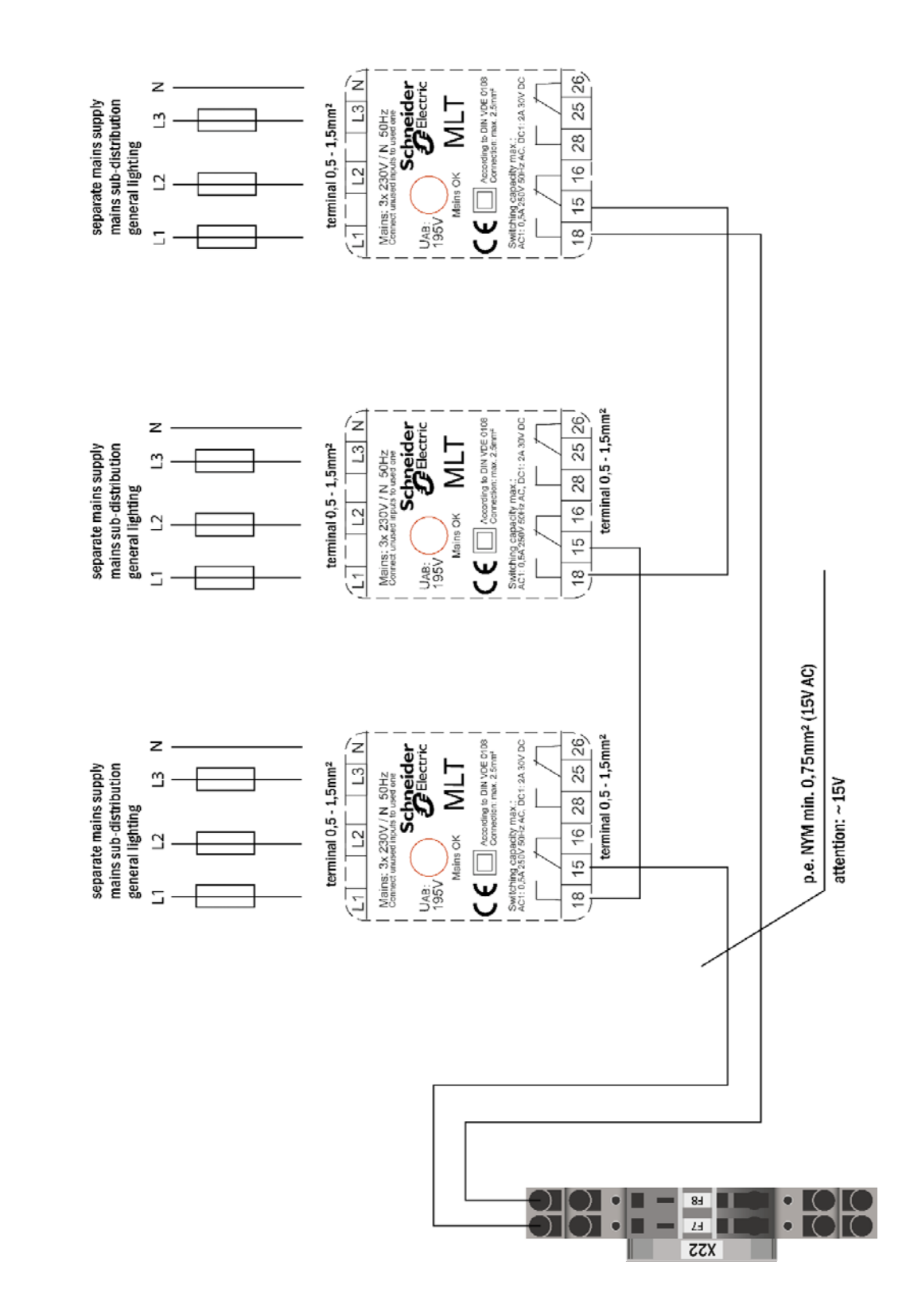

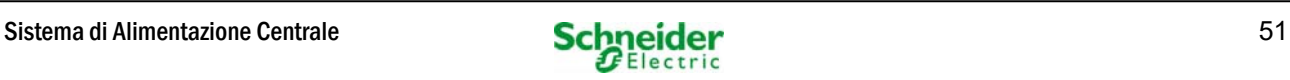

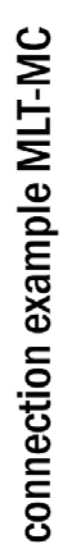

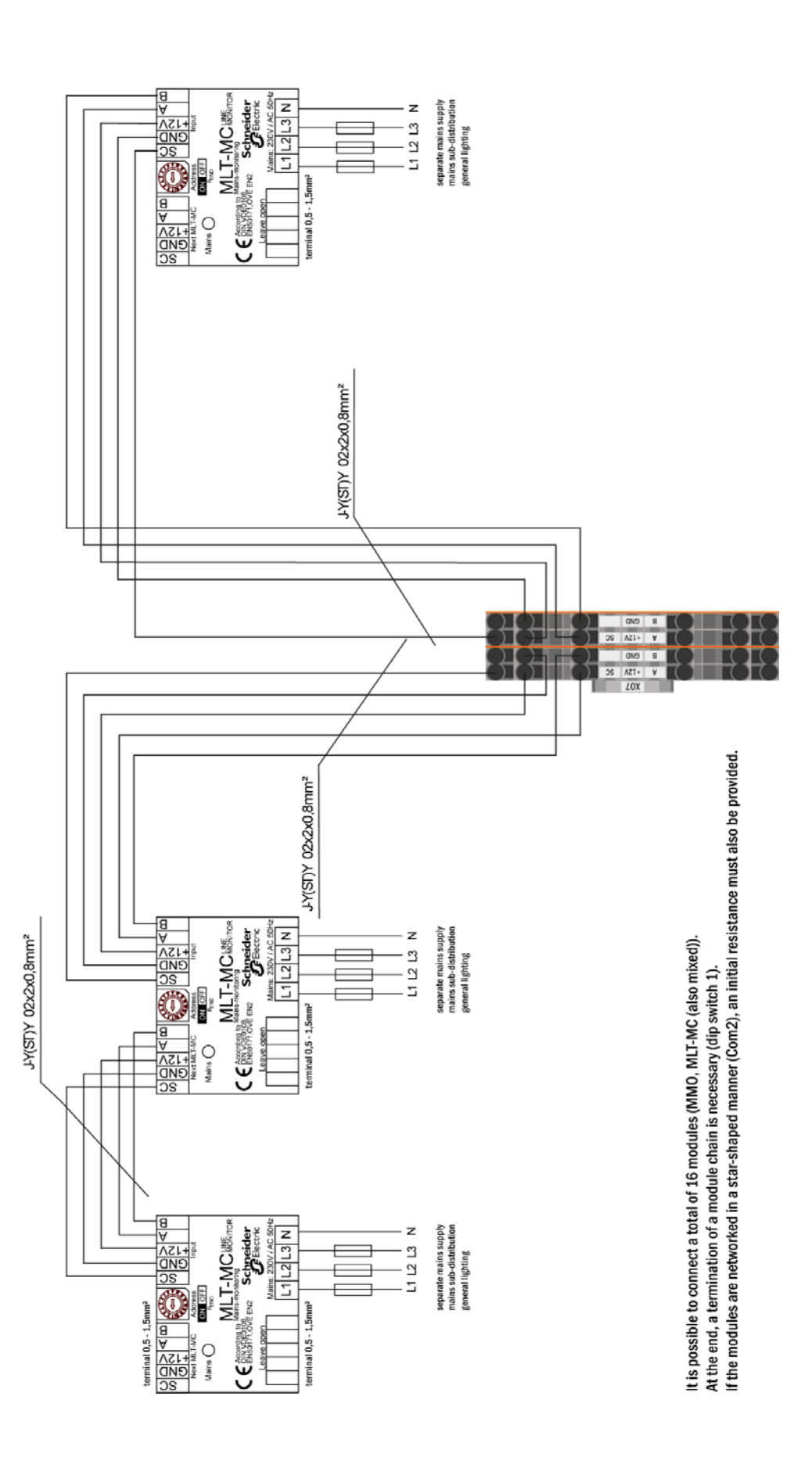

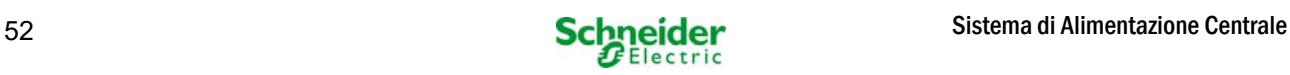

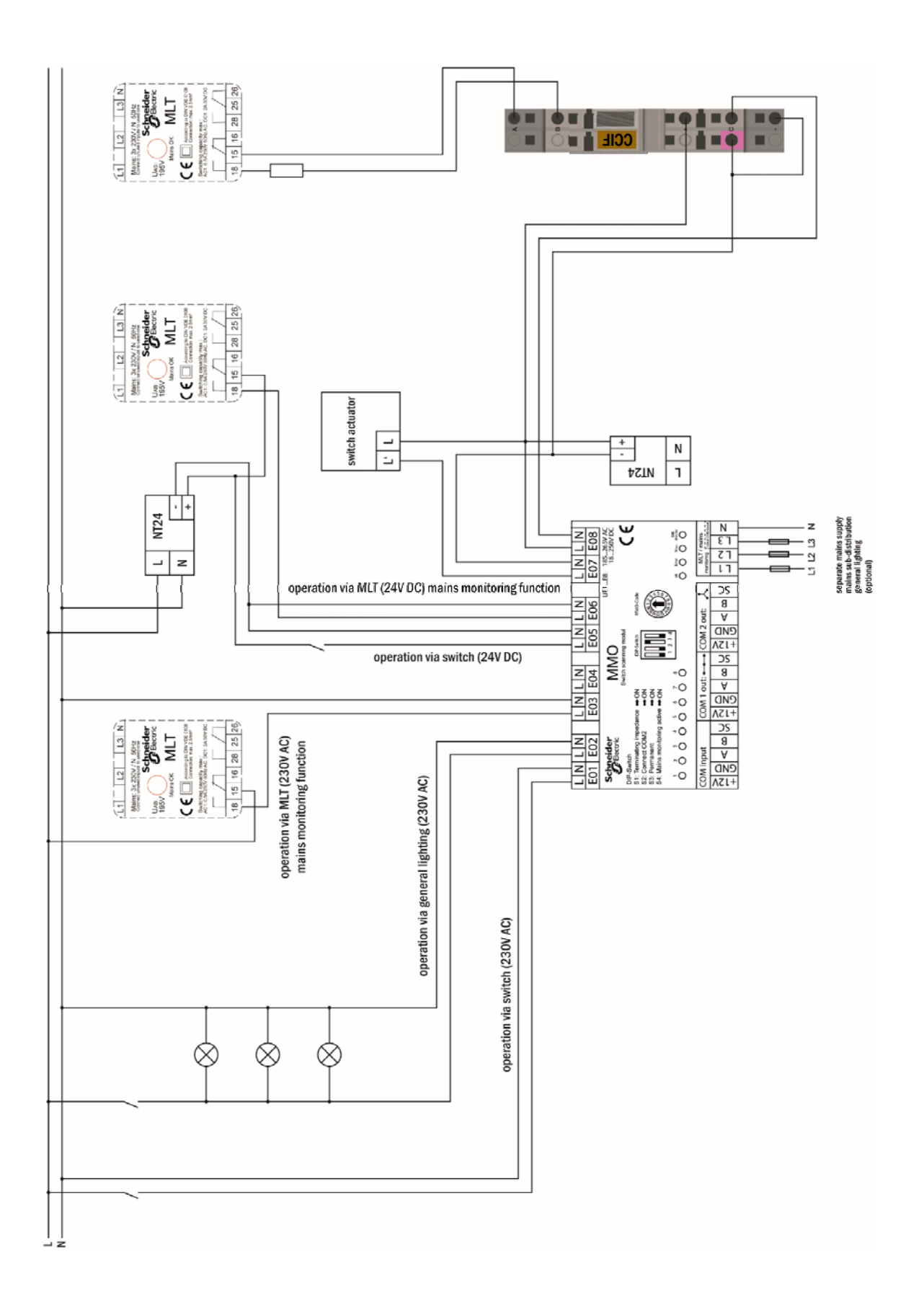

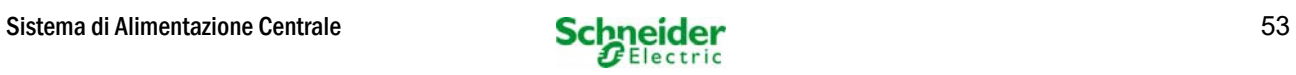

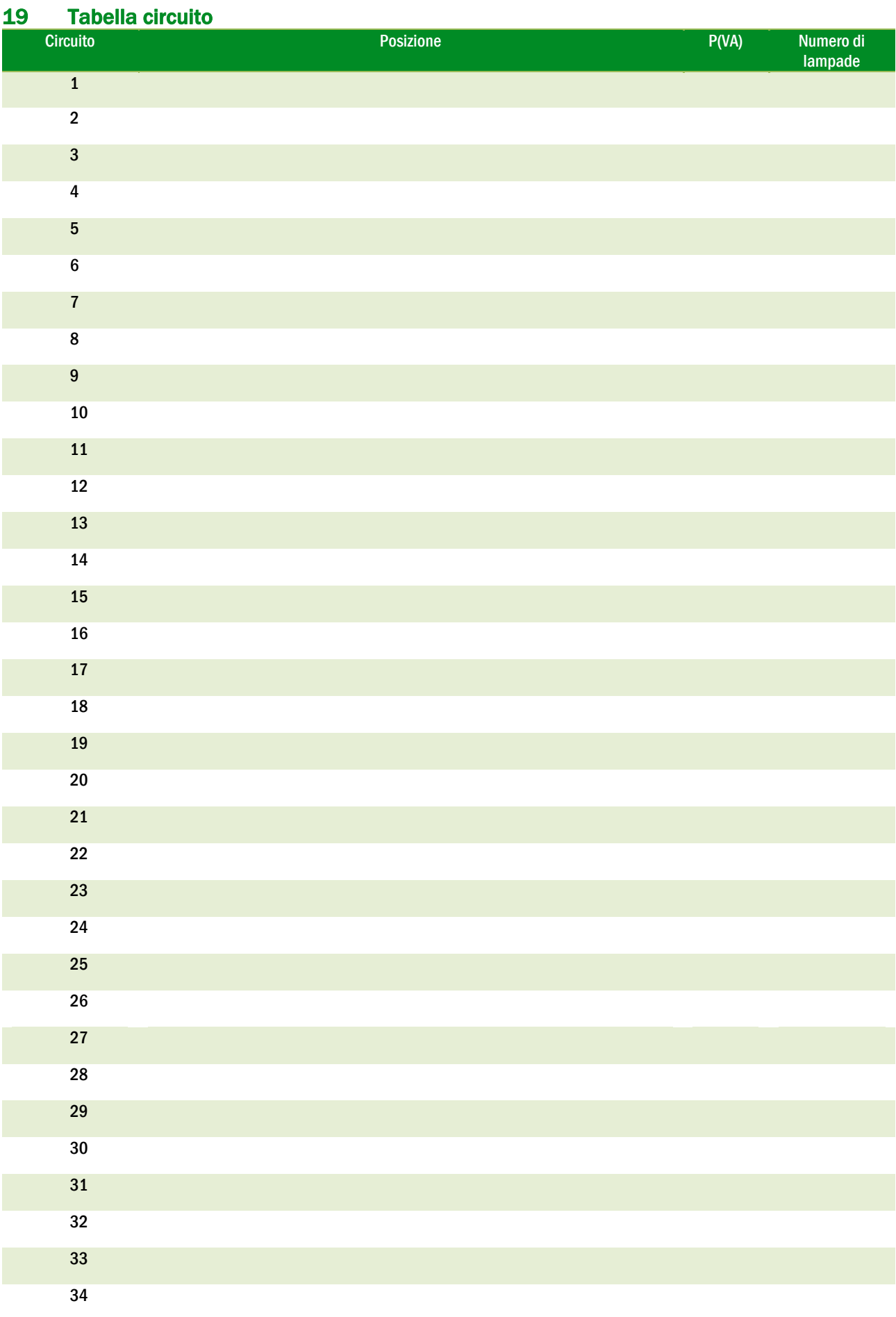

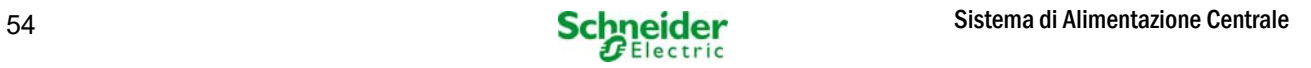

# 20 Protocollo di misurazione della batteria

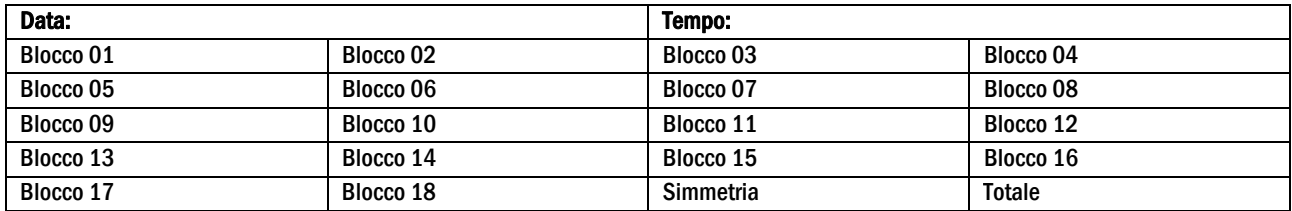

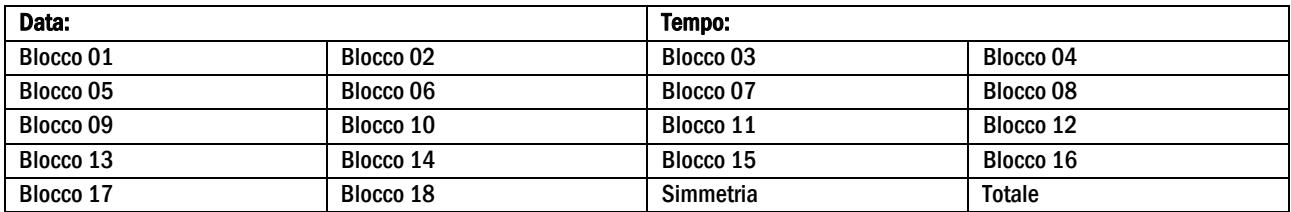

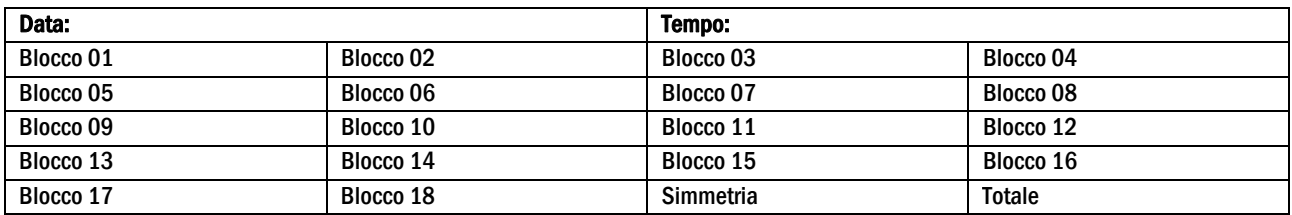

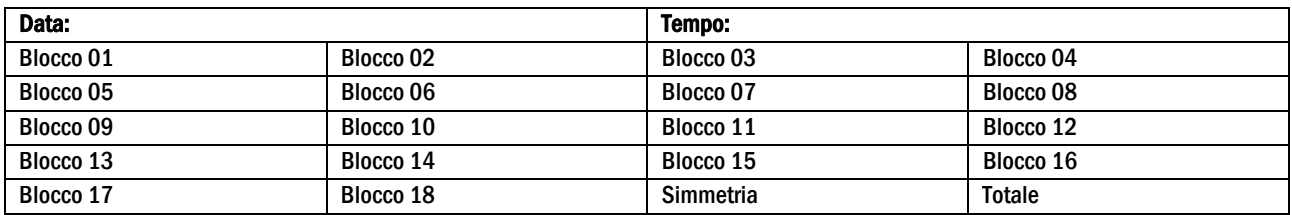

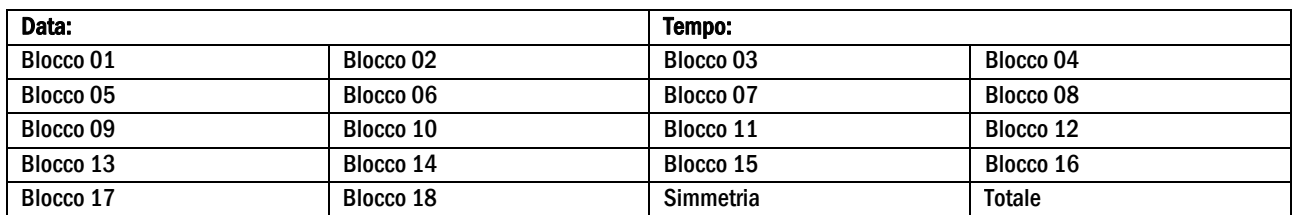

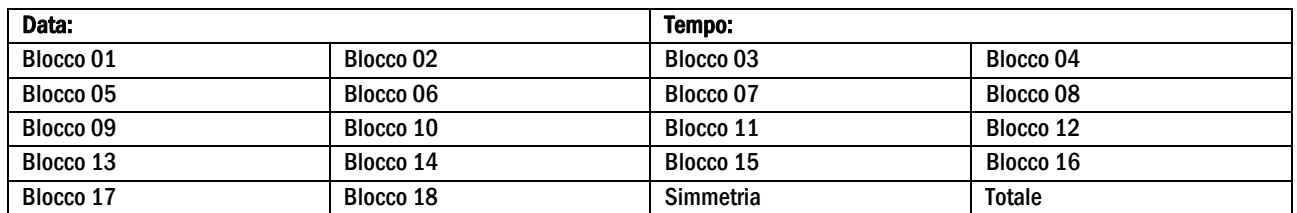

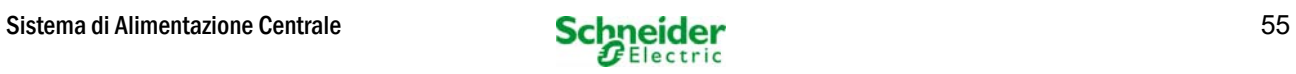

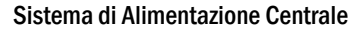

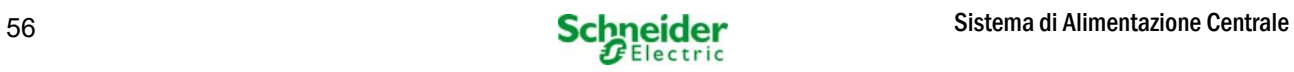

### Interfaccia Web

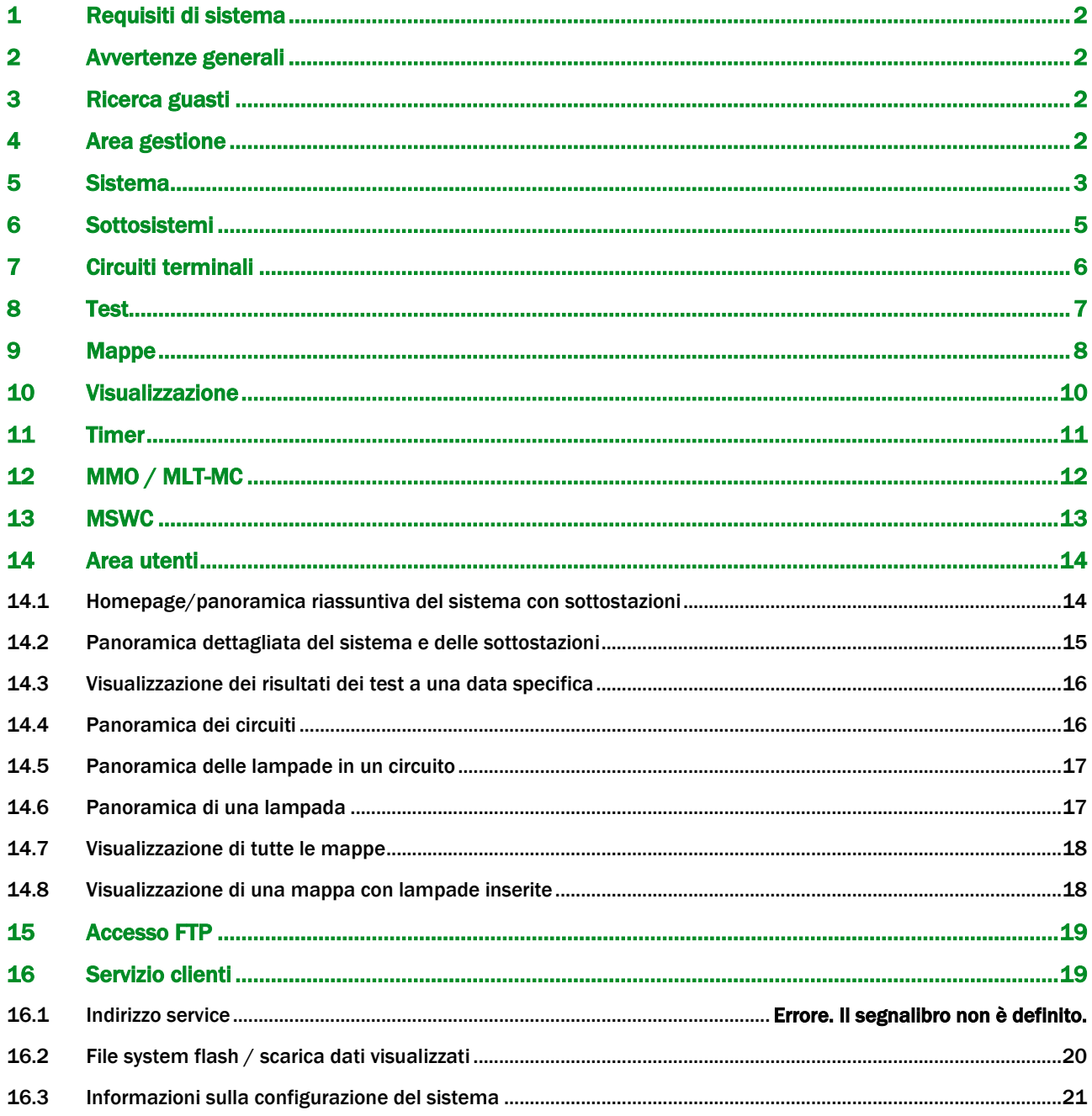

# <span id="page-137-0"></span>1 Requisiti di sistema

Tutti i browser di supporto JavaScript e CSS sono in grado di accedere all'interfaccia web.

L'interfaccia web viene testata in Windows 7/8/10 e con le più recenti versioni dei browser internet al momento della consegna (MS Internet Explorer, Mozilla Firefox e Google Chrome).

Il server FTP è supportato solo da client FTP Windows (riga di comando, Internet Explorer o Windows Explorer) e da client FTP Linux (riga di comando). Le implementazioni dei browser non funzionano.

# <span id="page-137-1"></span>2 Avvertenze generali

Chiudere tutte le pagine di configurazione del sistema prima di riavviare la centralina! Il riavvio rende obsolete le informazioni bufferizzate nel browser e il successivo salvataggio comporta effetti collaterali.

# <span id="page-137-2"></span>3 Ricerca guasti

Evitare di aprire molteplici pagine web di un sistema contemporaneamente. Non è possibile configurare due parametri diversi (ad es. circuiti terminali) in parallelo.

Per la connessione FTP al Multi, programmare l'indirizzo IP del cliente come "gateway" nella configurazione di rete del Multi!

 $[$ menu  $\rightarrow$  Configurazione  $\rightarrow$  Gestione  $\rightarrow$  Rete].

L'aumento di accessi in scrittura al file system influisce negativamente sul tempo di accesso e sulle prestazioni generali del Multi.

# <span id="page-137-3"></span>4 Area gestione

### Login

Al passaggio dall'area utenti all'area gestione (attraverso il link alla pagina gestione) è necessario un login mediante browser. Le credenziali per il login sono:

username: user

#### password: not

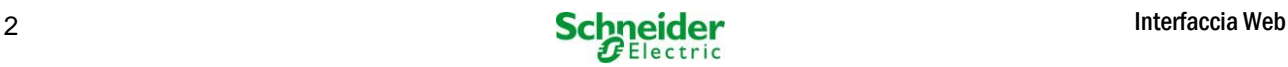

# <span id="page-138-0"></span>5 Sistema

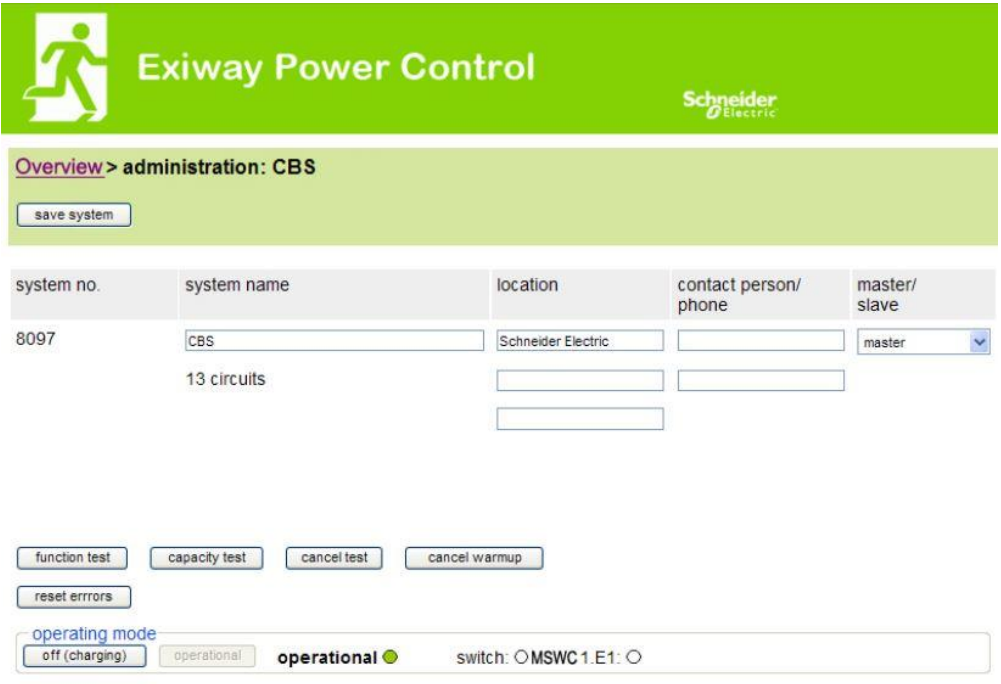

In questa pagina si trovano si trovano i parametri di sistema fondamentali.

### Campi di inserimento:

- Nome sistema
- Posizione (3 linee)
- Persona di contatto
- Telefono
- Tipo di sistema: [master, slave con o senza batteria]
- Quantità di circuiti terminali (visualizzati solamente, il numero di circuiti terminali risulta dai moduli circuito elettrico rilevati)

#### Per i campi di inserimento, vale quanto di seguito specificato:

- Per ogni campo di inserimento, gli inserimenti si trasferiscono conseguentemente al sistema dopo essere usciti dal campo di inserimento (tramite il tasto TAB o cliccando su un altro campo di inserimento).
- Tutte le configurazioni di sistema vengono salvate solo dopo aver premuto il pulsante "Salva sistema".
- Nel caso venissero ricaricate pagine prima di salvare si perderanno tutte le modifiche.
- Fare attenzione a caratteri speciali e mutazioni di vocali

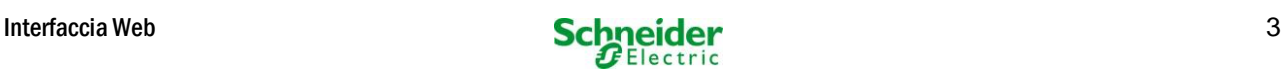

È possibile eseguire le seguenti azioni:

### Test funzionale:

- Attivazione di un test funzionale.
- I quadranti colorati mostrano la progressione del test.
- Al termine del test comparirà un link ai risultati del test.

### Test di autonomia:

- Attivazione di un test di autonomia.
- I quadranti colorati mostrano la progressione del test.
- Al termine del test comparirà un link ai risultati del test.

### Salva sistema:

• Il pulsante "salva sistema" salva le impostazioni modificate nella configurazione di sistema.

### Vi sono più link alle pagine gestione:

- Sottostazione
- Tutti i circuiti
- Circuiti
- Test
- Mappe
- Timer
- MMO
- MSWC
- E-Mail
- Opzioni

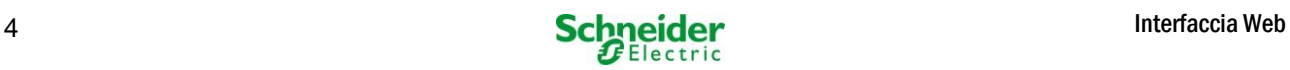

# <span id="page-140-0"></span>6 Sottosistemi

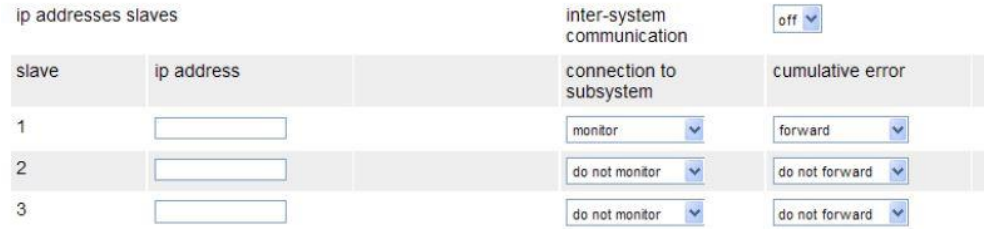

In questa pagina è possibile configurare le sottostazioni monitorate.

### Campi di inserimento:

• comunicazione inter-sistema: off, on

- Indirizzo IP delle sottostazioni monitorate • Collegamento al sottosistema: monitora, non monitorare
- Errore cumulativo: avanti, non andare avanti
- 

### Azioni:

- salva sistema
- ricarica

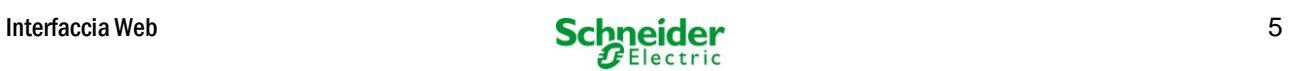

# <span id="page-141-0"></span>7 Circuiti terminali

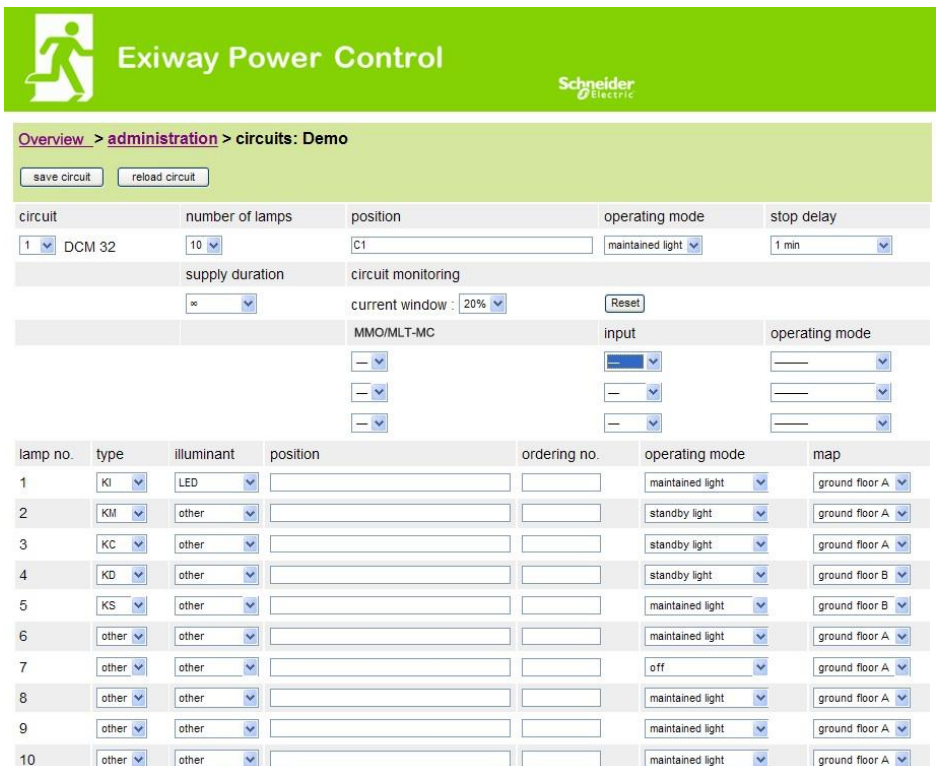

In questa pagina è possibile configurare il parametro operativo di un rispettivo circuito terminale e delle lampade collegate.

#### Osservare quanto segue:

- Il passaggio alle impostazioni del circuito terminale successivo senza aver salvato comporta la perdita delle impostazioni precedenti
- Dopo aver cambiato il numero di lampade è necessario salvare le impostazioni e ricaricare successivamente la pagina prima che sia possibile configurare il numero di lampade cambiate

#### Campi di inserimento (parametri circuito):

- circuito: Mostra l'effettivo circuito terminale configurato e permette di spostarsi tra gli altri circuiti terminali
- numero circuito Se fossero necessarie numerazioni di circuito aggiuntive o diverse si possono configurare/adattare attraverso il numero del circuito. Il numero del circuito adattato viene mostrato in aggiunta ai risultati del test
- numero di lampade: Inserire il numero di lampade nel circuito terminale
- posizione: Assegnare un testo non formattato della posizione del circuito (ad es. 1° piano, edificio 1)
- modalità di funzionamento: Impostare la modalità di funzionamento (illuminazione permanente, illuminazione in standby o spenta)
- stop ritardo: interruttore manuale indietro 1min, 2min, ..., 15min
- durata alimentazione: ∞, 3min, 4min, ..., 8h
- monitoraggio circuito: finestra attuale: spento, 5%, 10%, 20%, 50%
- valore di riferimento attuale: pulsante di reset (il reset necessita di un salvataggio del sistema)
- circuito MMO -, 1, ..., 16
- inserimento -, 1, ..., 8; MLT-MC;
- modalità di funzionamento: illuminazione permanente, illuminazione non permanente o disattivata

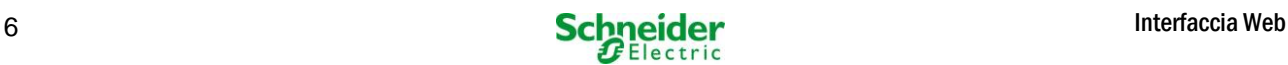

### Campi di inserimento lampade:

- tipo
- illuminante:
- posizione
- numero ordine
- simbolo lampada: illuminazione permanente, illuminazione non permanente, permanente (CM\*), non permanente (CM\*), spenta
- mappa: Selezione della pianta dell'edificio memorizzata raffigurante le lampade Vedi visualizzazione

\*CM: monitoraggio del circuito

### Azioni:

- salva circuito
- Ricarica il circuito (comporta la perdita di tutte le configurazioni non salvate)

### <span id="page-142-0"></span>8 Test

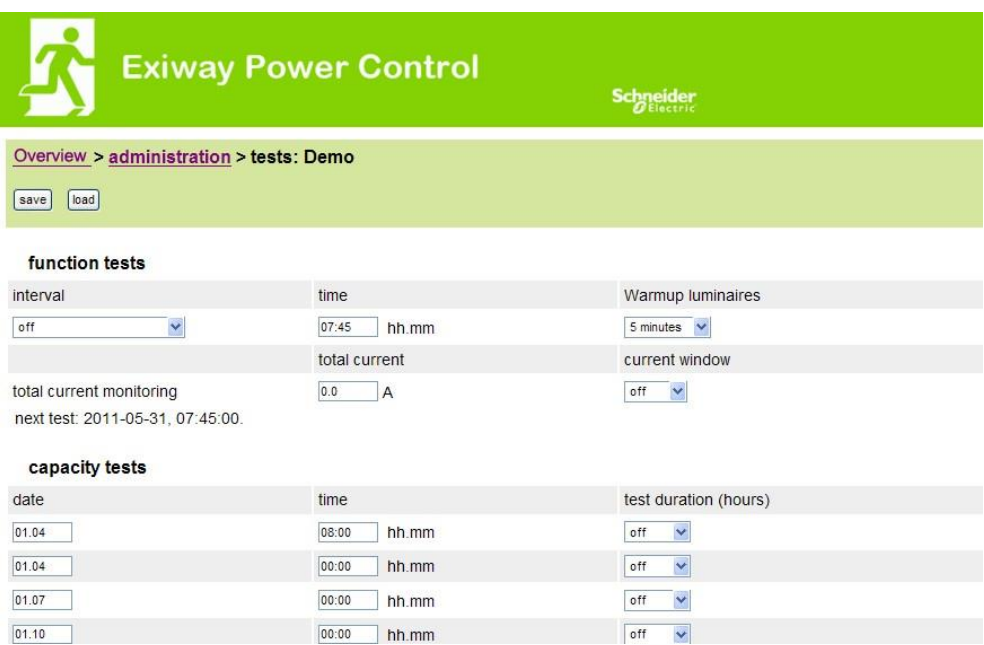

Nel menu "test" si trova la configurazione dell'intervallo di test per il test funzionale automatico. È possibile programmare l'orario di inizio di quattro test di autonomia compresa la rispettiva durata del test.

Nota: Rispettare le regolamentazioni applicabili sul posto verificando se è permesso un test di autonomia eseguito automaticamente.

#### Test funzionale campi di inserimento:

- Intervallo: giornaliero, ogni due giorni, settimanale, bisettimanale, ogni tre settimane, ogni quattro settimana, ognuno con il giorno della settimana
- Tempo
- Monitoraggio corrente totale\*

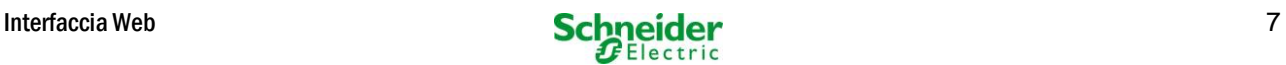

- Finestre corrente: spento,  $\pm 5\%$ ,  $\pm 10\%$ ,  $\pm 20\%$ ,  $\pm 50\%$
- Riscaldamento lampade: spento, 5min, 30min

\*Non necessario al monitoraggio circuito o al monitoraggio lampada singola

#### Quattro campi di inserimento test di capacità:

- Data
- Tempo
- Durata del test (ore): disattivato, 5 min, 15 min, 30 min, 45 min, 1 h, 75 min, 90 min, 105 min, 2h, 135 min, 150 min, 165 min, 3h, 4h, 5h, 6h, 7h, 8h

#### Azioni:

- salva circuito
- ricarica circuito

# <span id="page-143-0"></span>9 Mappe

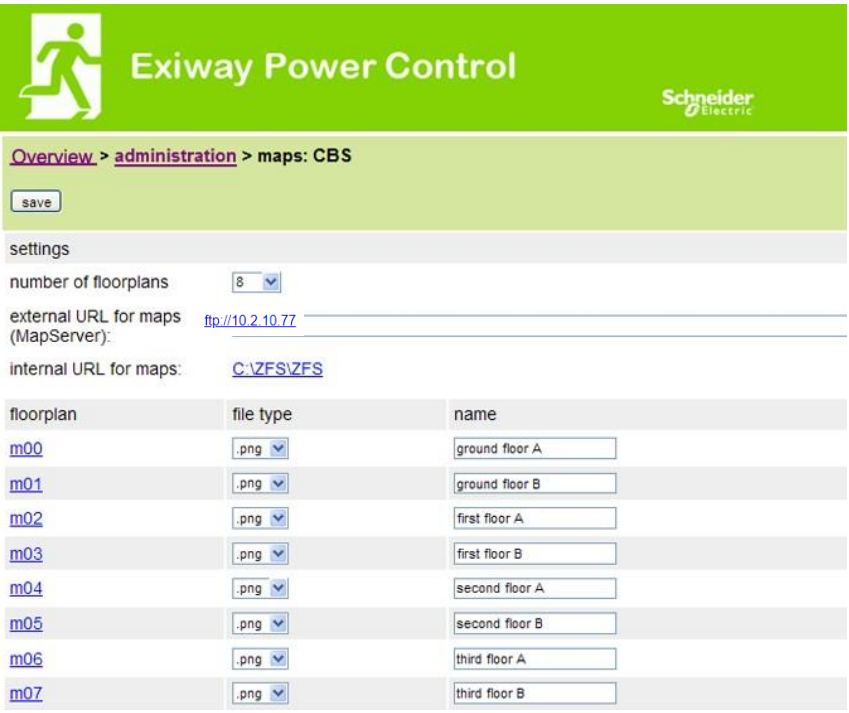

Il menu "mappe" mostra una panoramica di tutte le mappe caricate tramite FTP nel file system. I formati dei grafici ammessi sono ".png, .jpg, .svg, o .gif". I file non devono superare la misura di file massima di 150kb. È possibile eliminare un massimo di 10 mappe in formato corretto. Rispettare il seguente schema di nomi: m00.xxx, m01.xxx, ..., m10.xxx. "xxx" rappresenta il suffisso del formato grafici utilizzato (.png, .jpg, .svg, o .gif).

A ciascuna mappa può essere assegnato un nome che compare nella lista di opzioni nell'ultima configurazione di circuito di ogni lampada.

Sul lato destro di questo menu compare un grafico con il nome "h.xxx" (ad es. una vista esterna dell'edificio).

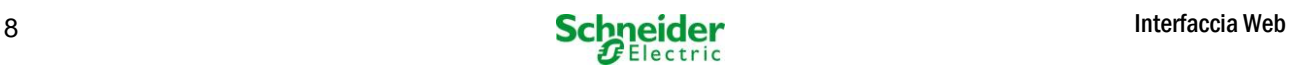
Nota: Ricordarsi sempre di salvare ogni modifica utilizzando il pulsante "salva". È inoltre necessario eseguire un salvataggio nel menu "gestione > mappe". In caso di inottemperanza le modifiche verranno perse.

#### Campi di inserimento:

• È possibile assegnare un nome alle mappe nel file system che verrà salvato automaticamente

#### Azioni:

- Specificare quante mappe vi sono nel file system utilizzando il pulsante "numero di piante"
- Applicare il tipo di file a ciascuna mappa

#### Link:

• Il link "URL interna per mappe" conduce al server FTP del Multi. Aprire dapprima Internet Explorer, cliccare su View e quindi su "apri il sito FTP in file explorer" per aprire la directory FTP in Windows Explorer. I file sono scambiabili mediante Drag&Drop. Dopo aver copiato nuovi file nuovi nel file system è necessario premere "ricarica" per vedere i nuovi file prima che sia possibile editarli. Per ogni mappa nel file system viene creato un link che ne permette la rispettiva visualizzazione.

Nota: Formato dei grafici di scrittura in lettere minuscole! m00.gif √ m00.GIF X

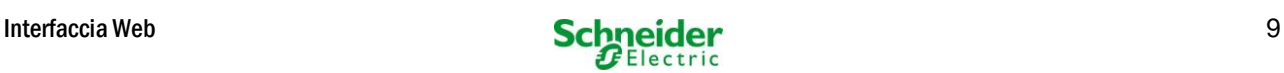

# 10 Visualizzazione

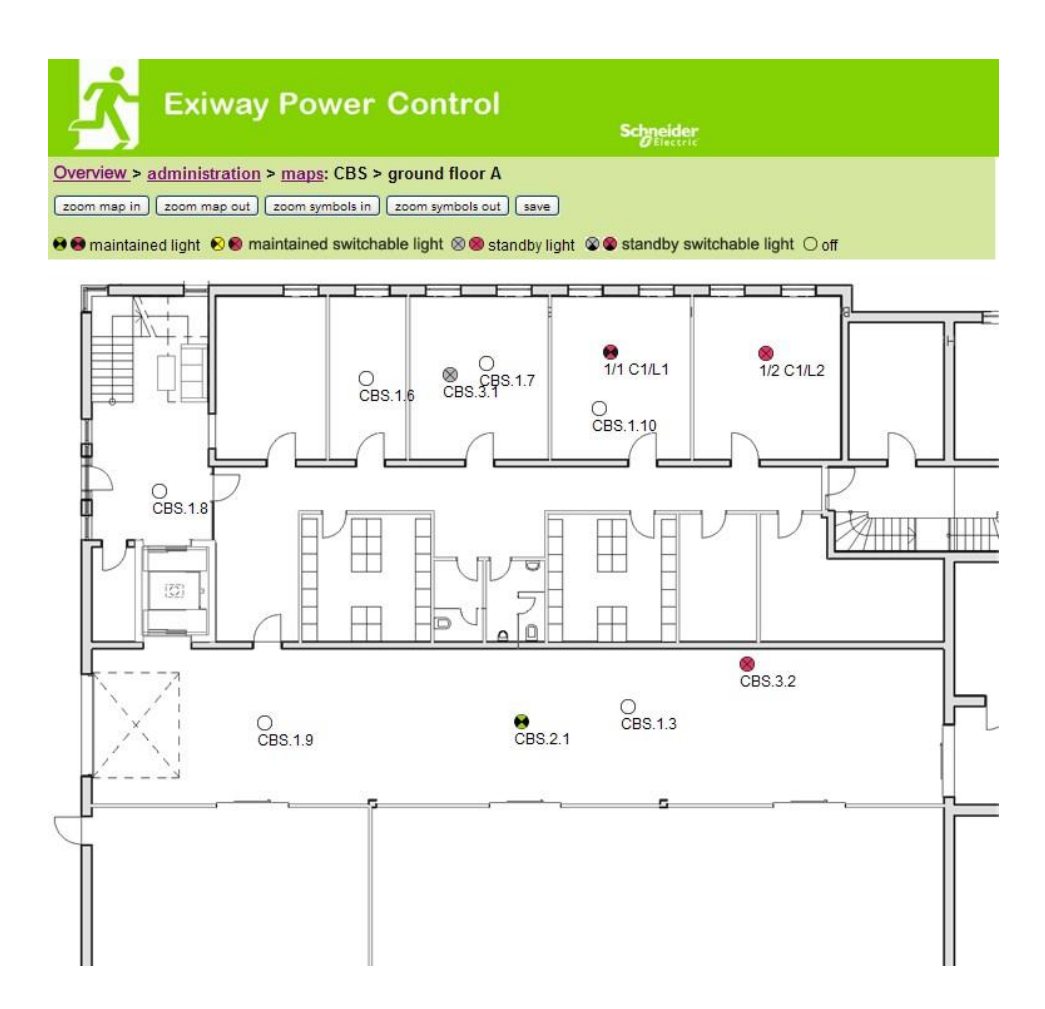

Con Drag&Drop è possibile posizionare le lampade nelle rispettive mappe (selezione nella configurazione di circuito).

#### Azioni:

- zoom per ingrandire la mappa
- zoom per rimpicciolire la mappa
- zoom per ingrandire i simboli
- zoom per rimpicciolire i simboli
- salva

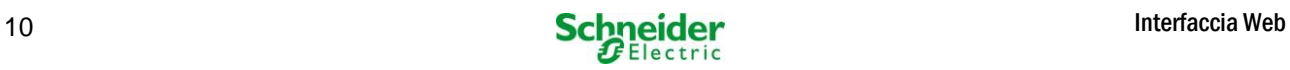

# 11 Timer

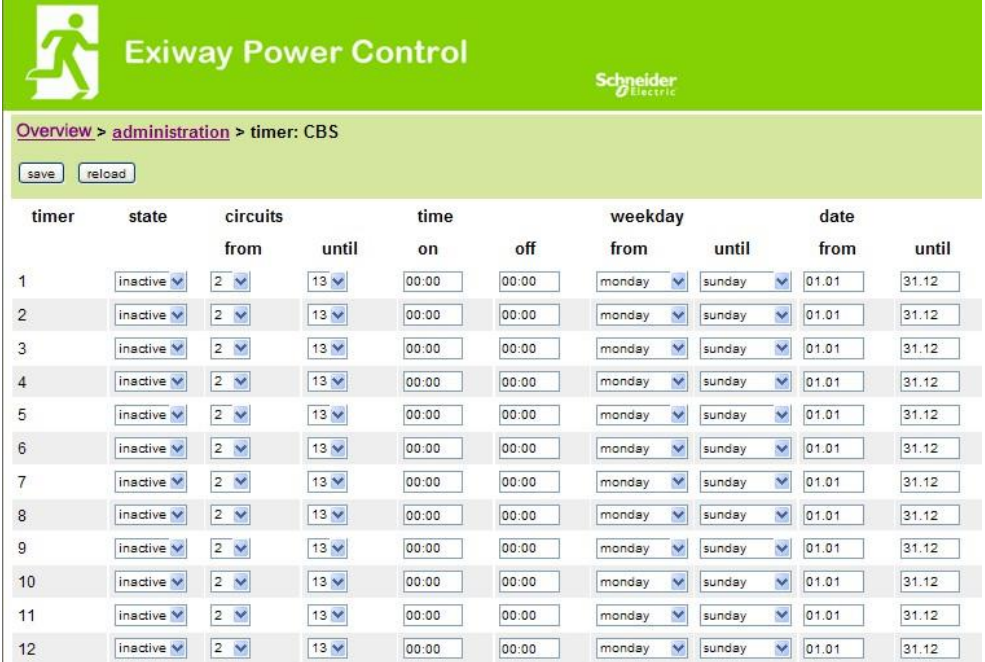

È possibile programmare un massimo di 32 timer.

### 32x campi di inserimento [Timer]:

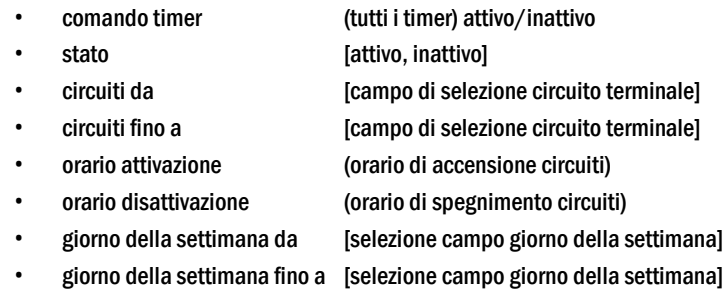

- data da
- data a

#### Azioni:

- salva
- ricarica

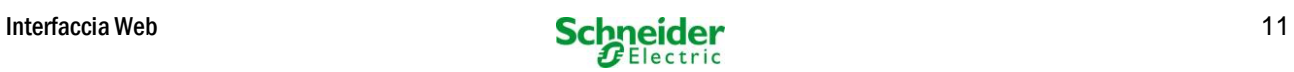

# 12 MMO / MLT-MC

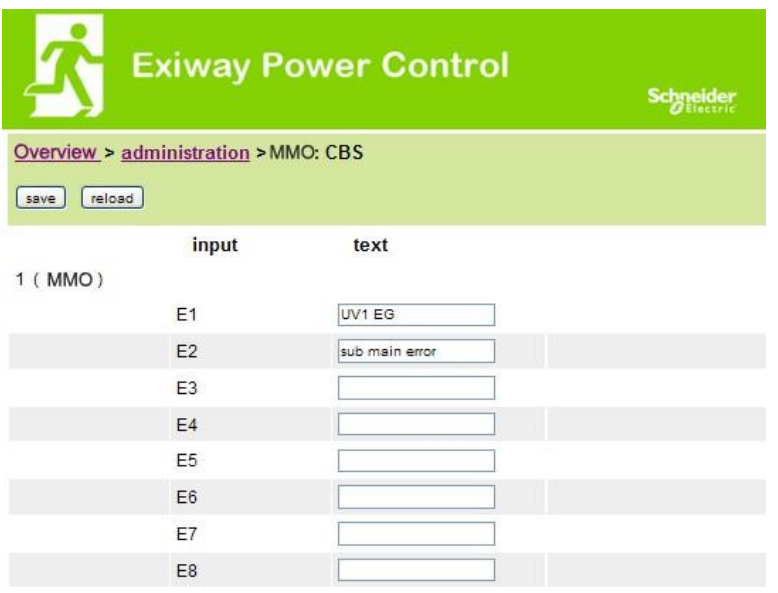

È possibile programmare fino a 16 moduli di scansione commutazione (MMO / MLT-MC):

#### Campi di inserimento:

- MMO n. [1, …, 16] Selezione del corrispondente modulo MMO
- 8 campi di inserimento con al massimo 21 caratteri di testo non formattato per tutte le entrate di accensione di ciascun modulo (MLT-MC un'entrata di accensione solamente/monitoraggio alimentazione di rete solamente)

#### Azioni:

- salva
- ricarica

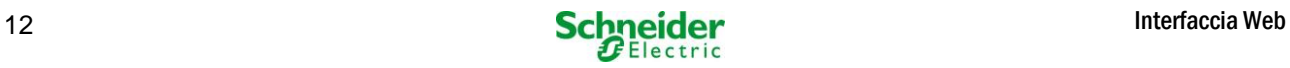

# 13 MSWC

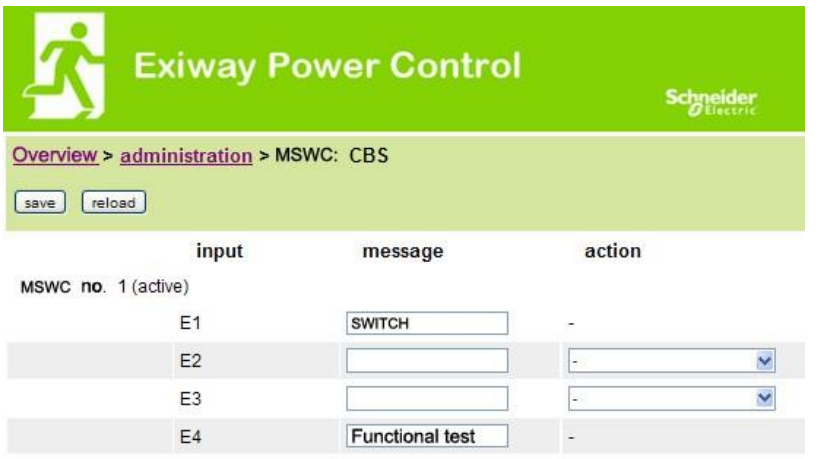

È possibile programmare fino a 5 moduli IO (IOM):

#### Azioni:

#### E2/E3

- $\cdot$  messaggio su E = 0
- $\cdot$  messaggio ed errore attivo su  $E = 0$
- messaggio su  $E = 1$
- $\cdot$  messaggio ed errore attivo su E = 1
- errore ventola K6 su E =  $0 \nightharpoonup$ ventola attiva tramite MSWC 1 K6
- errore ventola K6 su  $E = 1$
- $\cdot$  errore ventola su  $E = 0$ Ventola
- $\cdot$  errore ventola su E = 1

#### E4

- esegui test funzionale
- circuiti di spegnimento
- -

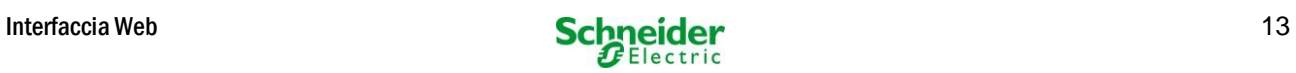

# 14 Area utenti

## 14.1 Homepage/panoramica riassuntiva del sistema con sottostazioni

#### [http://IP\\_ADRESSE\\_ MULTI](http://ip_adresse_multicontrol/)

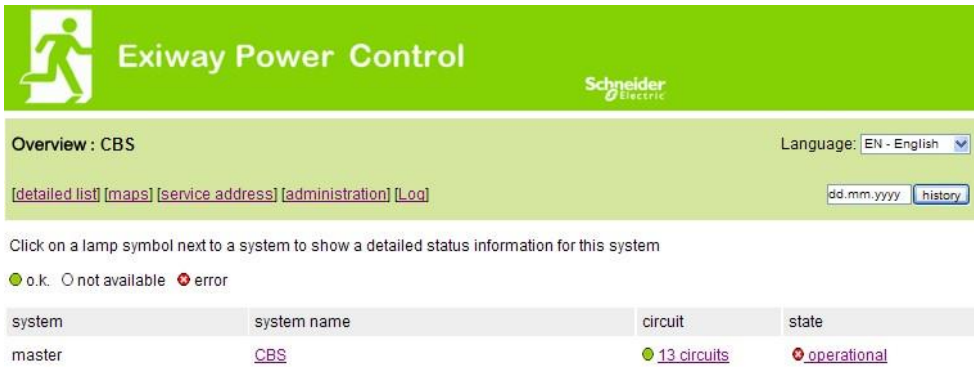

La homepage dell'interfaccia web mostra una panoramica dello stato del sistema e tutte le sottostazioni. Il monitoraggio delle sottostazioni necessita che gli indirizzi IP delle stesse vengano inseriti nella rispettiva pagina di configurazione.

Nella barra di navigazione è possibile cambiare la lingua dell'interfaccia web.

Il cambio di lingua avviene solo per l'interfaccia web. La lingua dei menu e delle opzioni sul display LCD rimane invariata ma può essere cambiata direttamente tramite il display LCD. Il link "elenco dettagliato" fornisce una panoramica dettagliata del sistema e delle sottostazioni. Il link "elenco compatto" mostra una breve panoramica.

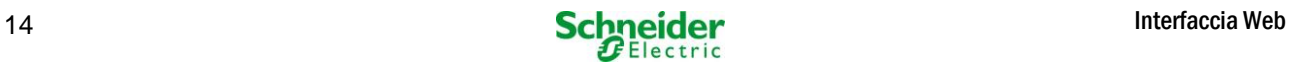

# 14.2 Panoramica dettagliata del sistema e delle sottostazioni

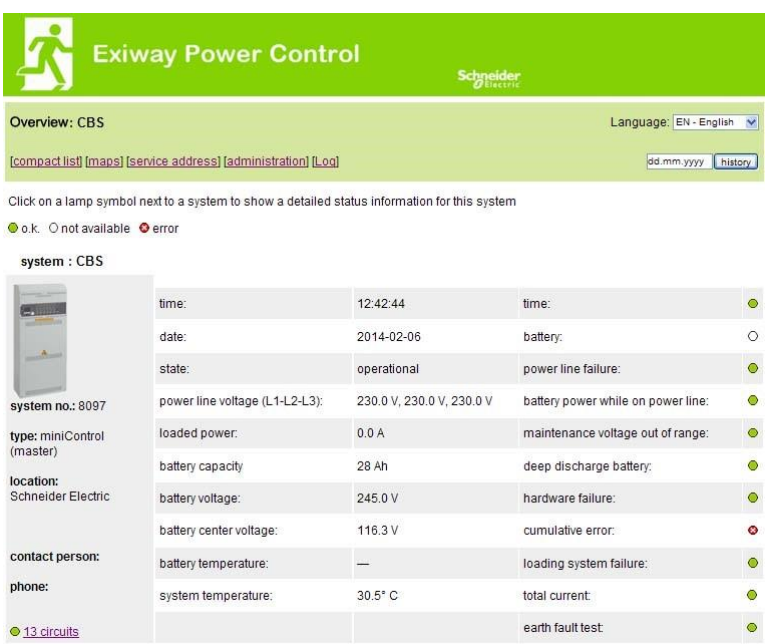

Panoramica dettagliata dei parametri di funzionamento.

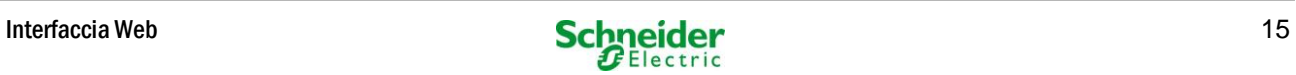

## 14.3 Visualizzazione dei risultati dei test a una data specifica

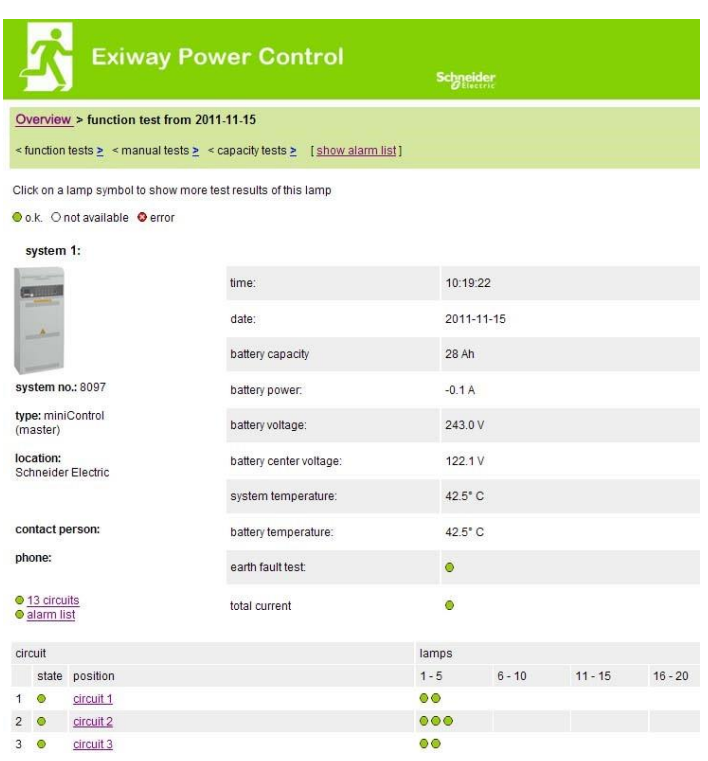

I dati dei test visualizzati fanno riferimento alla configurazione attuale del sistema. In caso di modifica dell'ultimo circuito, i risultati dei test precedenti con una configurazione diversa non sono visualizzati correttamente.

## 14.4 Panoramica dei circuiti

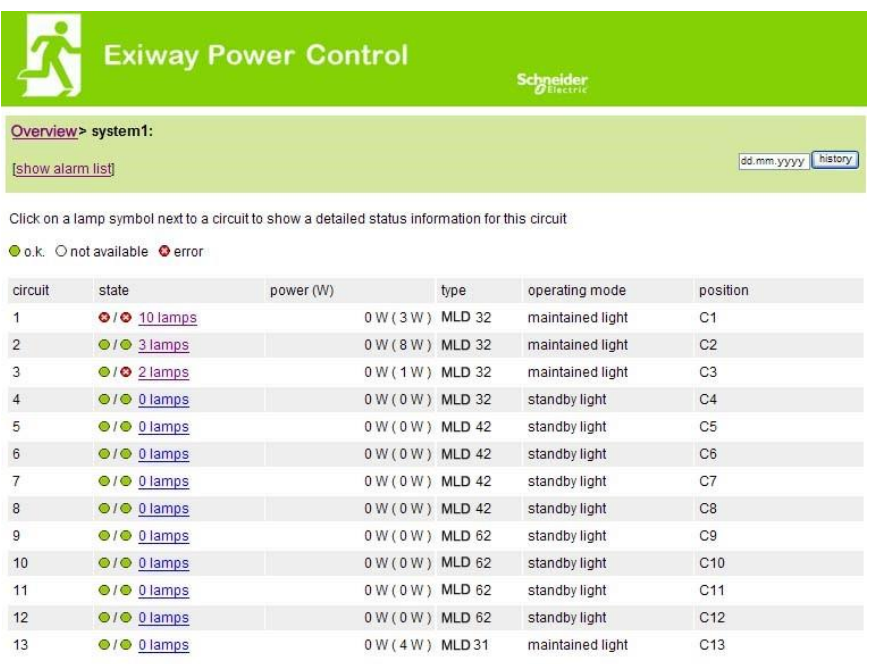

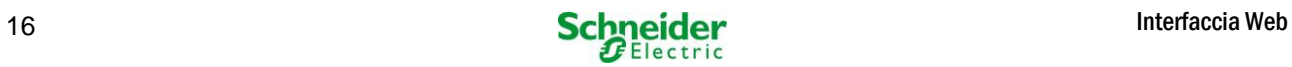

# 14.5 Panoramica delle lampade in un circuito

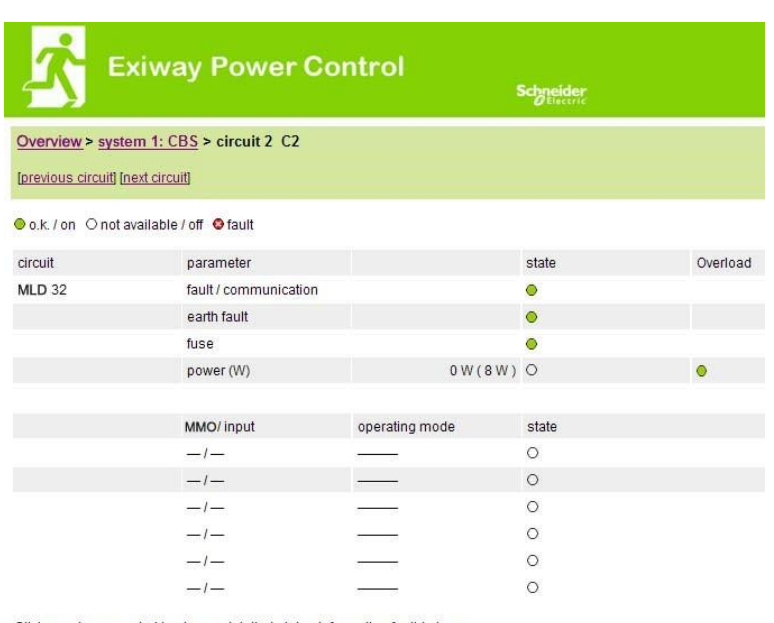

Click on a lamp symbol to show a detailed status information for this lamp

Oo.k. Onot available Oerror

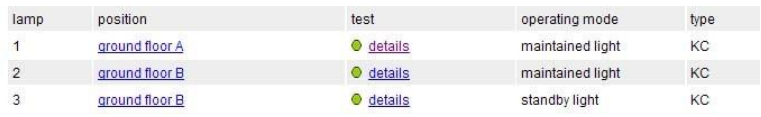

# 14.6 Panoramica di una lampada

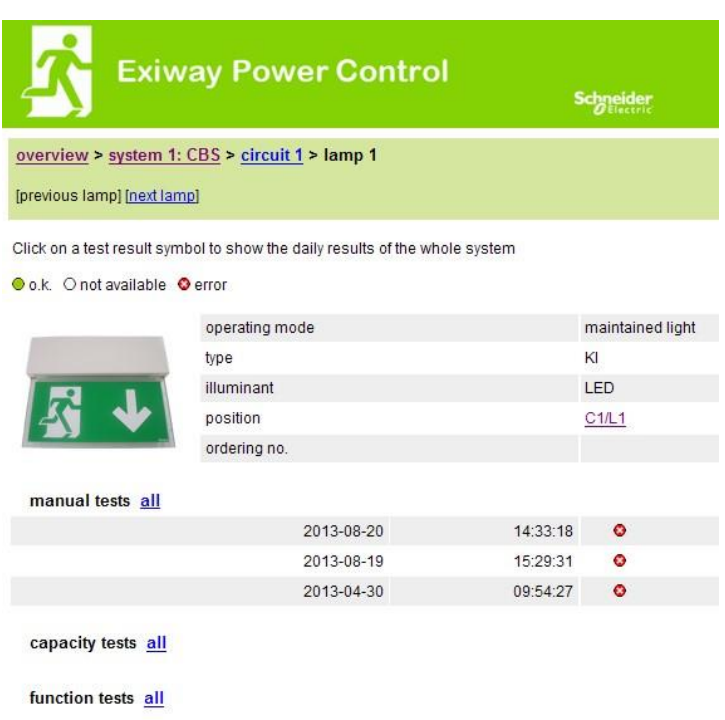

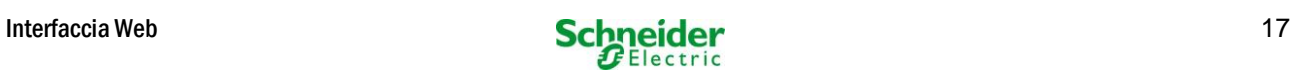

## 14.7 Visualizzazione di tutte le mappe

[http://IP\\_ADDRESS\\_ MULTI/plan.html](http://ip_address_multicontrol/plan.html)

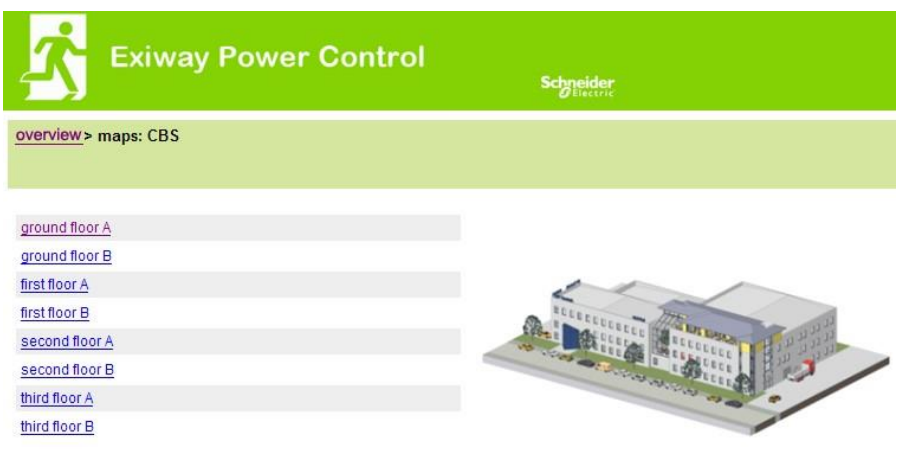

## 14.8 Visualizzazione di una mappa con lampade inserite

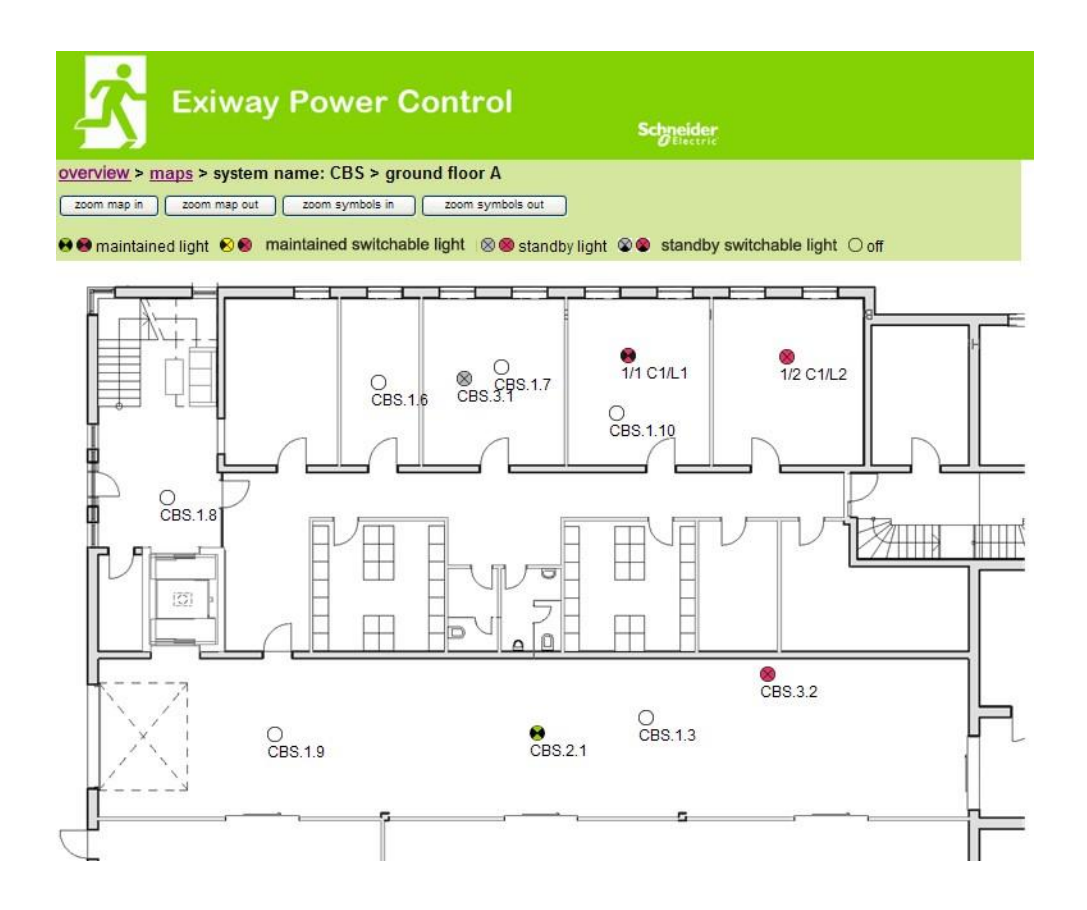

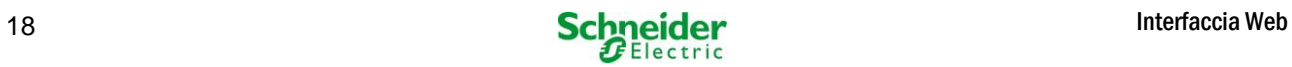

## 15 Accesso FTP

#### [ftp://IP\\_ADDRESS\\_ MULTI](ftp://ip_address_multicontrol/)

Username: user

Password: not

I client FTP affidabili sono la riga di comando Windows, client FTP di Explorer e Internet Explorer nonché il client FTP via riga di comando Linux. Il client FTP di Mozilla Firefox non è supportato.

### 16 Servizio clienti

## 16.1 Indirizzo servizio clienti

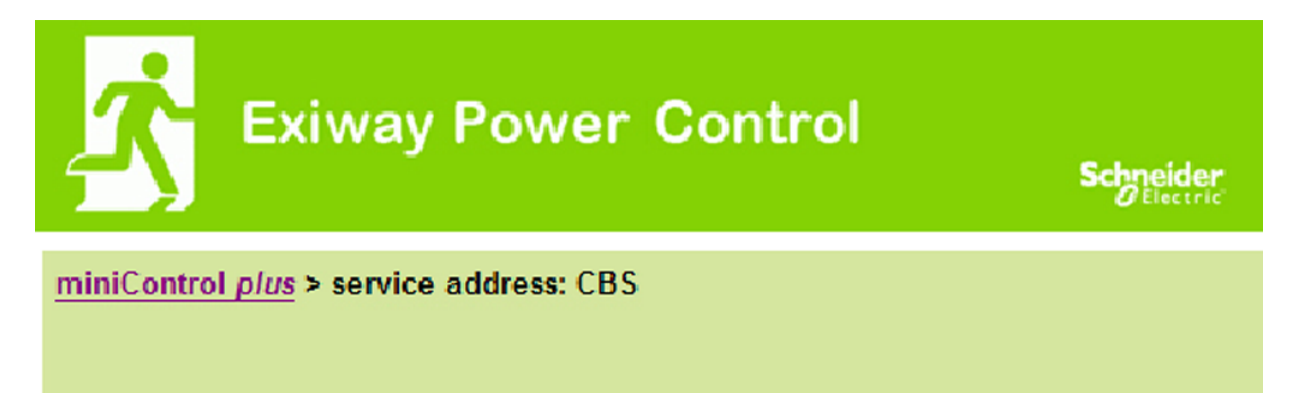

# **Schneider Electric Industries SAS**

35 Rue Joseph Monier 92500 Rueil Malmaison (France) http://www.schneider-electric.com

[http://IP\\_ADDRESS\\_ MULTI/admin/service.html](http://ip_address_multicontrol/admin/service.html)

È possibile cambiare l'indirizzo service che viene linkato e visualizzato nella panoramica di sistema.

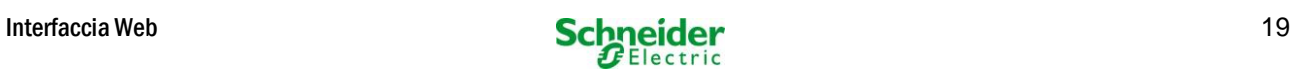

## 16.2 File system flash / scarica dati visualizzati

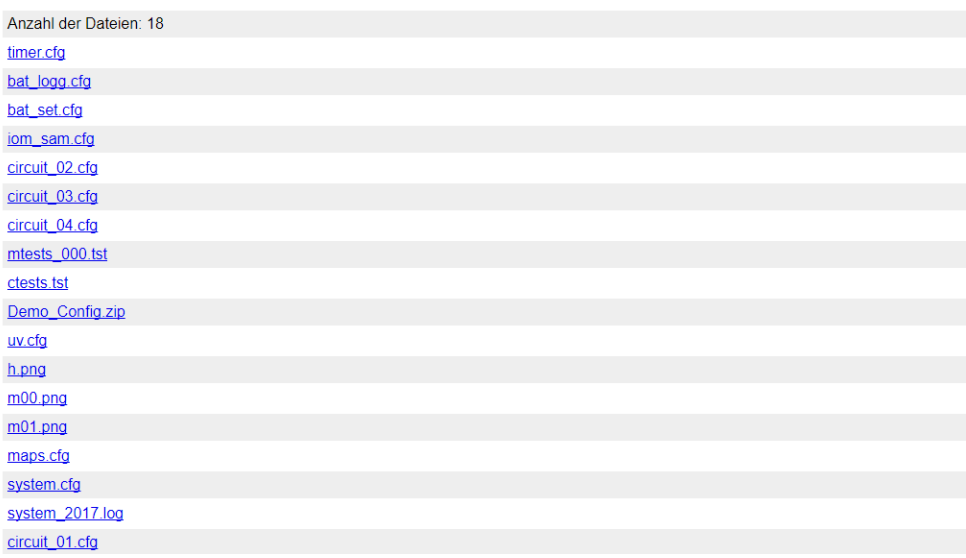

[http://IP\\_ADDRESS\\_ MULTI/admin/backup.html](http://ip_address_multicontrol/admin/backup.html)

Questa pagina mostra il contenuto del file system flash. Tramite i link è possibile scaricare e salvare file singoli.

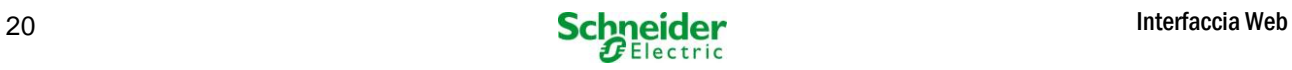

### 16.3 Informazioni sulla configurazione del sistema

#### [http://IP\\_ADDRESS\\_ MULTI/anlage\\_info.html](http://ip_address_multicontrol/anlage_info.html)

Questa pagina mostra i dati di configurazione del sistema.

I dati di configurazione del sistema vengono visualizzati qui. Di seguito sono elencati i parametri correnti:

- · data
- ora
- costruttore
- numero di serie
- revisione hardware
- revisione software
- indirizzo MAC
- tipo di sistema
- numero di circuiti
- collegamento di rete attivo
- indirizzo IP interno
- maschera di rete interna
- gateway interno
- DNS interno
- indirizzo IP frontale
- maschera di rete frontale
- gateway frontale
- DNS frontale
- offset tensione di rete
- scala
- offset corrente di batteria
- scala
- offset tensione di batteria
- · scala
- offset simmetria di batteria
- · scala
- sensore corrente di batteria
- bit configurazione internet
- impostazione contrasto LCD in %
- Configurazione di sistema (versione hardware e software)
- $\cdot$  Slot 1
- $\cdot$  Slot 2
- Slot 3
- …

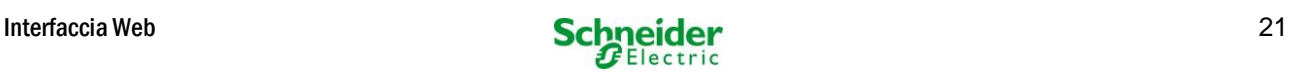

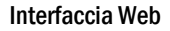

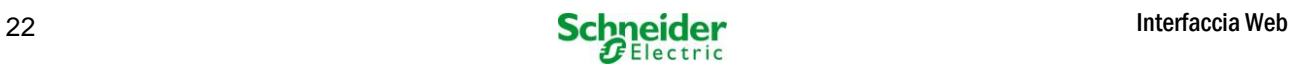

# Exiway Power Control

# Multi

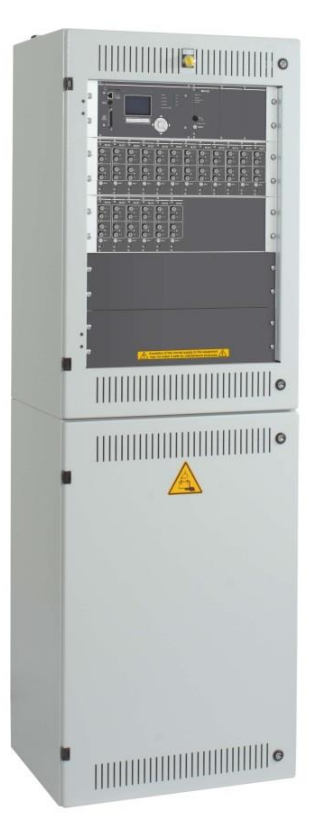

# Brukerhåndbok

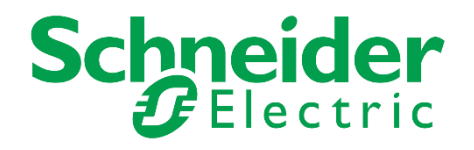

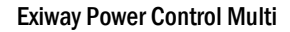

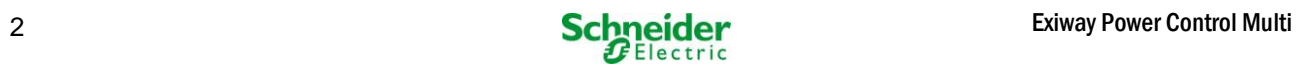

## **Innhold**

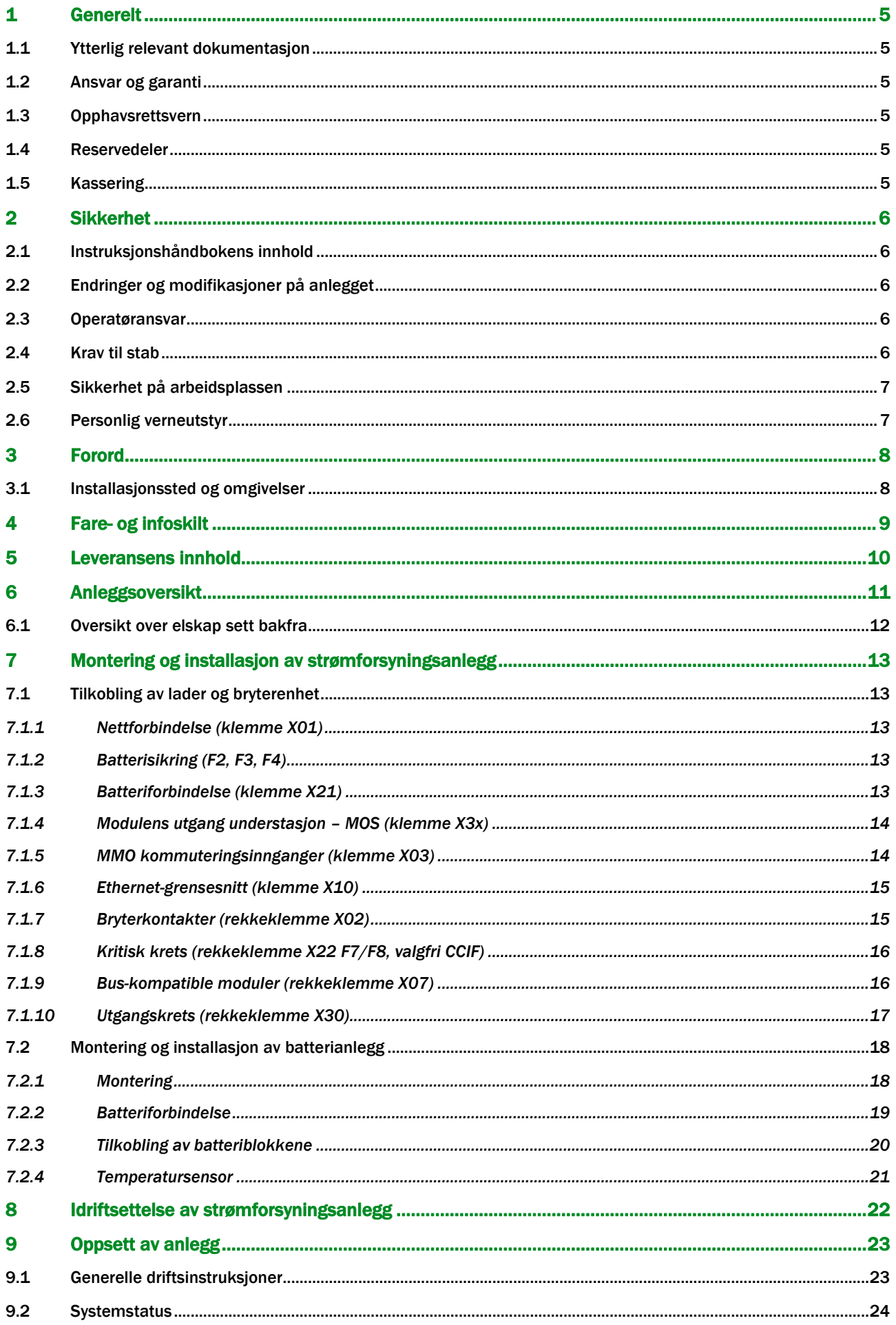

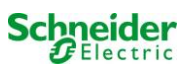

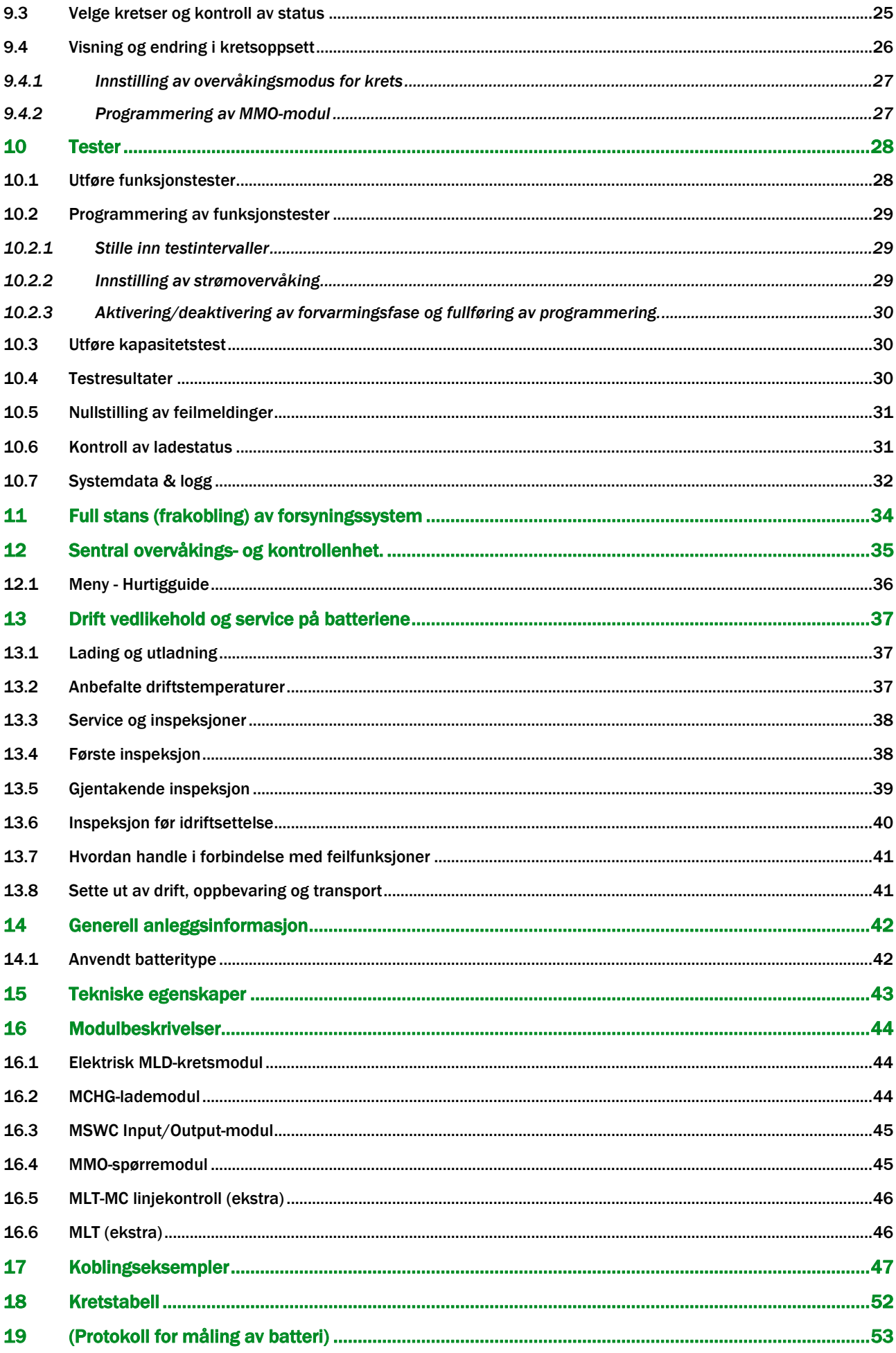

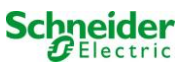

# <span id="page-162-0"></span>1 Generelt

Denne instruksjonshåndboken er tiltenkt brukt av kvalifiserte elektrikere eller av autorisert teknisk personell i samsvar med standard DIN VDE 0105, og gir veiledning i sikker og profesjonell bruk av forsyningsanlegget. Man må rette seg etter generelle sikkerhetsstandarder og gjeldende lokale ulykkesforebyggende tiltak, i tillegg til alle sikkerhetsadvarsler. Instruksjonshåndboken må leses i sin helhet før det utføres noen inngrep på anlegget. I denne håndboken brukes EXW-P-C som forkortelse for Exiway Power control.

#### <span id="page-162-1"></span>1.1 Ytterlig relevant dokumentasjon

I anlegget er det installert komponenter fra andre produsenter. Produsentene av disse komponentene har foretatt en risikovurdering og erklært at komponentene samsvarer med kravene i gjeldende europeiske og nasjonale standarder og forskrifter.

#### <span id="page-162-2"></span>1.2 Ansvar og garanti

Denne håndboken er blitt utarbeidet i henhold til gjeldende standarder. Håndboken må oppbevares sammen med anlegget, og den må være lett tilgjengelig for alt personell som jobber på eller med anlegget.

Man må i tillegg rette seg etter all lovgivning, tekniske standarder og øvrige regelverk i landet hvor anlegget installeres og brukes.

Produsenten vil ikke svare for garantikrav, og fraskriver seg ethvert ansvar, for skader som oppstår som direkte eller indirekte følge av:

- Ikke tiltenkt bruk
- Uautoriserte eller uprofesjonelle endringer på koblinger, innstillinger eller anleggsprogrammering
- Manglende etterfølgelse av lover og regler for sikker drift
- Drift av uautoriserte eller uegnede innretninger i lavspenningsanlegget

#### <span id="page-162-3"></span>1.3 Opphavsrettsvern

Alt innhold, tegninger, bilder og andre illustrasjoner er beskyttet av opphavsrett

### <span id="page-162-4"></span>1.4 Reservedeler

Kun originale reservedeler fra produsenten må anvendes. Feil eller defekte deler kan forårsake skader, feilfunksjoner eller systemhavari. I tillegg vil bruk av uautoriserte reservedeler føre til bortfall av garanti, servicerettigheter, kompensasjon og eventuelle erstatningskrav.

#### <span id="page-162-5"></span>1.5 Kassering

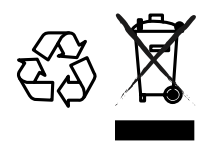

Den avkryssede søppelkassen som er påsatt apparatet betyr at produktet ved endt livssyklus må leveres til et autorisert avfallshåndteringsanlegg eller kompetente myndigheter. Kildesortering og resirkulering av apparatet i forbindelse med kasseringsfasen er viktig for å konservere naturresursene, og sikrer at apparatet blir resirkulert på en måte som reduserer negative konsekvenser for helse og miljø til et minimum. For ytterligere informasjon angående avfallshåndtering og gjeldende lovgivning henvises det til lokale myndigheter.

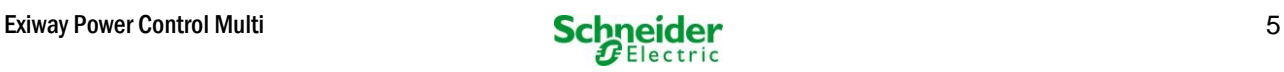

# <span id="page-163-0"></span>2 Sikkerhet

Forsyningsanlegget er sikkert og samsvarer med gjeldende regelverk for prosjektering i utviklings- og produksjonsfasen. Det eksisterer dog en risiko når anlegget brukes av ikke-profesjonelt personell, eller hvis anlegget driftes på en ikke-profesjonell eller ikke tiltenkt måte. Anlegget og dets tilkoblede deler må kun driftes når de er i perfekt driftsstand. Følgene må etterfølges:

- Sikkerhetsregler og fare-/risikomerknader i instruksjonshåndboken
- Operatørens spesifikke drifts- og sikkerhetsregler

Feil som påvirker funksjonen eller sikkerheten i anlegget må rapporteres til ansvarshavende og fjernes umiddelbart.

#### <span id="page-163-1"></span>2.1 Instruksjonshåndbokens innhold

Enhver person som jobber på eller med anlegget må ha lest og forstått denne instruksjonshåndboken i sin helhet før det utføres noe på anlegget eller batteriet. Dette gjelder selv om personen allerede har arbeidet med anlegget eller lignende anlegg, eller har gjennomgått opplæring hos produsenten.

#### <span id="page-163-2"></span>2.2 Endringer og modifikasjoner på anlegget

Enhver endring eller påbygging på anlegget som ikke er blitt autorisert av produsenten, er forbudt av hensyn til de eksisterende risikoer, og for å sikre en optimal anleggsytelse. Påbygging, endringer eller vedlikeholdsinngrep som ikke er oppgitt i denne instruksjonshåndboken, må kun utføres av faglært servicepersonell!

#### <span id="page-163-3"></span>2.3 Operatøransvar

Som forklart i punkt [1.2,](#page-162-2) må denne instruksjonshåndboken oppbevares i nærheten av anlegget, og være tilgjengelig for alt personell som jobber på og med anlegget.

Anlegget må kun driftes i teknisk perfekt og pålitelig tilstand. I tillegg, før idriftsettelsen, må anlegget testes slik at det er uskadet.

#### <span id="page-163-4"></span>2.4 Krav til stab

Kun faglærte teknikere eller autorisert kvalifisert personell har tillatelse til å arbeide på og med anlegget, og kun etter en gjennomgang av mulige farer.

Staben er ansett som kvalifisert hvis de er i stand til å bedømme arbeidet som skal utføres, samt gjenkjenne mulige farer basert på deres opplæring og ekspertise, samt kunnskap om gjeldende lovgivning.

Hvis noen i staben mangler den nødvendige kunnskap må de gjennomgå profesjonell opplæring. Man må også se til at alle oppgaver er klart definert og forstått av personellet, samt at arbeidet utføres under oppsyn fra en faglært tekniker.

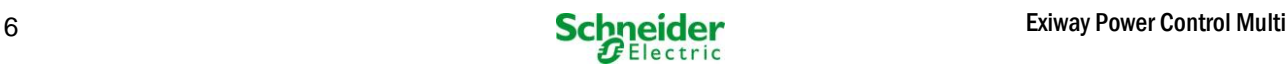

### <span id="page-164-0"></span>2.5 Sikkerhet på arbeidsplassen

Etterfølgelse av sikkerhetsmerknader og retningslinjer er grunnleggende for et sikkert arbeidsmiljø, og for å unngå skader på personell og eiendom.

Følgende organisatoriske tiltak må nedtegnes skriftlig og etterfølges:

- Sikkerhetsforanstaltninger i forbindelse med arbeidet, f.eks. utkobling av strømforsyning og sikring mot gjeninnkobling, reservebelysning.
- Verne- og sikkerhetsinnretninger som beskytter mot farer fra omkringliggende enheter.
- Personlig verneutstyr og sikkerhetsinnretninger for personell som arbeider på anlegget.
- Forpliktelse til å informere og rapportere om oppstartstid, varigheten og sluttidspunktet for arbeidet.

Vær oppmerksom på ESD-vern når det arbeides på anlegget!

#### <span id="page-164-1"></span>2.6 Personlig verneutstyr

Bruk alltid følgende personlig verneutstyr når det arbeides på og med anlegget:

Vernebekledning (tettsittende, lav slitestyrke, ingen vide ermer, ingen ringer eller andre smykker). Vernesko (ESD-sko i henhold til standard EN 345)

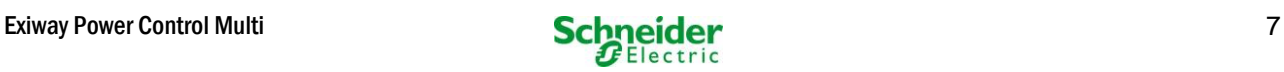

## <span id="page-165-0"></span>3 Forord

Vi takker for ditt innkjøp av et "EXW-P-C" strømforsyningsanlegg med sentralt batteri! Dette anlegget samsvarer med standardene DIN EN 50171 og DIN VDE 0108-100, i tillegg til DIN VDE 0100-718 (versjoner som er relevante ved levering) og garanterer korrekt funksjon i nødbelysningsanlegget takket være dets toppmoderne mikroprosessorstyrte funksjonskontrollsystem. Denne dokumentasjonen er blitt opprettet for å kunne foreta en hurtig idriftsettelse av anlegget på en så problemfri måte som mulig.

Vi anbefaler følgende prosedyre:

- 1. Rett deg etter relevante faresignaler, advarselmerking og sikkerhetsinstruksjoner (kapitte[l 4\)](#page-165-2)
- 2. Gjør deg kjent med utformingen til EXW-P-C anlegget (kapitte[l 6\)](#page-168-0)
- 3. Installer anlegget og medfølgende batterier, foreta oppkobling (kapitte[l 7\)](#page-170-0)
- <span id="page-165-2"></span>4. Foreta idriftsettelse av anlegget (kapitte[l 8\)](#page-179-0)
- 5. Foreta programmering av anlegget (kapittel [9\)](#page-180-0)

Kapitte[l 12](#page-192-0) gir en beskrivelse av den sentrale kontrollenheten og en Meny - Hurtigguide. Instruksjoner for drift og vedlikehold av batteriene, i tillegg til teknisk data for anlegget, kan finnes i kapitte[l 13](#page-194-0) o[g 14.](#page-199-0) Nøyaktig koblingsskjema og annen informasjon om anlegget kan finnes i et separat dokument "Informasjon om din EXW-P-C".

Notes: Tabellen i kapitte[l 14](#page-199-0) med nøkkeldata om batteriene som er i bruk i anlegget, må fylles ut av installatøren.

Notes: I forbindelse med vedlikeholdsinngrep og modifisering av anlegget må det først kobles ut. De nødvendige stegene er beskrevet i kapitte[l 11.](#page-191-0)

Notes: Instruksjoner angående anleggsprogrammering via WebInterface (nettgrensesnitt) kan finnes på produsentens hjemmeside.

### <span id="page-165-1"></span>3.1 Installasjonssted og omgivelser

Anlegget og batteriene kan driftes i omgivelser opptil 2000 meters høyde over havet uten at dette vil redusere anleggseffekten. Lokalet hvor anlegget installeres må tilfredsstille følgende krav til omgivelsesforhold:

- Lufttemperatur: 10°C til 35 °C
- Luftfuktighet opptil 85% max. (ikke-kondenserende, se DIN EN 50171)

Når det velges lokale må det påses tilstrekkelig ventilasjon i henhold til DIN VDE 0510; EN 50272-2 og EltBauVO. I tillegg må man se til at lokalet tilfredsstiler kravene som finnes i anleggets beskyttelsesklasse (se DIN EN 60529 og 60598).

Notes: Effekt og batterikapasitet i batterianlegget avhenger av temperaturen. Anbefalt temperatur befinner seg mellom 10°C og 30°C, mens ideell driftstemperatur ligger på 20°C ± 5K. Teknisk data som oppgis er gyldig for nominelle driftstemperaturer på 20°C. Notes: Anlegget må befinne seg i en bygning som sikrer at de gjeldende lengdeangivelser for kablene som brukes i nødbelysningskretsene ikke overskrides.

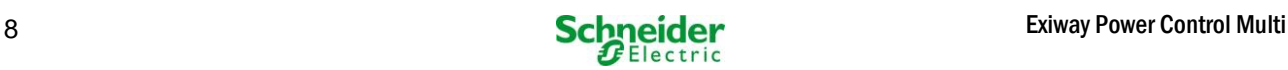

# <span id="page-166-0"></span>4 Fare- og infoskilt

Vennligst følg alle sikkerhetsinstruksjoner slavisk når Pico-anlegget installeres og driftes.

#### Viktig informasjon

Les disse anvisningene nøye og gå over anlegget slik at du er kjent med utstyr og innretninger før installasjon, drift, service eller vedlikehold. Følgende spesialmelding vil kunne vises på et hvilket som helst sted i håndboken eller på selve utstyret. Meldingen skal advare mot potensielle farer, eller rette oppmerksomheten mot informasjon som forklarer eller forenkler en prosedyre.

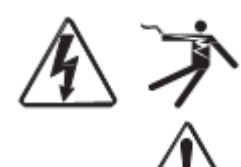

Hvis symbolet vises i forbindelse med en "Fare" eller "Advarsel" betyr dette at risikoen er av elektrisk art, og at den vil føre til personskade hvis instruksjonene ikke følges.

Dette er sikkerhetsalarmsymbolet. Det brukes til å advare personellet om potensiell risiko for personskade. Man må rette seg etter alle sikkerhetsmeldinger som bærer dette symbolet for å unngå potensielle skader eller dødsfall.

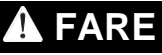

FARE angir en umiddelbar farlig situasjon som, hvis den ikke unngås, vil medføre dødsfall eller alvorlig personskade.

**A** ADVARSEL

ADVARSEL angir en potensielt farlig situasjon som, hvis den ikke unngås, kan medføre dødsfall eller alvorlig personskade.

# A OBS!

OBS! angir en potensielt farlig situasjon som, hvis den ikke unngås, kan medføre lett eller moderat personskade.

# *MERKNAD*

MERKNADER brukes for å informere om praksiser som ikke er relatert til fysiske skader. Sikkerhetsalarmsymbolet vil ikke brukes sammen med dette ordet.

#### Vennligst husk

Elektrisk utstyr må installeres, driftes, vedlikeholdes eller være gjenstand for service fra kvalifisert personell. Schneider Electric vil ikke påta seg ansvar for eventuelle negative konsekvenser som følge av bruk av utstyret.

En kvalifisert person er en person som har fagmessig kunnskap om konstruksjon,

installasjon og drift av elektrisk utstyr, og som har vært gjenstand for opplæring med hensyn til sikkerhet, slik at involverte farer kan oppdages og unngås.

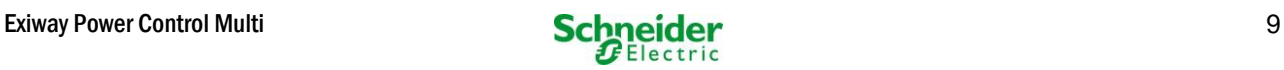

# <span id="page-167-0"></span>5 Leveransens innhold

EXW-P-C leveres med følgende deler:

- 1x EXW-P-C i gulvstående skap
- 18x batteri (forskjellige typer er tilgjengelig)
- 1x batterikabelsett
- 1x kortfattet forklaring (dette dokumentet)

Annet verktøy og utstyr nødvendig for installasjonen (fremskaffes av installatør):

- Voltmeter/spenningsmåler som kan avlese opptil 500VAC eller 300VDC
- Sporskrutrekker med 5,5 mm vidde
- Sekskantnøkkel SW13 eller 10 mm sporskrutrekker
- Stjerneskrutrekke PZ2<br>•  $\frac{1}{4}$ "-Verktøv med variab
- ¼"-Verktøy med variabelt moment mellom 0 og 22Nm

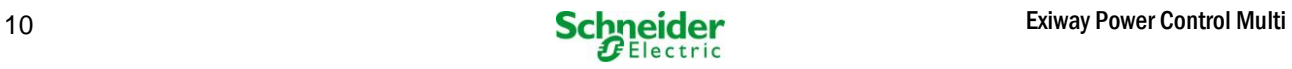

# <span id="page-168-0"></span>6 Anleggsoversikt

Utformingen vil variere med Multi-konfigurasjonen

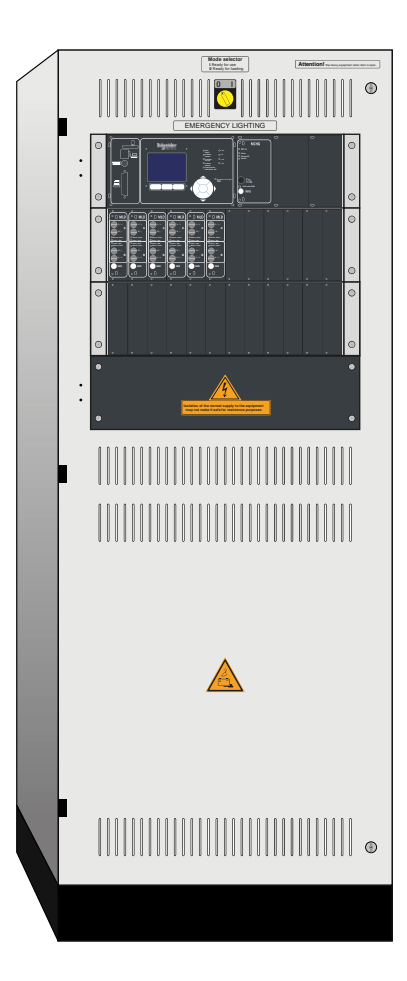

<span id="page-168-1"></span>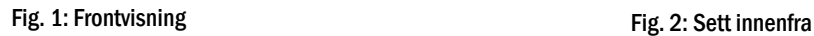

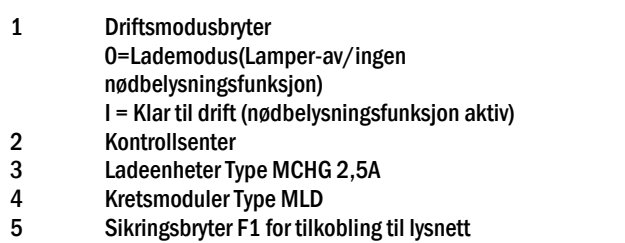

6 Forbindelse forsyningsklemmer

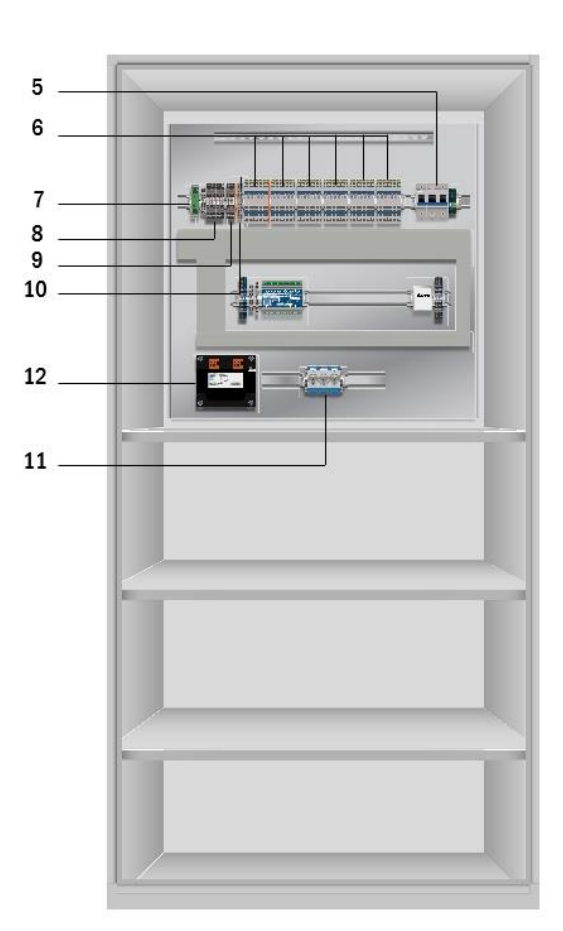

<span id="page-168-2"></span>

7 Ethernet-forbindelse<br>8 Forbindelse bryterkor 8 Forbindelse bryterkontakter<br>9 Forbindelse for bus-kompati Forbindelse for bus-kompatible moduler 10 CCIF kritisk kretsforbindelse 11 Batterisikringstype avhenger av størrelse på sikring 12 Isolasjonstransformatorer 800VA for MCHG

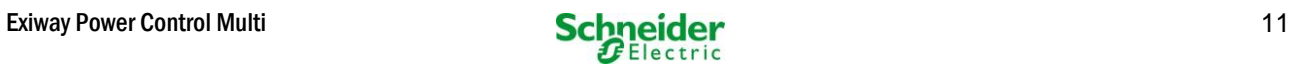

## <span id="page-169-0"></span>6.1 Oversikt over elskap sett bakfra

Utformingen vil variere med Multi-konfigurasjonen

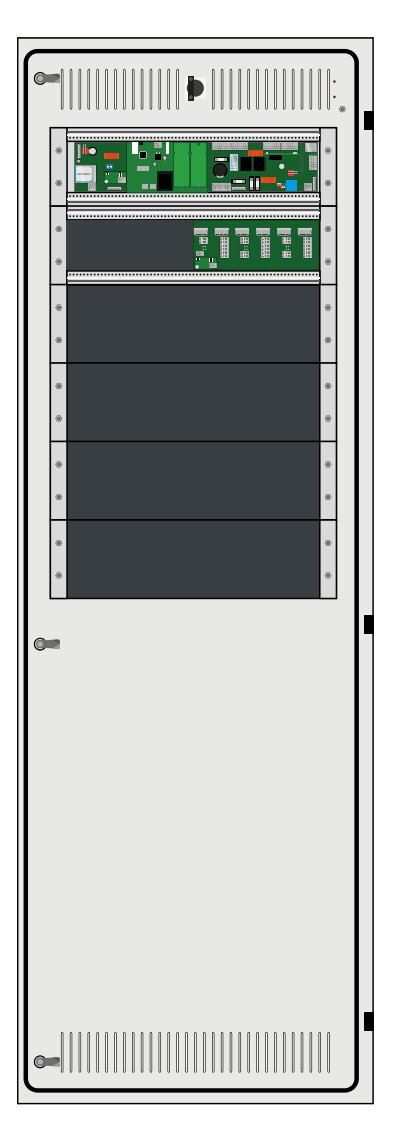

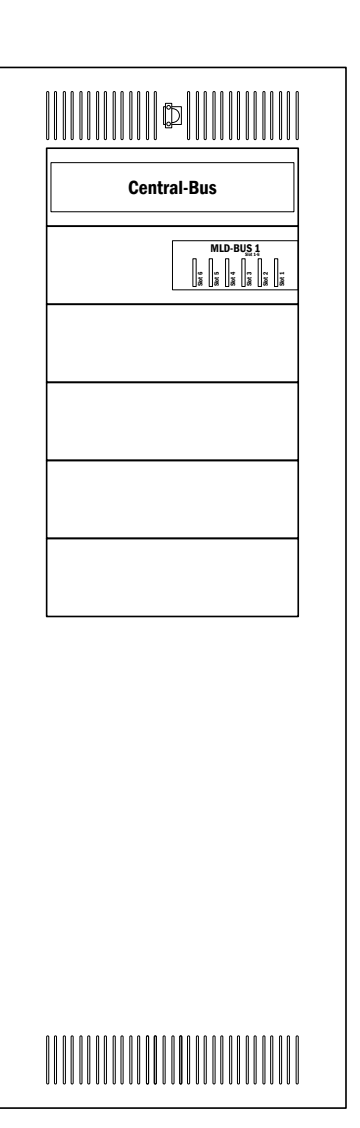

Fig. 3: Grafisk visning bakfra Fig. 4: Skjematisk visning bakfra

- 14 Driftsmodusbryter
	- 0 = Lademodus (Lamper av / ingen nødbelysningsfunksjon)
	- I = Klar til drift (nødbelysningsfunksjon aktiv)
- 15 Sentral-bus
- 16 Bus for MLD/MCHG-moduler

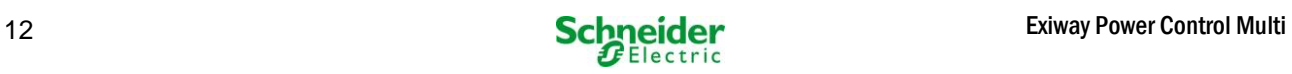

## <span id="page-170-0"></span>7 Montering og installasjon av strømforsyningsanlegg

<span id="page-170-1"></span>7.1 Tilkobling av lader og bryterenhet

#### <span id="page-170-2"></span>*7.1.1 Nettforbindelse (klemme X01)*

Se til at nettlinjen ikke er strømsatt, og at den er dimensjonert i forhold til maksimallasten til anlegget. Koble nettlinjen til hovedklemmene [\(Fig. 4:](#page-170-5)  [Nettforbindelse \(F1\)\)](#page-170-5) og fjern sikringene.

OBS! Nettet vil strømsettes på et senere tidspunkt (se kapitte[l 8\)](#page-179-0).

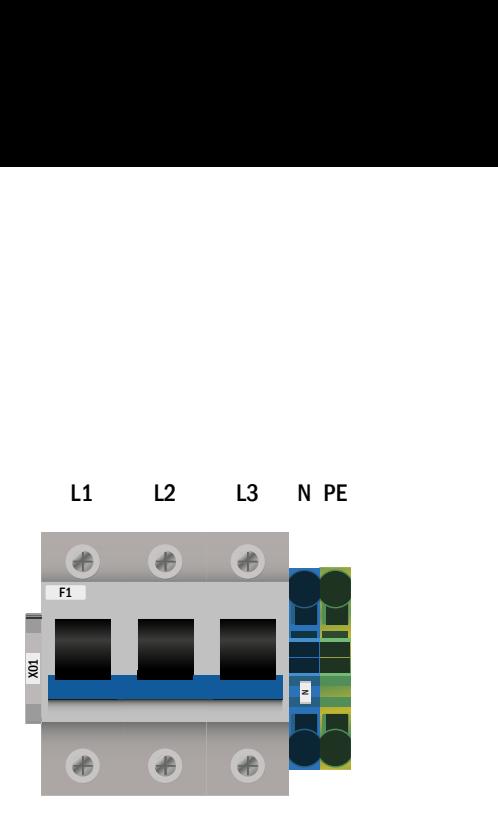

Fig. 4: Nettforbindelse (F1)

## <span id="page-170-3"></span>*7.1.2 Batterisikring (F2, F3, F4)*

Den følgende tabellen viser type batterisikring (D02 Innozed) for EXW-P-C anleggene uttrykt i Ampere. Type avhenger av størrelsen på batterisikringen.

<span id="page-170-4"></span>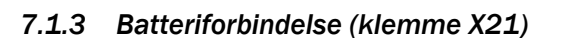

Koble korrekt merkede kabler til de tre kontaktene (B+, B- og SYM) i batteriforbindelsen som vist i [Fig. 2,](#page-170-6) som deretter føres til batterianlegget (se kapitte[l 7.2\).](#page-175-0)

Notes: Disse klemmene kan droppes hvis den mekaniske utformingen tillater det.<br>Notes: Disse klemmene kan droppes hvis den mekaniske utformingen tillater and det and det and detail of the sy<br>En and det.

<span id="page-170-5"></span>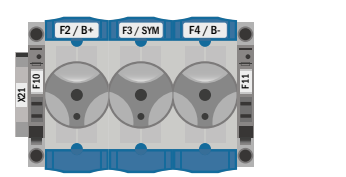

D02 Innozed sikring

#### <span id="page-170-6"></span>Fig. 1: Batterisikring

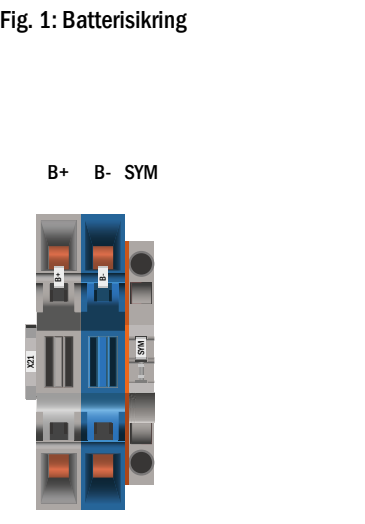

Fig. 2: Batteriforbindelse

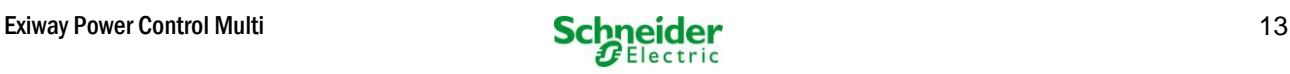

#### <span id="page-171-0"></span>*7.1.4 Modulens utgang understasjon – MOS (klemme X3x)*

MOS brukes til beskyttet spenningsforsyning til en understasjon og er montert på hovedenheten i anlegget. MOS består av klemmene for vekselstrømforsyning (L1, L2, L3, N, PE), likestrømforsyning(B + / B-) og startsignal (MCHG +). Backup-dimensjonering for MOS er lagret i tekniske data. Det er ikke tillatt å koble ut vekselstrømforsyningen i understasjonen fra det lokale hovedlysnettet. Siden tverrsnittet i linjen avhenger både av sikringens dimensjon, effekt og kabellengde, må dette defineres av installatøren. data. Det er ikke tillatt å koble ut vekselstrømforsyningen i understasjonen fra<br>det lokale hovedlysnettet. Siden tverrsnittet i linjen avhenger både av<br>sikringens dimensjon, effekt og kabellengde, må dette defineres av<br>in

Port eller klemme for nettverksoppkobling finnes ikke på MOS. Nettverksoppkobling via intern port eller bryter (X10).

Nettverket er tilkoblet nettet og brukes til å overvåke understasjonen(e) via

## <span id="page-171-1"></span>*7.1.5 MMO kommuteringsinnganger (klemme X03)*

Kretser eller lamper kan kommuteres på spørremodulen. Valgfri og avhengig av systemkonfigurasjon kan MMO installeres i EXW-P-C anlegget. For tilkobling av de 8 elektrisk isolerte kommuteringsinngangene E1-E8, er det tilgjengelig et tilsvarende antall trepolede klemmer (220 / 230V 50 / 60Hz, 24-255V DC) som disse skal kobles til. En kommuteringsspenning på 24V DC er tilgjengelig på en ekstra klemme.

Som ekstra kan det integreres 3-faset motor i tillegg til en COM 2-port på klemmene.

Detaliert informasion om MMO er tilgiengelig i produktinformasionen.

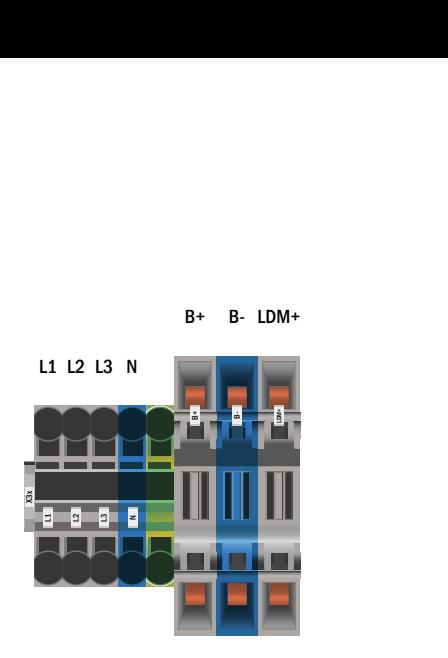

Fig. 3: Modulens utgang understasjon – MOS

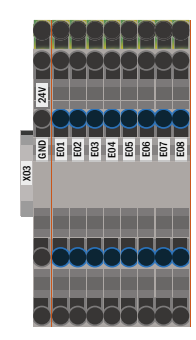

Fig. 4: MMO-innganger

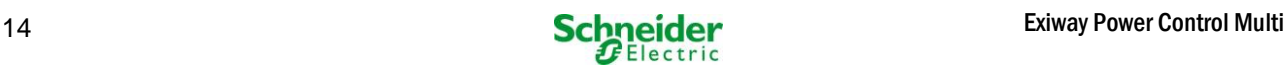

#### <span id="page-172-0"></span>*7.1.6 Ethernet-grensesnitt (klemme X10)*

EXW-P-C anlegget har en Ethernet-forbindelse som gjør at den kan tilknyttes et nettverk for fjernovervåking. [Fig. 5](#page-172-2) viser nettverksforbindelsen inne i skapet. Vennligst bruk standard nettverkskabel (Kat. 5 / RJ45) ved tilkobling.

Enkelt adapter er installert som standard.

Nettverksforbindelsene til EXW-P-C har følgende egenskaper:

- 10Mbps
- Halv duplex

Disse parametrene må støttes av nettverksinfrastrukturen.

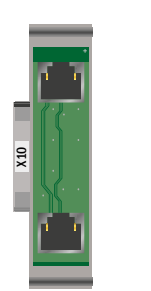

#### <span id="page-172-2"></span>Fig. 5: Ethernet-forbindelse

### <span id="page-172-1"></span>*7.1.7 Bryterkontakter (rekkeklemme X02)*

Spenningsforsyning: F5 GND (positiv potensial)

F6 -24V DC (negativ potensial)

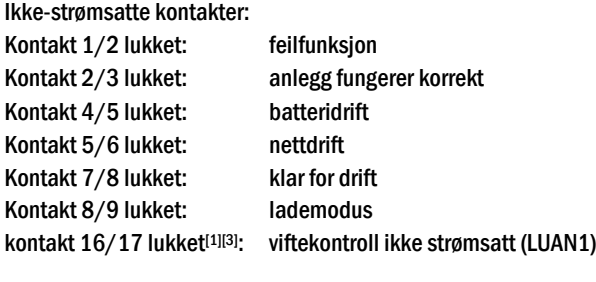

kontakt 10/11<sup>[1]</sup>: temperatursensor i batteriskap Kontakt 14/15 lukket: anlegg i lademodus Kontakt 16/17 lukket<sup>[1]</sup>: Viftekontroll enkel fase (LUAN2) Kontakt 30/31 lukket: Konfigurerbar

strømsatte kontakter:

Kontakt L1/L2/L3/N [1]: Viftekontroll trefase (LUAN3)

[1] Valgfritt

[2] Kommuteringskontakt strømsatt (24V DC) OBS! Hvis det tilføres ekstern spenning vil dette ødelegge IO-modulen.

[3] Viftekontroll aktiv: under hurtiglading + 10min oppfølgingstid

Maksimal kommuteringsstrøm K1-K7: 6A / 250 AC1; 6A / 30V DC

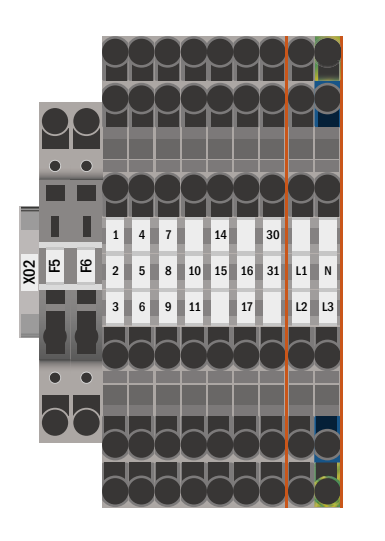

Fig. 6: Bryterkontakter

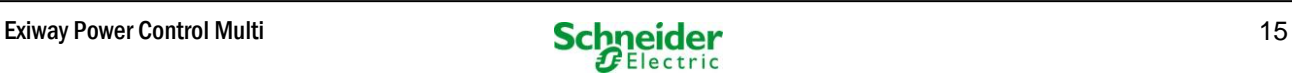

### <span id="page-173-0"></span>*7.1.8 Kritisk krets (rekkeklemme X22 F7/F8, valgfri CCIF)*

Den kritiske kretsen brukes til å overvåke reststrøm / nettovervåking i MLTlinje. Når en nettovervåker utløses nøddrift på AC (hovednett) i hele anlegget.

F7 / F8: Systemet registrerer et avbrudd i nettverksovervåkingen og utløses nøddrift i hele anlegget.

Spenningen i linjen som overvåkes er på 15 AC. Siden er klumping ikke er registrert må de anvendes flammesikker kabelskjerming.

CCIF: CCIF er tilgjengelig som valg og registrerer både brudd i nettverkssløyfen og klumping (brudd i linjen) og utløser nøddriftsmodus i anlegget. Spenningen i linjen som overvåkes er på 24 V DC. Flammesikker kabelskjerming ikke nødvendig. Vennligst husk produktinformasjon.

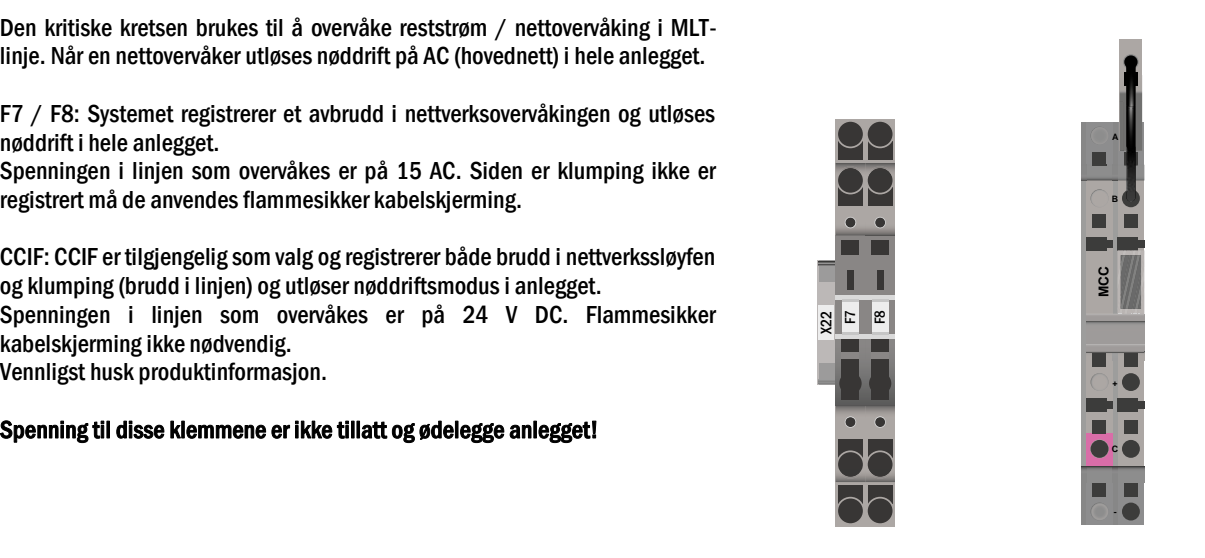

Fig. 7: kritisk rkets

### <span id="page-173-1"></span>*7.1.9 Bus-kompatible moduler (rekkeklemme X07)*

Rekkeklemme X07 brukes for å koble til eksterne, bus-kompatible kommando og kommuteringsmoduler. Vennligst bruk en skjermet 4-leders bus-kabel (f.eks. J-Y(St)-Y). Følgende moduler kan tilkobles:

- MMO
- MLT-MC

For ytterligere informasjon henvises det til kapitte[l 0](#page-199-2) – "modulbeskrivelser".

Bruk av NYM-linjer eller lignende er ikke tillatt!

Notes: I forbindelse med installasjonsarbeid på RS485-bus (legge til / fjerne moduler og adresseendringer), må enheten kommuteres helt fri for spenning.

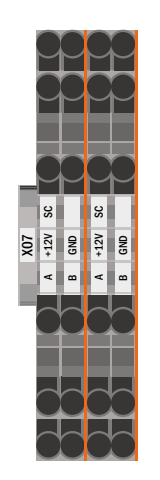

Fig. 8: Forbindelse bus-kompatible moduler

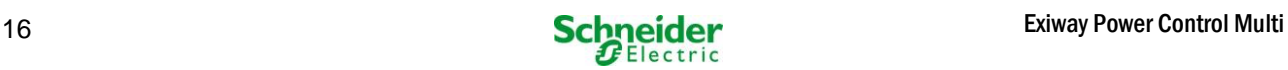

### <span id="page-174-0"></span>*7.1.10 Utgangskrets (rekkeklemme X30)*

[Fig. 9](#page-174-1) Viser rekkeklemme X30 som konsumkretsene (lampene) kan kobles til. Vær oppmerksom på korrekt polaritet og bruk nettkompatible kabler som samsvarer med standard MLAR, EltBauVo i tillegg til DIN VDE 0100.

Notes: Kretsene som skal tilkobles må sjekkes for installasjonsfeil som kortslutning og jordingsfeil før de kobles til.

Notes: L = fase (grå); N = nøytral leder (blå)

Notes: Maksimal kabellengde 500 m og maksimalt 20 lamper per endekrets.

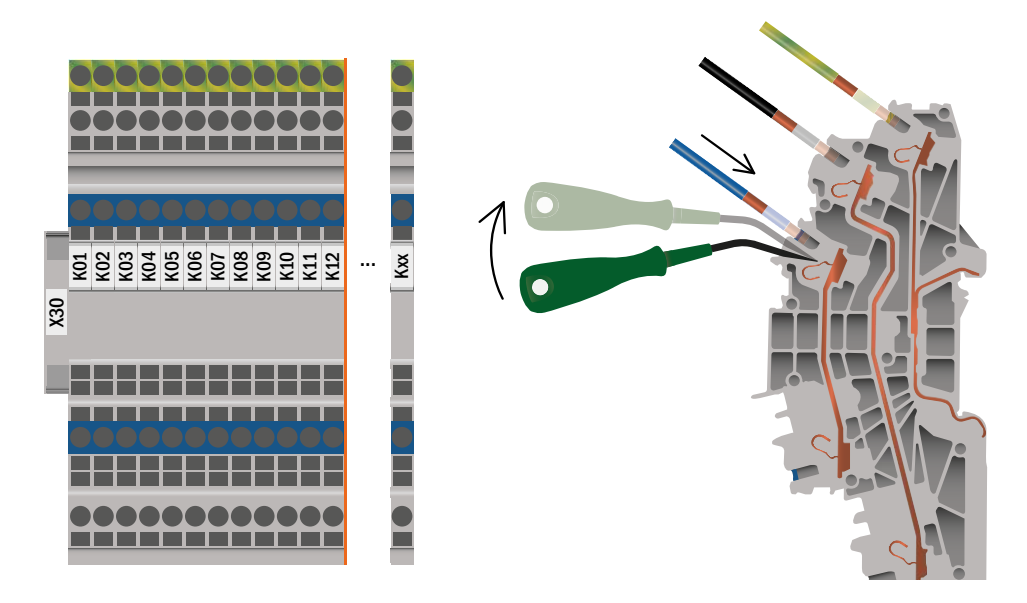

<span id="page-174-1"></span>Fig. 9: Elektrisk tilkobling - Klemme X30

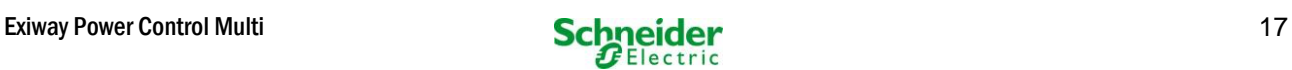

# <span id="page-175-0"></span>7.2 Montering og installasjon av batterianlegg<br>7.2.1 Montering

## <span id="page-175-1"></span>*7.2.1 Montering*

Plasser batteristativet på et sted som er blitt valgt på forhånd. Se til at det er adekvat luftutveksling inne i lokalet hvor systemet skal installeres, i samsvar med DIN VDE 0510, EN 50272-2 og EltBauVO (versjoner som er relevante ved levering). Plasser så batteriblokkene på de respektive nivåene i batteristativet. Temperaturforskjellen mellom batteriblokkene må ikke overskride 3°C.

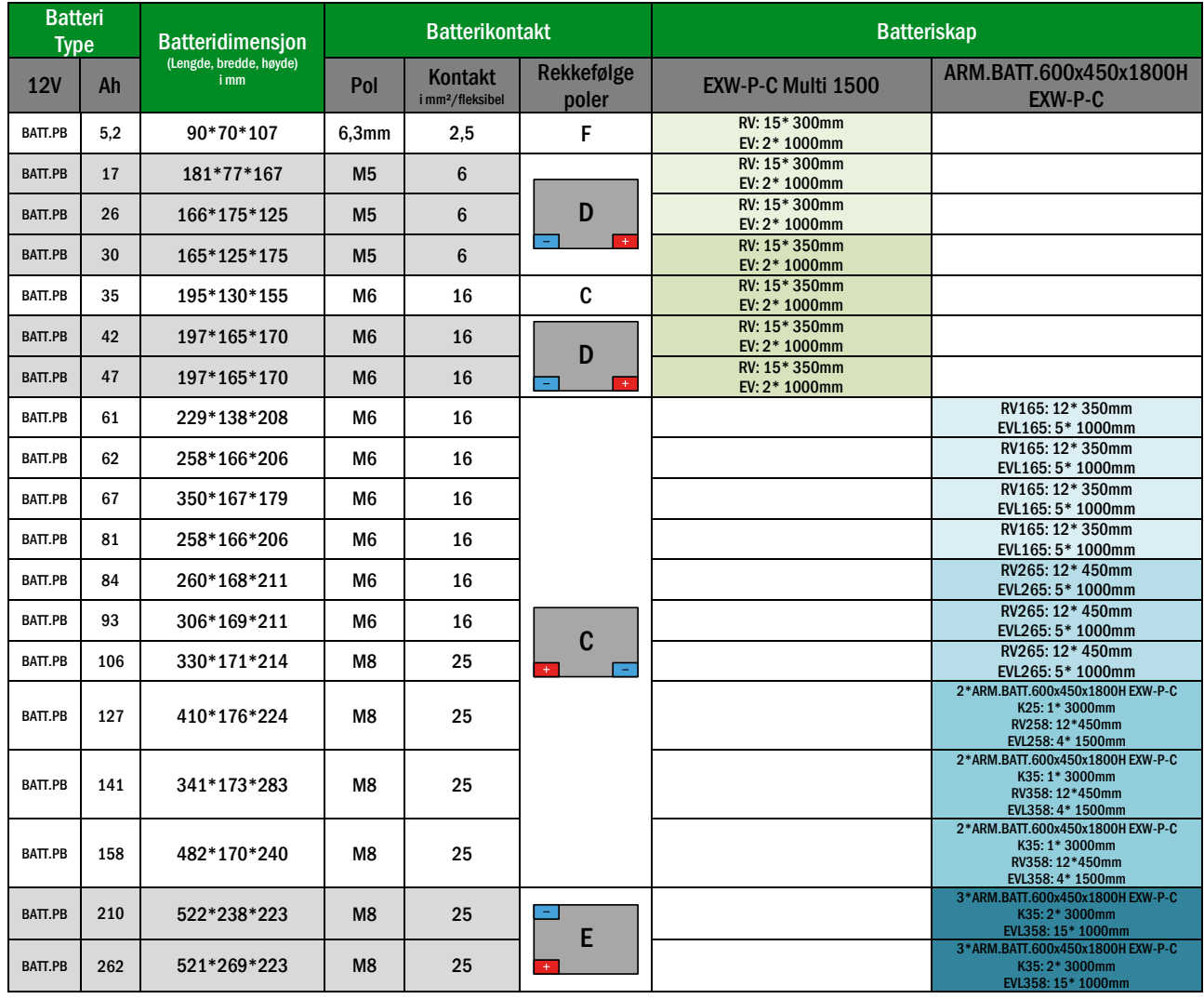

Notes: Før idriftsettelse må alle blokkene testes for mekanisk skade, korrekt polaritet og strammestatus i kabler.

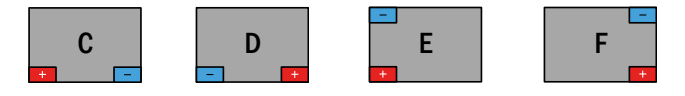

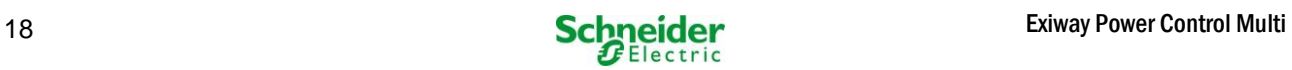

<span id="page-176-0"></span>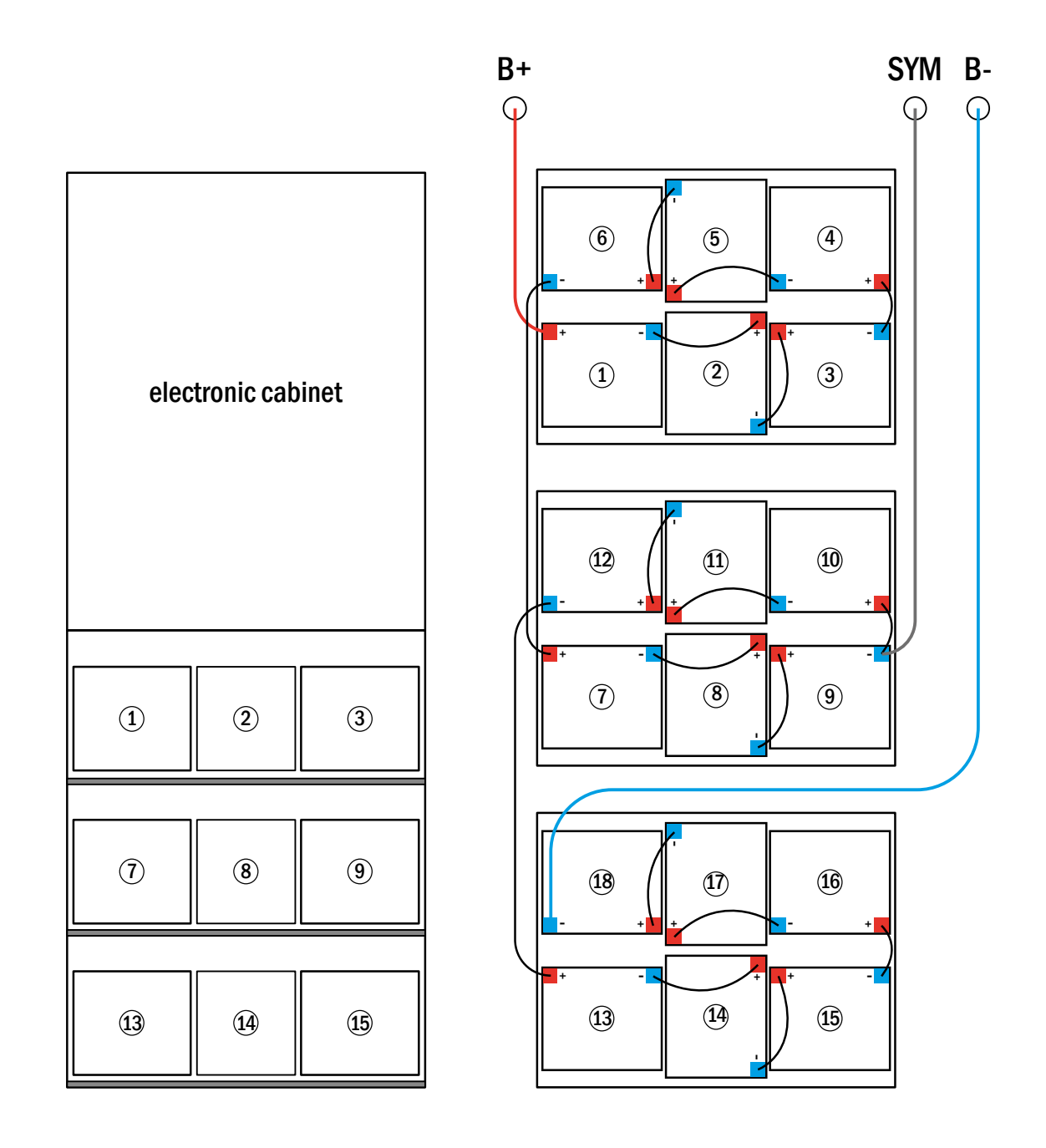

Fig. 10: Oppkobling av OVA51120 batteri med 17 Ah

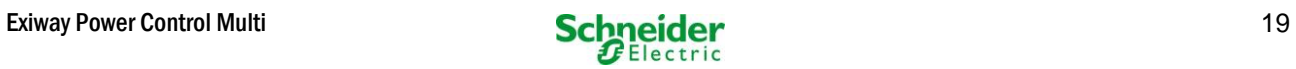

## *7.2.3 Tilkobling av batteriblokkene*

Koble ut batterisikringene ved å åpne/fjerne F2 og F4. Foreta seriekobling av batteriet som vist i fig. Fig. 10. Koble deretter til kablene som kommer fra F2 (Fig. 2, Nummer 11) som vist Fig. 10 (rød = B+/positiv pol i blokk 1, grå = symmetrisk med negativ pol på blokk 9 og blå =B- /negativ pol til negativ pol på blokk 18). Sett på hetten på batteriklemmene.

Etter at batteriene er blitt tilkoblet som vist må følgende målinger utføres:

Spenning mellom F2 og F4: inntil cirka 240V DC Spenning mellom F2 og F3: inntil cirka 120V DC Spenning mellom F3 og F4: inntil cirka 120V DC

Notes: Vær oppmerksom på polaritet. En pipelyd signaliserer ukorrekt polaritet.

Følgende momentverdier gjelder for skrueforbindelsene:

<span id="page-177-0"></span>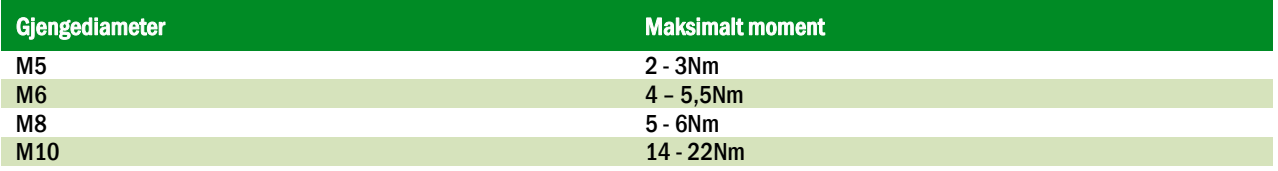

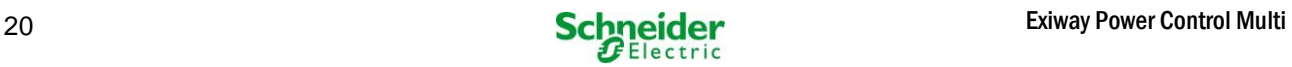

## <span id="page-178-0"></span>*7.2.4 Temperatursensor*

Hvis batteriskapet skal tilkobles på en avstand som avviker fra standard avstand må batterisensorkabelen modifiseres.

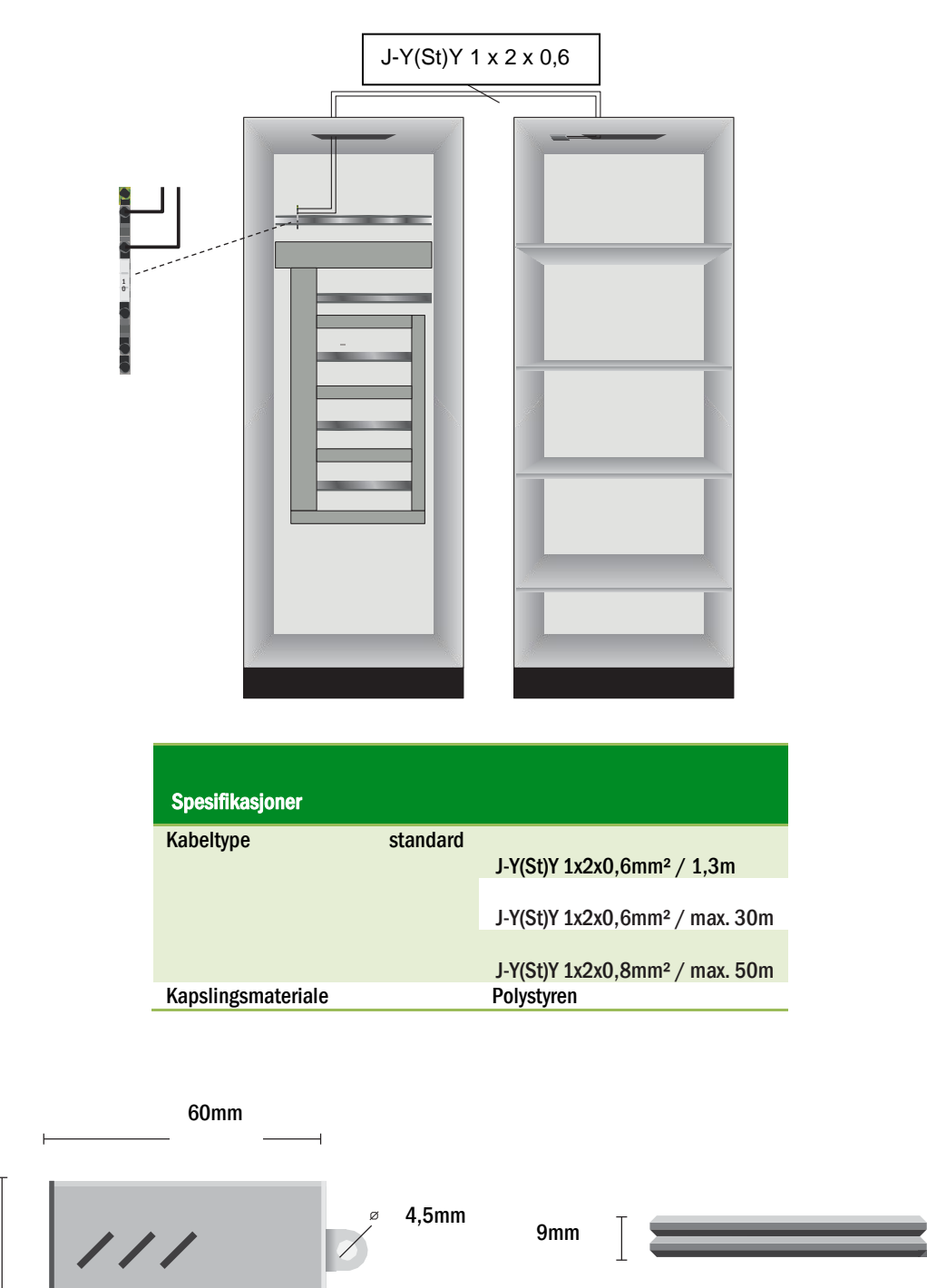

69mm

30mm

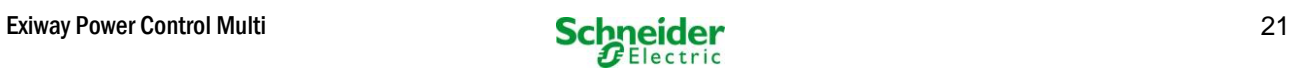

## <span id="page-179-0"></span>8 Idriftsettelse av strømforsyningsanlegg

Åpne skapet for idriftsettelse av anlegget. [\(Fig. 1\)](#page-168-1) Skjematisk visning av et åpent skap . Gjør som følger (nummer i parentes viser til (Fig. 1) og [\(Fig. 2\):](#page-168-2)

1. Driftsmodusbryter til lademodus. Vri driftsmodusbryteren [\(Fig. 1,](#page-168-1) Number 1) til lademodus (posisjon "0").

2. Koble til batterisikringer. Koble til batterisikringene [\(Fig. 2,](#page-168-2) Nummer 11) igjen ved å lukke F2.

3. Sett på nettforsyning Sett på nettforsyningen og kontroller at spenningen mellom klemmene (fig. 10) er korrekt som vist herunder. Hvis det oppstår feilkonfigurasjon (koblingsfeil) avbrytes idriftsettelsen:

Spenning mellom L1 og N. Spenning mellom L2 og N. Spenning mellom L2 og PE. Spenning mellom L3 og PE.

Spenning mellom L3 og N Disse spenningene burde ligge mellom cirka 220V og 240V (hovednettforsyning). Spenning mellom L1 og PE | Hvis ikke er det tegn på koblingsfeil.

Spenning mellom PE og N Denne spenningen burde være null. Hvis ikke er det tegn på koblingsfeil.

4. Koble til hovedsikringer. Koble til hovedsikringene [\(Fig. 2,](#page-168-2) Nummer 5) igjen ved å lukke F1. Anlegget er nå aktivert.

5. Vent til oppstartsprosessen er fullført. Når anlegget slås på (akustisk signal) vil oppstartsprosessen starte. Denne prosessen kan vare flere minutter. Underveis og etter prosessen vil LCD-displayet vise følgende informasjon (s[e Fig. 11\):](#page-179-1)

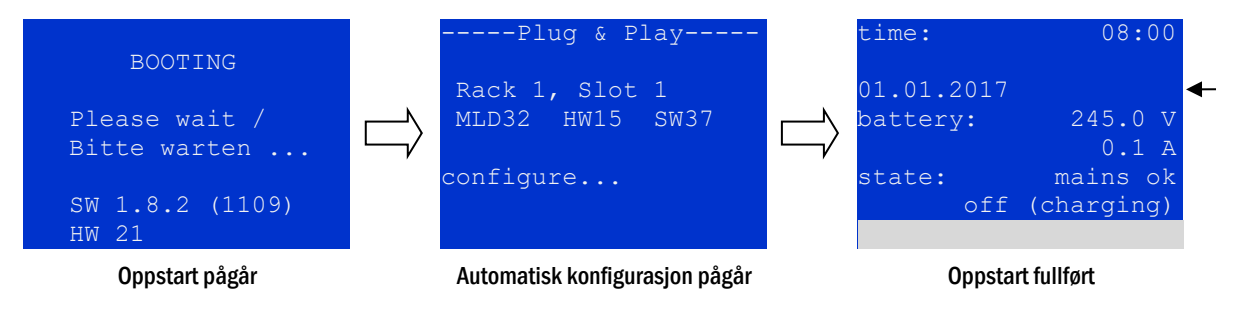

Fig. 11: Oppstartsrutine (venstre, sentral) og status (høyre).

<span id="page-179-1"></span>6. Kontroller batterispenning. Kontroller batterispenning ved hjelp av statusinformasjonen i LCD-display. Burde ligge mellom 192V og 250V [\(Fig. 11,](#page-179-1) høyre bilde, pil).

7. Modusvelger "klar til drift". Vri modusvelgeren (1) til "klar til drift" (posisjon "1"). Dette aktiverer de elektriske kretsene (permanent belysning som standard).

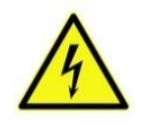

Advarsel: Se til at ingen arbeider på de elektriske kretsene når anlegget slås på. Disse kretsene vil strømsettes når permanent belysning aktiveres. Hvis det likevel må arbeides på kretsene må de tilhørende sikringene fjernes.

8. Kontroller spenning ved kretsutganger. Som standardinnstilling er alle endekretser konfigurert til permanent belysningsmodus. Kontroller spenningen i alle kretsens klemmer (7) (se også kapittel [7.1.10,](#page-174-0) [Fig. 9\)](#page-174-1). Den målte spenningen i hver krets og forbindelse i permanent belysning burde tilsvare hovedspenningen.

Nå er installasjonen fullført og anlegget er klart til å driftes.

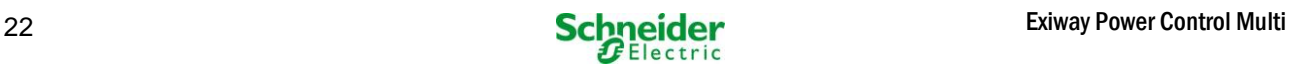
# 9 Oppsett av anlegg

## 9.1 Generelle driftsinstruksjoner

Hele anlegget kan driftes og konfigureres via frontpanelet [\(Fig. 12\)](#page-180-0). For inntasting av tekst (f.eks. navn på kretsene) anbefales det å koble til et eksternt tastatur til PS2-grensesnittet (1).

LCD-skjermen (2) viser Menues og Informationen. Hvis den nederste linjen er aktivert vil den inneholde softkey functions som kan utføres med de 3 funksjonstastene (3) [\(Fig. 13\)](#page-181-0). For navigering og inntasting av data anbefales det å bruke piltastene  $\triangle, \triangledown, \triangleleft$  og  $\triangleright$  (4) i tillegg til Entertasten  $\bigcirc$  (5). Opp  $\bigtriangleup$  og Ned  $\bigtriangledown$  brukes for det meste til å velge menyer og inntastingsfelt. Et valgt menyelement angis med inverted colour $i$ ng. Høyre  $\triangleleft$  og Venstre  $\triangleright$  brukes til å endre verdiene. I noen tilfeller må dette bekreftes med Enter-tasten  $\bigcirc$ . En pilspiss  $>$  til høyre viser til en undermeny som kan velges med Høyre- $\triangleright$  eller Enter-tast  $\bigcirc$ . Du kan gå tilbake ved å trykke på tasten back eller done.

De neste paragrafene gir noen grunnleggende instruksjoner for konfigurering av anlegget. LCD-skjermen viser noen nødvendige funksjoner som kan navigeres i og deretter velges. Linjen under tittelen i hver paragraf beskriver hvordan man går til hvert menyelement.

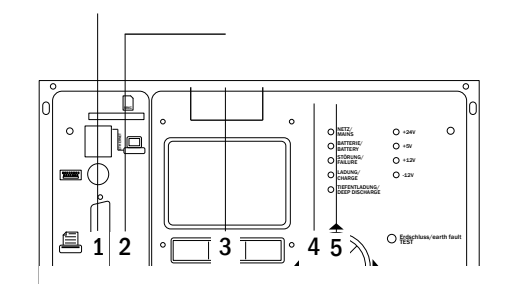

<span id="page-180-0"></span>Fig. 12: Kontrollelementer

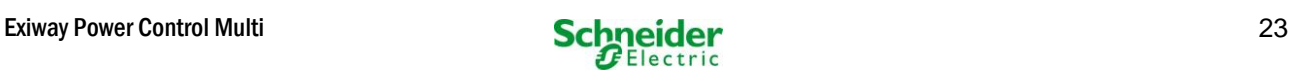

# <span id="page-181-1"></span>9.2 Systemstatus

Etter idriftsettelse vil LCD-skjermen vise anleggsstatus [\(Fig. 13\)](#page-181-0) dvs. tid (1) og dato (2), aktuell batterispenning (3) og batteriladestrøm (i batteridrift – utladestrøm) (4), systemstatus (5, 6). Bruk funksjonstastene (8) til å velge help-funksjon, foreta en test eller velge en menu.

Notes: Anlegget vil automatisk gå til statussiden etter cirka to minutter hvis ingenting gjøres.

| time:      | 08:00                 | $-1$ |
|------------|-----------------------|------|
|            |                       |      |
| 01.01.2017 |                       |      |
| battery:   | $245.0 \text{ V} - 4$ |      |
|            | $0.0 A - 5$           |      |
| state:     | $mains$ ok $-6$       |      |
|            | off (charging) -7     |      |
|            |                       |      |

<span id="page-181-0"></span>Fig. 13: Systemstatus

### Displayets linje 5, 6 og 7 viser følgende statusmeldinger:

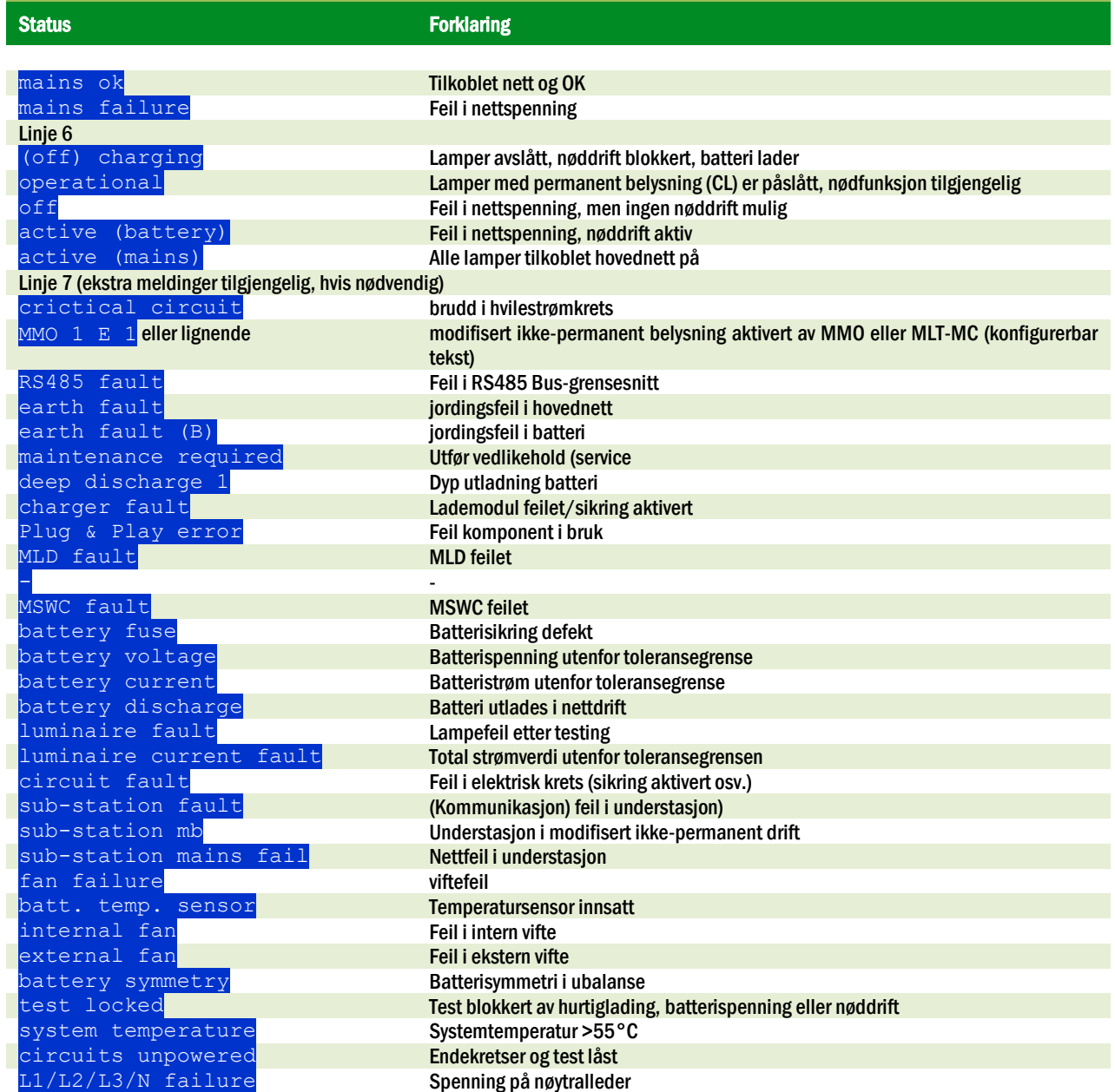

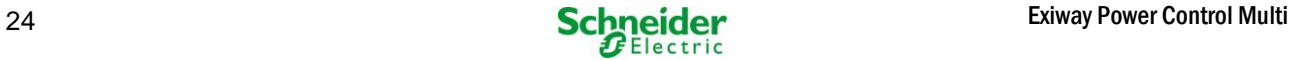

### 9.3 Velge kretser og kontroll av status

#### Status  $\rightarrow$  INFO-pushbutton MLD  $\rightarrow \triangle \nabla$  (velg krets)

De elektriske kretsene er nummerert og starter fra 1. Hver MLD-modul har to kretser som kalles A og B. Kretsene er nummerert basert på posisjonen til porten fra venstre mot høyre, slik at kretsene A har oddetall og kretsene B har partall [Fig. 14.](#page-182-0) Hvis en port ikke er i bruk vil ikke de respektive numrene eksistere. Dette betyr at man kan legge til en krets i systemet uten å endre nummerekkefølgen i de andre kretsene.

### Status  $\rightarrow$  INFO-pushbutton (MLD)  $\rightarrow \triangle \triangledown$  (velg krets)  $\rightarrow$  enter O

Notes: Piltastene  $\triangle$ ,  $\triangledown$ ,  $\triangle$  og  $\triangleright$  (4) og Enter-tasten  $\bigcirc$  (5) på kontrollenheten tilsvarer pil- og Enter-tasten på et eksternt tastatur. Funksjonstastene (3) viser til tastene F1, F2 og F3.

Etter å ha trykket på INFO-knappen på MLD-modulen [\(Fig. 14\)](#page-182-0) vil displayet vise statusen til de respektive kretsene. Displayet viser følgende informasjon for kretsene A og B [\(Fig. 15\)](#page-182-1):

- 1 kretsnummer
- 2 utgangsstrøm (i parentes: referanseverdier for overvåking av kretsen)
- 3 kretsstatus

Nummeret på den valgte kretsen er merket med motsatte farger [\(Fig. 15](#page-182-1) for krets A med nummer 1). Bruk piltastene opp  $\triangle$  og ned  $\nabla$  for å gå fra krets A til krets B og omvendt. Trykk flere ganger på denne tasten for å gå til visning av kretsstatus for de andre modulene. Ved å trykke på  $\triangleright$  eller Enter  $\bigcirc$  går man til oppsett av valgt krets (se neste paragraf). For hver krets kan følgende statusmeldinger vises i linje 3 [\(Fig. 15\)](#page-182-1):

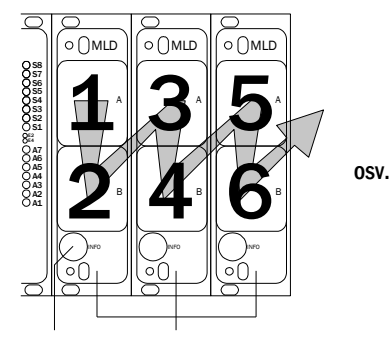

<span id="page-182-0"></span>INFO-trykknapp MLD-moduler

Fig. 14: Nummerering av kretser

|      |          | 42<br><b>MLD</b> |                |  |
|------|----------|------------------|----------------|--|
| A:   | circuit  |                  |                |  |
|      |          | OW               | 0M.            |  |
|      | ok       |                  |                |  |
| в:   | circuit  |                  |                |  |
|      | $\equiv$ | OW               | 0 <sub>M</sub> |  |
|      | ok       |                  |                |  |
| ielp |          | test             | back           |  |
|      |          |                  |                |  |

<span id="page-182-1"></span>Fig. 15: Kretsstatus

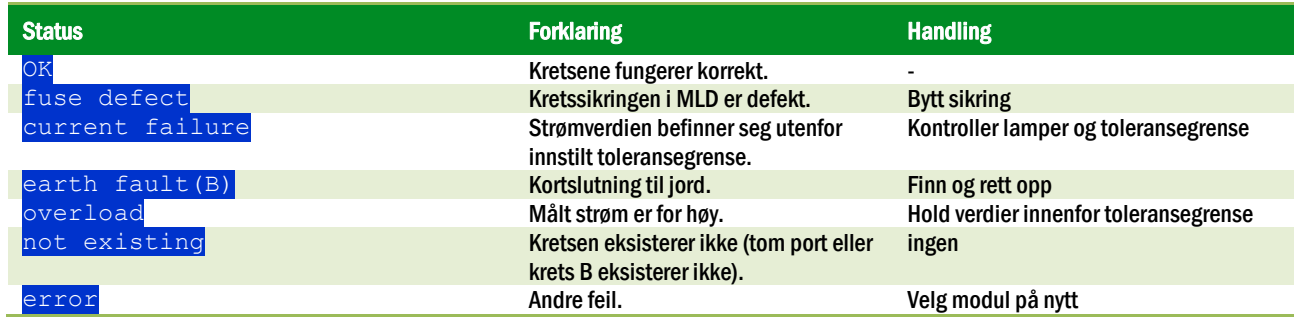

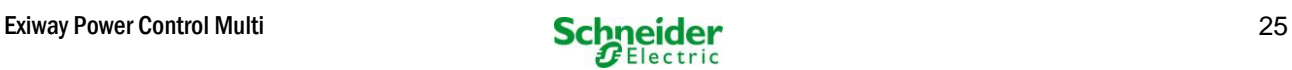

### 9.4 Visning og endring i kretsoppsett

#### Status  $\rightarrow$  INFO-pushbutton (MLD)  $\rightarrow \triangle \triangledown$  (velg krets)  $\rightarrow$  Enter O

Etter å ha trykket på INFO-trykknappen og valgt ønsket krets med  $\triangle$  og  $\triangledown$  (se neste kapittel), er det mulig å gå videre til oppsett av denne kretsen ved å trykke  $p \land \triangleright$  eller Enter  $\bigcirc$  [\(Fig. 16\)](#page-183-0). Følgende informasjon vises:

- 1 Kretsnummer [\(Fig. 16,](#page-183-0) Nummer 1). Hvis valgt (farger omvendt) kan man foreta endringer på andre kretser med  $\triangle$  og  $\triangleright$ .
- 2 Stopp forsinkelsestid [2] (forklaring herunder) [\(Fig. 16,](#page-183-0) Nummer 2). Kan stilles inn gradvis fra  $1 \text{ min}$  til  $15 \text{ min}$  med  $\triangle$  og  $\triangleright$ . Eventuelt velge <mark>manual</mark> [3].
- 3 Driftsmodus [\(Fig. 16,](#page-183-0) Nummer 3). Med  $\triangleleft$  og  $\triangleright$  kan man velge følgende driftsmodus:

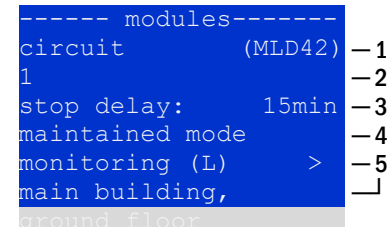

<span id="page-183-0"></span>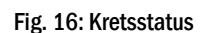

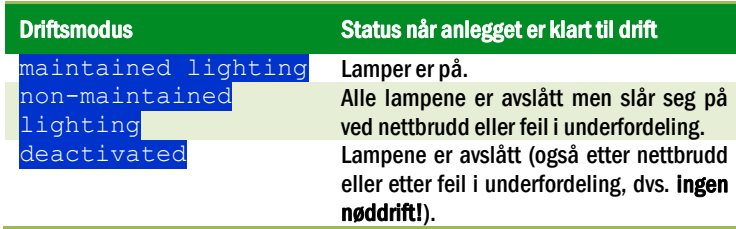

- 4 Overvåkingsmodus (undermeny) [\(Fig. 16,](#page-183-0) Nummer 4). Du får tilgang til oppsett av overvåkingsmodus ved å trykke på  $\triangleright$  eller Enter  $\bigcirc$  (se neste kapitte[l 9.4.1\).](#page-184-0)
- 5 Navn (to linjer) [\(Fig. 16,](#page-183-0) Nummer 5). 42 tegn er tilgjengelig for å gi navn til kretsene. Etter å ha valgt en linje kan man gå til redigeringsmodus ved å trykke på Enter  $\bigcirc$ . Med  $\triangleleft$  og  $\triangleright$  velges posisjonen som skal endres. Tegnene kan velges med  $\triangle$  og  $\triangledown$  (for tilgjengelige tegn se Fig. [17\)](#page-183-1). Inntastingen bekreftes med Enter  $\bigcirc$  eller ferdig. Tips: Bruk et eksternt tastatur når navnene tastes inn.

[2] stopp-forsinkelse: Når man kobler tilbake fra "modifisert ikke-permanent belysning" (feil i overvåking av nett) til "klar" vil alle lysene fortsette å lyse i henhold til den tidsverdien for stopp-forsinkelse som er blitt programmert i anlegget. Når man kobler fra batteriforsyning vil alle lampene fortsatt være forsynt av batteriet i enda et minutt. Deretter vil den programmerte stoppforsinkelsestiden starte opp. Når tiden utløper vil kretsene kobles over til programmert funksjonsmodus [\(Fig. 16,](#page-183-0) Nummer 3).

[3] manuell: Sett bryteren for funksjonsmodus til "lademodus" (0) og deretter til "klar" (I) for å gå ut av batteriforsyningen.

!"#\$%&'()\*+,-./01234 56789:;<=>?@ABCDEFGHI JKLMNOPQRSTUVWXYZ[\] \_`abcdefghijklmnopqrs tuvwxyz{|}

<span id="page-183-1"></span>Fig. 17: Oversikt over tilgjengelig tegn

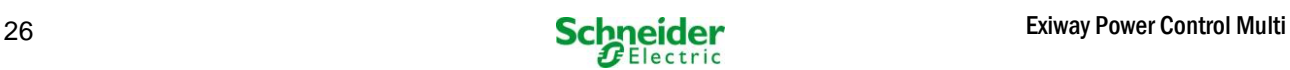

#### <span id="page-184-0"></span>*9.4.1 Innstilling av overvåkingsmodus for krets*

Status  $\rightarrow$  INFO-pushbutton MLD  $\rightarrow$   $\triangle \triangledown$  (velg krets)  $\rightarrow$  Enter  $\bigcirc \rightarrow \triangle \triangledown$  monitoring  $\rightarrow$  Enter  $\bigcirc$ 

Oppsettmenyen for overvåking [\(Fig. 18\)](#page-184-4) viser nummeret på kretsen i den øverste linjen [\(Fig. 18,](#page-184-4) Nummer 1). Bruk tastene  $\triangle$  og  $\triangledown$  for å åpne følgende oppsettsvalg:

- 1 Hovedadressen til lampene med overvåking av hver enkelt lampe i kretsen, kan programmeres fra 01 til 20. Dette nummeret samsvarer med nummeret på lampene som finnes i kretsen. Innstillingen 00 deaktiverer overvåkingen av den enkelte lampe.
- 2 toleranse for overvåking av strøm. Tilgjengelige innstillinger: off (ingen kretsovervåking),  $5\frac{8}{3}$ ,  $10\frac{8}{3}$ ,  $20\frac{8}{3}$  (anbefalt),  $50\frac{8}{3}$  [\(Fig. 18,](#page-184-4) Nummer 2).
- 3 Måling av referansestrøm [\(Fig. 18,](#page-184-4) Nummer 3). Målingen startes ved å trykke på  $\triangleright$  eller Enter  $\bigcirc$ . Den målte verdien lagres som referanse for den aktuelle overvåkingen.

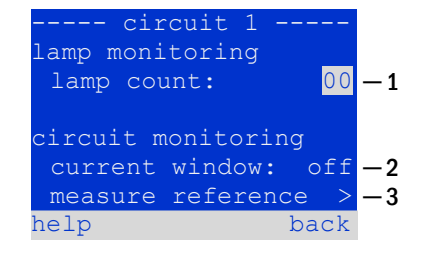

#### <span id="page-184-4"></span>Fig. 18: Innstilling av kretsovervåking

#### *9.4.2 Programmering av MMO-modul*

Status  $\rightarrow$  INFO-pushbutton MLD $\rightarrow \Delta \nabla$ (select circuit)  $\rightarrow$  Enter  $\rightarrow$  neste  $\rightarrow$  MMO programming >  $\rightarrow$  Enter

Trykk på tasten  $n$ ext/F2 for å gå til programmeringsmeny for MMO-modul og forsyningstid (batteriforsyning) [\(Fig. 19\)](#page-184-1). Hvis man velger linjen supply: med tastene  $\triangle$  eller  $\nabla$  [\(Fig. 19,](#page-184-1) Nummer 2) er det mulig å stille inn nødforsyningstid for den aktuelle kretsen fra 3 minutter  $(3min)$  til 8 timer  $(8h)$ Omin) eller ubegrenset (unlimited). Velg MMO programming [\(Fig. 19,](#page-184-1) Nummer 1) med  $\triangleright$  eller Enter  $\bigcirc$  for å gå til tabellen som er vist i Fig. [20.](#page-184-2) For å navigere i tabellen bruker man  $\triangle, \triangledown$  eller Enter  $\bigcirc$ . I hver linje kan de aktuelle innstillingene endres med  $\triangle$  eller  $\triangleright$ .

- Venstre kolonne: MMO/MLT-MC (nummer 01 til 16),
- Midtre kolonne: valg av MMO-inngang  $(E1...E8,MLT-MC,TLS1)$ TLS2),
- Høyre kolonne: valg av driftsmodus (ds, mb, smb), se tabell under.

Funksjonstasten  $back/FS$  tar deg tilbake til forrige visning [\(Fig. 19\)](#page-184-1). Bruk funksjonstastene done/F3 og back/F3 for å forlate programmeringen. En bekreftelsesmelding vises [\(Fig. 21\)](#page-184-3). Her kan endringene lagres med  $y$ es elelr forkastes med no. Deretter befinner man seg i kretsvalgmeny.

<span id="page-184-1"></span>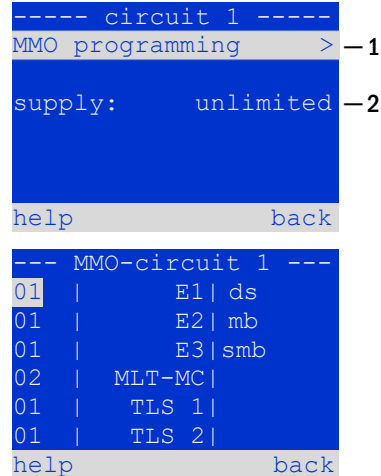

#### <span id="page-184-2"></span>Fig. 20: MMO programmering

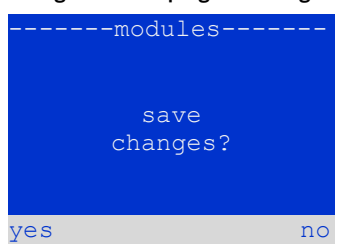

#### <span id="page-184-3"></span>Fig. 21: MMO programmering

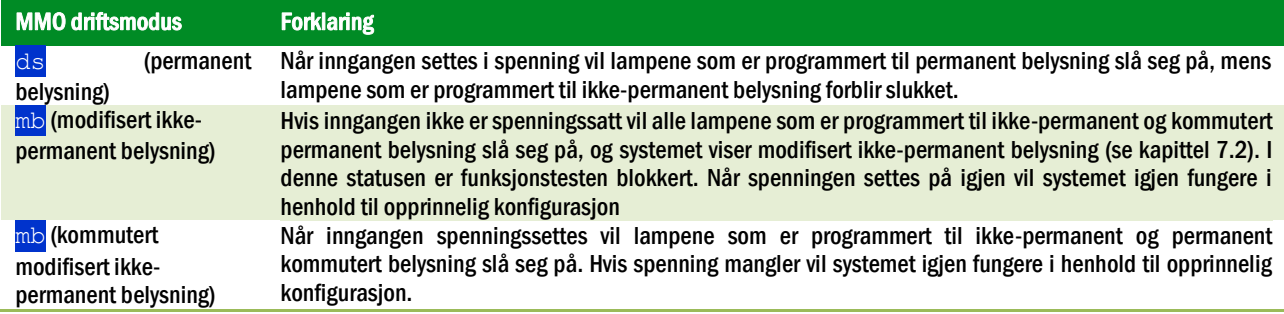

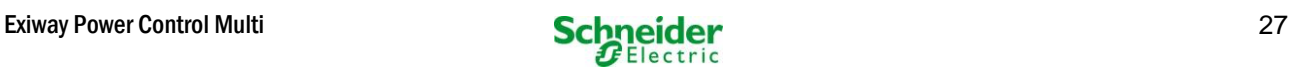

## 10 Tester

## 10.1 Utføre funksjonstester

Status → test/F2

Når displayet viser systemstatus (se kapittel [9.2\)](#page-181-1), trykk på  $test/F2$  for å starte funksjonstesten. Hvis tasten  $\text{test}$  ikke er synlig betyr dette at det er feil på nettet, eller at systemet befinner seg i modifisert ikke-permanent belysningsmodus. Funksjonstesten vil derfor være blokkert. Hvis det avgis et akustisk signal når man trykker på  $\text{test}/\text{F2}$  betyr dette at funksjonstesten er blokkert grunnet hurtiglading eller fordi batterispenningen ligger under 230V. Hvis det ikke avgis noe signal vil det foretas en "manuell" test.

LCD-skjermen viser de testede kretsene [\(Fig. 22,](#page-185-0) Nummer 1). Kretsene "klargjøres" før testen. De slås på med nettspenningen og bringes deretter til driftstemperatur for kunne foreta en nøyaktig måling av strømverdi [\(Fig. 22,](#page-185-0)  Nummer 2). Varigheten til prosedyren kan stilles inn mellom 0 og 30 minutter. Framdriften er angitt med en serie prikker etter teksten "vennligst vent" ([Fig.](#page-185-0)  [22,](#page-185-0) nummer 3).

Tasten kan annulleres når som helst med funksjonstasten cancel/F3 (Fig. [22](#page-185-0) ti[l Fig. 23,](#page-185-1) Nummer 4).

Framdriften er angitt med en serie prikker etter teksten "vennligst vent" ([Fig.](#page-185-1)  [23,](#page-185-1) Nummer 2). Feilfunksjoner som oppdages vises i linje 3 [\(Fig. 24](#page-185-2) Nummer 3).

På slutten av testen vil displayet vise en oversikt [\(Fig. 25\)](#page-185-3) i noen sekunder sammen med meldingen "test avsluttet" ([Fig. 25,](#page-185-3) Nummer 2). Displayet viser på nytt systemstatus. Testresultater lagres i loggen og kan åpnes og leses (se kapitte[l 10.4\).](#page-187-0)

#### -----manual test---- circuits: 001 – 007 preparing test please wait ... cancel  $-1$  $-2$  $-3$  $-4$

### Fig. 22: Forvarming

<span id="page-185-0"></span>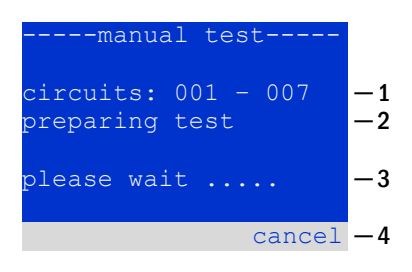

### Fig. 23: Lampetest

<span id="page-185-1"></span>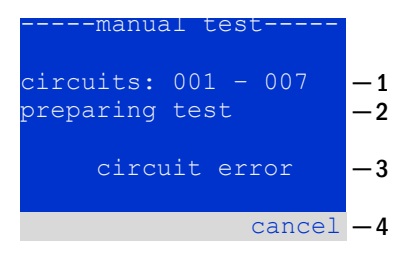

### Fig. 24: Feilsøking

<span id="page-185-2"></span>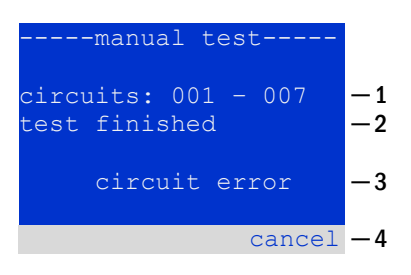

<span id="page-185-3"></span>Fig. 25: Testing og feilevaluering

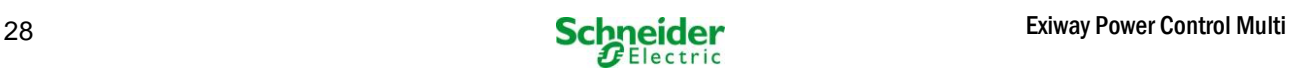

### <span id="page-186-2"></span>10.2 Programmering av funksjonstester

### Status → menu/F3 → configuration → Enter  $\text{OA}\nabla \rightarrow$  function test → Enter O

I statusvisningen trykker man på menu/F3 og navigerer med  $\triangle$  og  $\triangledown$  til

configuration, trykker på  $\triangleright$  eller Enter  $\bigcirc$ , og navigerer med  $\bigtriangleup$  og  $\triangledown$ 

til function test. Trykk deretter på  $\triangleright$  eller Enter  $\bigcirc$  igjen. Du er nå i function test (vist [i Fig. 26\)](#page-186-0). Her kan du:

- 1 stille inn automatisk testprogram,
- 2 modifisere overvåkingsvinduet for strømverdi under testen,
- 3 konfigurere forvarmingsfunksjonen,
- 4 vise programmeringen for den neste automatisk testen.

Avslutt programmeringen med funksjonstasten done/F3. Deretter vil bekreftelsesmeldingen save changes? vises. Bekreft med yes/F1 for å lagre de nye innstillingene.<br>
Fig. 26: Programmering av test

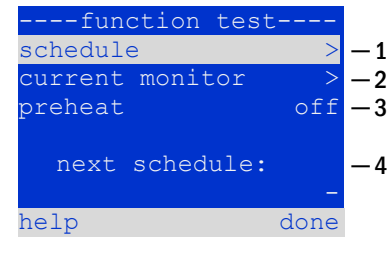

<span id="page-186-0"></span>

#### *10.2.1 Stille inn testintervaller*

function test  $\rightarrow \triangle \nabla$  schedule $\rightarrow$  Enter O

[Fig. 27](#page-186-1) Viser skjermen etter at schedule er blitt valgt med  $\triangleright$  eller Enter  $\bigcirc$ . Følgende innstillinger tilgjengelige:

- 1 Dagen de automatiske testene skal utføres. Innstillingene er som følger:  $\circ$ ff (ingen automatisk test), daily, bidaily inntil en test hver uke / hver andre uke / hver tredje uke / hver fjerde uke. Ved ukentlige intervaller kan man velge ønsket dag i uken, eksempler: Mo 7d = Hver uke på mandager Su 21d = Hver tredje uke på søndager)
- 2 Tidspunkt for oppstart av testen (time 00 til 23
- 3 Tidspunkt for oppstart av testen (minutter 00 til 59)

Funksjonstasten done/F3 avslutter inntastingen og går tilbake til menyen function test (se kapitte[l 10.2\)](#page-186-2).

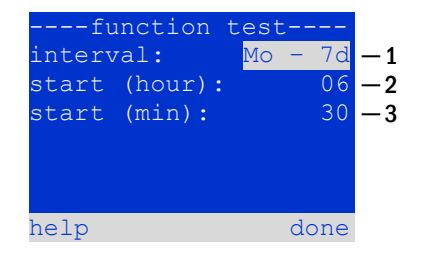

<span id="page-186-1"></span>Fig. 27: Stille inn strømintervaller

#### *10.2.2 Innstilling av strømovervåking*

function test  $\rightarrow \triangle \triangledown$  strømovervåking $\rightarrow$  Enter O

Velg current monitor med  $\triangle$  og  $\nabla$  etterfulgt av  $\triangleright$  eller Enter  $\bigcirc$  for å gå til skjermen som er vist [i Fig. 28.](#page-186-3) Her kan man finne:

- 1 totalstrøm
- 2 strømintervall som kan stilles inn til 5%, over 10% og 20% opp til 50%
- 3 Kommandoen "målereferanse". Etter å ha valgt denne linjen med  $\triangle$ eller  $\triangledown$  og trykket på  $\triangleright$  eller Enter  $\bigcirc$  vil referanseverdien tilbakestille og måles igjen i neste test.

Funksjonstasten done/F3 avslutter inntastingen og går tilbake til menyen function test (se kapittel [10.2\)](#page-186-2). Bekreftelsesmeldingen save changes? vises igjen (s[e Fig. 21\)](#page-184-3). Bekreft med <sub>Ves</sub>/F1 for å lagre de nye innstillingene.

Notes: Denne funksjonen burde kun programmeres i anlegg utstyrt med ekstra kontaktorovergang. Når MLD-kretsmoduler er i bruk må strømovervåkingen programmeres individuelt for hver krets.

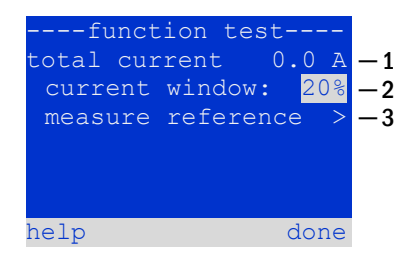

<span id="page-186-3"></span>Fig. 28: Innstilling av strømovervåking

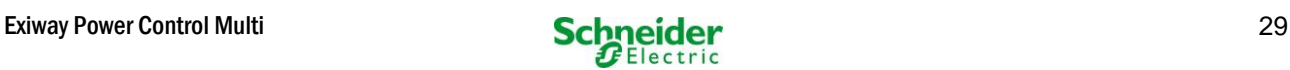

### *10.2.3 Aktivering/deaktivering av forvarmingsfase og fullføring av programmering.* Funksjonstest  $\rightarrow \triangle \triangledown$  preheat

Etter å ha valgt denne linjen kan man stille inn forvarmingsfase før test med  $\triangleleft$  og  $\triangleright$ . Avslutt programmeringen med funksjonstasten done/F3. Bekreftelsesmeldingen save changes? vises igjen (s[e Fig. 21\)](#page-184-3). Bekreft med yes/F1 for å lagre de nye innstillingene.

#### 10.3 Utføre kapasitetstest

Status  $\rightarrow$  menu/F3  $\rightarrow$  configuration  $\rightarrow$  Enter  $\circ \triangle \triangledown \rightarrow$  testtid  $\rightarrow$  Enter  $\circ$ 

I statusvisningen trykker man på menu/F3 og navigerer med  $\triangle$  og  $\triangledown$  til  $\overline{\mathtt{configuration}}$ , trykker på  $\triangleright$  eller Enter  $\bigcirc$ , og navigerer med  $\bigtriangleup$  og  $\triangledown$ til capacity test time. Trykk deretter på  $\triangleright$  eller Enter  $\bigcirc$  igjen. Du er nå i capacity test (vist [i Fig. 29\).](#page-187-3) Her kan du:

- 1 programmere 4 forskjellige kapasitetstester
- 2 stille inn tidsvarighet
- 3 konfigurere tid (timer, minutter) når kapasitetstesten vil starte
- 4 konfigurere dato (dag, måned) når kapasitetstesten vil starte

Avslutt programmeringen med funksjonstasten done/F3. Deretter vil bekreftelsesmeldingen save changes? vises. Bekreft med yes/F1 for å lagre de nye innstillingene.

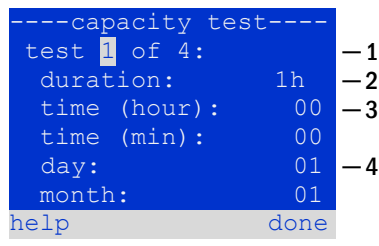

<span id="page-187-3"></span>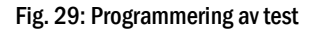

### <span id="page-187-0"></span>10.4 Testresultater

Status  $\rightarrow$  menu/F3  $\rightarrow \triangle$   $\triangledown$  testresultater $\rightarrow$  Enter O

Trykk på menu/F3, naviger med  $\triangle$  og  $\nabla$  til test results og trykk på  $\triangleright$  eller Enter  $\bigcirc$ . Du er nå i testresultatene (vist i [Fig. 30\)](#page-187-1). Nå vises en oversikt over de lagrede resultatene fra funksjons- og kapasitetstestene:

- 1 last test: den siste testen som er blitt gjennomført i anlegget
- 2 function tests: automatisk utførte funksjonstester
- 3 capacity tests<mark>: automatisk utførte kapasitetstester</mark>
- 4 manual tests: manuelt oppstartede tester
- 5 print test log: utskrift av alle tester

Ved å trykke på  $\triangleright$  eller Enter  $\bigcirc$  og velge kategori med  $\bigtriangleup$  og  $\triangledown$  vises det informasjon om den valgte testen (Eksempel [i Fig. 31\)](#page-187-2). Displayet viser testtype [\(Fig. 31,](#page-187-2) Nummer 1), tid og dato for utførelsen [\(Fig. 31,](#page-187-2) Nummer 2), antall testede lamper [\(Fig. 31,](#page-187-2) Nummer 3) og batteriegenskaper [\(Fig. 31,](#page-187-2) Nummer 4). Hvis det vises resultater for flere tester kan man bla i disse med  $\triangle$  og  $\nabla$ . Når kretsovervåkingen er aktivert vil også disse kretsene vises.

Ved å trykke på details/F2 kan det vises ytterligere informasjon om testen.  $_{back}$ F3 bringer en til forrige menwisning eller menvelementet  $_{test}$ results.

Trykk på menyelementet print test log [\(Fig. 30,](#page-187-1) Nummer 5) for å skrive ut lagret data fra testloggen eller lagre på fil. Dette kan gjøres med intern 19 tommers skriver (hvis tilgjengelig), eller via Centronics-grensesnitt og ekstern skriver.

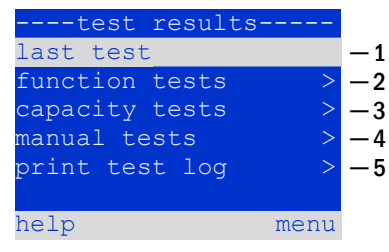

#### <span id="page-187-1"></span>Fig. 30: Oversikt over testresultater

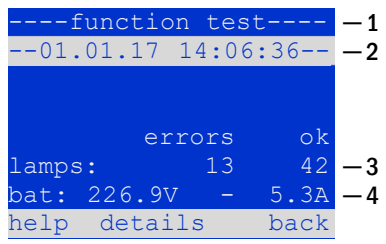

<span id="page-187-2"></span>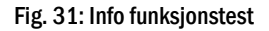

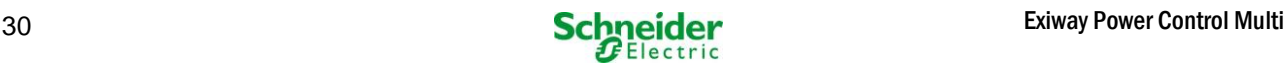

### 10.5 Nullstilling av feilmeldinger

Status  $\rightarrow$  menu/F3  $\rightarrow \triangle \triangledown$  reset errors $\rightarrow$  Enter O

Trykk på menu/F3, naviger med  $\triangle$  og  $\nabla$  til  $\overline{\text{reset}}$  errors og trykk på  $\triangleright$  eller Enter  $\bigcirc$ . Du kan nå se menyvisningen [i Fig. 32.](#page-188-1)

- 1 show errors  $>$ : Velg denne linjen med  $\triangleright$  eller Enter  $\bigcirc$  for å vise en liste med eksisterende feil. Gå tilbake ved å trykke på  $back/F3$ .
- 2 Man kan svare på spørsmålet "slette feilmeldinger?" ved å bruke tasten yes/F2 eller no/F3. Hvis man trykker på yes/F2 vil alle feilmeldinger slettes. Begge taster vil bringe deg tilbake til hovedmenyen.

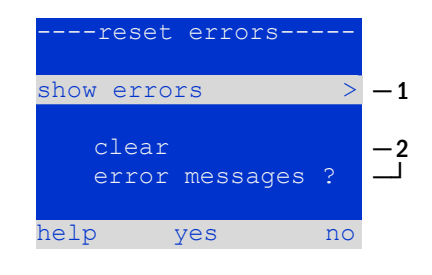

Fig. 32: Nullstilling av feilmeldinger

### <span id="page-188-2"></span>10.6 Kontroll av ladestatus

#### Status **MINFO MCHG-trykknapp**

Trykk på INFO-trykknappen for å sjekke status for en lademodul. Nå vil følgende parametre for MCHG vises (se [Fig. 33\)](#page-188-0): MCHG-nummer (1), rack og portnummer (2), flytende lading, hurtiglading eller mulige feil(3), strøm (4), spenning (5) og temperatur (6). Bruk piltastene  $\langle \log \triangleright \text{ for a white mellom} \rangle$ informasjonen om de forskjellige lademodulene i anlegget. Mulige feilmeldinger (vist so[m Fig. 33,](#page-188-0) Nummer 3) er listet opp i følgende tabell:

<span id="page-188-1"></span>

| ---- MCHG             |      |
|-----------------------|------|
| charging unit         |      |
| (rack 8, slot 7)      | - 2  |
| Float charge          | $-3$ |
| I: ( 0.0) 0.0 A       |      |
| U: (319.7)<br>244.8 V | -5   |
| 34.0C<br>T:           | -6   |
| back<br>help          |      |

<span id="page-188-0"></span>Fig. 33: Laderstatus

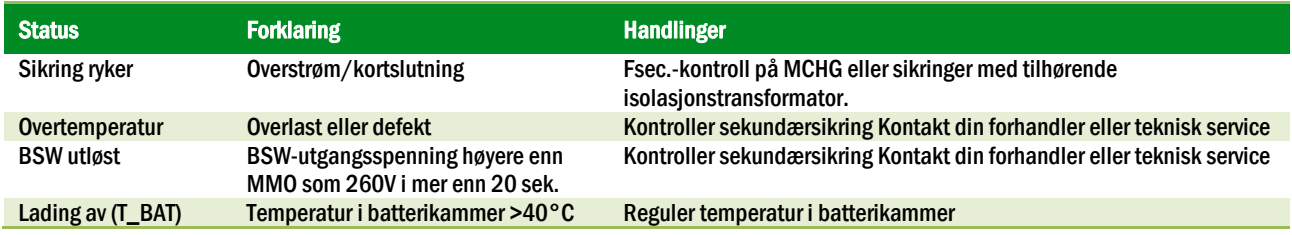

Notes: Hvis det oppstår feil på laderen vil status-display vise en feilmelding (se kapitte[l 9.2\)](#page-181-1).

Notes: Hvis det signaliseres en feilfunksjon i laderen selv om alle de grønne LED-lampene lyser (røde LED-lamper slukket) og MCHG ikke reagerer, er dette et tydelig tegn på kommunikasjonsfeil.

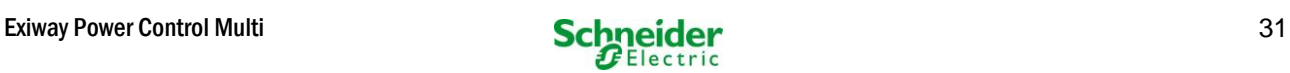

# 10.7 Systemdata & logg

### Status  $\rightarrow$  menu/F3  $\rightarrow$   $\triangle \triangledown$ diagnoses  $\rightarrow$  Enter  $\bigcirc$   $\rightarrow$   $\triangle \triangledown$ system information  $\rightarrow$  Enter  $\bigcirc$

Denne skjermen viser serienummer (S/N), firmware- og maskinvareversjon for sentralenheten og MAC-adresse [\(Fig. 34\).](#page-189-0) Det er i tillegg mulig å velge ( $\triangle$  og  $\triangledown$ ) andre sider med nøkkelparametre og logg (tilgang med  $\triangleright$  eller Enter  $\bigcirc$ ).

Siden med nøkkelparametre [\(Fig. 35f](#page-189-1)ig. 51) viser antall innstilte kretser, nominell kapasitet i batteriet, nominell batteritid, minimum batterispenning, antall tilkoblede lademoduler og programmert varighet for batteritesten

| --system information- |      |
|-----------------------|------|
| key parameters        |      |
| show log              |      |
| $S/N$ :               |      |
| firmware: 1.8.2 1109  |      |
| hardware: 21          |      |
| MAC:00:1f:3e:00:1f:a1 |      |
|                       | back |

Fig. 34: Systemdata

<span id="page-189-0"></span>----key parameters-- circuit: 13 battery: 110Ah supply time: 001h cut off voltage:185V charger: 001 capacity test: off help done

<span id="page-189-1"></span>Fig. 35: Systemets nøkkelparametre

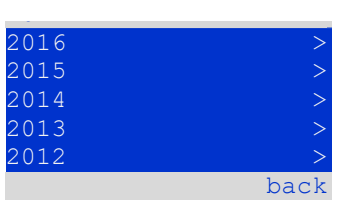

<span id="page-189-2"></span>Fig. 36: Systemlogg

I loggen [\(Fig. 36\)](#page-189-2) er det mulig å velge ( $\triangle$  og  $\triangledown$ ) år. Ved å trykke på  $\triangleright$  eller Enter  $\bigcirc$  vises alle innstillinger som er blitt gjort i det aktuelle året. Tabellen på neste side viser en oversikt over mulige loggmeldinger i systemet.

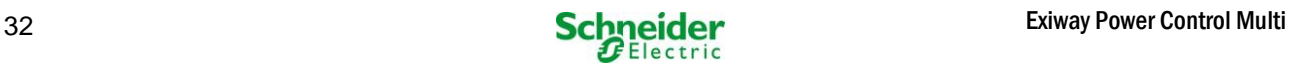

# Tabell 1: Systemloggmeldinger

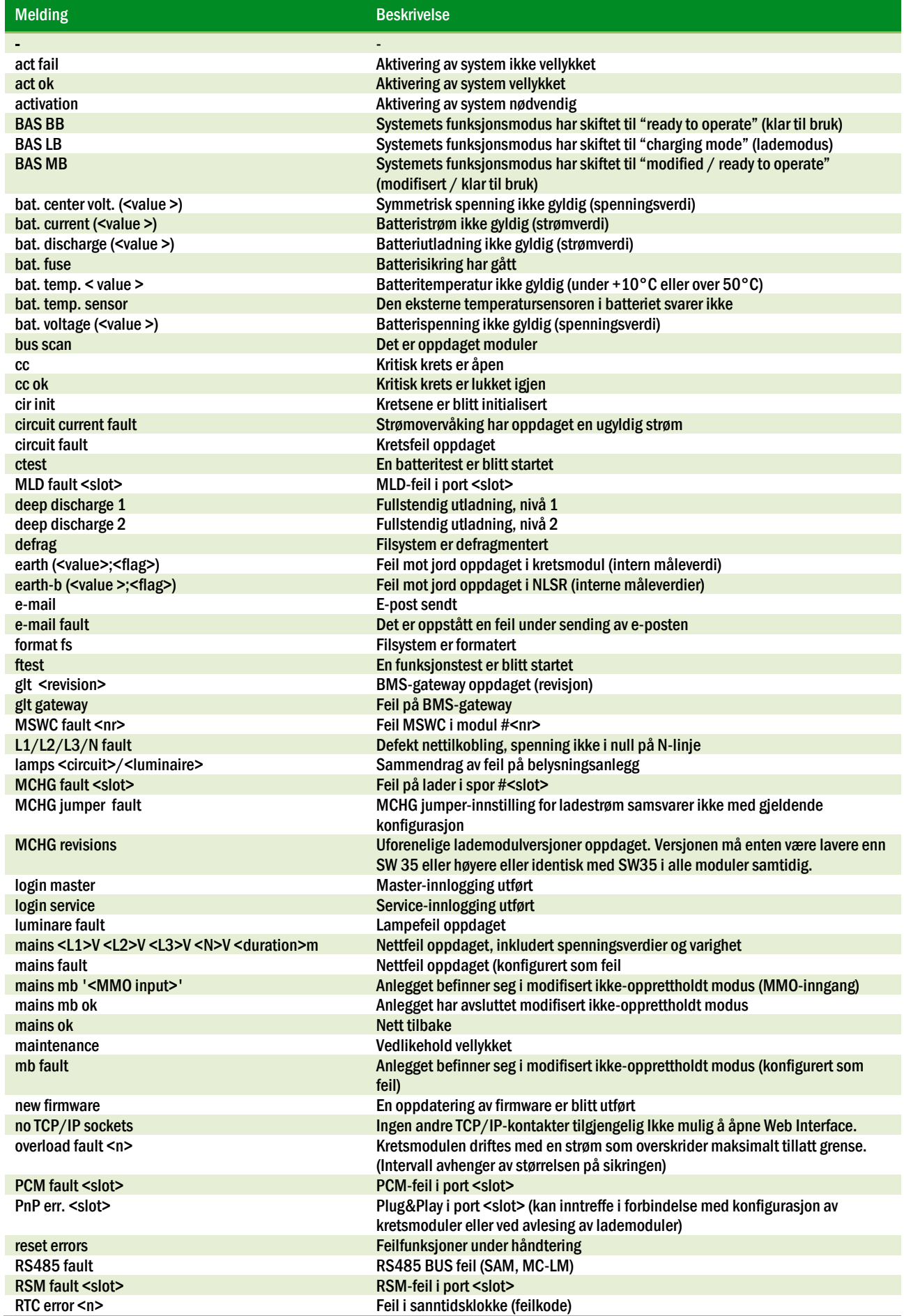

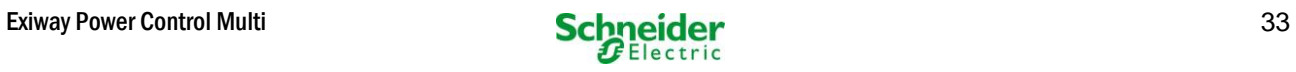

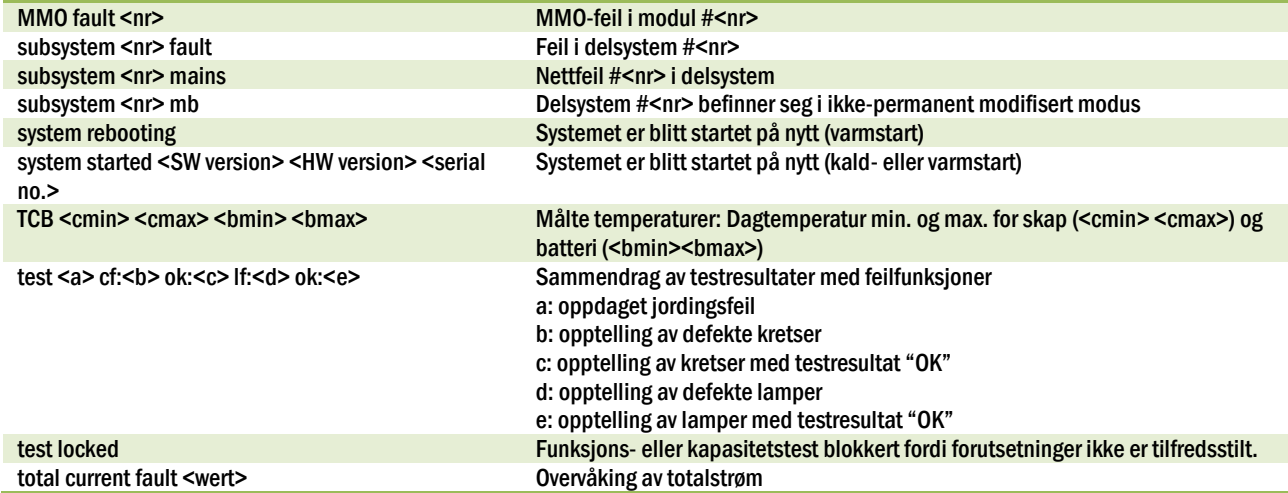

# 11 Full stans (frakobling) av forsyningssystem

Før det utføres vedlikehold eller gjøres inngrep på systemet må en spesialisert tekniker først foreta en fullstendig systemstans. Til dette formål må man følge instruksjonene herunder:

1. Driftsmodusbryter til lademodus. Vri driftsmodusbryteren [\(Fig. 1,](#page-168-0) Nummer 1) til lademodus (posisjon "0").

2. Koble ut nettsikringer. Koble ut nettsikringer ved å åpne F1 [\(Fig. 2,](#page-168-1) Nummer 5).

3. Koble ut batterisikringer. Koble ut batterisikringene ved å åpne/fjerne F2 [\(Fig. 2,](#page-168-1) Nummer 12). Anlegget er nå slått av.

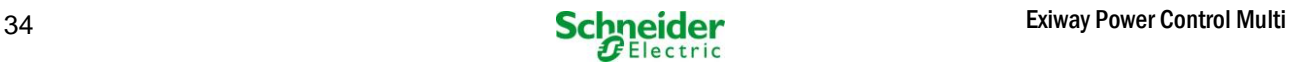

# <span id="page-192-1"></span>12 Sentral overvåkings- og kontrollenhet

Den sentrale overvåkings- og kontrollenheten [\(Fig. 37\)](#page-192-0) er det primære kontrollelementet i nødbelysningssystemet. Utfører overvåking, programmering og kontroll av lade- og kommuteringsprosessene. Systemstatus vises i et bakgrunnsbelyst LCD-display og via fem flerfargede LED-lamper. I den fremre delen av den sentrale overvåkings- og kontrollenheten finnes følgende grensesnitt:

- MMC/SD Port for innlasting av firmware-oppdateringer
- Ethernet-tilgang for serviceinngrep
- parallelt grensesnitt (Centronics) for tilkobling av skriver med HP PCL5/6 emulering.
- PS/2-grensesnitt for eksternt tastatur (medfølger)

Systemet styres via de fire retningstastene, en Enter-tast og de tre funksjonstastene (F1, F2, F3). Systemet kan styres via det eksterne tastaturet (F1, F2 og F3, de fire piltastene og Enter-tasten). Firmware kan oppdateres via MMC-porten i front.

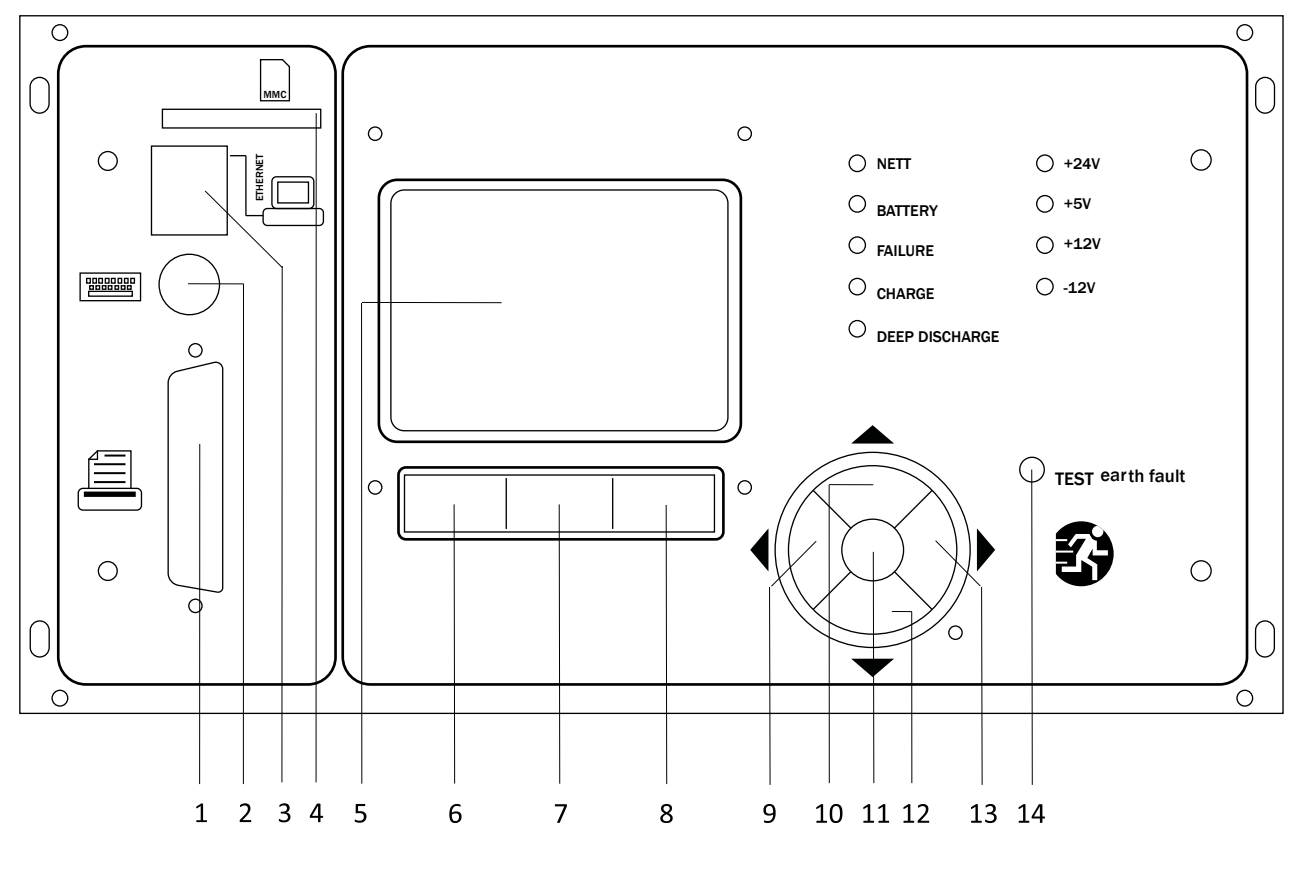

- 1 Centronics-grensesnitt
- 2 PS2-grensesnitt
- 3 Ethernet-grensesnitt
- 4 MMC-spor
- 5 LCD-skjerm
- 6 F1-funksjonstast
- 7 F2-funksjonstast
- 8 F3-funksjonstast
- 9 Piltast venstre
- 10 Piltast opp
- 11 Enter-tast
- 12 Piltast ned
- 13 Piltast høyre
- 14 Jordingsfeiltast [4]

<span id="page-192-0"></span>[4] Simulering av jordingsfeil, ingen jordingsfeil oppdaget i kretsene!

Fig. 37: Sentral overvåkings- og kontrollenhet

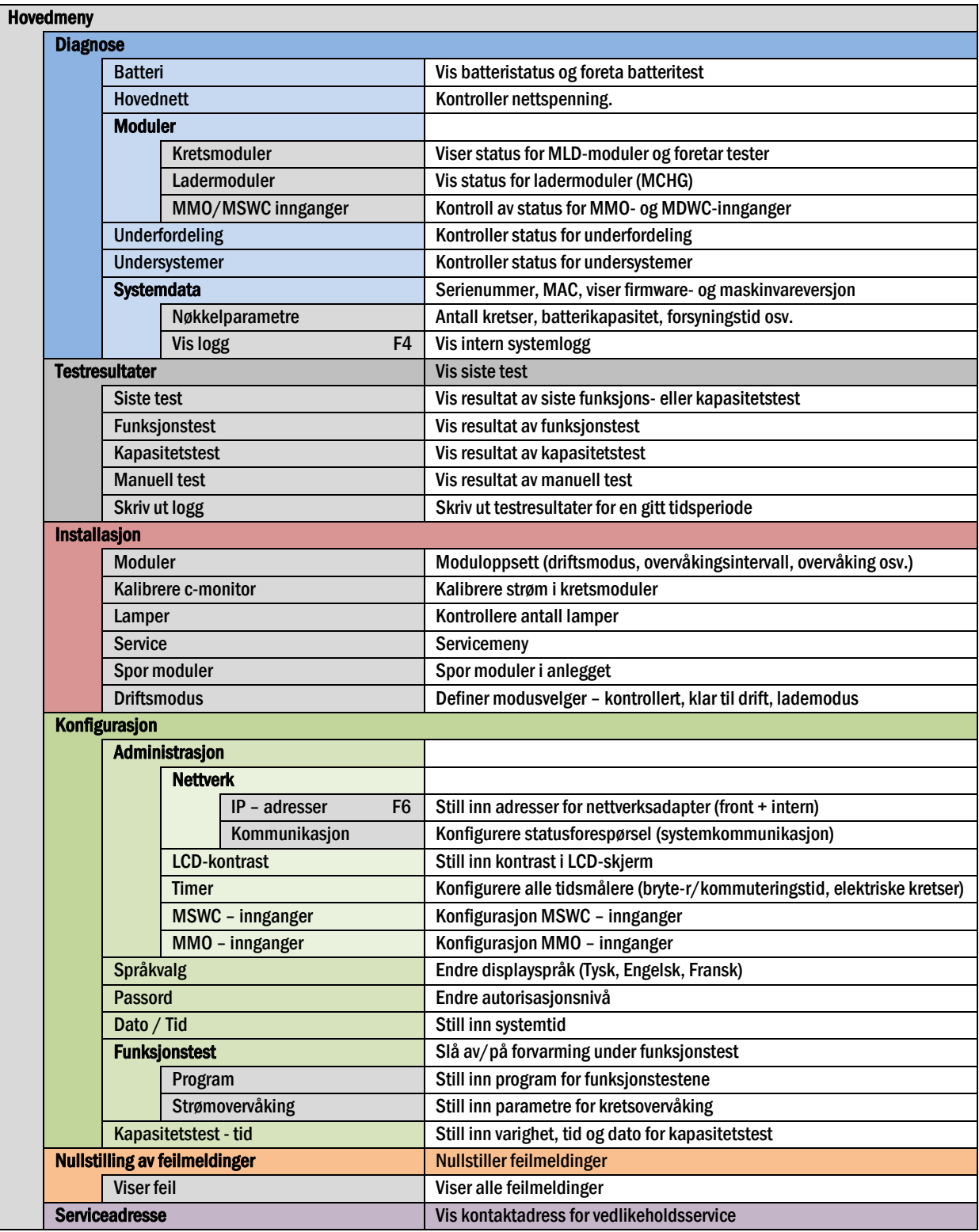

Notes: Med et eksternt PS2-tastatur (medfølger) får man direkte tilgang til følgende menyelementer ved å trykke på funksjonstastene F4 og F6.

- Diagnosis>System information>Show log(F4)og
- Configuration > Administration > Network > IP-addresses (F6).

# 13 Drift vedlikehold og service på batteriene

Batteriene som brukes i dette systemet er vedlikeholdsfrie ventil-regulerte blybatterier. Blybatteriene har hermetisk lukkede celler som ikke skal tilsettes vann over hele batteriets livssyklus (dette er derfor forbudt). Cellene er utstyrt med trykkutjevningsventil som beskytter mot overtrykk. Elektrolytten består av svovelsyre som er løst opp og absorbert i en glassmatte.

Notes: Hvis ventilene åpnes vil de ta skade, noe som også fører til ubotelig skade på selve batteriet.

### 13.1 Lading og utladning

Systemet bruker en IUTQ-lader med maksimal utgangsspenning på 2,5A til ladingen. Enheten består av en lademodul (MCHG) med maksimal ladestrøm på 2,5A hvis utgang er parallellkoblet til batteriet. De batterier som installeres for å erstatte et batteri i en gitt batteriblokk, har ikke behov for en utjevningsladning med normalt flytende spenning for å kunne tilpasse seg spenningen i klemmene til de øvrige batteriene.

Man må aldri krype under batteriets minimale spenningsterskel. Av denne grunn er forsyningen utstyrt med utladningsvern. Tilkoblet last må ikke overskride nominell anleggseffekt. Normal nettforsyning må settes tilbake så fort som mulig etter utladning (også delvis sådan), hvoretter en ny batteriladesyklus vil starte opp. Hvis det oppstår feilfunksjoner må laderen repareres.

### 13.2 Anbefalte driftstemperaturer

Anbefalt temperatur befinner seg mellom 10°C og 30°C. Ideell driftstemperatur ligger på 20°C ± 5K. Høyere temperaturer vil forkorte livssyklusen. De tekniske data som er gjengitt i dette dokumentet er gyldige for en nominell driftstemperatur på 20°C. Lavere temperaturer reduserer batterikapasiteten. Ikke overgå temperaturgrensen på 50°C. Unngå permanente driftstemperaturer som overgår 40°C (se kapittel [10.6\).](#page-188-2)

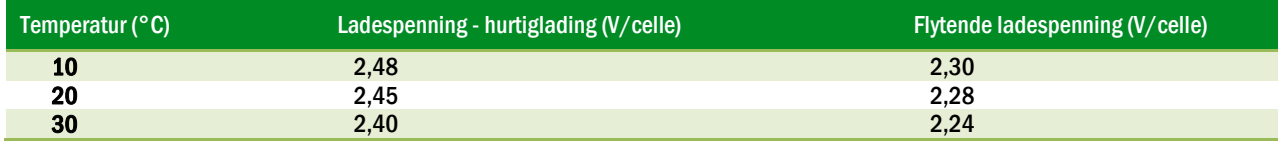

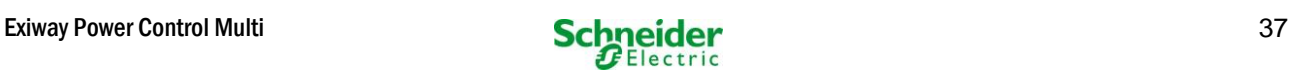

# 13.3 Service og inspeksjoner

Batteriene må alltid holdes rene og tørre for å unngå lekkasjestrøm. Alle plastdeler i batteriene må rengjøres med rent vann uten at det tilsettes rengjøringsmidler. Ikke bruk organiske rengjøringsmidler. Systemet lagrer automatisk batterispenning og omgivelsestemperatur.

- Batterispenning
- Spenning i noen celler/batteriblokker
- Overflatetemperatur i alle batteriblokker
- Temperatur i batterikammer

Hvis spenningen i en blokk avviker fra spenningen i en annen blokk med mer enn ± 0,1 V/celle, eller hvis overflatetemperaturen avviker med mer enn 5°C, må man umiddelbart kontakte en servicetekniker. Følgende visuelle kontrollerer må gjennomføres en gang i året:

- spenning i alle celler/batteriblokker
- overflatetemperatur i alle celler
- Temperatur i batterikammer
- Isolasjonsmotstand i henhold til DIN 43539 T l (versjon relevant ved levering)

En gang i året må man også kontrollere følgende (visuell inspeksjon):

- Kontroller åpne skrueforbindelser (jording, nettforsyning, batterikabler (se liste med skrueforbindelser i kapitte[l 7.2.3\)](#page-177-0)
- Batteristativ og lokale
- Ventilasjon

Sjekk at batteriene samsvarer med kravene i DIN 43539 del l og 100 (draft). Kontroller også at de respekterer kravene i DIN VDE 0107 og DIN VDE 0108 eller EN 50272-2 (siste tilgjengelige versjoner). For å kunne garantere en pålitelig strømforsyning må hele batterisettet byttes ut ved endt livssyklus, basert på driftsforhold ogdriftstemperaturer.

### 13.4 Første inspeksjon

Første inspeksjon må foretas i samsvar med standard E DIN EN 50171 (VDE 0558-508):2013-07 og gjøres av installatør i forbindelse med idriftsettelsen av anlegget.

De første inspeksjonene må utføres i henhold til gjeldende lokale og nasjonale standarder på følgende punkter:

- Kontroller korrekt valg av moduler. Respekter selektivitetskarakteristikkene i nettforsyningen til nødbelysningssystemet.
- Kontroller korrekt valg og innstillinger i den automatiske overførings- og kommuteringsinnretningen (ATSD).
- Foreta visuell kontroll av innstillingene i verneinnretningene.
- Kontroller at batteriene har tilstrekkelig kapasitet. Systemet må kunne driftes med effektiv lading for den utladningstid som er blitt definert for batteriet. Resultatene må registreres. Når anleggene ikke består disse testene må de gjennomgå ny testing. Hvis anlegget igjen er gjenstand for feilfunksjoner må det ikke settes i drift. (Se protokoll for måling av batteri)
- Kontroller funksjon ved å koble fra elektrisk strømforsyning.
- Kontroller ventilasjon i lokalet og selve batteriet i henhold til standard EN 50272-2.
- Kontroller lokalet hvor apparatet skal monteres med tanke på brannsikring, slokkeutstyr og -anlegg.

Inspeksjoner må kun utføres av spesialiserte og kvalifiserte teknikere/elektrikere.

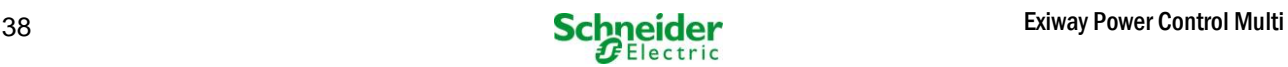

# 13.5 Gjentakende inspeksjon

Gjentakende inspeksjon må utføres i henhold til lokal/nasjonal lovgivning. Hvis ingenting er oppgitt i lokal/nasjonal lovgivning anbefales følgende tidsintervaller:

Automatiske overførings- og kommuteringsinnretning (ATSD):

- Funksjonstest med lastoverføring: ukentlig En automatisk funksjonstest må programmeres av installatør/operatør i forbindelse med installasjon/idriftsettelse (kapittel [10.2](#page-186-2) i instruksjonhåndboken)
- Simuleringstest av nettfeil: halvårlig Utkobling av nettforsyning ved å ta ut anleggsikringen eller trykke på nettbryteren (kapitte[l 7.1.1](#page-170-0) [\(Fig. \)\)](#page-170-1). Bryteren må slås på igjen etter en funksjonstest.

#### verneinnretninger

- visuell inspeksjon av innstillinger: årlig
	- 1. Kontroller batterispenning og symmetrisk spenning (kapitte[l 7.2.3\)](#page-177-0) med et måleinstrument (se kapitte[l 1\).](#page-162-0)
	- 2. Kontroller batteristrøm (statusskjerm eller kapitte[l 9.2,](#page-181-1) [Fig. 13](#page-181-0)) som simulerer et nettbrudd (se "simuleringstest av nettfeil") ved hjelp av et måleinstrument (se kapitte[l 1\)](#page-162-0) eller med et kalibrert amperemeter med egnet klemme.

#### batterier:

- Funksjonstest i en tilstrekkelig periode på kundens hele og fulle bekostning: månedlig Dette gjøres i de ukentlige funksjonstestene.
- Batteritest i en tilstrekkelig periode på kundens hele og fulle bekostning: årlig. Se vedlikeholdsprogram.

### Overvåkning av jordingsfeil: ukentlig

• Trykk på testknappen for jordingsfeil, se kapitte[l 12,](#page-192-1) [Fig. 37,](#page-192-0) Nummer 14

Beskyttelse mot elektriske støt.

- Målt ved inngangen til det elektriske nettet: hvert 3 år.
- I utgangskretser som er utstyrt med differensialvern (RCD), ved hjelp av funksjontest, aktivering med nominell strøm: halvårlig. Kun med servicekontakt installert (SSD)

I tillegg til kravene i paragraf 14 [5] i standard EN 50272-2, må batteriet lades i henhold til produsentens anvisninger, og etter 24 timer med drypplading må den utsettes for en utladningstest. Underveis i utladningsprosessen må det sentrale nødforsyningsanlegget fungere ved maksimal last og i tillegg oppnå nominell funksjonstid.

[5] Batteriene må gjennomgå en funksjonskontroll regelmessig for å garantere korrekt funksjon og sikkerhet i systemet. I samsvar med kravene til produsenten må følgende verifiseres underveis i kontrollen: ladespenningsinnstillingen, spenning i elementer og batteriblokker, densitet og nivå på elektrolytten (hvis relevant), rengjøringstatus, lufttetthet, strammestatus i kontaktene (hvis nødvendig), ventilasjon, kontakter, støpsler og ventiler, batteritemperatur.

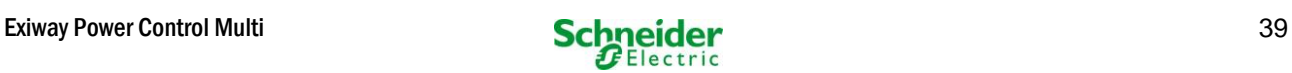

### 13.6 Inspeksjon før idriftsettelse

Etter montering av det sentrale forsyningsanlegget må installatøren utføre kontrollene som er gjengitt i kapittel 61 i standard HD 60364-6. Deler av kontrollen tar for seg visuelle inspeksjoner av det stasjonære elektriske anlegget før idriftsettelse av det sentrale nødforsyningsanlegget, i tillegg til testing og målinger, som helst burde utføres i denne rekkefølgen:

- Ledeevne i kabler og ledninger
- Isolasjonsmotstand i elektrisk anlegg
- Beskyttelse via SELV, PELV eller separering av beskyttelser
- Beskyttelse ved automatisk avslåing av den elektriske forsyningen
- Ekstra vern og beskyttelser
- Spenningspolaritet
- Fasesekvens i eksterne ledere
- Funksjons- og funksjonalitetstest
- **Spenningsfall**

Hvis det underveis i testen oppdages en feil må denne testen, og alle foregående tester som kan ha blitt påvirket av feilen, utføres på nytt etter at feilen er blitt utbedret.

Hvis installatøren av det sentrale nødforsyningsanlegget ikke er den samme som installerer det stasjonære elektriske anlegget, må denne personen utstyres med testloggen fra den første inspeksjonen som ble utført på det stasjonære elektriske anlegget, før den første inspeksjonen på nødforsyningsanlegget utføres.

Overholdelse av kravene som er gjengitt i produsentens instruksjonshåndbok må demonstreres og bekreftes før visuell testing og måling utføres. Det er særlig viktig å rette seg etter anvisningene herunder:

- Tilstanden til monteringsstedet, merkingen og utstyret i henhold til gjeldende standarder (driftsinnretninger, personlig verneutstyr, instrumenter, redskaper).
- Beskyttelse mot inntrengning av flytende eller faste fremmedlegemer.
- Beskyttelse mot eksterne mekaniske sammenstøt.
- Overholdelse av omgivelsestemperatur (nedre og øvre grense)
- Overholdelse av maksimal luftfuktighet.
- Garantere for nødvendig ventilasjon.
- EMV i omgivelsene (A eller B)
- Kontrollere hvorvidt spesielle operative forhold kan ha negative konsekvenser for den operative sikkerheten i det sentrale nødforsyningsanlegget, som eksempelvis vibrasjoner, sammenstøt, korrosiv atmosfære, sterke elektriske eller magnetiske felt, eksplosjonsfare.
- Tilstedeværelse av funksjons- og vedlikeholdsområder som er nødvendige for det sentrale nødforsyningsanlegget.
- Korrekt valg av moduler i nødforsyningsanlegget og kontroll av hvorvidt brukerkravene gjengitt i punkt 5.2 er blitt respektert av produsenten.
- Kontroll av innstillingene i verneinnretningene.

Hvis anlegget ikke består inspeksjonen i henhold til paragraf 8.2.3 underparagraf g) [6] i standard E Din EN 50171 (VDE 0558-508):2013-07 må det ikke settes i drift!

[6] Kontroll av batteriet og tilstrekkelig kapasitet. Nødforsyningsanlegget må aktiveres når batteriet utlades med nominell utgangsstrøm over den nominelle funksjonstiden. Når anleggene ikke består disse testene må de gjennomgå ny testing. Hvis kravene heller ikke tilfredsstilles i disse testene må ikke anlegget settes i drift.

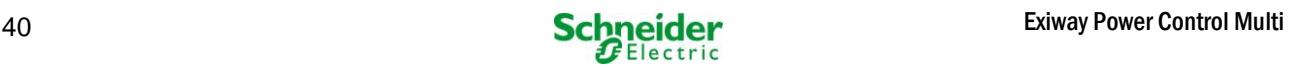

# 13.7 Hvordan handle i forbindelse med feilfunksjoner

Hvis det oppstår feilfunksjoner i batterigruppen eller laderen, bes man kontakte teknisk assistanse umiddelbart. En serviceavtale med forhandleren er nyttig for raskt å kunne identifisere feilfunksjoner.

### 13.8 Sette ut av drift, oppbevaring og transport

Hvis batteriene skal settes ut av drift eller lagres for en lengre tidsperiode, må de oppbevares helt fulladet på et tørt sted som ikke gjenstand for frost.

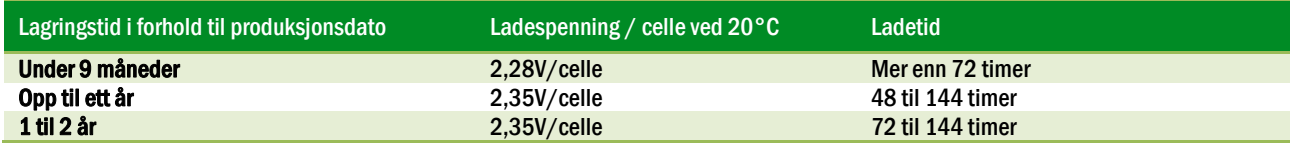

Transportmerknad: Batterier som ikke viser noen tegn på defekter trenger ikke behandles som farlig gods i henhold til kravene til den internasjonale forordningen om farlig gods på vei (GGVS) og jernbane (GGVE) hvis det er sikret mot kortslutninger, utglidning, velting og skader (GGVS, volum nr. 2801 a). Hva angår transport må det påses at det ikke finnes tegn til syre utvendig på batteriet. De respektive unntakene gjelder for alle batteriene og de forseglede elementene som har tanker som er skadet eller ikke er tette.

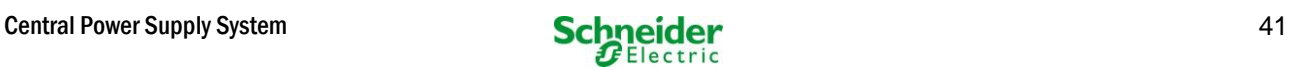

# 14 Generell anleggsinformasjon

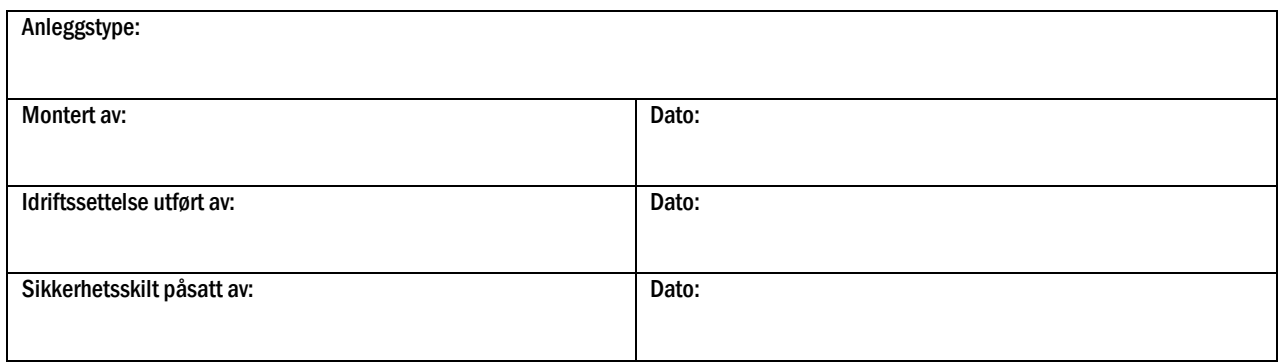

# 14.1 Anvendt batteritype

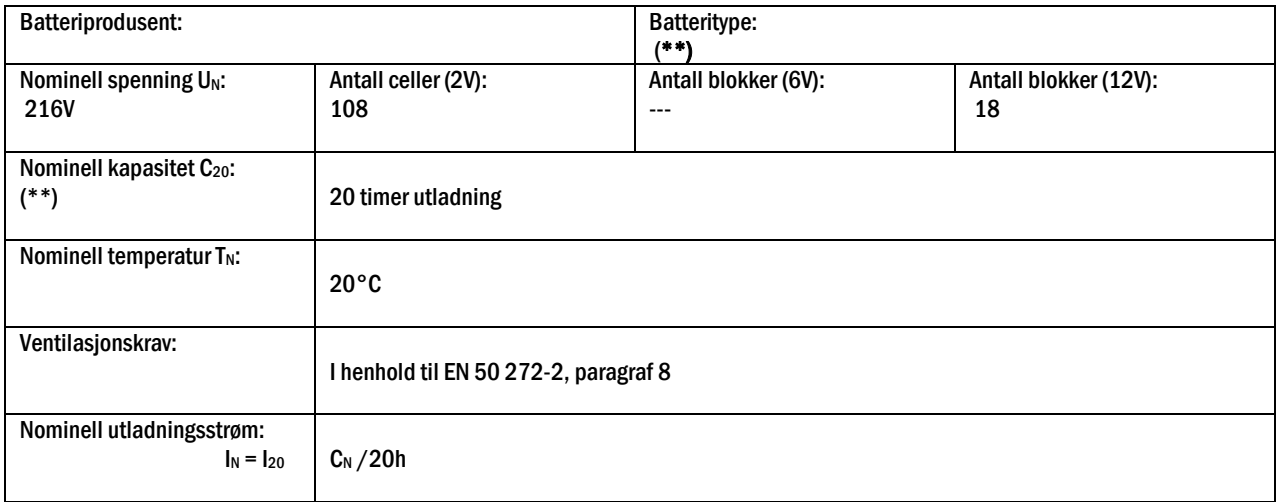

(\*\*) Avhenger av konfigurasjon

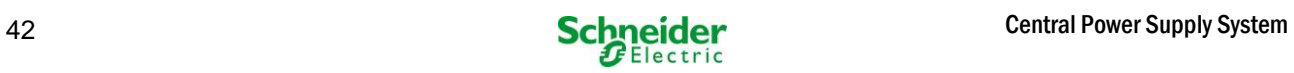

# 15 Tekniske egenskaper

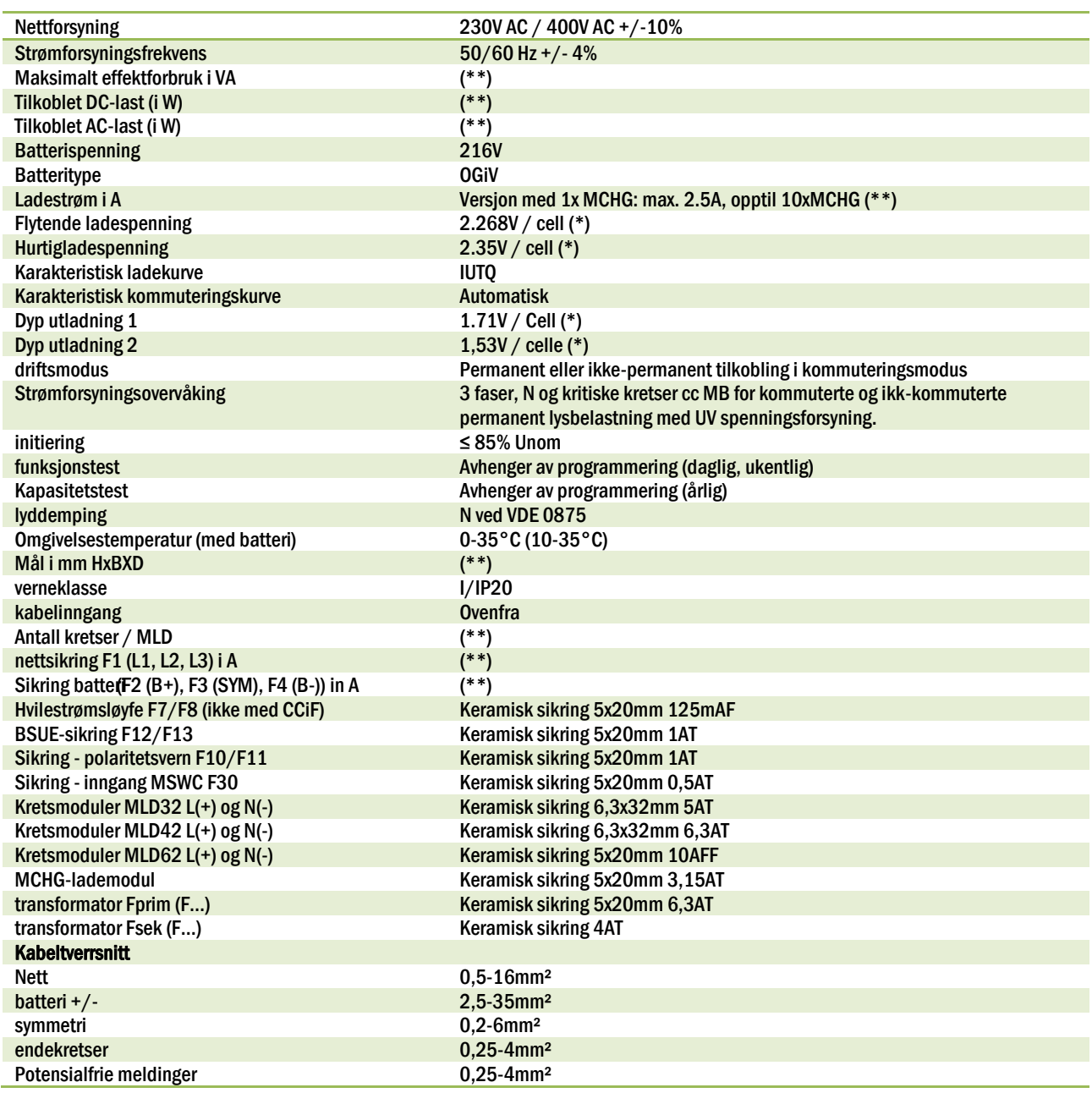

(\*) Verdier avhenger av driftstemperaturer.

(\*\*) Avhenger av konfigurasjon.

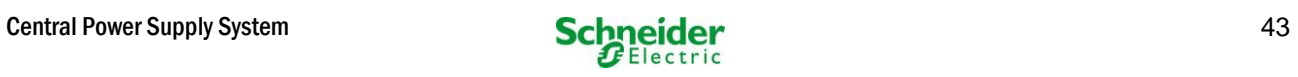

# 16 Modulbeskrivelser

En kort beskrivelse av de forskjellige integrerte modulene i systemet er gjengitt i de neste paragrafene. Denne informasjonen kan lastes ned fra forhandlerens hjemmeside.

### 16.1 Elektrisk MLD-kretsmodul

Oversikt over egenskaper:

- Utgangsspenning 216V DC ved batteriforsyning
- 2 elektriske kretser for hver modul
- Utgangsstrøm 2x3A, 2x4A, 2x6A for hver modul
- Blandet kretsmodus
- Overvåking av krets eller enkel lampe

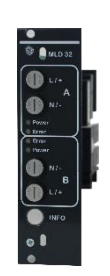

Fig. 38: MLD

De elektriske kretsene i anlegget er såkalte "slot-in" kort (MLD) i Euro-kort format (100x160mm). Disse kretskortene kan inneholde inntil to kretser i MMO samtidig. Hvis det oppstår brudd i hovedstrømsforsyningen vil kretsene kommutere og overføre nødbelysningsforsyningen til de elektriske kretsene i nødbelysningsanlegget, eller strømforsyningen vil kommutere fra nett- til batteriforsyning. Antallet elektriske kretser avhenger av antall kretskort. Hver krets fungerer selvstendig i forbindelse med kommutering og kan derfor kommutere separat. De elektriske kretsene kan programmeres for permanent eller ikke-permanent belysning. Det er også mulig å kombinere de to funksjonsmodusene i en og samme krets. Hver krets er utstyrt med en integrert overvåkingsenhet som kontrollerer jordingsfeil, overstrøm, linjeforbruk og feilfunksjoner i enkeltlamper. Disse kretsene er utstyrt med en 2-polet verneinnretning som beskytter mot overstrøm (sikringer) og som kan overvåke systemet underveis i driften (type sikring: MLD32/42 6,3x32 mm, keramisk rør, hurtig, bryteevne 1.500A) (type sikring: MLD62 5x20 mm, keramisk rør, superhurtig, bryteevne 1.500A). Etter at man har trykket på INFO-knappen vil LCD-skjermen til den sentrale kontroll- og overvåkingsenheten [\(Fig. 15\)](#page-182-1) vise status for de to elektriske kretsene (A/B) i modulen. Takket være denne visningen kombinert med retnings-, funksjons- og Enter-tastene, kan man programmere funksjonsmodus, overvåkingsintervall, lampekontroll og forsyningstid for hver elektriske krets.

### 16.2 MCHG-lademodul

Oversikt over egenskaper:

- Ladeenheten samsvarer med TVE TNORM E 8002, EN 50172, EN 50171 (versjoner som er relevante ved levering).
- IUTQ kurve samsvarer med EN 50272-2 (versjoner som er relevante ved levering)
- Integrert overvåking av spenning (BSW)
- Prosessorkontrollert ladekurve (ingen innstilling nødvendig)

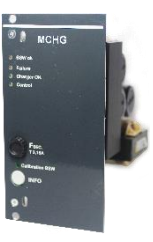

Fig. 39:MCHG

19" MCHG-lademodulen forsyner en ladestrøm på opptil 2,5A. Den er tilkoblet den primære spenningen i isolasjonstransformatoren via klemmer på den bakre platen. I tillegg har MCHG-modulen en integrert batterispenningsovervåker som beskytter batteriet mot overbelastning. Den prosessorstyrte ladekurven gjør det mulig for MCHG-modulen å lade batteriene uavhengig av kontrollmaskinen.

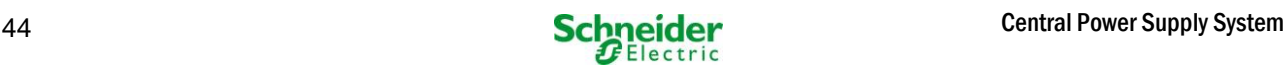

# 16.3 MSWC Input/Output-modul

Oversikt over egenskaper:

- Analyse av 7 systemstatuser i samsvar med EN 50171 (versjoner som er relevante ved levering)
- 7 potensialfrie kommuteringskontakter
- 4 galvanisk isolerte innganger
- Opptil 5 MSWC-moduler kan integreres i anlegget
- Kommunikasjon med EXW-P-C anlegg via kontrollert intern CAN-bus

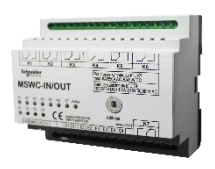

Fig. 40: MSWC

MSWC-modulen har 7 relé-utganger 230V/6A med potensialfrie kommuteringskontakter. MSWC-modul nr. 1 er forhåndsprogrammert til oppkobling mot konvensjonelt meldingsdisplay og kontrollenhet. Den er i tillegg utstyr med 4 galvanisk isolerte 24V – 250V DC eller 220V/230V 50/60 Hz innganger med polaritetsvern. Individuelle meldingstekster er programmerbare for hver inngang.

### 16.4 MMO-spørremodul

Oversikt over egenskaper:

- 8 (7+1) kontrollinnganger med polvendingsvern til hovedbelysningen
- Integrert kontroll av trefasenett (aktiv via DIP-velger)
- 2 COM-porter for stjernekobling og/eller gjennomføring
- Integrert gjentakerfunksjon i port COM-2 (COMboost)
- Integrert kontroll av trefasenett (aktiv via DIP-velger)
- Integrert overvåkingsfunksjon for BUS-linje
- entegrett overvaktrigsturiksjon for bos-mije<br>Kommunikasjon via RS-485 bus

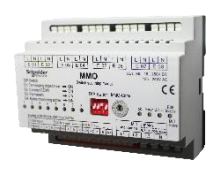

MMO-grensesnittmodulen tillater direkte tilslutning mellom et nødbelysningsanlegg og hovedbelysning. Brukes til å overvåke statusen til hovedbelysningen slik at samtidig omkobling i nødbelysning og hovedbelysning er mulig når nettet er i drift. Normalt lukkede kontakter og normalt åpne kontakter i hovedbelysningen kan overvåkes. Det er også mulig å direktekoble faser i hovedbelysningen for å aktivere nødbelysningen hvis det oppstår feilfunksjoner. Inntil 16 MMO-grensesnitt kan kobles til nødbelysningsanlegget via BUSlinje, noe som gir et tilstrekkelig antall innganger.

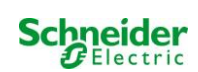

# 16.5 MLT-MC linjekontroll (ekstra)

#### Oversikt over egenskaper:

- kontroll av trefasenett
- overføring av data via bus-system
- sikkerhetsprotokoll for data: E30-linje ikke nødvendig
- tilkobling mulig inntil 16 MLT-MC per system
- visning av programmert meldingstekst (når koblet til hovedbelysning)
- integrert endemotstand
- kommunikasjon via RS 485 bus Fig. 42: MLT-MC

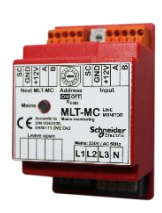

MLT-MC linjekontrollen overvåker hovedsakelig hovednettet (forsyningsspenning i hovedbelysningsnettet). MLT-MC linjekontrollen overvåker nettet og er egnet for tilkobling til multi-bus (RS485) i et EXW-P-C nødbelysningsanlegg, og den er egnet til å kommutere integrerte permanente og ikke-permanente lysomkoblere i anlegget. MLT-MC kan overvåke tre faser i f.eks. en nettfordeling. 85% av nominell matespenning (230V AC), dvs. cirka 195V AC er kommuteringsterskelen for gjenkjennelse av en svingning eller en nettfeil MLT-MC linjekontrollene kan ha separate adresser og kan seriekobles til EXW-P-C systemet med fireleders skjermet datalinje. Inntil 15 MLT-MC linjekontroller kan tilkobles gjennom denne linjen. Som datalinje må det anvendes en J-Y(St)-Y kabel eller lignende (versjoner som er relevante ved levering), i samsvar med standard DIN VDE 0815 og 0816.

# 16.6 MLT (ekstra)

Oversikt over egenskaper:

- kontroll av trefasenett
- 2 potensialfrie vekselkontakter med strømverdi på 2A ved 230V/AC
- Mål (L x B x H): 96 x 36 x 54

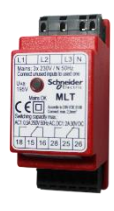

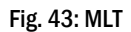

MLT-modulen overvåker spenninger i undersystemene til hovedbelysningen. Tre faser kan overvåkes. Hvis ikke alle fasene overvåkes må kontrollkontaktene som ikke brukes brokobles med de allerede tilkoblede kontaktene Kommuteringsterskel er på 195V, altså 15% lavere enn nettspenningen på 230V. Status kan finnes via to vekselkontakter på modulen. En av disse kontaktene er vanligvis integrert i en overvåkingskrets i nødbelysningssystemet. NC-kontakten [18-15] eller [28-25] må være kablet. Hvis kontaktene brukes til andre formål må man utelukkende basere seg på en nominell spenning på 2A-30V/DC, 0.3A-110V/DC eller maksimalt 0,5A-230 V/AC/50Hz. Denne modulen er utstyrt med en plastinnfatning som gjør den egnet til installasjon på skinne (TS35).

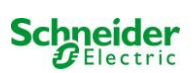

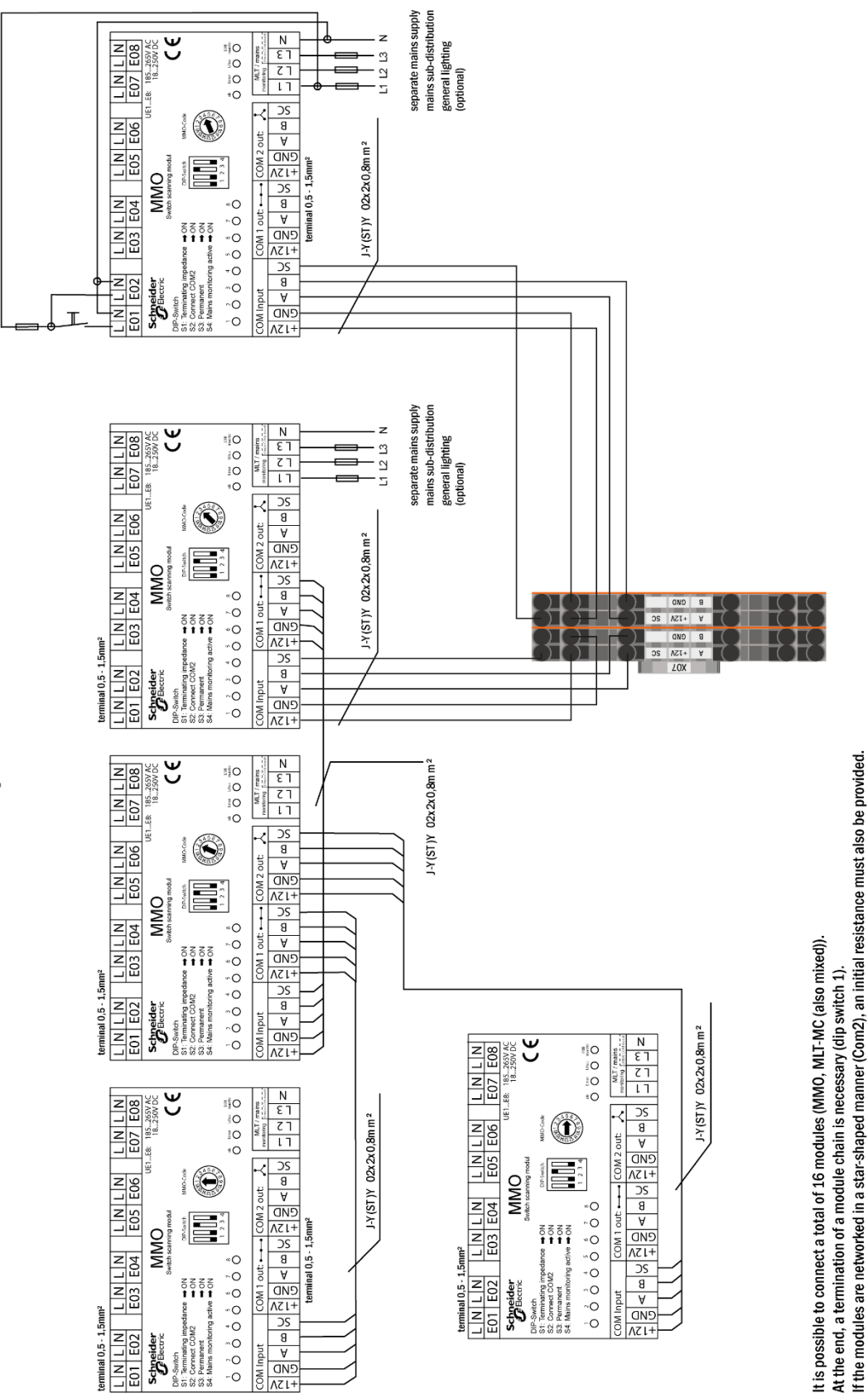

connection example MMO

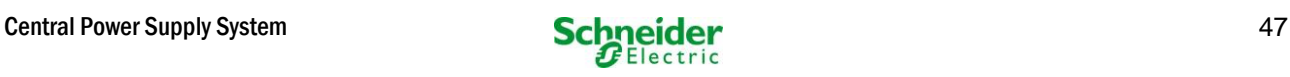

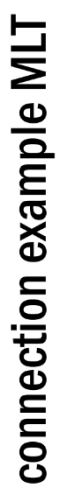

–––

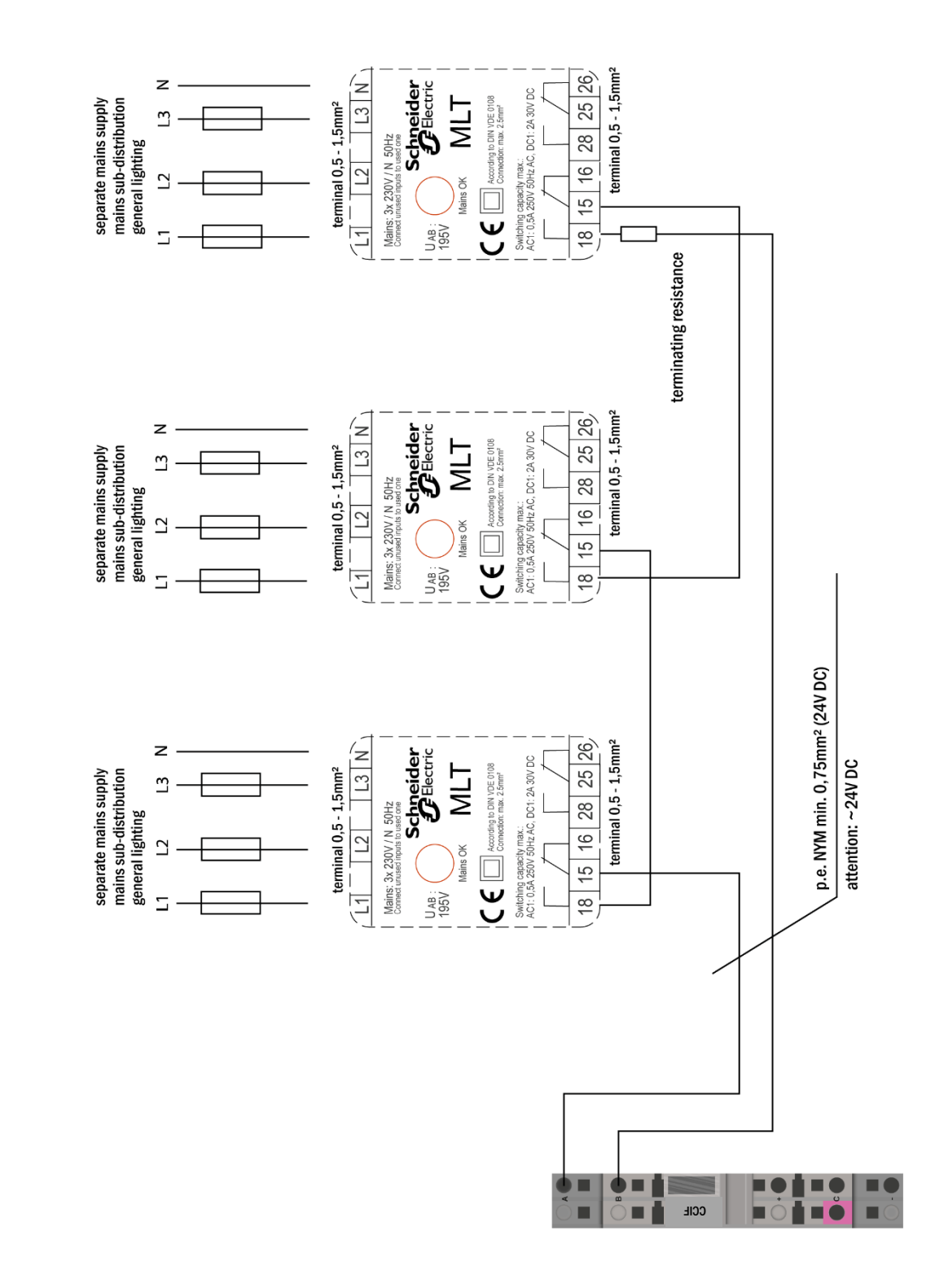

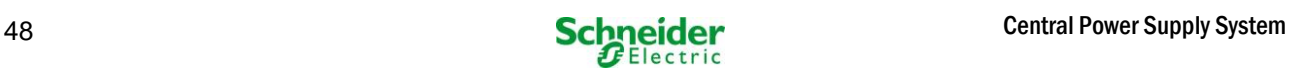

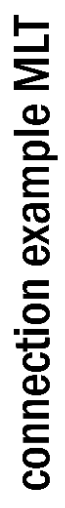

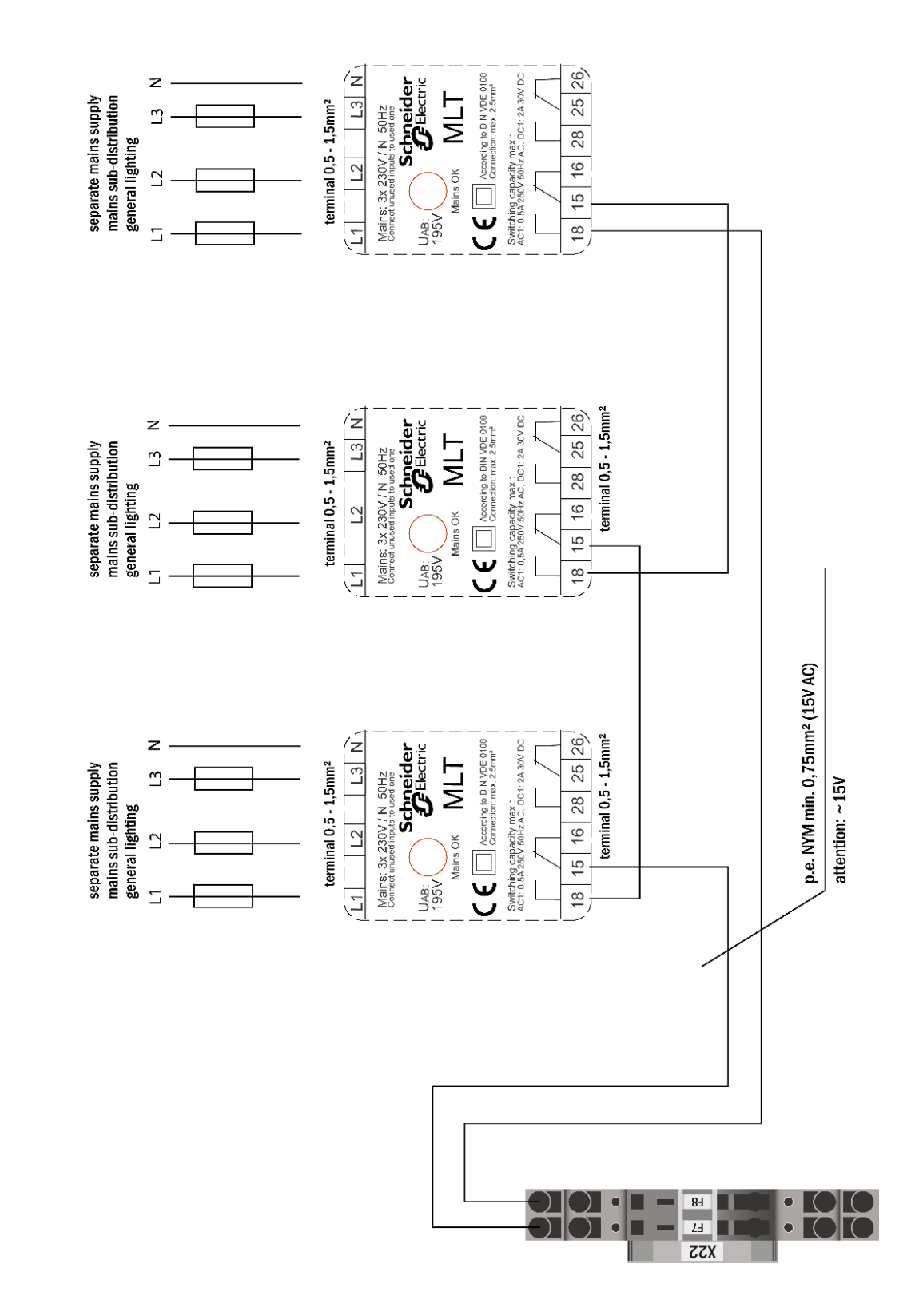

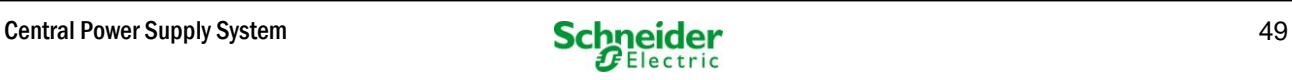

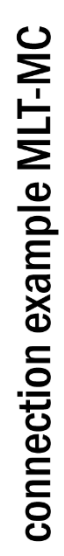

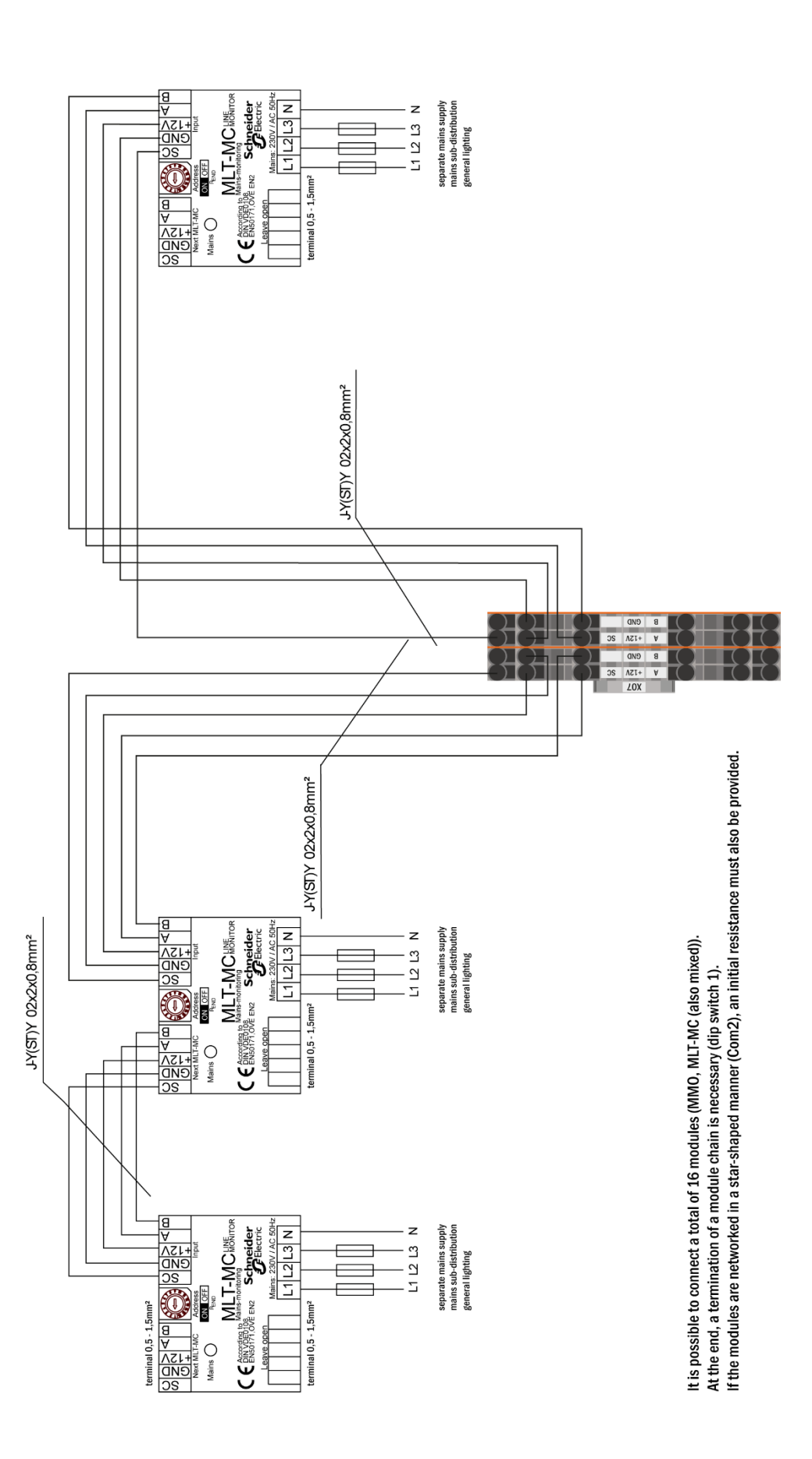

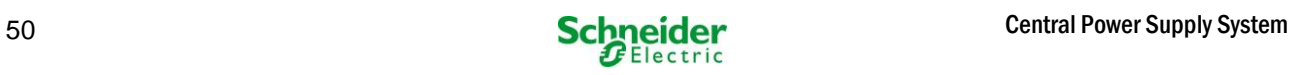

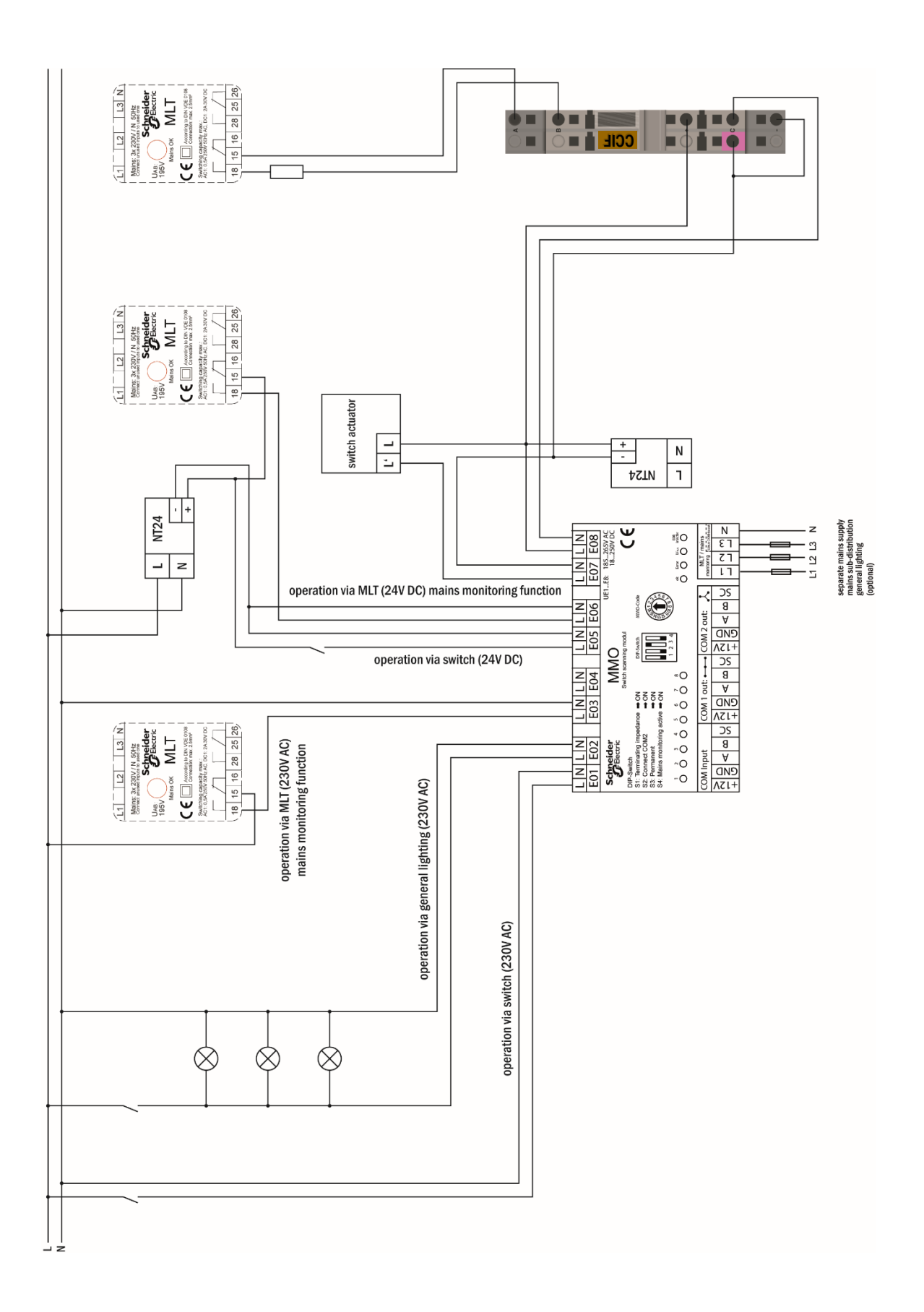

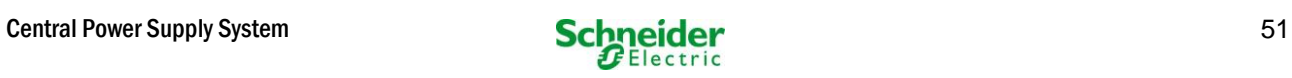

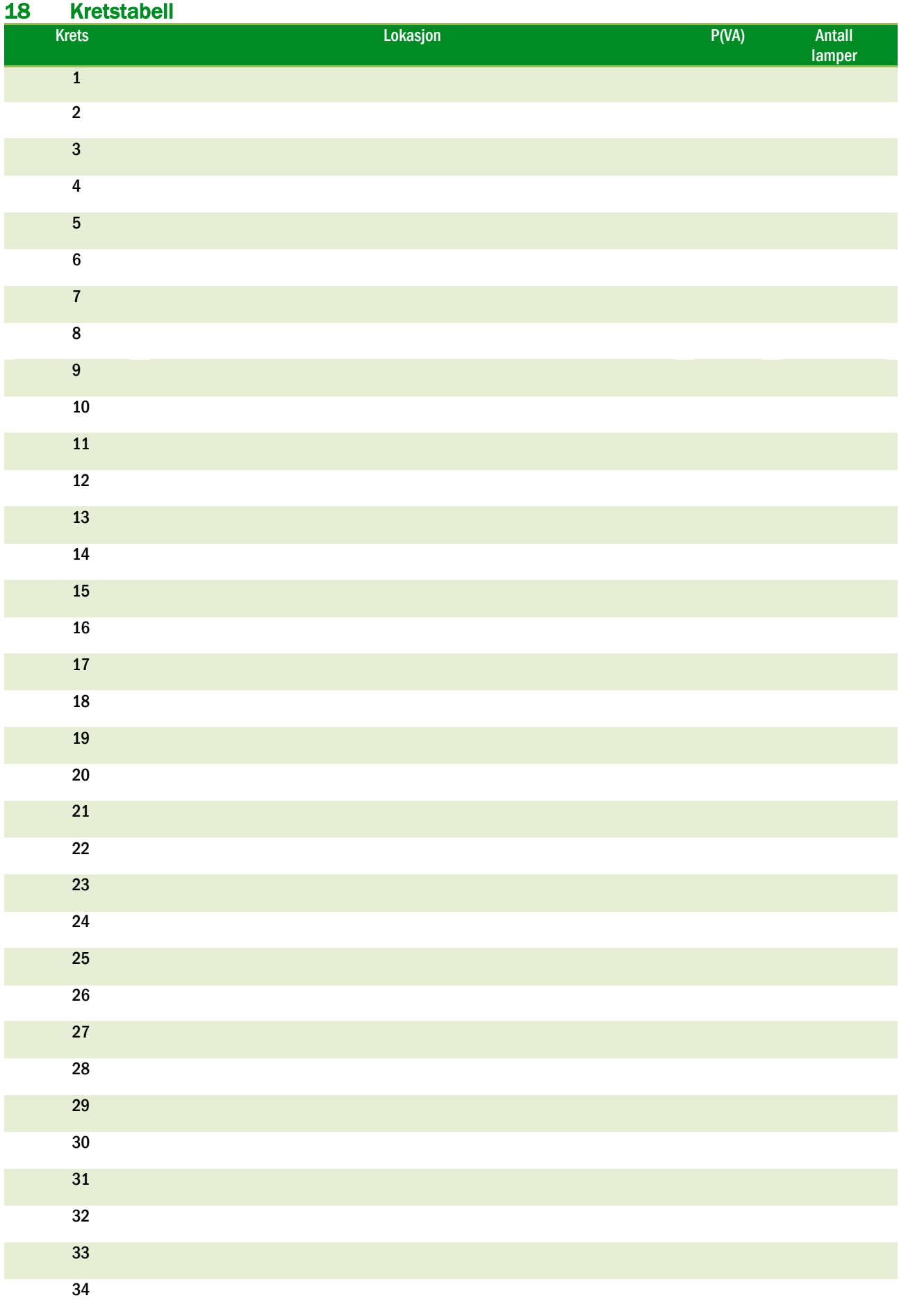

# 19 (Protokoll for måling av batteri)

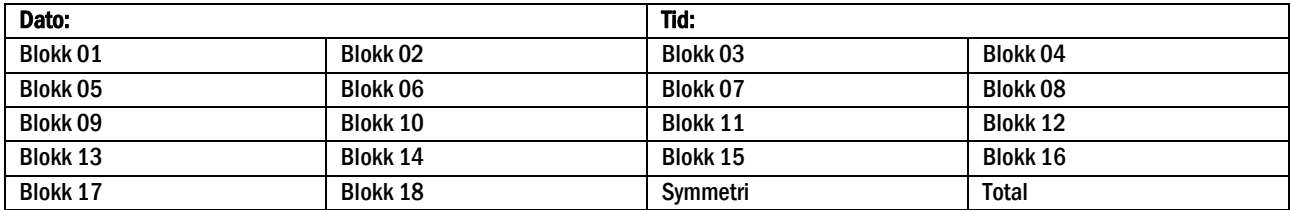

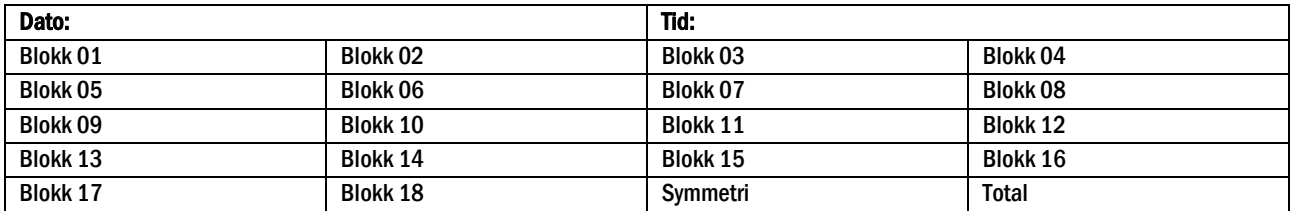

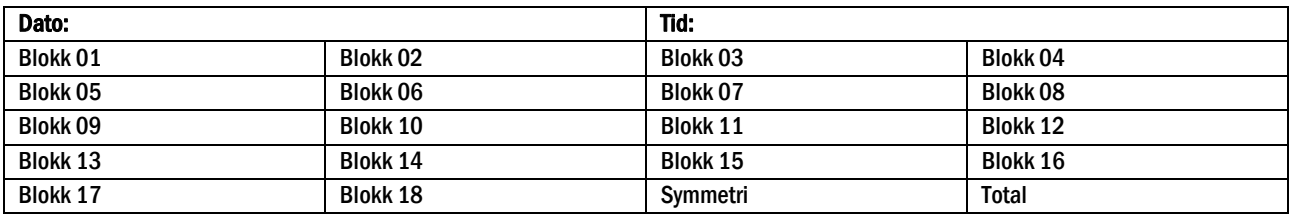

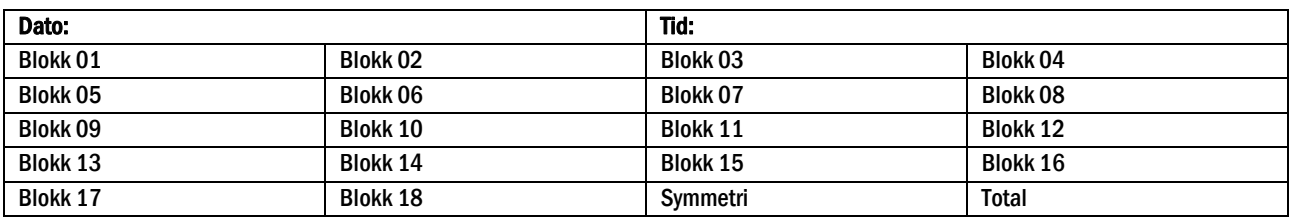

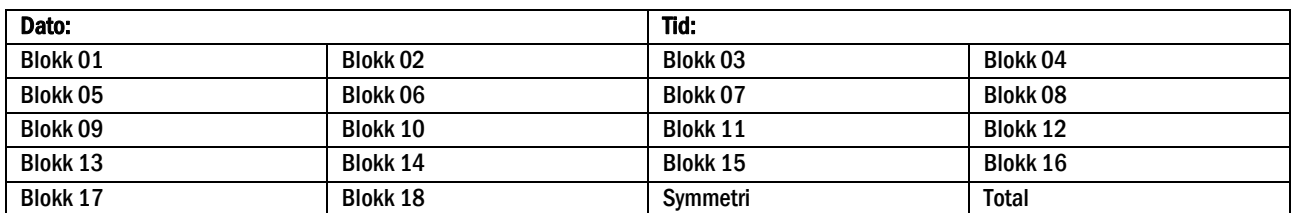

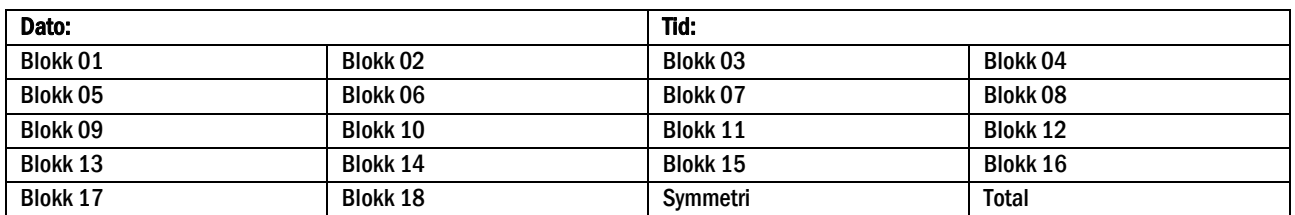

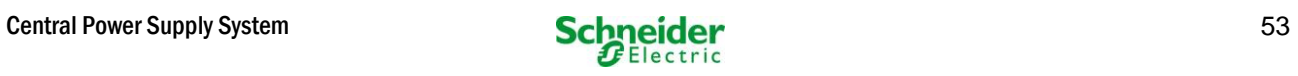

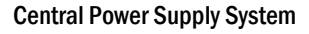

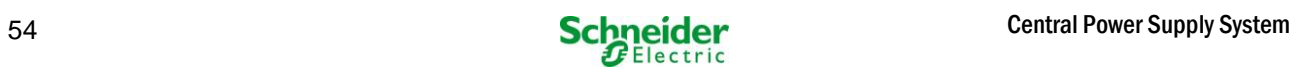

## Internettgrensesnitt

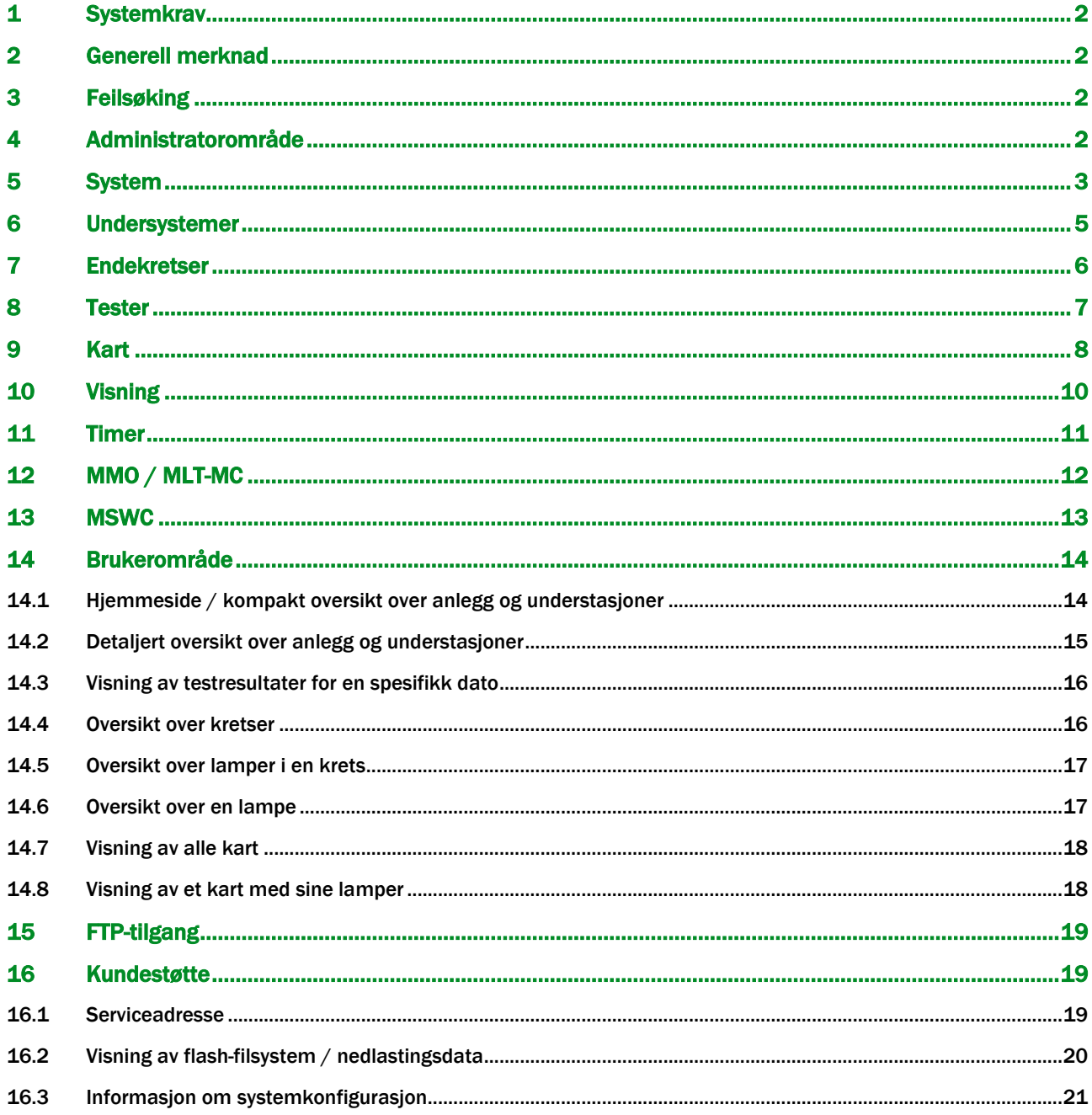

# <span id="page-213-0"></span>1 Systemkrav

Alle nettlesere som støtter JavaScript og CSS er i stand til å gå inn i internettgrensesnittet.

Internettgrensesnittet testes i Windows 7/8/10 og i nettlesere i siste versjon som var tilgjengelig på leveringstidspunkt (MS Internet Explorer, Mozilla Firefox og Google Chrome).

FTP-serveren støttes kun av den offisielle FTP-klienten til Windows (kommandolinje, Internet Explorer eller Windows Explorer) i tillegg til FTPklienten til Linux (kommandolinje). Implementering av nettleser fungerer ikke.

# <span id="page-213-1"></span>2 Generell merknad

Lukk alle systemkonfigurasjonssidene før sentralenheten startes om! Omstart gjør bufret informasjon i nettleseren foreldet. Lagring på dette tidspunkt vil føre til uønskede sideeffekter.

### <span id="page-213-2"></span>3 Feilsøking

Det anbefales mot å åpne flere nettsider i samme anlegg samtidig. Det er ikke mulig å konfigurere to forskjellige parametre (f.eks. endekretser) samtidig.

For FTP-tilkobling til Multi må IP-adressen programmeres til "gateway" i nettverkskonfigurasjonen til Multi!

[Meny  $\rightarrow$  Konfigurasjon  $\rightarrow$  Administrasjon  $\rightarrow$  Nettverk].

Økende tilganger til filsystemet har negativ effekt på tilgangstid og den overordnede ytelsen i Multi.

# <span id="page-213-3"></span>4 Administratorområde

#### Innlogging

Når det skiftes fra brukerområde til administratorområde (via lenken på administratorsiden) må det logges inn via nettleser. Innloggingsdata er som følger:

#### Brukernavn: user

#### Passord: not

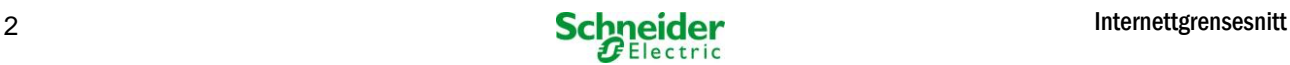

# <span id="page-214-0"></span>5 System

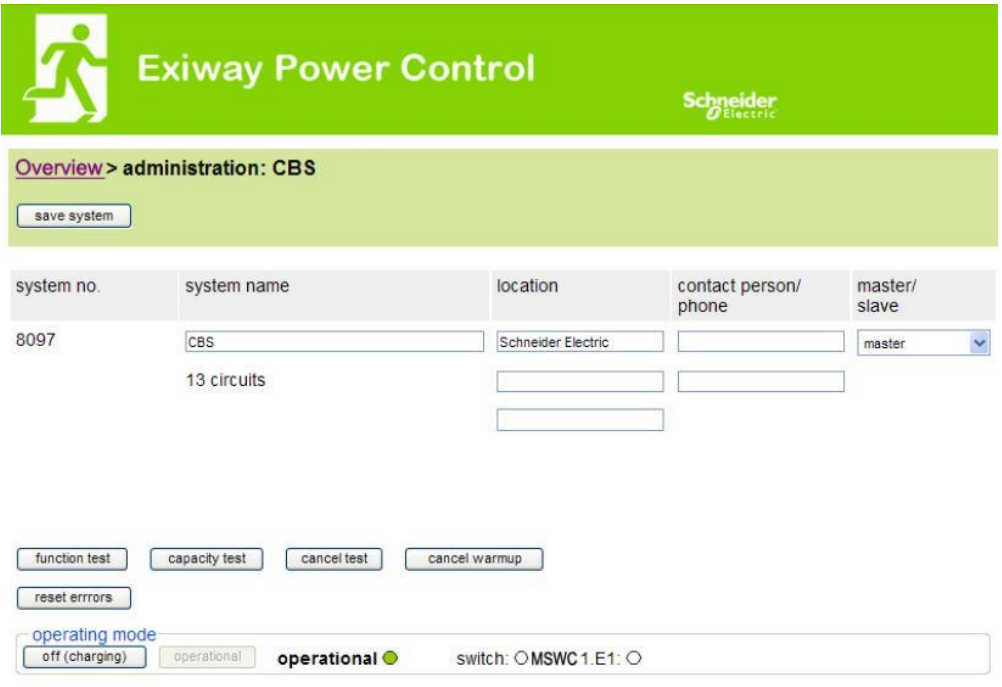

På denne siden vises konfigurasjonen for de grunnleggende systemparametrene.

### Innmatingsfelt:

- Systemnavn
- Lokasjon (3 rader)
- Kontaktperson
- Telefon
- Systemtype [master, slave med eller uten batteri]
- Antall endrekretser (kun de fremviste, antall endekretser resulterer fra de detekterte elektriske kretsmodulene)

#### Følgende gjelder for innmatingsfelt:

- For hvert innmatingsfelt vil data overføres fortløpende etter hvert som det mates inn (via TAB-tast eller ved å klikke på et annet innmatingsfelt).
- Kun etter at man trykket på "Lagre system" vil alle konfigurasjoner lagres.
- Hvis siden lastes inn på nytt før data er blitt lagret vil endringene gå tapt.
- Vær påpasselig med bruk av spesialtegn og typisk skandinaviske vokaler

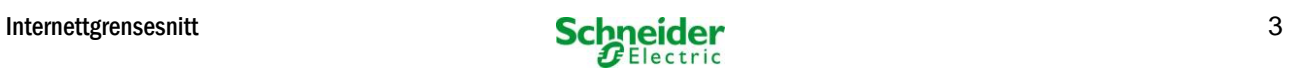

Følgene handlinger kan utføres:

#### Funksjonstest:

- Starte opp en funksjonstest.
- Fargede kvadranter viser testens fremgang.
- En lenke til testresultatene viser ved testens slutt.

### Kapasitetstest:

- Starte opp en kapasitetstest.
- Fargede kvadranter viser testens fremgang.
- En lenke til testresultatene viser ved testens slutt.

#### Lagre system:

• Knappen "Lagre system" lagrer de endrede innstillingene i systemkonfigurasjonen.

### Det er flere lenker til administratorsidene:

- Understasjon
- Alle kretser
- Kretser
- Tester
- Kart
- Timer
- MMO
- MSWC
- E-post
- Valg
# 6 Undersystemer

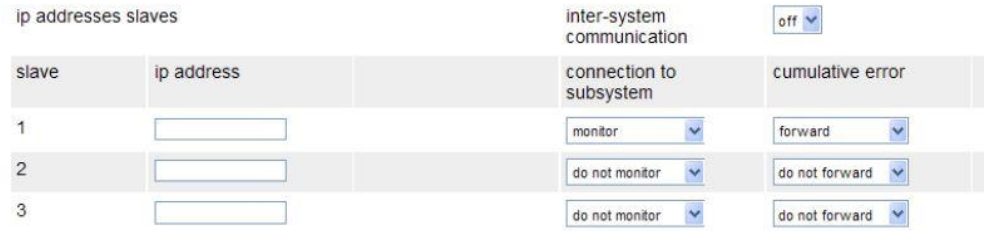

På denne siden gjøres konfigurasjonen av de overvåkede understasjonene.

### Innmatingsfelt:

• inter system kommunikasjon: Av, på

- IP-adresse for overvåkede understasjoner • Tilkobling til undersystem: Overvåke, ikke overvåke
- 
- Kumulativ feil: Framover, ikke framover

- lagre system
- last inn på nytt

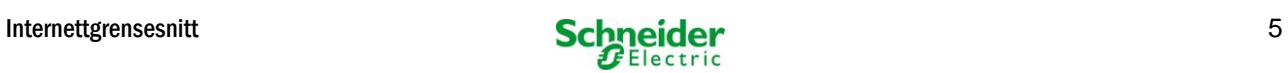

## 7 Endekretser

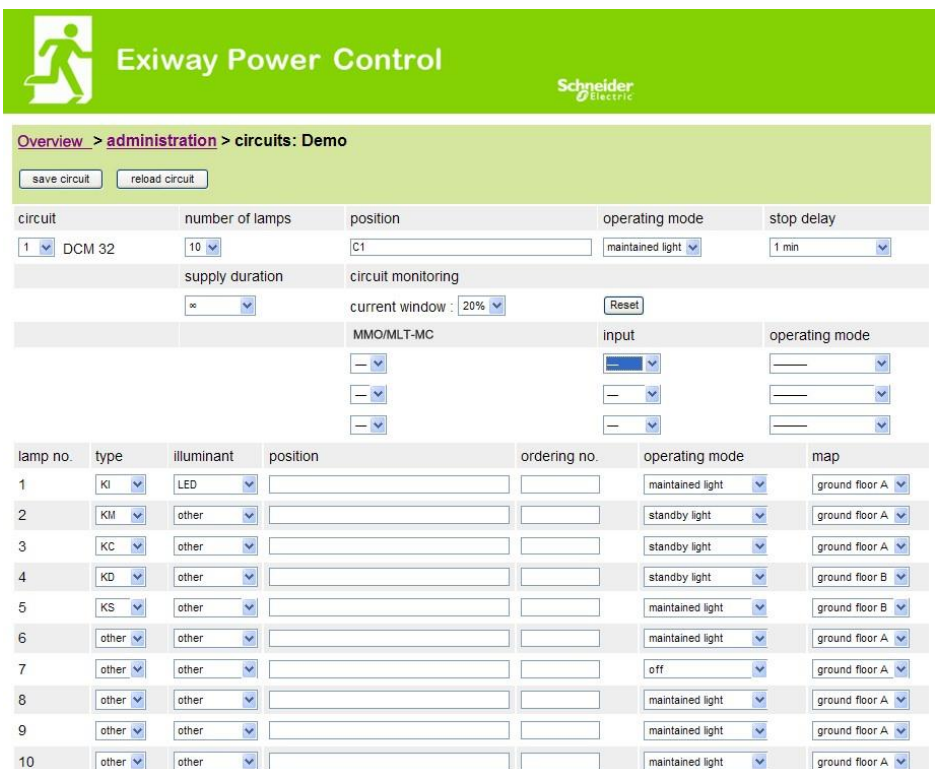

På denne siden konfigureres driftsparametrene til endekretsene og de tilkoblede lampene.

#### Vennligst merk følgende:

- Hvis man går over til innstilling av neste endekrets uten å lagre vil dette føre til tap av den forrige innstillingen.
- Når antall lamper endres må man lagre innstillingene og laste inn siden på nytt før det vil være mulig å konfigurere de endrede lampene.

#### Innmatingsfelt (kretsparametre):

- krets: Viser faktisk konfigurert endekrets og gjør det mulig å bytte mellom de andre endekretsene.
- kretsnummer: Hvis det er behov for en ekstra eller annerledes kretsnummerering kan dette konfigurerer/tilpasses via kretsnummeret. Det tilpassede kretsnummeret vises i testresultatene.
- Antall lamper: Stiller inn antall lamper i endekretsen
- posisjon: Tilknytter en klartekst om posisjonen til kretsen (f.eks. 1. Etasje, bygning 1)
- driftsmodus: Stiller inn driftsmodus ( permanent belysning, standby-belysning eller av)
- Stopp-forsinkelse: manuell tilbakekobling, 1min, 2min, ..., 15min
- forsyningsvarighet: ∞, 3min, 4min, ..., 8h
- kretsovervåking: strømintervall: av, 5%, 10%, 20%, 50%
- Strømreferanseverdi: nullstillingsknapp (nullstilling krever at det lagres først)
- MMO-krets 1 .... 16
- inngang: -, 1, ..., 8; MLT-MC
- Driftsmodus: permanent belysning, ikke-permanent belysning, kommutert belysning

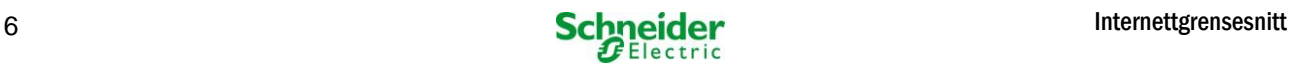

#### Lamper - Innmatingsfelt:

- type
- lampe
- posisjon
- ordrenummer
- Lampesymbol: permanent belysning, ikke-permanent, permanent (CM\*), ikke permanent (CM\*), av
- kart: Valg av lagret bygningsplan, hvor lampene vises. Se visning

\*CM: kretsovervåking

### Handlinger:

- lagre krets
- last inn krets på nytt (fører til tap av alle konfigurasjoner som ikke er blitt lagret)

## 8 Tester

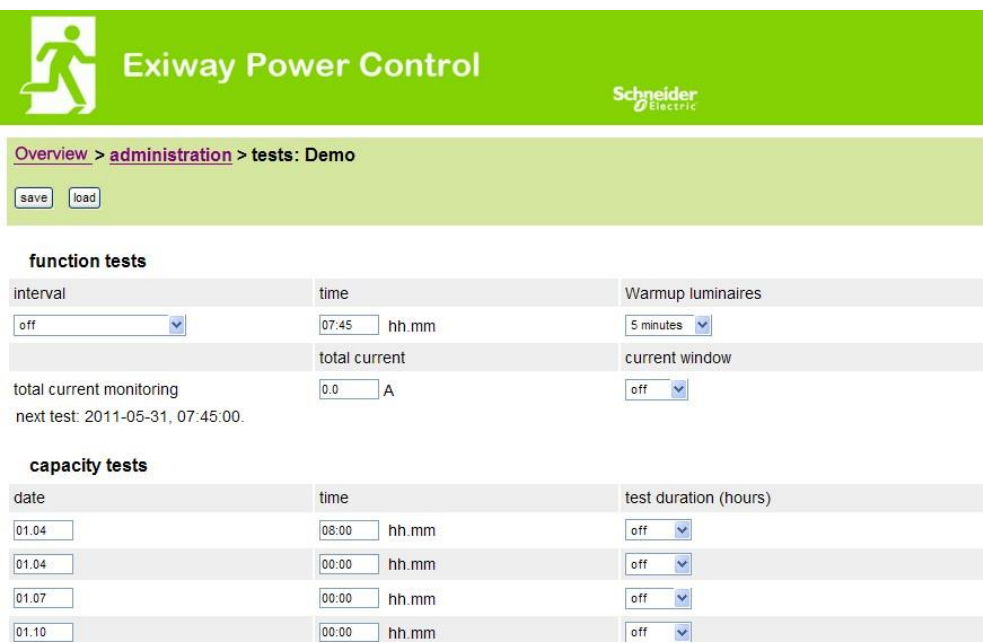

Under menyen "tester" kan man konfigurere testintervaller for de automatiske funksjonstestene. Det er mulig å programmere starttid for våre kapasitetstester, inkludert testens varighet.

Notes: Man må rette seg etter gjeldende regler på stedet, og hvorvidt automatisk utførte kapasitetstester er tillatt.

#### Funksjonstest - innmatingsfelt:

- Intervall: daglig, hver andre dag, ukentlig, hver andre uke, hver tredje uke, hver fjerde uke, hver ukedag.
- Tid
- Total strømovervåking\*

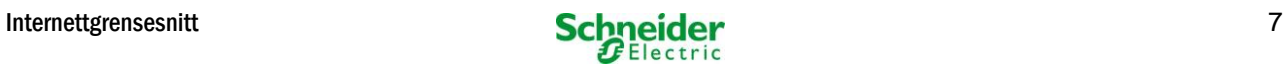

- Strømintervaller: av,  $\pm 5\%$ ,  $\pm 10\%$ ,  $\pm 20\%$ ,  $\pm 50\%$
- Oppvarming lamper: av, 5 min, 30 min

\* ikke unødvendig for kretser som overvåker kretsen eller enkeltlamper

#### Innmatingsfelt, kapasitetstest:

- Dato
- Tid
- Testvarighet (timer): deaktivert, 5 min, 15 min, 30 min, 45 min, 1 t, 75 min, 90 min, 105 min, 2 t, 135 min, 150 min, 165 min, 3 t, 4 t, 5 t, 6 t, 7 t, 8 t

#### Handlinger:

- lagre krets
- laste inn krets på nytt

### 9 Kart

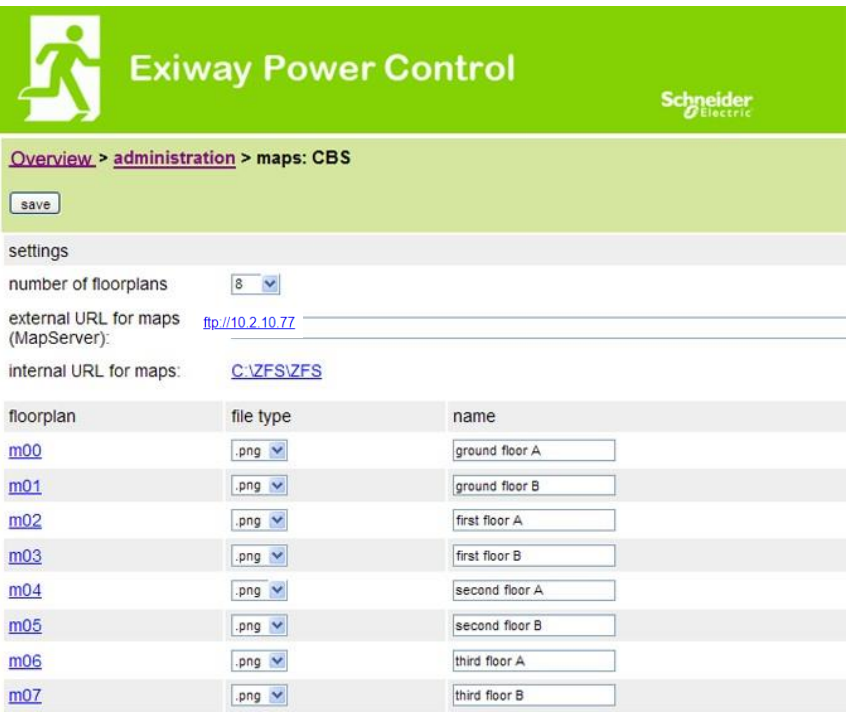

Menyen "kart" viser en generell oversikt via FTP-opplastede kart i filsystemet. Tilgjengelig formater er ".png, .jpg, .svg, eller .gif". Hver fil må ikke overskride maksimal filstørrelse på 150kb. Det er mulig å skrote maksimalt 10 kart i et gitt format. Følg den oppgitte navnrekkefølgen: m00.xxx, m01.xxx, ..., m10.xxx. "xxx" viser til filformatet som brukes (.png, .jpg, .svg, eller .gif).

Hvert kart kan gis et navn, som deretter vises i listen med de endelige kretskonfigurasjonene for hver lampe.

En grafisk visning "h.xxx" kommer opp på høyre side av menyen (f.eks. en utvendig visning av bygningen).

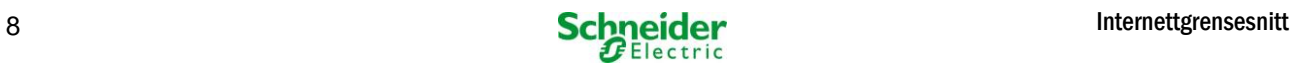

Notes: Ikke glem å lagre etter hver endring med den anviste "save" (lagre) knappen. Det er også nødvendig å lagre i menyen "administrasjon > kart". Hvis dette ikke gjøres vil endringene gå tapt.

### Innmatingsfelt:

• Hvert kart i filsystemet kan gis et navn, som deretter vil lagres automatisk.

#### Handlinger:

- Spesifiser hvor mange kart som finnes i et gitt filsystem ved hjelp av knappen "antall nivåer".
- Tilknytt en filtype til hvert kart

#### Lenker:

• Lenken "intern URL for kart" fører en til FTP-serveren til Multi. Når Internet Explorer er åpen klikker man på Vis og deretter på "åpne FTP-side i filutforsker" for å åpne FTP-katalogen i Windows Explorer. Filer kan dras og slippes som ønskelig. Etter at nye filer er blitt kopiert i filsystemet må man klikke på "last inn på nytt" for å skrive inn disse nye filene før de kan redigeres. For hvert kart i filsystemet opprettes det en lenke som fører til visning.

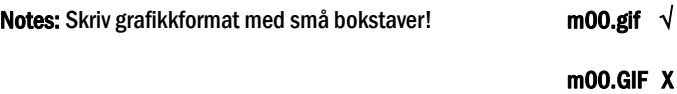

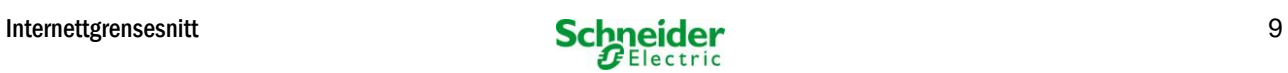

# 10 Visning

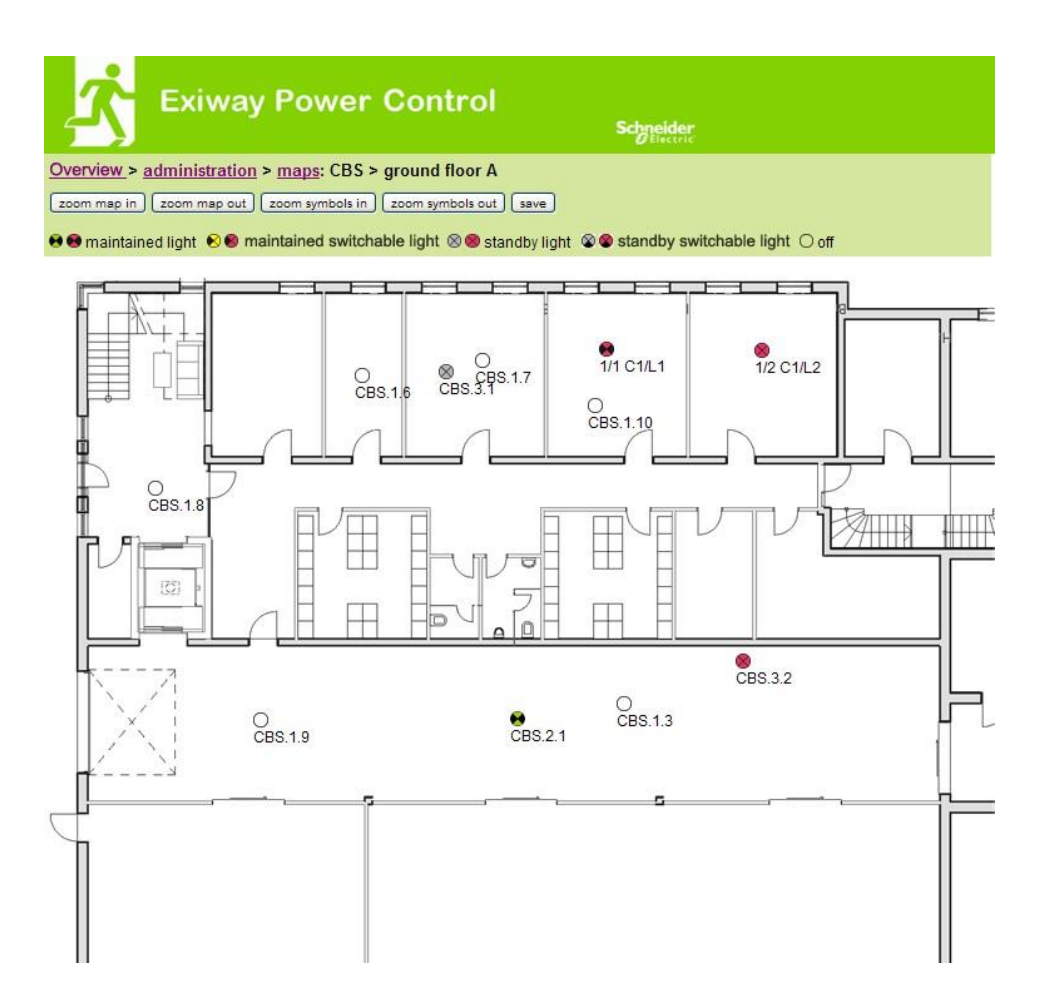

Dra og slipp lampene på ønsket sted på kartet (valg i kretskonfigurasjon).

- Zoom inn på kart
- Zoom ut på kart
- Zoom inn på symboler
- Zoom ut på symboler
- lagre

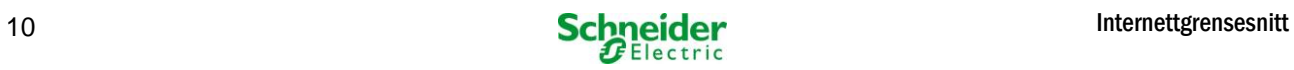

# 11 Timer

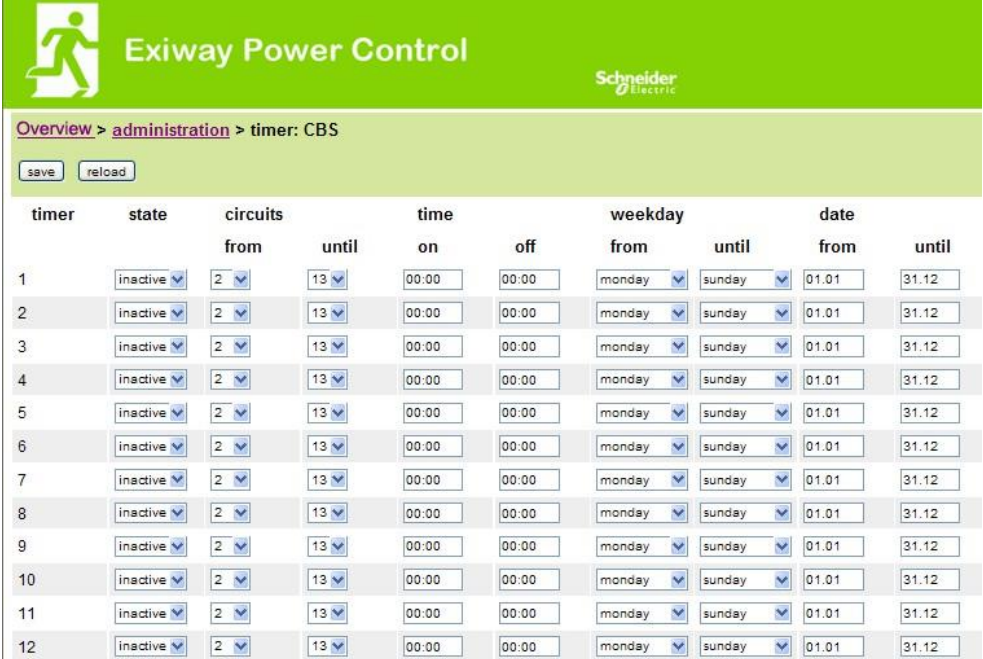

Opptil 32 timere er programmerbare.

#### 32x innmatingsfelt [Timer]:

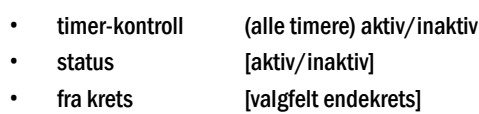

- til krets [valgfelt endekrets]
- tid på (tid når kretsene slås på)
- tid av (tid når kretsene slås av)
- fra ukedag [valgfelt ukedag]
- til ukedag [valgfelt ukedag]
- fra dato
- til dato

- lagre
- last inn på nytt

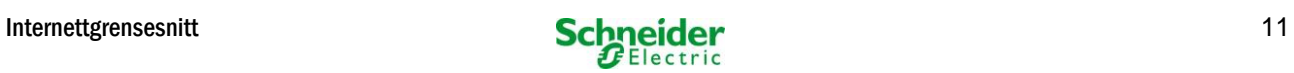

# 12 MMO / MLT-MC

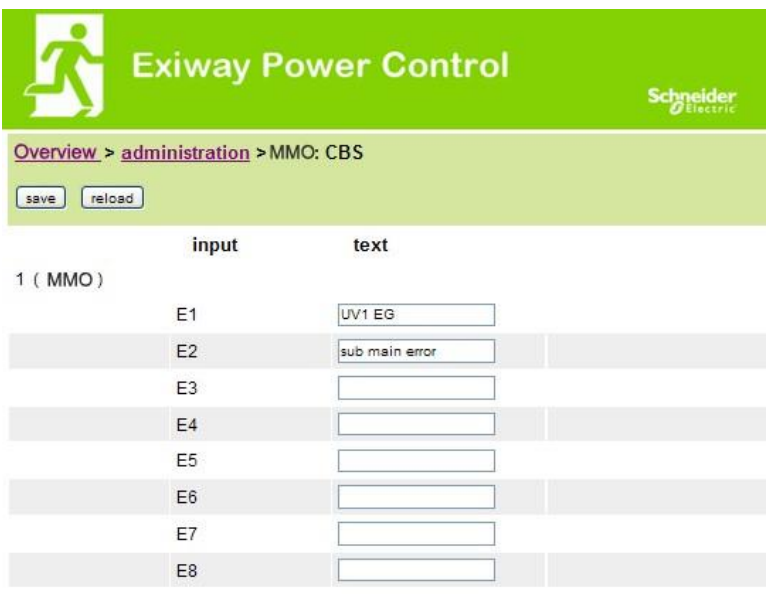

Opptil 16 skannemoduler (MMO / MLT-MC) kan programmeres:

#### Innmatingsfelt:

- MMO Nr. [1, …, 16] Valg av respektive MMO-moduler
- 8 innmatingsfelt: med inntil 21 tegn, for ren tekst for alle kommuteringsinnganger på hver modul (MLT-MC kun en kommuteringsinngang / kun nettovervåking).

- lagre
- last inn på nytt

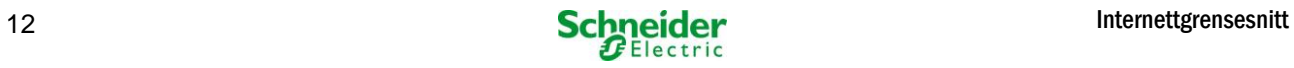

# 13 MSWC

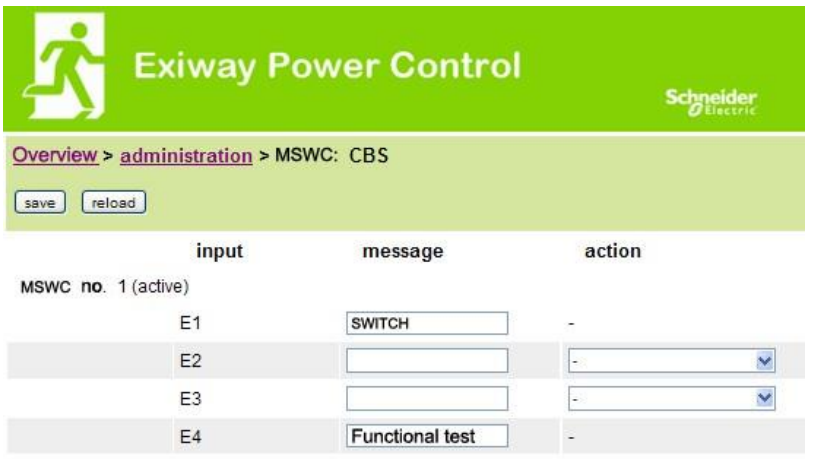

Opptil 5 IO-moduler (IOM) er programmerbare:

### Handlinger:

## E2/E3

- $\cdot$  melding på E = 0
- $\cdot$  melding og feil på  $E = 0$
- melding på  $E = 1$
- $\cdot$  melding og feil på E = 1
- $\cdot$  viftefeil K6 på E = 0
- viftefeil K6 på E = 1
- 
- $\cdot$  viftefeil på E = 0 • viftefeil på  $E = 1$
- Permanent vifte

gjennom MSWC 1 K6 kommutert vifte

### E4

- kjør funksjonstest
- steng av kretser
- -

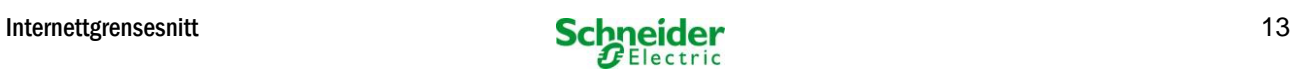

# 14 Brukerområde

### 14.1 Hjemmeside / kompakt oversikt over anlegg og understasjoner

### [http://IP\\_ADRESSE\\_ MULTI](http://ip_adresse_multicontrol/)

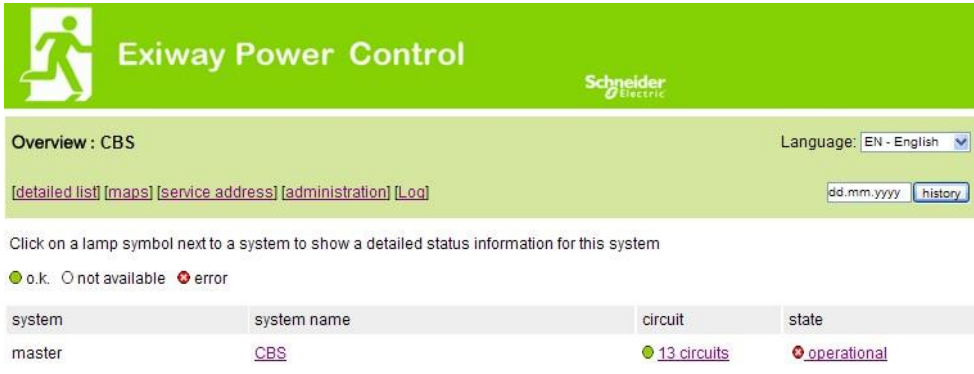

Hjemmesiden i grensesnittet gir en oversikt over statusen til anlegget og alle understasjoner. Overvåking av understasjoner er mulig hvis IPadressene til alle disse er blitt tastet inn i de respektive konfigurasjonssidene.

I navigasjonslinjen kan man endre språket i grensesnittet.

Endring av språk vil kun ha påvirkning på grensesnittet. Menyspråk og valgspråk i LCD-skjermen vil forbli uforandret, men disse kan endres direkte i LCD-skjermen. Via lenken "detaljert liste" eller status, er en detaljert oversikt over anlegg og understasjoner tilgjengelig. Lenken "kompakt liste" viser en kort oversikt.

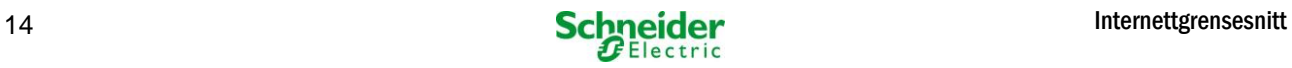

# 14.2 Detaljert oversikt over anlegg og understasjoner

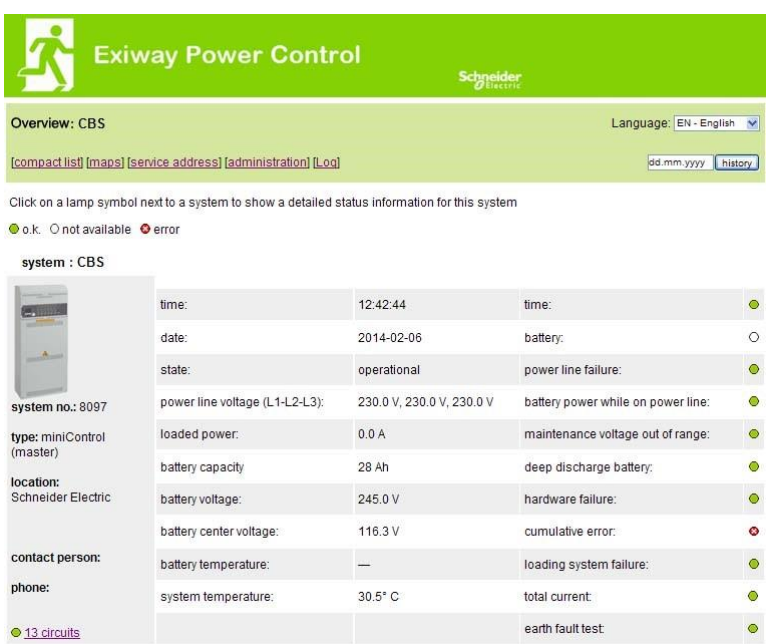

En detaljert oversikt over driftsparametre.

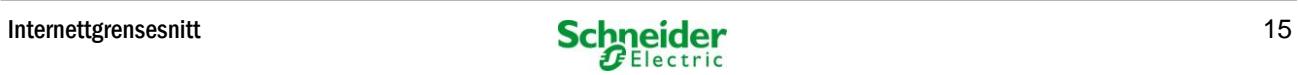

# 14.3 Visning av testresultater for en spesifikk dato

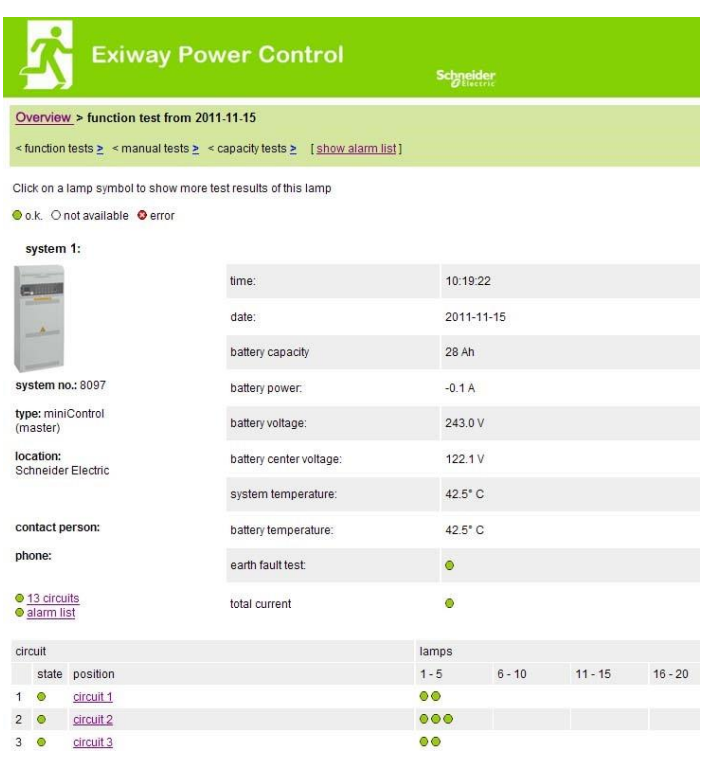

Den viste testdata viser til aktuell systemkonfigurasjon. Eldre testresultater med andre systemkonfigurasjoner vil endres (=mindre).

## 14.4 Oversikt over kretser

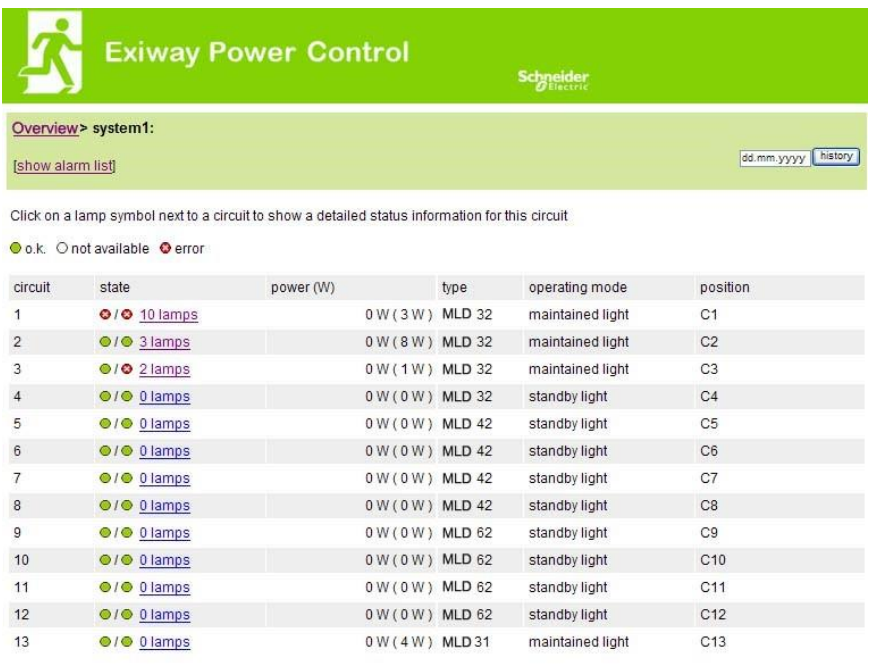

# 14.5 Oversikt over lamper i en krets

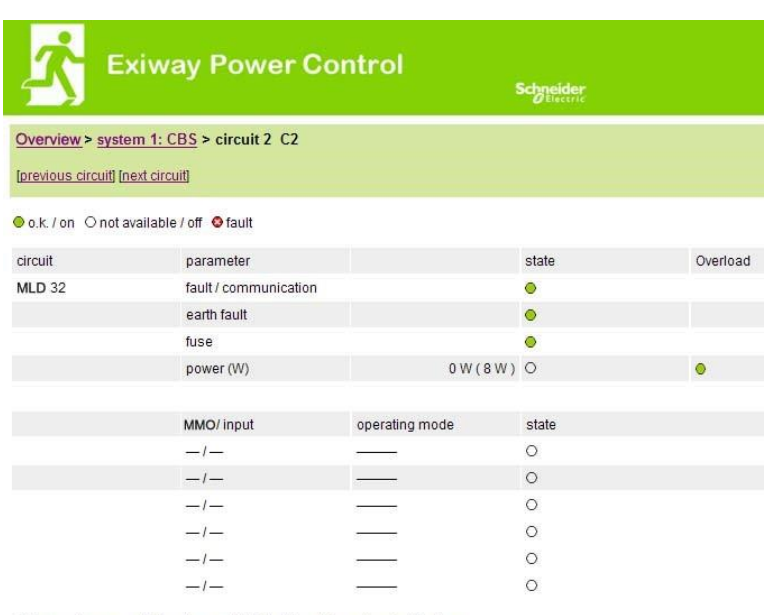

Click on a lamp symbol to show a detailed status information for this lamp

Oo.k. Onot available Oerror

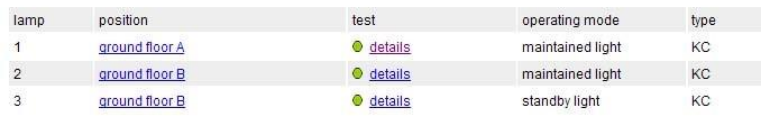

# 14.6 Oversikt over en lampe

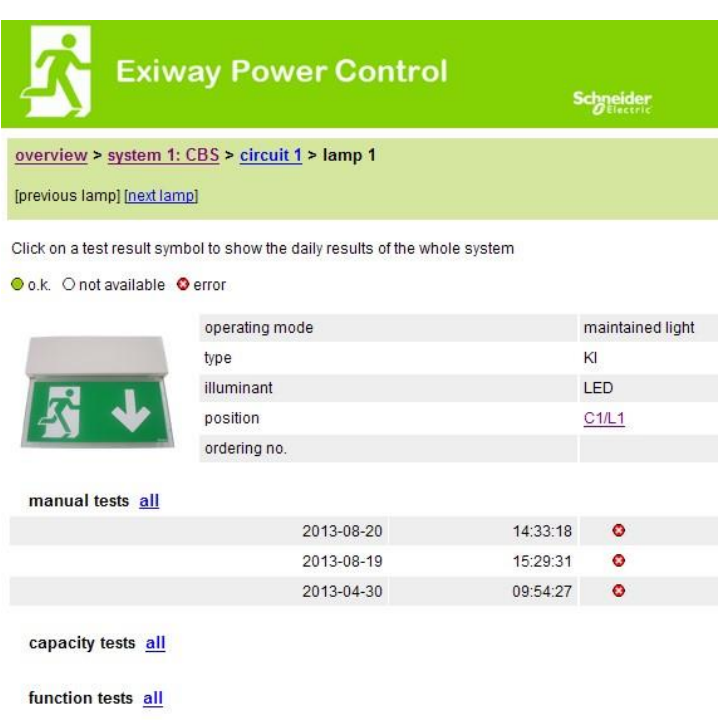

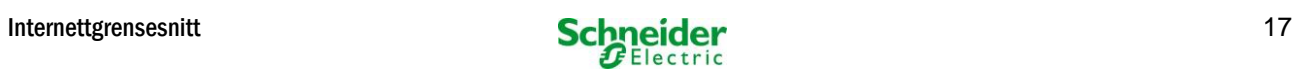

## 14.7 Visning av alle kart

[http://IP\\_ADDRESS\\_ MULTI/plan.html](http://ip_address_multicontrol/plan.html)

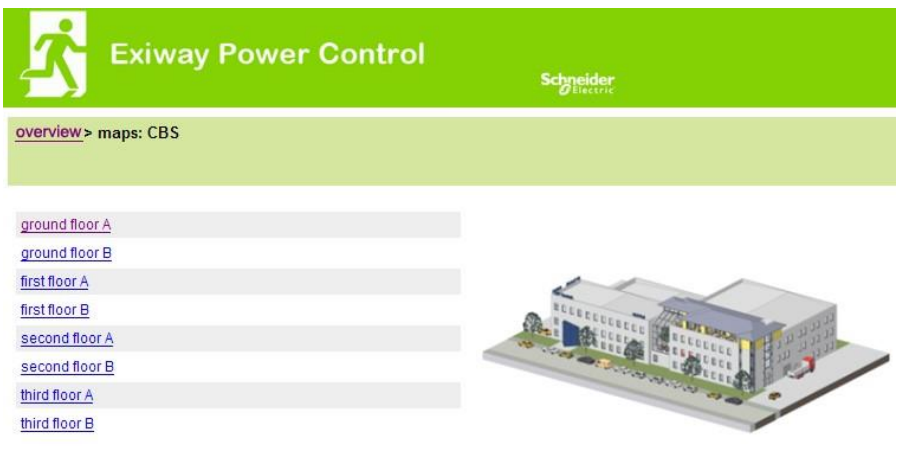

## 14.8 Visning av et kart med sine lamper

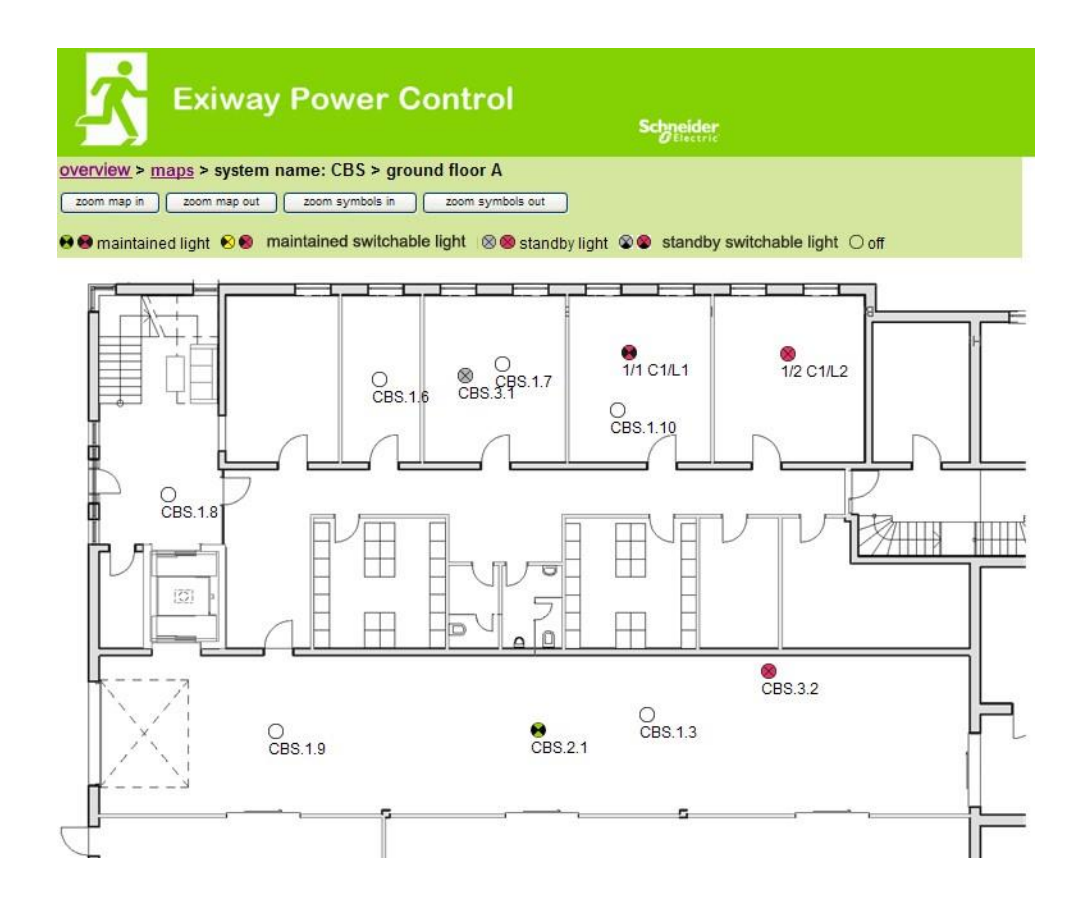

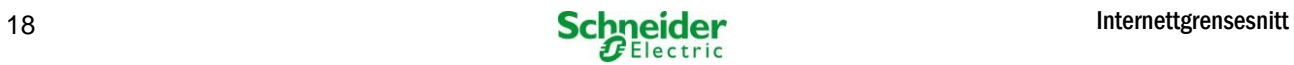

# 15 FTP-tilgang

[ftp://IP\\_ADDRESS\\_ MULTI](ftp://ip_address_multicontrol/)

Brukernavn: user

Passord: not

Testede FTP-klienter er Windows kommandolinje, Explorer og Internet Explorer FTP-klient, i tillegg til Linux kommandolinje FTP-klient. FTPklienten til Mozilla Firefox støttes ikke.

## 16 Kundestøtte

# 16.1 Serviceadresse

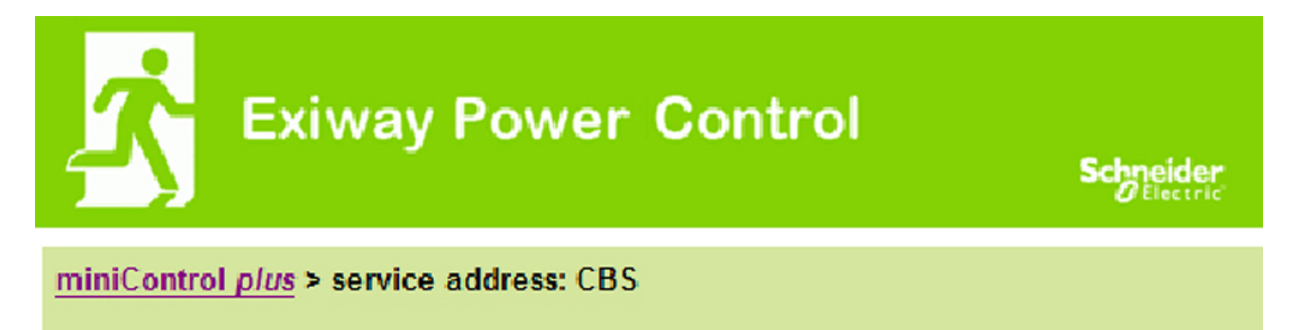

# **Schneider Electric Industries SAS**

35 Rue Joseph Monier 92500 Rueil Malmaison (France) http://www.schneider-electric.com

[http://IP\\_ADDRESS\\_ MULTI/admin/service.html](http://ip_address_multicontrol/admin/service.html)

Det er mulig å endre serviceadressen som er lenket og vises i systemoversikten.

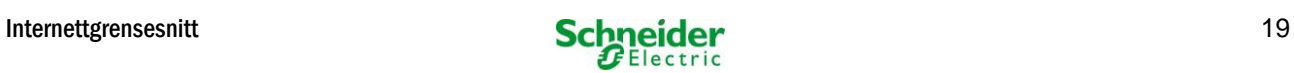

## 16.2 Visning av flash-filsystem / nedlastingsdata

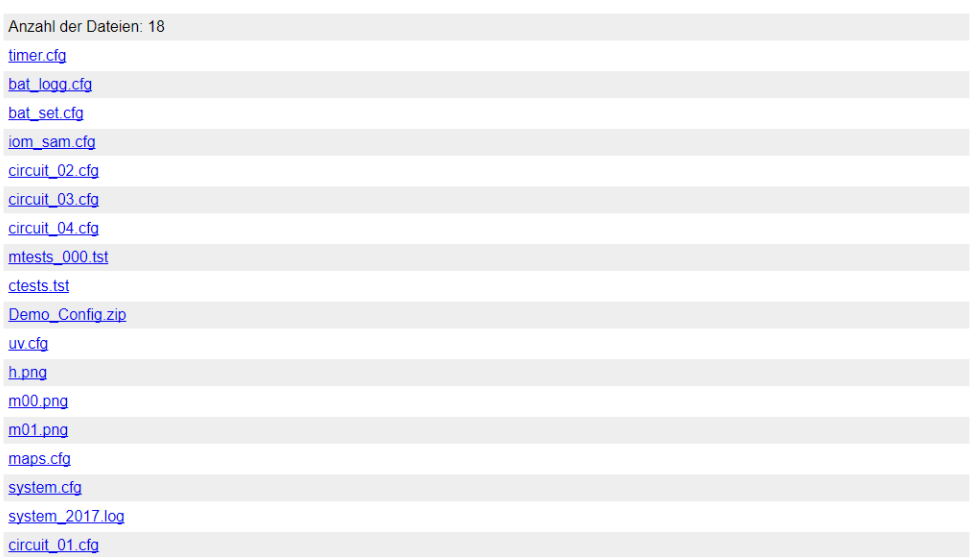

[http://IP\\_ADDRESS\\_ MULTI/admin/backup.html](http://ip_address_multicontrol/admin/backup.html)

Denne siden viser innholdet i flash-filsystemet. Via lenkene kan enkeltfilter lastes ned og lagres.

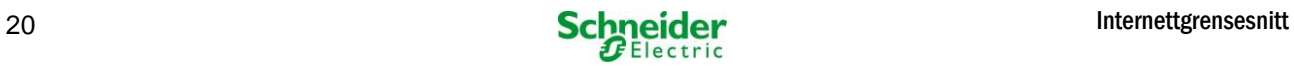

### 16.3 Informasjon om systemkonfigurasjon

### [http://IP\\_ADDRESS\\_ MULTI/anlage\\_info.html](http://ip_address_multicontrol/anlage_info.html)

Denne siden viser anleggets konfigurasjonsdata.

Konfigurasjonsdata for anlegget vises her. Disse består foreløpig av følgende parametre:

dato

- · tid
- produsent serienummer
- maskinvareversjon
- programvareversjon
- MAC-adresse
- systemtype
- antall kretser
- aktiv nettverksforbindelse
- intern IP-adresse
- $\cdot$  intern nettverksmaske
- intern gateway
- intern DNS
- front IP-adresse
- front nettverksmaske
- front gateway
- front DNS
- offset nettspenning
- skala
- offset batteristrøm
- skala
- offset batterispenning
- skala
- offset batterisymmetri
- skala
- sensor batteristrøm
- bits internettkonfigurasjon
- LCD kontrastinnstilling i %
- Systemkonfigurasjon (maskinvareversjon / programvareversjon)
- $\cdot$  Port 1
- $\cdot$  Port 2
- $\cdot$  Port 3
- …

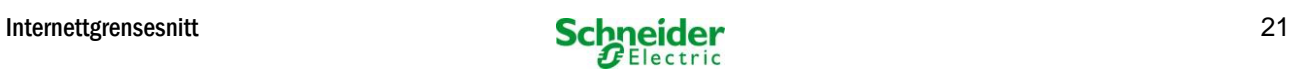

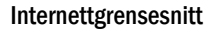

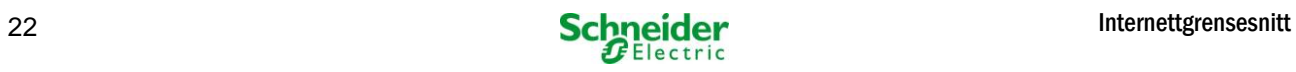

## **Schneider Electric Industries SAS**

35 Rue Joseph Monier 92500 Rueil Malmaison (France) Tél : +33 (0)1 41 29 70 00 Fax : +33 (0)1 41 29 71 00 http://www.schneider -electric.com

134153120– Ed. 00-07/2019